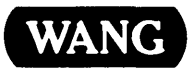

# VS

# EZQUERY Reference

# **vs EZQUERY Reference**

3rd Edition - October 1983 **Copyright © Wang Laboratories, Inc., 1982, 1983 800-1129-03** 

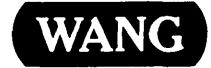

# **Disclaimer of Warranties and Limitation of Liabilities**

The staff of Wang Laboratories, Inc., has taken due care in preparing this manual; however, nothing contained herein modifies or alters in any way the standard terms and conditions of the Wang purchase, lease, or license agreement by which this software package was acquired, nor increases in any way Wang's liability to the customer. In no event shall Wang Laboratories, Inc., or its subsidiaries be liable for incidental or consequential damages in connection with or arising from the use of the software package, the accompanying manual, or any related materials.

# **NOTICE:**

All Wang Program Products are licensed to customers in accordance with the terms and conditions of the Wang Laboratories, Inc. Standard Program Products License; no ownership of Wang Software is transferred and any use beyond the terms of the aforesaid License, without the written authorization of Wang Laboratories., is prohibited.

This manual replaces and makes obsolete the second edition of the VS EZQUERY Reference (800-1129-02).

#### PREFACE

This docwnent is a reference guide to the Wang VS EZQUERY facility. EZQUERY provides both the nonprogramming professional and the data processing progranuner/analyst with an easy-to-use, interactive method of retrieving and updating data on the VS. EZQUERY enables you to define data bases that consist of one or more DMS (Data Management System) data files and to process queries against those data bases.

This manual is organized in the following way:

- Chapter 1 provides a brief introduction to the EZQUERY facility.
- Chapter 2 presents an overview of EZQUERY processing. It also provides details about data base specification and function selection in EZQUERY.
- Chapter 3 describes query formulation.
- Chapter 4 describes query execution.
- Chapter 5 discusses the characteristics of EZQUERY data bases and describes the process of defining a data base or modifying an existing one.
- Chapter 6 presents the characteristics of EZQUERY record description files. It describes in detail the process of defining a record description file or modifying an existing one.
- Chapter 7 provides a detailed reference to the screen objects, components, and syntax rules of the EZQUERY language.
- Appendix A gives an overview of GETPARM processing and lists EZQUERY GETPARMs.
- Appendix B describes the sample data base included with EZQUERY.
- Appendix C lists the EZQUERY error codes and messages.
- Appendix D describes the record formats of record description files.
- Appendix E discusses the Replace Query utility. It generates a procedure that converts queries created by previous versions of EZQUERY to validated queries.

This manual is intended for all levels of users. You should be familiar with the VS environment, as described in the VS Programmer's Introduction (800-1101). The VS Introduction to EZQUERY (800-1337) provides an introduction to the basic features and facilities of EZQUERY and to the types of data retrieval it makes available. In addition, topics treated in the following manuals may be helpful to the discussion of particular EZQUERY functions:

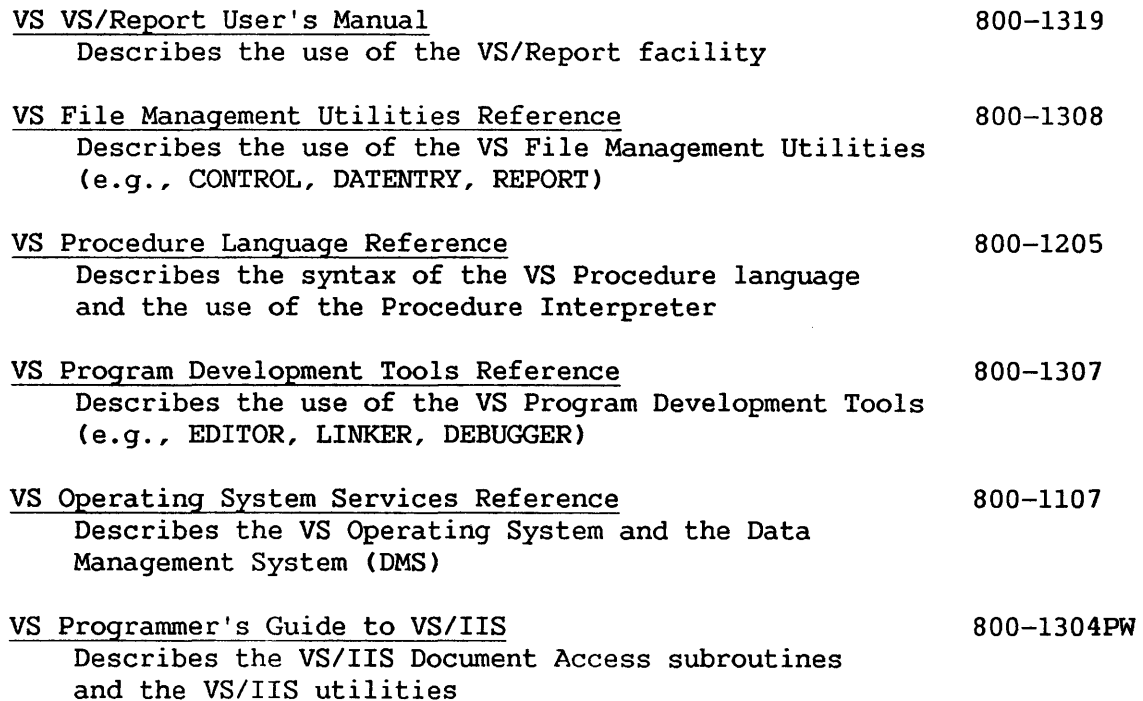

# CONTENTS

# PART I INTRODUCTION

CHAPTER 1 INTRODUCTION TO EZQUERY

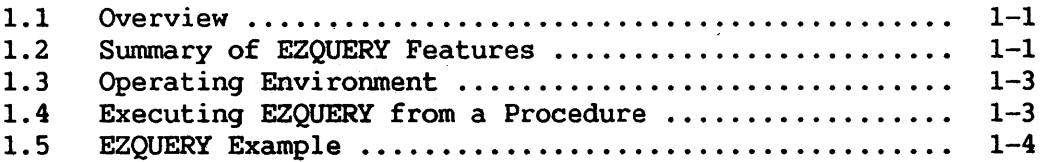

# PART II THE QUERY FUNCTION

# CHAPTER 2 RUNNING EZQUERY

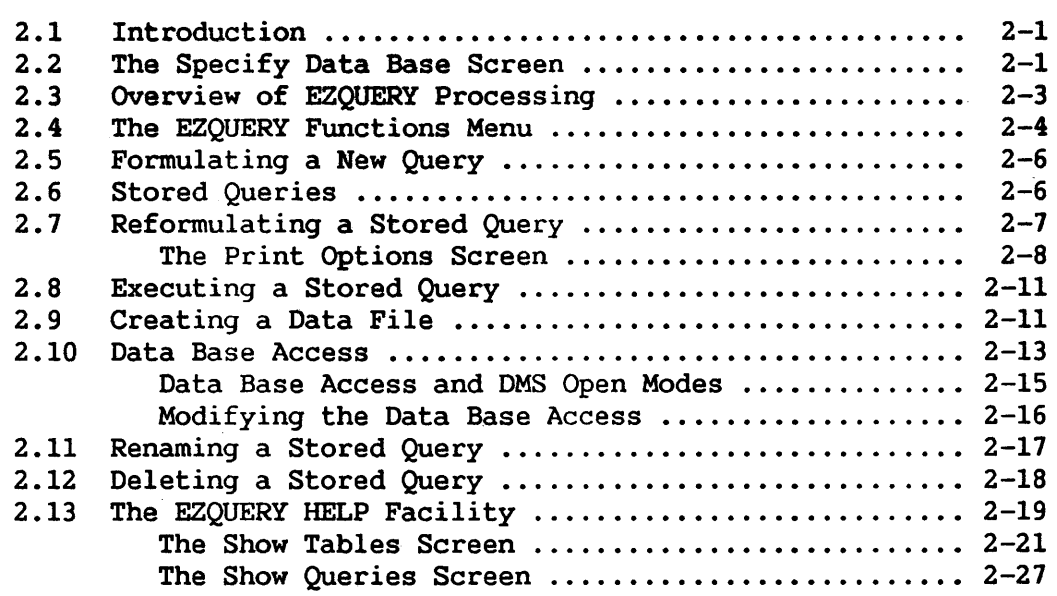

# CHAPTER 3 FORMULATING A QUERY

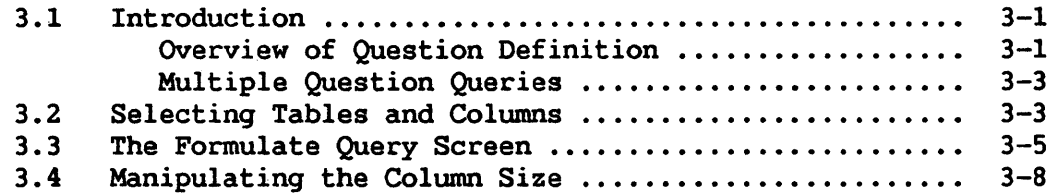

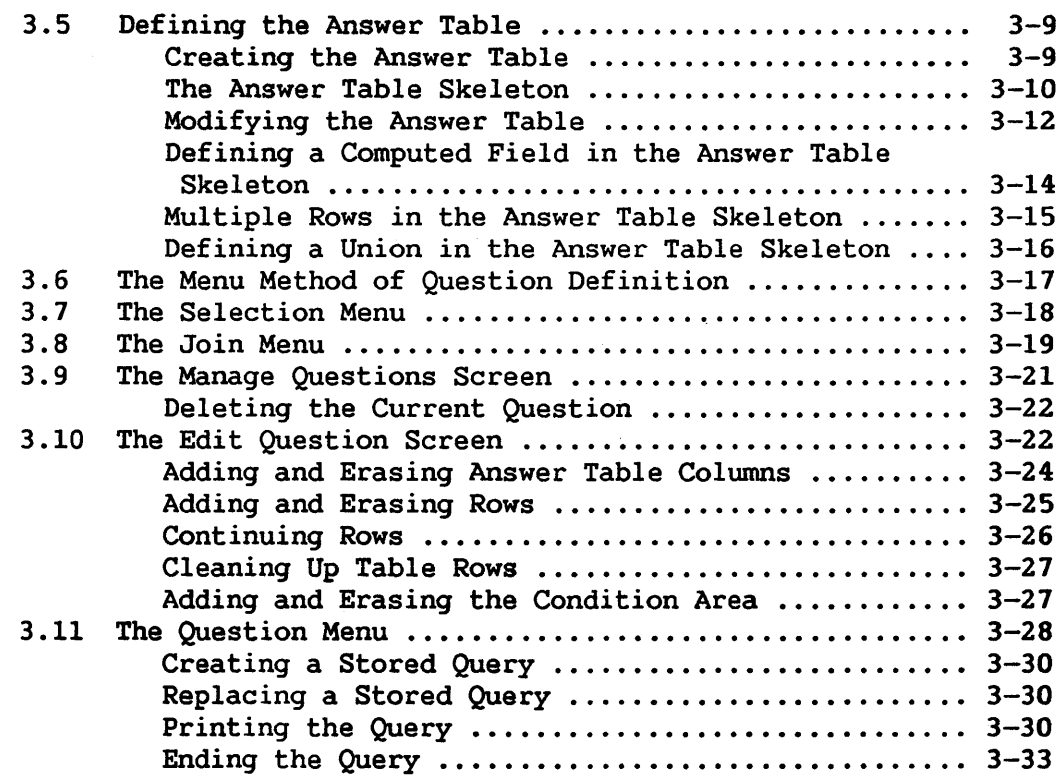

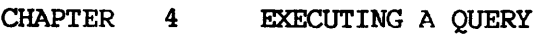

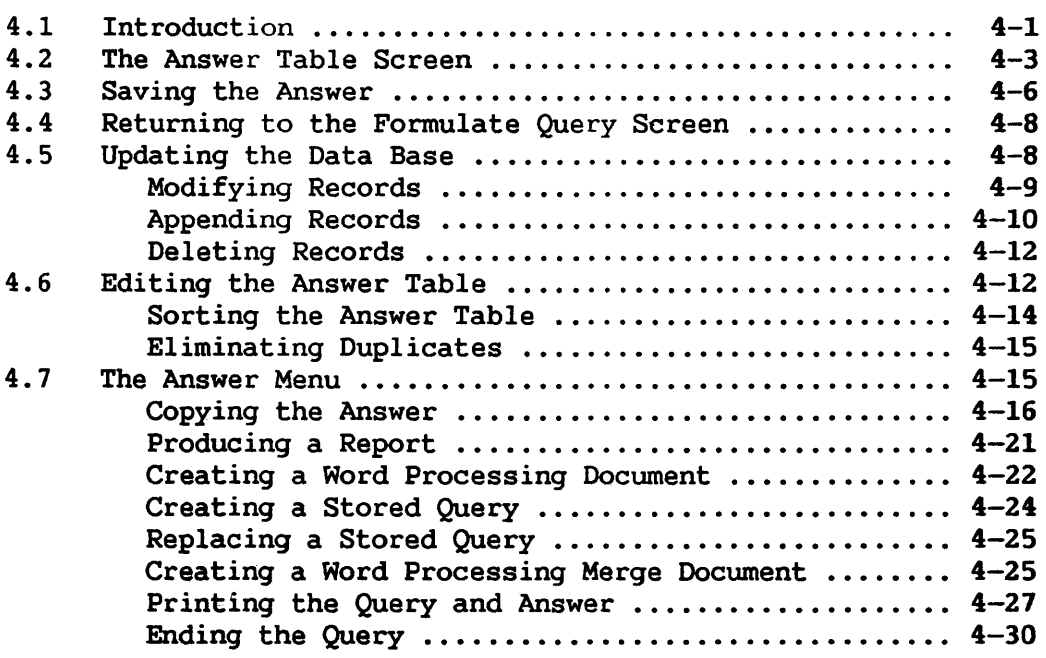

# PART III THE MANAGE DATA BASE FUNCTION

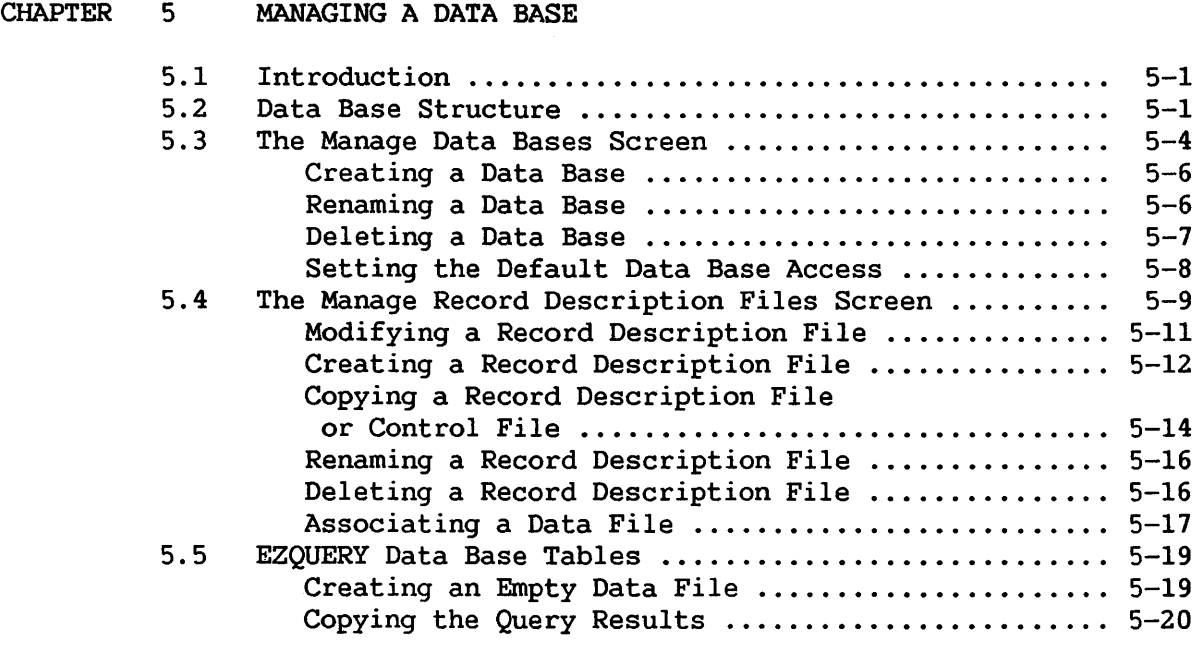

## CHAPTER 6 MANAGING A RECORD DESCRIPTION FILE

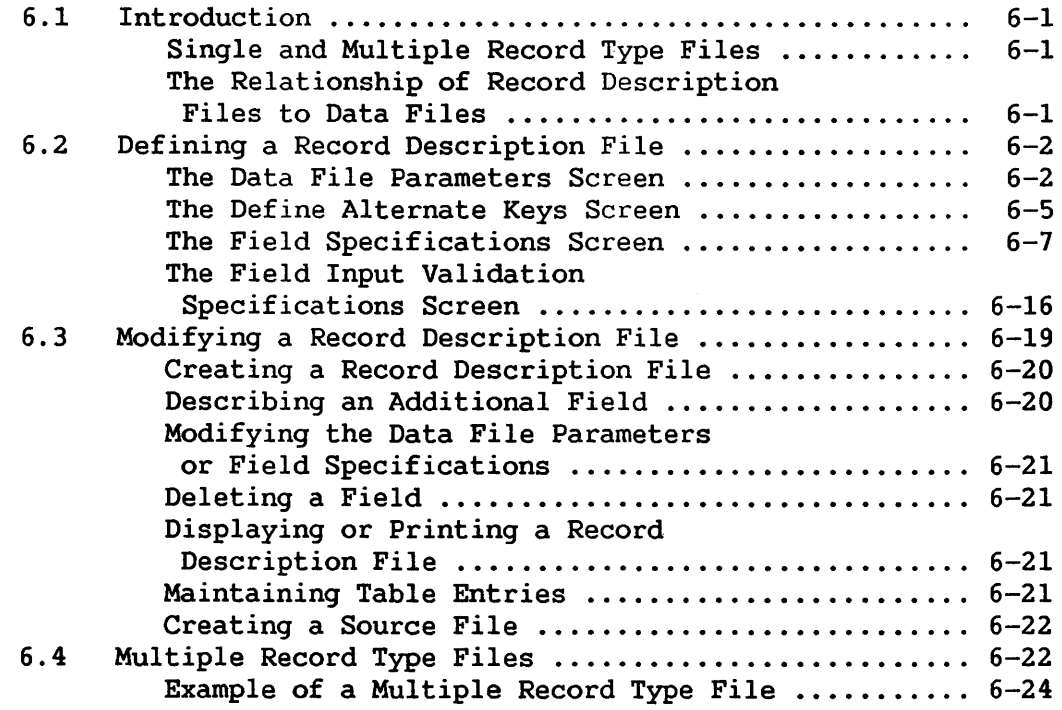

PART IV EZQUERY REFERENCE

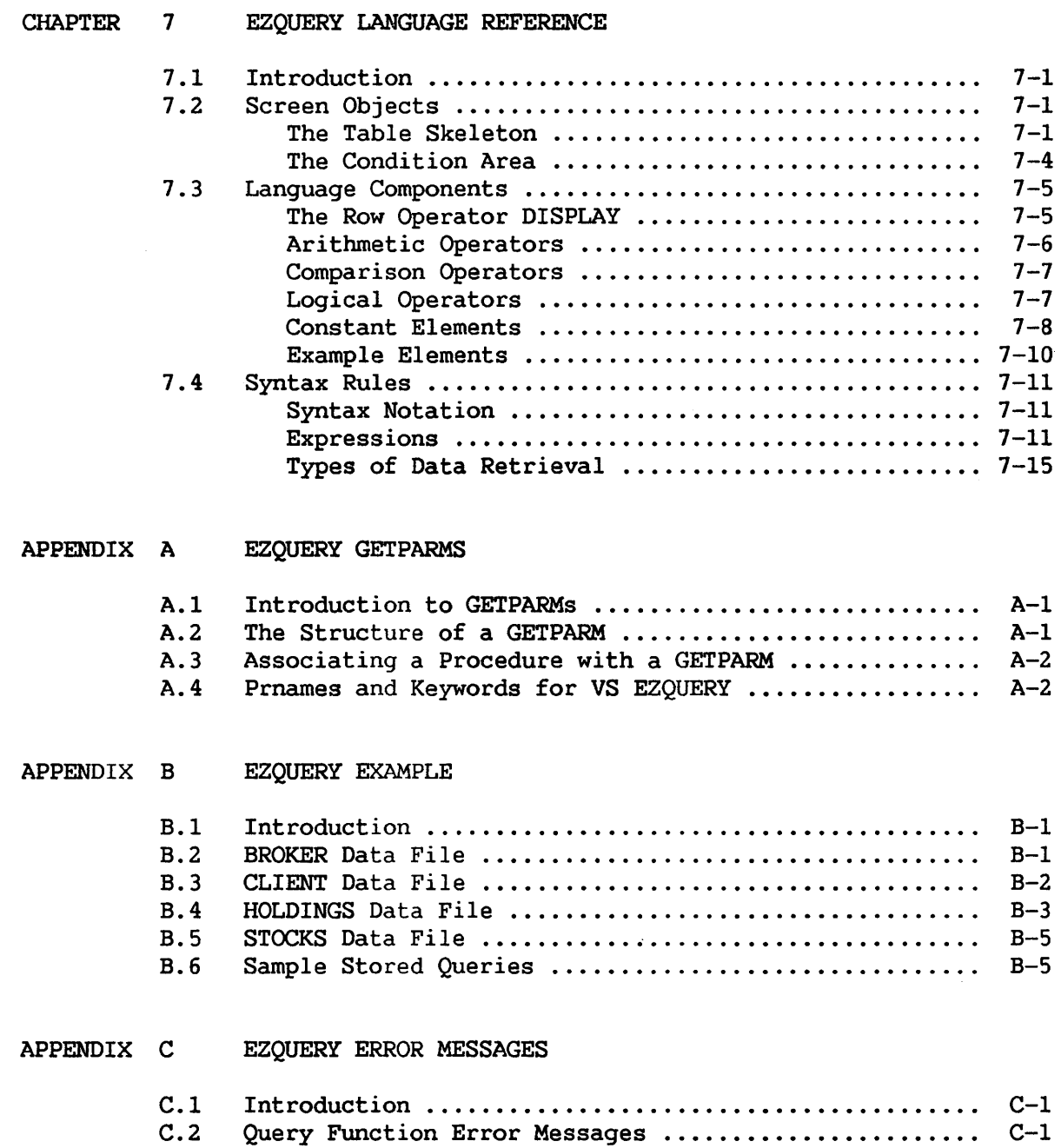

c. 3 Manage Data Base Function Messages ................... C-11

 $\mathcal{L}^{\text{max}}_{\text{max}}$  , where  $\mathcal{L}^{\text{max}}_{\text{max}}$ 

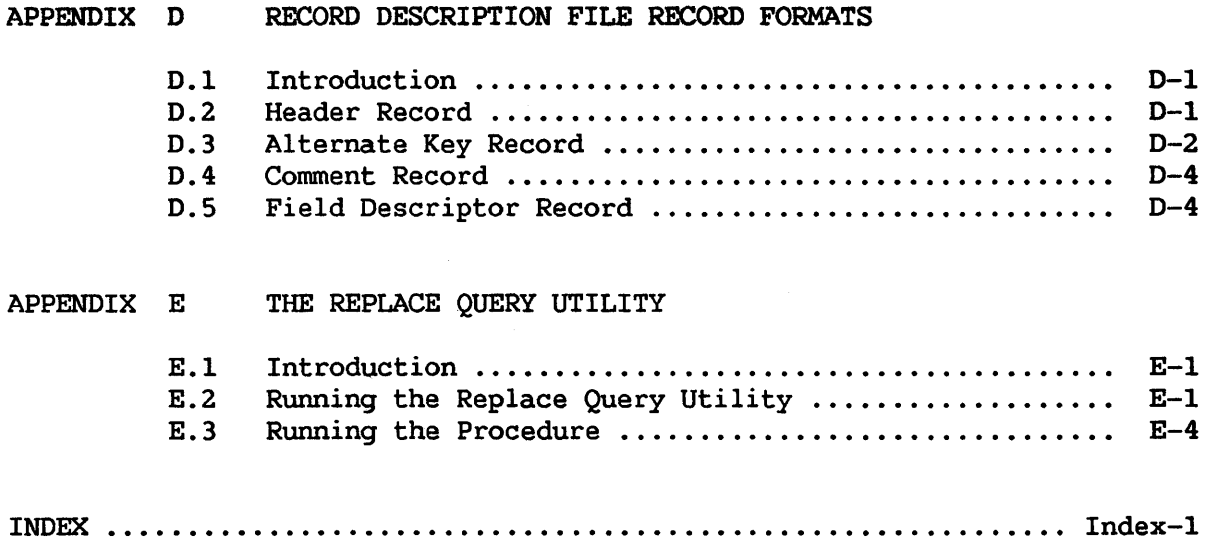

# FIGURES

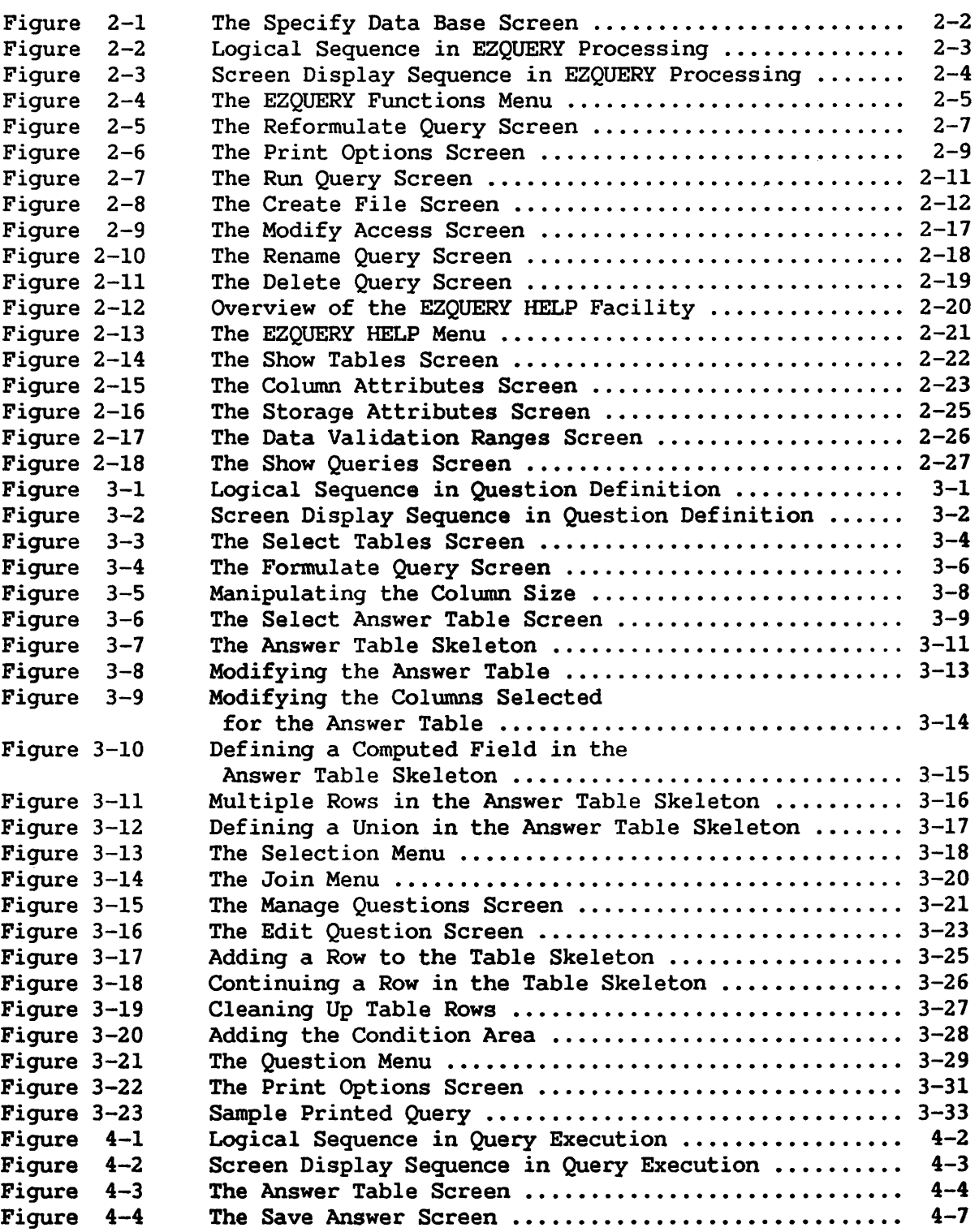

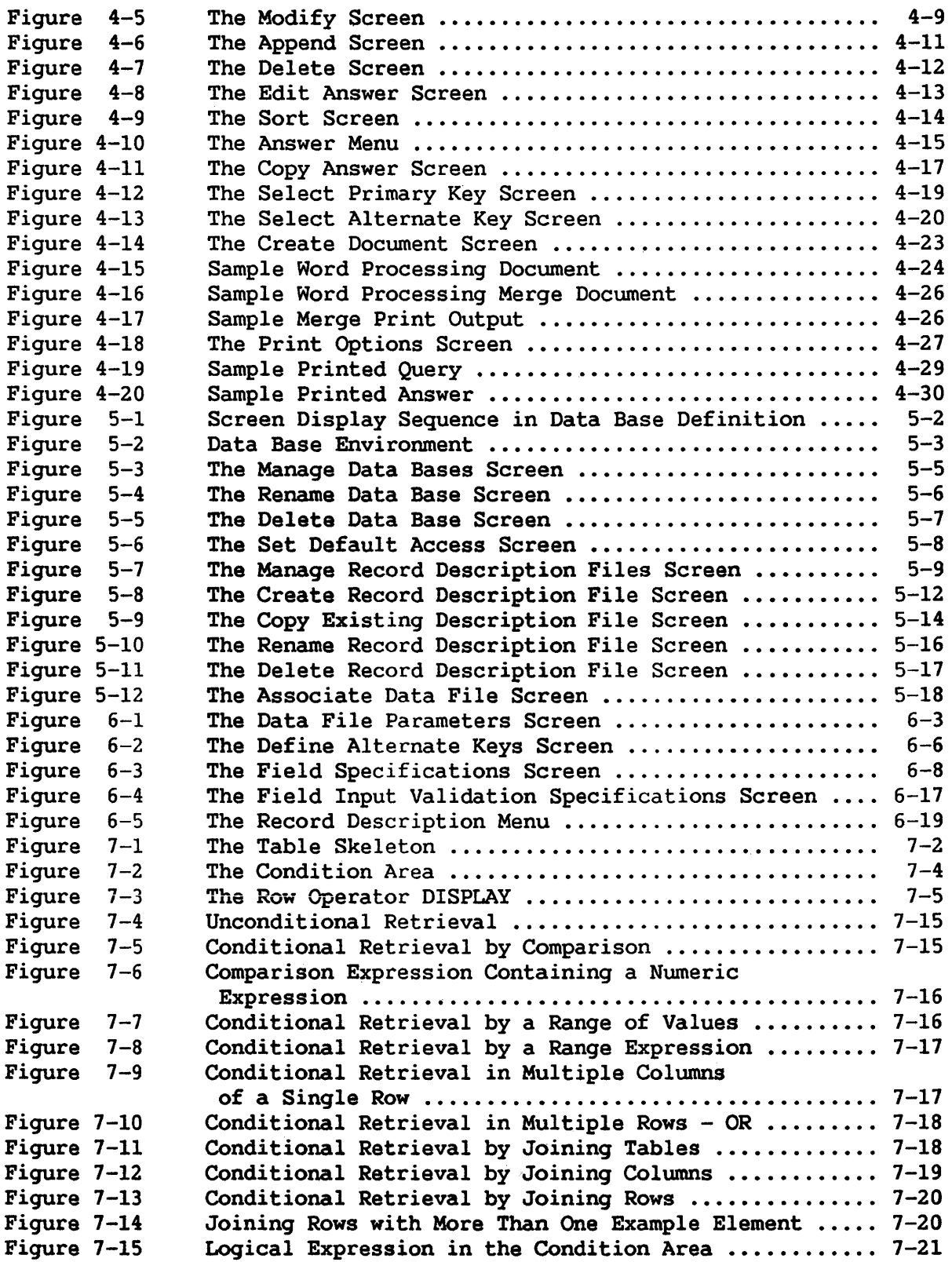

# FIGURES (continued)

 $\label{eq:2.1} \begin{split} \mathcal{L}_{\text{max}}(\mathbf{r}) = \mathcal{L}_{\text{max}}(\mathbf{r}) \end{split}$ 

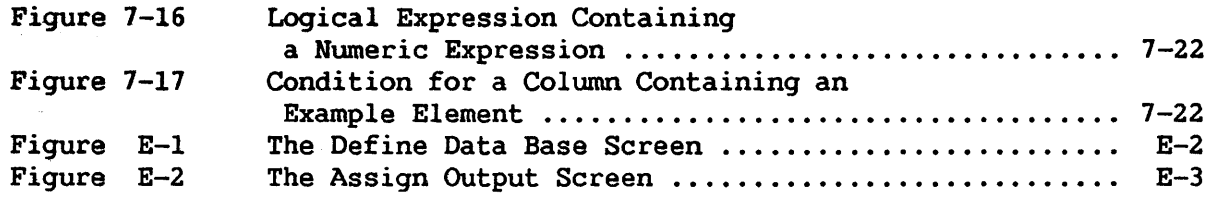

# TABLES

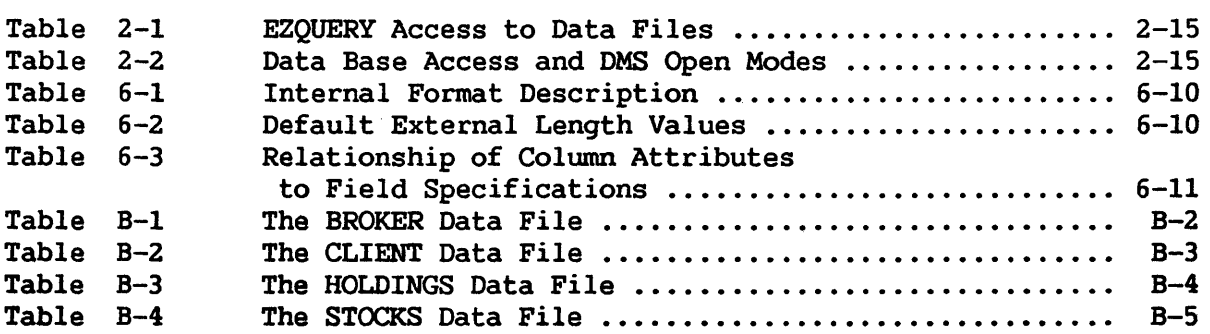

 $\label{eq:2.1} \frac{1}{\sqrt{2}}\int_{\mathbb{R}^3}\frac{1}{\sqrt{2}}\left(\frac{1}{\sqrt{2}}\right)^2\left(\frac{1}{\sqrt{2}}\right)^2\left(\frac{1}{\sqrt{2}}\right)^2\left(\frac{1}{\sqrt{2}}\right)^2\left(\frac{1}{\sqrt{2}}\right)^2.$ 

CHAPTER 1 INTRODUCTION TO EZOUERY

#### 1.1 OVERVIEW

EZQUERY is a Wang VS facility that provides an easy-to-use, interactive method of retrieving and updating data without using a programming language. The EZQUERY language is a powerful relational query language that allows both the nonprogramming professional and the data processing programmer/analyst to access information easily.

Through EZQUERY, you perceive data as a collection of tables. Each table corresponds to a record description file and associated data file.<br>The record description file defines the attributes of the data file. The The record description file defines the attributes of the data file. columns of the table correspond to the fields in the data file, and the rows represent the actual records in the data file. A particular rows represent the actual records in the data file. collection of tables is a data base. This relational data model frees you from the need to understand the physical structure of the data base. EZQUERY provides a function that enables you to define new EZQUERY data bases or modify existing ones.

Retrieving data by formulating and executing queries is the heart of the EZQUERY facility. A query is a request for information from one or more data base tables. You formulate a query by entering the conditions for data retrieval in tables displayed on the screen. When a query is executed. EZOUERY displays the requested data in an answer table. From executed, EZQUERY displays the requested data in an answer table. the answer table, you can edit the query results, select the type of output for the answer, or update the information in the data base table.

Two methods of query definition, the menu method and the syntax method, enable EZQUERY to accommodate users with a wide range of experience. The menu method furnishes the nonprogramming professional with a simple, yet powerful, means of defining conditions for data retrieval. The syntax method provides the programmer/analyst with a fast and easy way to request information, without the need for lengthy application code or knowledge of the data base's internal structure.

#### 1.2 SUMMARY OF EZQUERY FEATURES

A summary of the significant features of EZQUERY follows.

Data Inquiry **Fig. 2012** You can select and retrieve information down to the individual data item level by formulating and executing queries.

Data Update EZQUERY allows unambiguous update of the data base at the record level. Data update can involve modifying records, deleting records, or inserting new records into the data base. You modify the data in a table displayed on the screen and update the data base from the modified table.

- Data Base Definition Through EZQUERY, you can interactively define and manage data bases that consist of one or more record description files and associated data files.
- Multiple Question Queries A query consists of 1 to 16 individually defined questions. Each question is a request for information from the data base. The results of one question can serve as the basis for subsequent questions within the same query. EZQUERY thus provides the ability to narrow the scope of an inquiry to progressively smaller subsets of the data base.
- Stored Queries EZQUERY allows you to store queries for future execution or editing. The ability to store queries reduces data access time and brings the full power of EZQUERY to all users.
- Editing of Ouery Results EZQUERY allows you to select and sort columns from one or more data base tables to provide the answer to a query. You can thus customize EZQUERY output to meet the needs of a particular application, without affecting the contents of the data base tables.
- Output Selection EZQUERY displays the results of a query on the screen. You also have the option to perform one or more of the following:
	- Store the query results in a DMS (Data Management System) file
	- Print the query or the query and answer
	- Create a word processing docwnent or a word processing merge document from the query results

- Enter the VS/Report facility (if your system includes it) or the REPORT utility to report on the query results
- e EZQUERY HELP EZQUERY HELP is available at almost any point in EZQUERY processing. Through EZQUERY HELP, you can review the attributes of the tables and the stored queries associated with the data base.
- EZQUERY through a Procedure The VS Procedure language allows the procedure writer to specify the information needed to initiate an EZQUERY session. The ability to run stored<br>queries through a procedure is queries through a procedure is particularly valuable because it reduces input required from the user to a minimum.

#### 1.3 OPERATING ENVIRONMENT

The EZQUERY facility runs on Release 5.1 and all subsequent releases of the VS Operating System. No additional hardware is required for EZQUERY operations.

EZQUERY is fully compatible with indexed or consecutive DMS files. A data file can contain contain single or multiple record types. Chapter 6 discusses the definition and interpretation of data files in EZQUERY.

#### 1.4 EXECUTING EZQUERY FROM A PROCEDURE

EZQUERY is particularly well suited to execution from a procedure. The VS Procedure language enables the procedure writer to automate a sequence of EZQUERY operations and to supply required parameters. Thus, the interaction of the user with EZQUERY can be controlled precisely. When executing a stored query from a procedure, for example, you need not see any screen before the one on which EZQUERY displays the query results.

A sample procedure that runs EZQUERY in background follows. This procedure enters EZQUERY, specifies the data base and volume names, modifies the data base access, executes a stored query, prints the query results, and exits EZQUERY.

PROCEDURE RUN EZOUERY ENTER DATABASE DATABASE = DEMO, VOLUME = SYSTEM ENTER FUNCTION 6 ENTER ACCESS ACCESS = PRIVATE ENTER FUNCTION 4 ENTER QUERY QUERY =  $QOSTOCK$ , DISPLAY = NO, PRINTANS = YES ENTER OPTIONS ENTER FUNCTION 16 RETURN

Appendix A lists all EZQUERY GETPARMs. For further information about the VS Procedure language and the use of GETPARM requests, refer to the VS Procedure Language Reference.

#### 1.5 EZQUERY EXAMPLE

To provide you with practice in formulating and executing queries, EZQUERY includes a sample data base named DEMO. The examples that appear throughout this manual are drawn from this data base.

DEMO contains information about a hypothetical brokerage firm, and it consists of the following tables and columns:

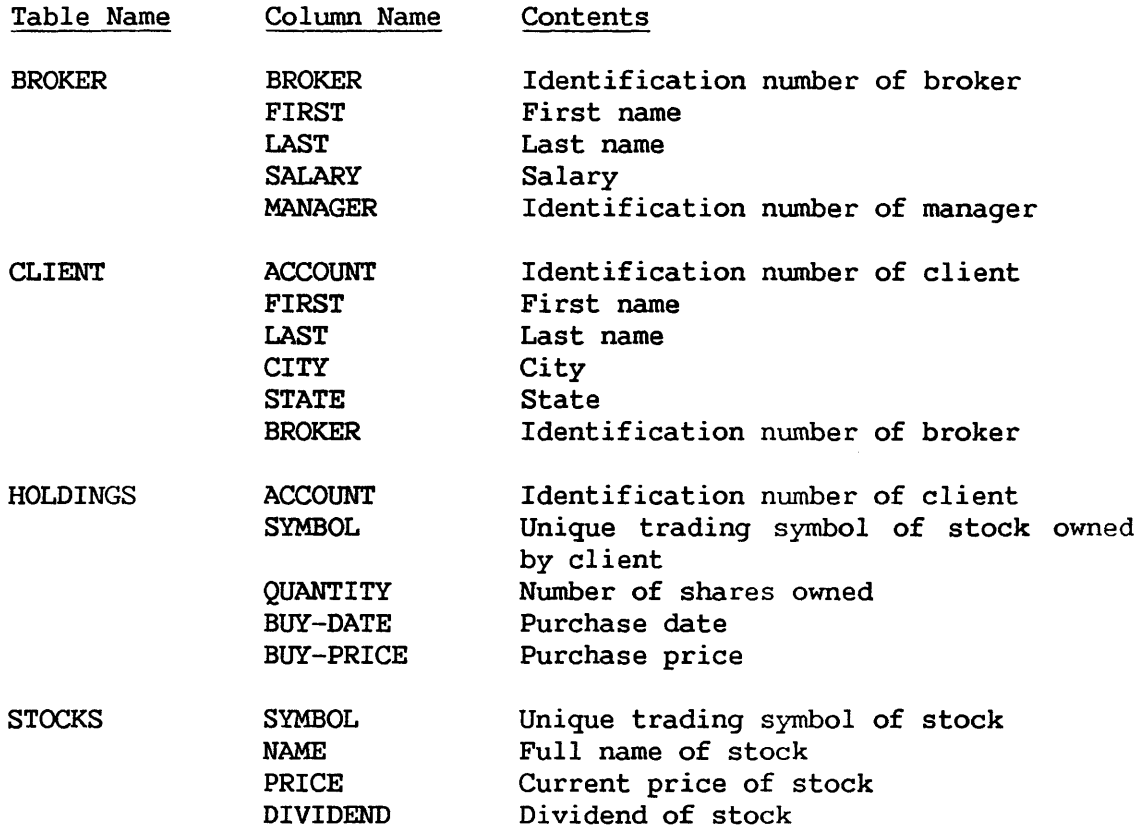

The BROKER and CLIENT tables contain personal information about the brokers and their clients. If a broker is also a client, the same number identifies the broker and the broker's account.

The HOLDINGS table describes the stock portfolios of the clients. Each row represents a stock that a particular client owns. A client purchases all shares of a particular stock on one day at one price.

The STOCKS table contains current price and dividend information about the stocks owned by the firm's clients.

Appendix B describes these tables and displays the actual data in tabular format.

CHAPTER 2 RUNNING EZQUERY

#### 2.1 INTRODUCTION

The EZQUERY facility consists of two major functions, the Manage Data Base function and the Query function. The Manage Data Base function enables you to define and manage data bases that consist of one or more DMS files. The Query function enables you to retrieve and update the information in those data bases.

This chapter provides an overview of the Query function. Chapters 3 and 4 describe in detail query formulation and execution. For a detailed discussion of the Manage Data Base function, refer to Chapters 5 and 6.

#### 2.2 THE SPECIFY DATA BASE SCREEN

When you enter the EZQUERY facility, the Specify Data Base screen prompts you to specify the names of a data base and its volume and to select the action that you want to perform on the data base. Figure 2-1 illustrates the Specify Data Base screen. The functions available from the Specify Data Base screen are summarized below.

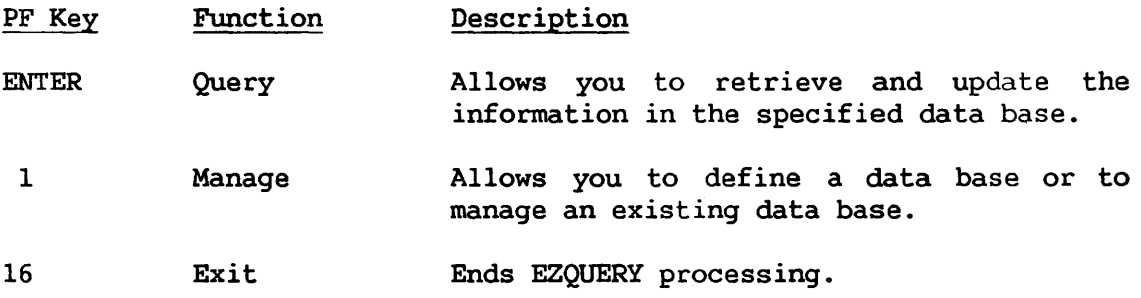

MESSAGE 0001 BY QUERY INFORMATION REQUIRED BY PROGRAM EZOUERY TO DEFINE DATABASE \*\*\* EZQUERY - WANG VS Integrated Data Base Ouery Product \*\*\* The WANG VS Integrated Data Base Query Product (EZQUERY) enables a user to define data bases that consist of one or more DMS files, and to retrieve and update information in these data bases. Please specify the name and volume of the data base: DATABASE = DEMO\*\* on VOLUME = ZENITH select a function and press the appropriate PF key: (ENTER) QUERY - process a query MANAGE - manage data base definition  $(1)$  $(16)$ EXIT - end EZQUERY processing

Figure 2-1. The Specify Data Base Screen

To retrieve and update the information in a data base, specify the names of the data base and its volume and press ENTER. The name and volume that you specify must correspond to a defined data base. The volume that you specify must correspond to a defined data base. Specify Data Base screen displays default values for the data base and volume names under the following circwnstances:

- If, before entering the Query function, you managed the definition of a data base, the Specify Data Base screen displays the names of that data base and its volwne as default values.
- If a default input volume has been defined through the Set Usage Constants command, the Specify Data Base screen displays its name as the default value for the data base's volwne. For example, in Figure 2-1, ZENITH is the default input volume.

You can accept the default values or enter new values in the pseudoblanks. If you press ENTER from the Spacify Data Base screen, EZQUERY establishes access to the specified data base by retrieving its definition.

#### 2.3 OVERVIEW OF EZQUERY PROCESSING

EZQUERY allows you to retrieve and update the information in one data base at a time. After specifying the data base, you can formulate a new query, reformulate or run a stored query, create a data file, modify the access to the data base tables, rename or delete a stored query, or enter the EZQUERY HELP facility to examine the tables and queries associated with the data base.

Figure 2-2 gives an overview of EZQUERY processing. The actual flow of EZQUERY processing, from screen to screen according to the options selected, is shown in Figure 2-3.

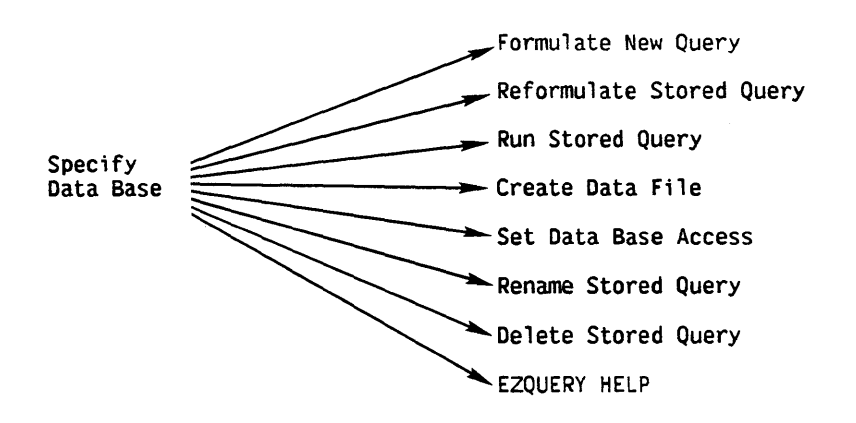

Figure 2-2. Logical Sequence in EZQUERY Processing

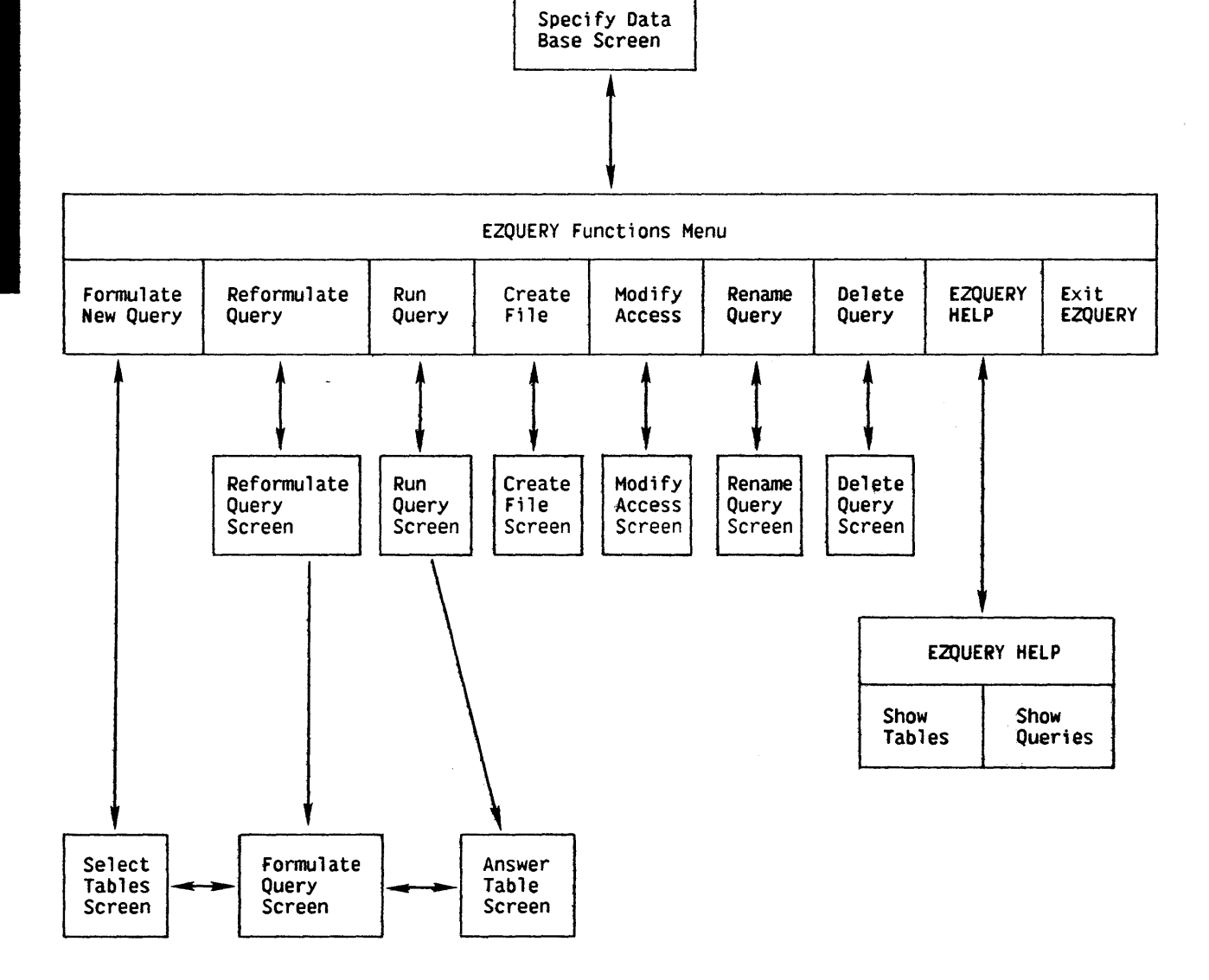

Figure 2-3. Screen Display Sequence in EZQUERY Processing

#### 2.4 THE EZQUERY FUNCTIONS MENU

After specifying a data base, you select a function from the EZQUERY Functions menu. Figure 2-4 illustrates the EZQUERY Functions menu.

|                   |                                                                                                    |                      | DATA BASE: DEMO VOLUME: ZENITH ACCESS: SHARED - I and others can update                                                                                                    |  |  |  |
|-------------------|----------------------------------------------------------------------------------------------------|----------------------|----------------------------------------------------------------------------------------------------|--|--|--|
|                   |                                                                                                    |                      | Please select a function and press the appropriate PF key:                                                                                                    |  |  |  |
| (1)<br>(4)<br>(5) | <b>RETURN AND RETURN</b><br>(2) FORMULATE<br><b>RUN</b><br><b>CREATE</b><br>(6) SET ACCESS<br>(7) RENAME<br>(8) DELETE<br>(13) HELP<br>(16) EXIT | - define a new query | - return to respecify data base name<br>(3) REFORMULATE - review and make changes to an existing query<br>- execute an existing query<br>- create the file for a data base table<br>- set data base access<br>- rename an existing query<br>- delete an existing query<br>- Summon EZOUERY HELP<br>- end EZQUERY processing |  |  |  |

Figure 2-4. The EZQUERY Functions Menu

The functions available from the EZQUERY Functions menu are summarized below.

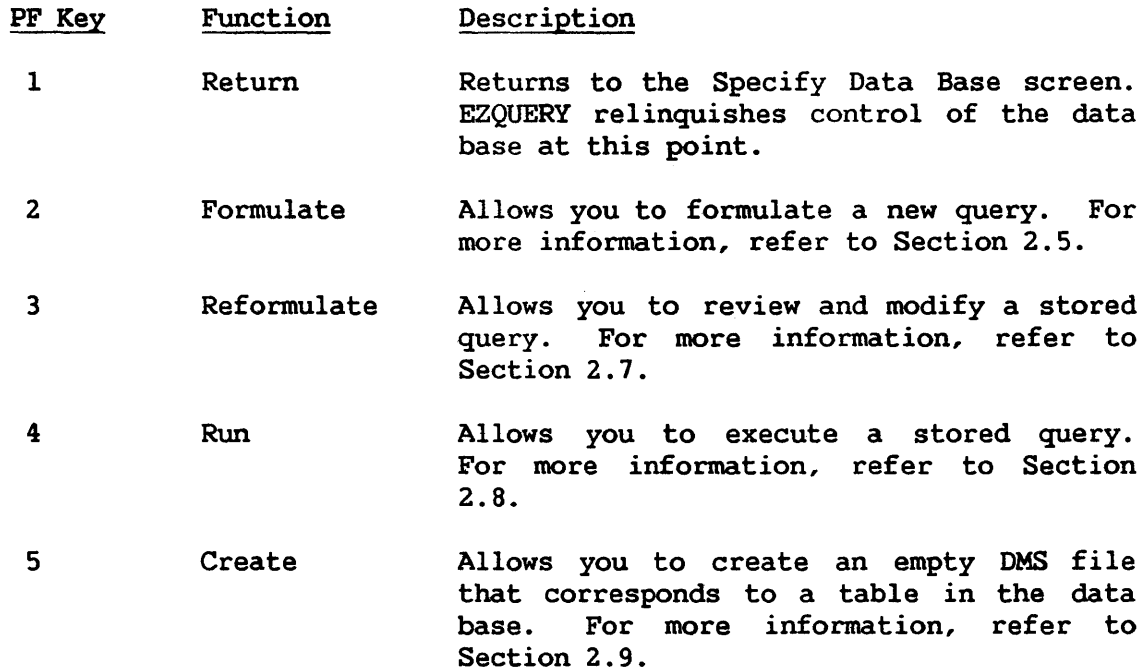

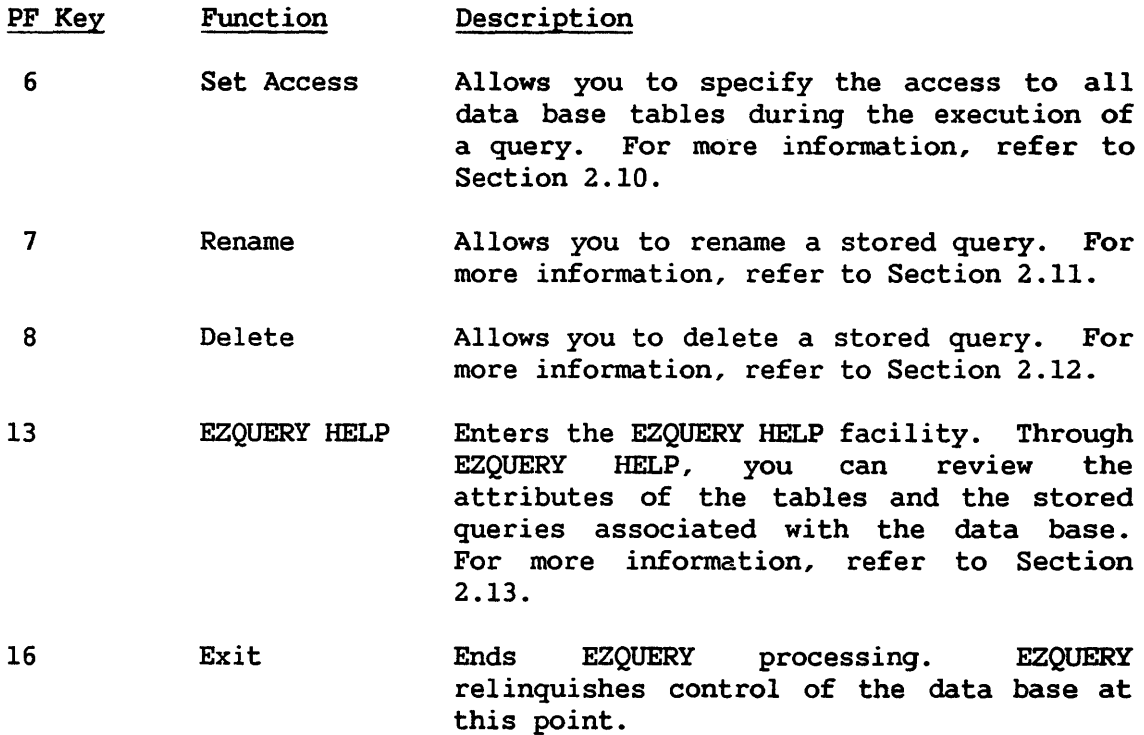

While formulating or executing a query, you can return to the EZQUERY Functions menu by pressing PF16 from the Question menu or the Answer menu. (Section 3.11 discusses the Question menu; Section 4.7 discusses the Answer menu.) EZQUERY then ends that query, and you can select another function, specify another data base, or end EZQUERY processing.

#### 2.5 FORMULATING A NEW QUERY

To formulate a new query, press PF2 from the EZQUERY Functions menu. EZQUERY then displays the Select Tables screen for the first question in the query, and you can begin to define that question. You formulate a new query by defining its questions one at a time. For detailed information about table selection and question definition in EZQUERY, refer to Chapter 3.

#### 2.6 STORED QUERIES

EZQUERY allows you to store queries for future execution or editing. By storing queries, you can formulate a routine query once and execute it whenever you need the information. For example, you might want to formulate a query that retrieves the name, number of shares, and current price of the stocks owned by a broker's clients and then execute that query on a monthly basis. The ability to store queries also reduces data access time and brings the full power of EZQUERY to all users. To execute a stored query, you need to know only its name.

A stored query corresponds to a file in the library @dbnameQ, where dbname is the data base name (e.g., @DEMOQ). A stored query can have two other files associated with it: a file in the library @dbnameC and a file in the library @dbnameL. The file in the library @dbnameC contains a record description file for the answer to the query. VS/Report uses this file to create a COBOL Copylib file in the library @dbnameL. (For more information about VS/Report, refer to the VS VS/Report User's Manual.) The files have the same name as the stored query.

A validated query is a query for which EZQUERY creates files in the libraries @dbnameQ and @dbnameC. The Replace Query utility (REPLACEQ) generates a procedure that converts queries created by previous versions of EZQUERY to validated queries. Appendix E describes the Replace Query utility.

#### 2.7 REFORMULATING A STORED QUERY

To reformulate a stored query, press PF3 from the EZQUERY Functions menu. The Reformulate Query screen then prompts you to specify the name of the query that you want to reformulate. Through EZQUERY HELP, you can obtain a list of the stored queries available to a data base. Figure 2-5 illustrates the Reformulate Query screen.

 $* * *$ MESSAGE 0002 BY OUERY INFORMATION REQUIRED BY PROGRAM EZQUERY TO DEFINE QUERY DATA BASE: DEMO VOLUME: ZENITH ACCESS: SHARED - I and others can update Please specify the name of the query you wish to review and optionally modify, and press ENTER:  $=$  \*\*\*\*\*\*\*\* **OUERY** Please specify YES or NO for each question. Display Answer Table? DISPLAY = YES **PRINTANS =**  $MO^*$ Print Answer Table? (Includes stored Query) PRINTORY = NO\* Print stored Query? (Excludes Answer Table) Or select an alternate function and press the appropriate PF key:<br>(1) RETURN - return to select EZQUERY function<br>(13) HELP - summon EZQUERY HELP (16) EXIT - end EZQUERY processing

Figure 2-5. The Reformulate Query Screen

The Reformulate Query screen allows you to specify the output for the query that *you* are reformulating. You can direct EZQUERY to display the query results on the screen, to print the query and answer, or to print only the query. The three questions that *you* must answer to define the query output are summarized below.

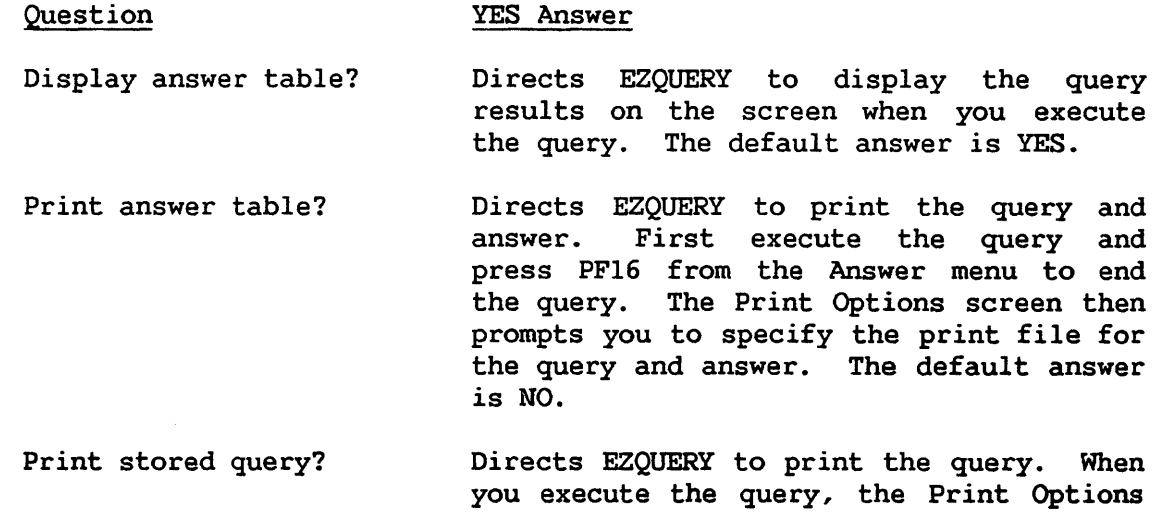

If you answer YES to both the second and third questions, EZQUERY prints the query as well as the query and answer. Thus, the Print Options screen appears twice -- first to define the print file for the query and then to define the print file for the query and answer.

screen prompts *you* to specify its print

file. The default answer is NO.

If you press ENTER from the Reformulate Query screen, EZQUERY displays the first question of the specified query on the Formulate Query screen. You can then review and modify that question, or *you* can use the Manage Questions function to navigate through the query. The other functions available from the Reformulate Query screen are summarized below.

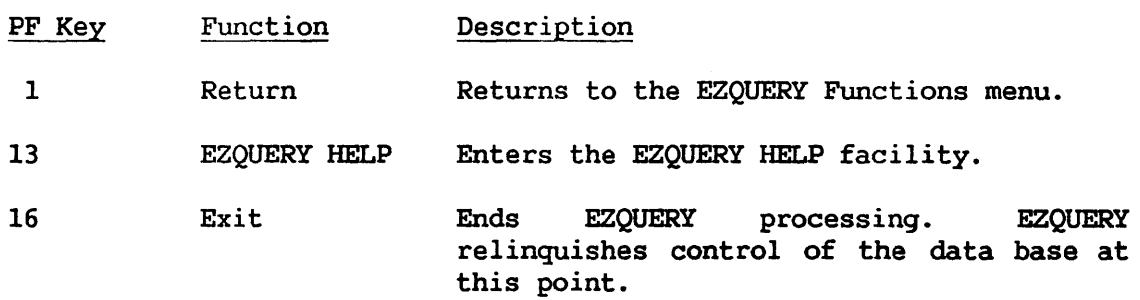

#### 2.7.1 The Print Options Screen

If *you* choose to print the query or the query and answer, the Print Options screen prompts you to specify the names of the file, library, and volume for the print file and to define its format. Figure 2-6 illustrates the Print Options screen.

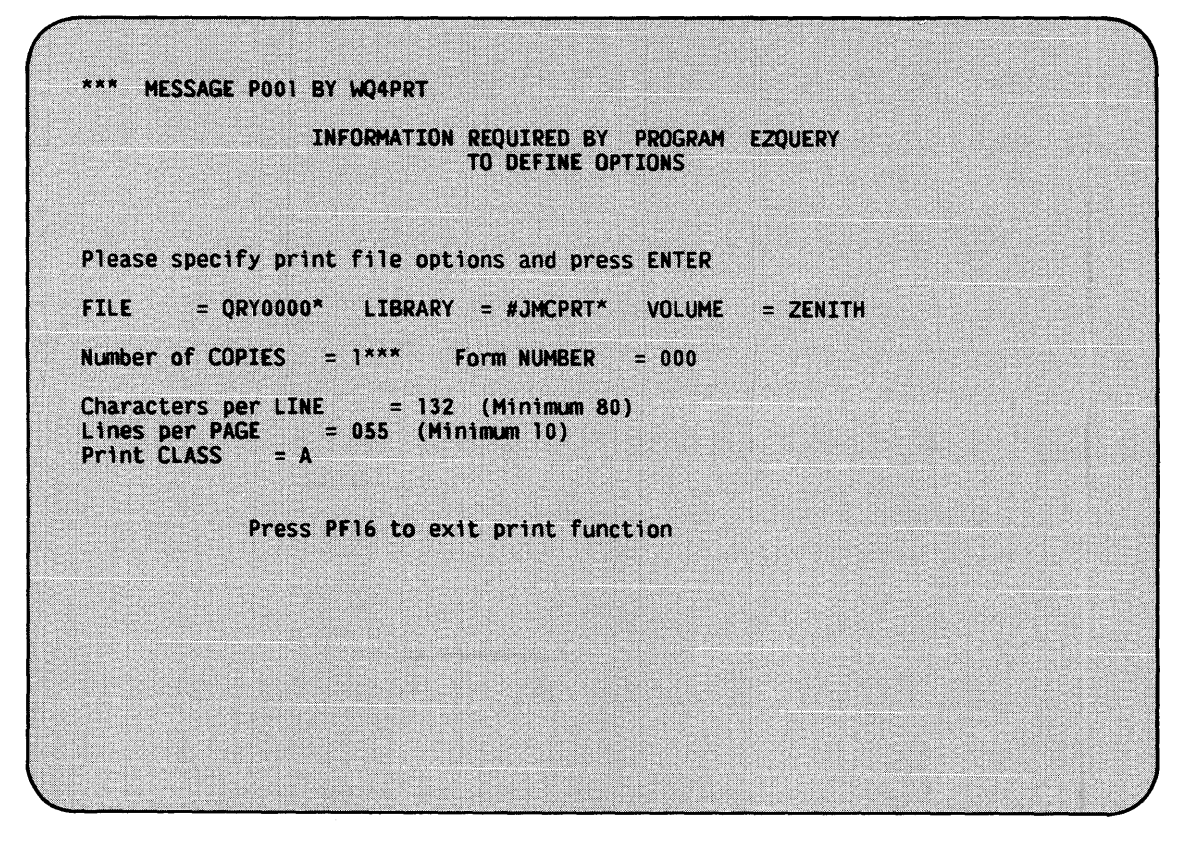

Figure 2-6. The Print Options Screen

The Print Options screen displays the following default values for the name, library, and volume of the print file:

- Name Default Value
- File The query name if you are printing a stored query; a unique name generated by EZQUERY if you are printing a new query.
- Library The value defined for SPOOLIB through the Set Usage Constants command.
- Volume The value defined for SPOOLVOL through the Set Usage Constants command.

You can accept these defaults or enter new values in the pseudoblanks. A file or library name consists of one to eight characters; the volume that you specify must be mounted on the system.

To define the format of the print file, you specify the following characteristics:

- Characteristic Number of Copies Description The nwnber of copies to be printed. You
	- can print a minimum of 1 and a maximum of 9999 copies. The default is 1.
- Form Number The form type used to print the file. The possible form numbers are 000 through 254. The default is the value defined for FORM# through the Set Usage Constants command.
- Characters per Line The number of characters to be printed on a line. The minimum number of characters per line is 80, and the maximum is 999. The default is 132.
- Lines per Page The number of lines to be printed on each page. The minimum number of lines per The minimum number of lines per page is 10, and the maximum is 999. The default is the value defined for LINES through the Set Usage Constants command.
- Print Class The print class of the print file. The print class determines which printers can<br>print the file. The possible print The possible print classes are A through Z. The default is the value defined for PRTCLASS through the Set Usage Constants command.

For more information about the Set Usage Constants command, refer to the VS Programmer's Introduction.

After specifying the print file and its format, press ENTER. EZQUERY then prints the query or the query and answer. Figure 3-23 gives an example of a printed query; Figures 4-19 and 4-20 give an example of a printed query and answer. To exit the Print Options screen without printing the query or the query and answer, press PF16.

While formulating or executing a query, you can also access the Print Options screen. To print the query, press PF15 from the Question menu; refer to Section 3 .11. 3 for more information. To print the query and answer, press PF15 from the Answer menu; refer to Section 4.7.7 for more information.

#### 2.8 EXECUTING A STORED QUERY

To execute a stored query, press PF4 from the EZQUERY Functions menu. The Run Query screen then prompts you to specify the name and output of the query that you want to execute. Through EZQUERY HELP, you can obtain a list of the stored queries available to a data base. The can obtain a list of the stored queries available to a data base. types of output available from the Run Query screen are identical to those available from the Reformulate Query screen. illustrates the Run Query screen.

|                                             |                                                                       | INFORMATION REQUIRED BY PROGRAM EZQUERY<br>TO DEFINE QUERY |                                                                                                    |
|---------------------------------------------|-----------------------------------------------------------------------|------------------------------------------------------------|----------------------------------------------------------------------------------------------------|
| DATA BASE: DEMO                             |                                                                       |                                                            | VOLUME: ZENITH ACCESS: SHARED - I and others can update                                                                                                    |
| and press ENTER:                            |                                                                       | Please specify the name of the query you wish to execute,  |                                                                                                    |
|                                             | <b>OUERY</b>                                                          | - <b>XXXXXXX</b>                                           |                                                                                                    |
| Please specify YES or NO for each question. |                                                                       |                                                            | Display Answer Table? DISPLAY = YES<br>Print Answer Table? PRINTANS = NO* (Includes stored Query)<br>Print stored Query? PRINTQRY = NO* (Excludes Answer Table) |
|                                             | (13) HELP - summon EZQUERY HELP<br>(16) EXIT - end EZOUERY processing | (1) RETURN - return to select EZQUERY function             | Or select an alternate function and press the appropriate PF key:                                                                                               |
|                                             |                                                                       |                                                            |                                                                                                    |

Figure 2-7. The Run Query Screen

If you press ENTER from the Run Query screen, EZQUERY executes the specified query and produces the output that you specify. The other functions available from the Run Query screen are identical to those available from the Reformulate Query screen.

#### 2.9 CREATING A DATA FILE

The Create File screen enables you to create an empty data file that corresponds to a data base table. After creating such a file, you can update the data base to enter data into the file; Section 4.5 explains how to update the data base. To access the Create File screen, press PFS from the EZQUERY Functions menu. Figure,2-8 illustrates the Create File screen.

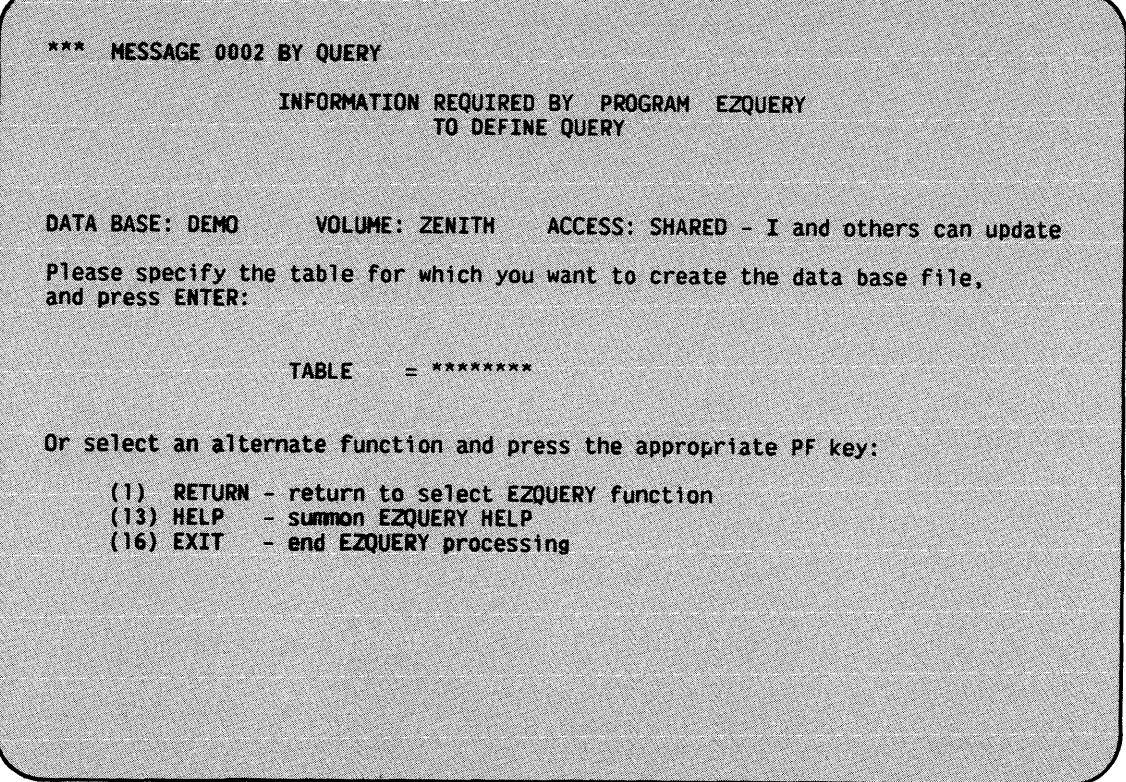

Figure 2-8. The Create File Screen

The Create File screen prompts you to specify the name of the data base table. The table that you specify must belong to the data base. *<sup>A</sup>* data file must also be associated with the data base table. Through EZQUERY HELP, you can review the names and data file associations of the data base tables.

If you then press ENTER, EZQUERY creates an empty data file with the name, library, and volume specified for the data file. If such a file already exists, EZQUERY displays a screen that prompts you to respecify the file name or to press PF3 to scratch the existing file. After creating the data file, EZQUERY returns you to the EZQUERY Functions menu.

NOTE

If you choose to respecify the file name rather than scratch the existing data file, EZQUERY continues to associate the original data file with the data base table. To associate the new, empty data file with that table, you must modify the data base contents list through the Manage Data Base function.

The other functions available from the Create File screen are summarized below.

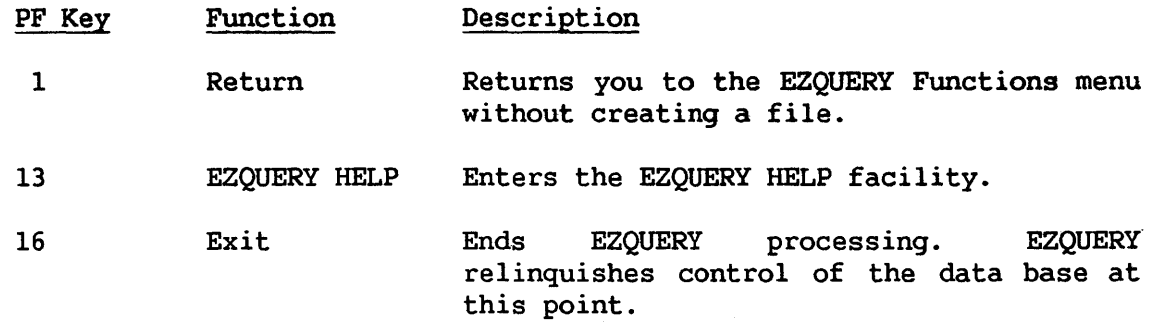

#### 2.10 DATA BASE ACCESS

Shared

EZQUERY allows you to specify the type of access to all data base tables during the execution of a query. A data base table corresponds to a DMS data file (or a record type in a multiple record type data file). The organization of a data file is indexed or consecutive. The operations that you and other users can perform on a particular data base table are determined by the type of access and the organization of the corresponding data file.

EZQUERY supports the following types of data base access:

Data Base Access Description

You and other users can update.

Shared access maximizes concurrent write and read access to the data base. You can read all data base tables, update tables (i.e., modify, append, and delete records) if the corresponding data files are indexed, and append records if the corresponding data files are consecutive. Other users can read tables if the corresponding data files are indexed and if their access is Limited or Shared; the access must be Shared to allow them to update the tables. Other users cannot access the tables if the corresponding data files are consecutive.

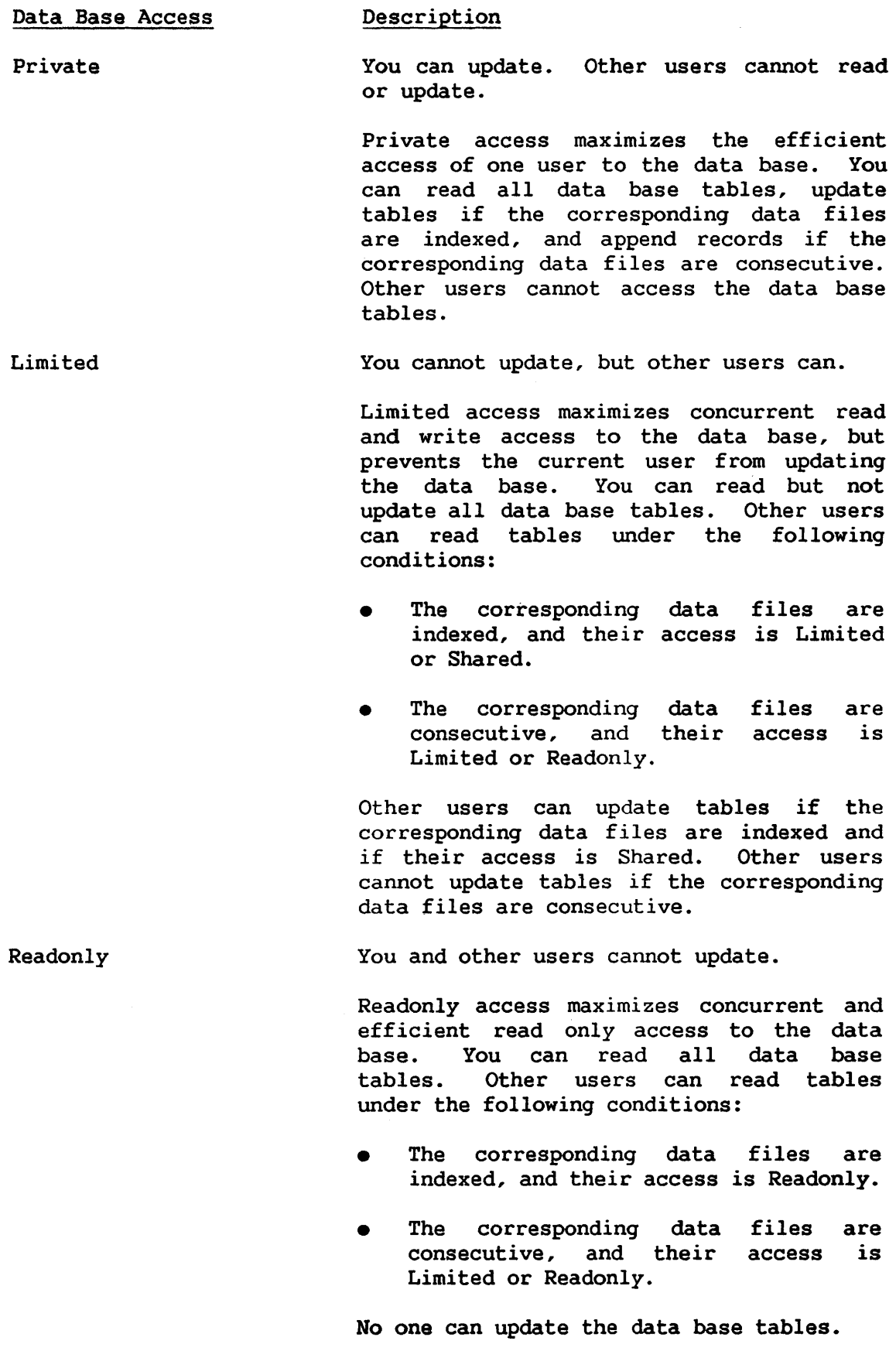

 $2 - 14$ 

Table 2-1 summarizes the relationship between\_ the access that you specify, the data file organization, and the EZQUERY operations of retrieval and update.

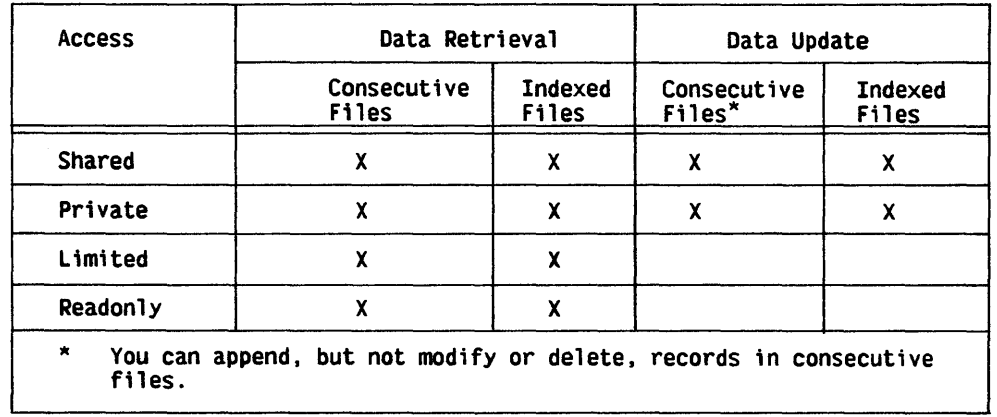

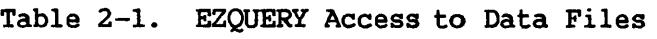

# 2.10.1 Data Base Access and DMS Open Modes

The specified access, in conjunction with the file organization, determines the OMS Open mode of a particular data file. (For more information about DMS Open modes, refer to the VS Operating System Services Reference.) Table 2-2 summarizes the relationship between the data base access and the DMS Open modes of the associated data files.

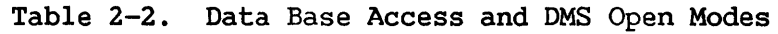

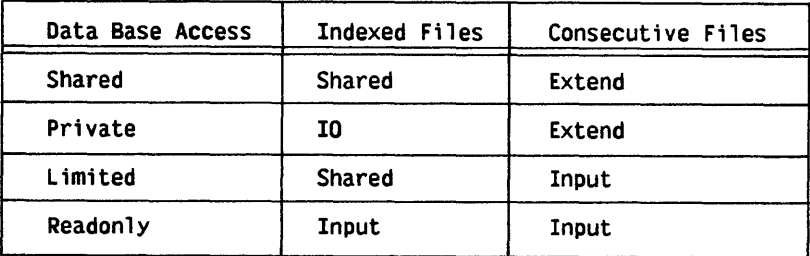

A data file is not opened until you execute a query that uses the associated data base table. If a query consists of more than one question, the file is not opened until the first question that uses the associated data base table is executed. If another user already has a file open in an incompatible DMS Open mode, EZQUERY informs you that there is a possession conflict.

After a file is opened, it remains open until one of the following conditions occurs:

- You exit EZQUERY. All data files are closed.
- You return to the Specify Data Base screen. All data files are closed.
- You change the access to the data base. The files that are currently open remain open in their current DMS Open mode. When you next execute a query that uses a table associated with an open data file, the file is first closed and then opened according to the current access.

The number of files that you can open is limited by the Segment <sup>2</sup> size and an Operating System parameter. The maximum number of open files defaults to 25 files.

#### 2.10.2 Modifying the Data Base Access

To modify the data base access (if modification is allowed), press PF6 from the EZQUERY Functions menu. The Modify Access screen then prompts you to specify the data base access and to press ENTER. Through the Manage Data Base function, you can set the default access for a data base and specify whether individual users can modify the access; refer to Section 5.3.4 for more information. To return to the EZQUERY Functions menu without modifying the access, press PF16. Figure 2-9 illustrates the Modify Access screen.

Figure 2-9. The Modify Access Screen

#### 2.11 RENAMING A STORED QUERY

To rename a stored query, press PF7 from the EZQUERY Functions menu. The Rename Query screen then prompts you to enter the name of the query you want to rename and its new name. Figure 2-10 illustrates the Rename Query screen.

If you press ENTER from the Rename Query screen, EZQUERY first copies the files associated with the query in the libraries @dbnameQ, @dbnameC, and @dbnameL (if they exist) to files with the new query name. After copying the files, EZQUERY deletes the files associated with the old query name. For example, if, as in Figure 2-10, you rename the query LTlOOO to BROKERS, EZQUERY replaces the files named LTlOOO in the libraries @DEMOQ, @DEMOC, and @DEMOL (if they exist) with files named BROKERS. EZQUERY displays a message if it is unable to complete the renaming process.

\*\*\* MESSAGE 0002 BY QUERY INFORMATION REQUIRED BY PROGRAM EZQUERY TO DEFINE RENAME DATA BASE: DEMO **VOLUME: ZENITH** ACCESS: SHARED - I and others can update Please specify the old and new name of the query you wish to rename, and press ENTER: OLDNAME = LT1000\*\* **NEWNAME = BROKERS\*** Or select an alternate function and press the appropriate PF key:<br>(1) RETURN - return to select EZQUERY function<br>(13) HELP - summon EZQUERY HELP<br>(16) EXIT - end EZQUERY processing

Figure 2-10. The Rename Query Screen

The other functions available from the Rename Query screen are summarized below.

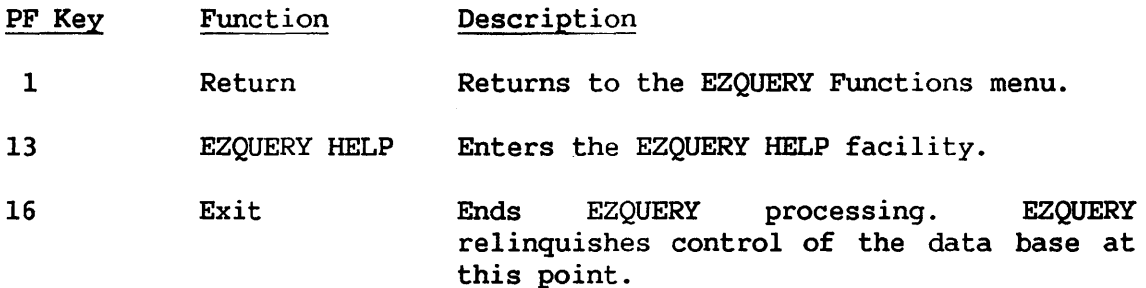

#### 2.12 DELETING A STORED QUERY

To delete a stored query, press PF8 from the EZQUERY Functions menu. The Delete Query screen then prompts you to enter the name of the query you want to delete and to press ENTER. The other functions available from the Delete Query screen are identical to those available from the Rename Query screen. Figure 2-11 illustrates the Delete Query screen.

\*\*\* MESSAGE 0002 BY QUERY INFORMATION REQUIRED BY PROGRAM EZQUERY TO DEFINE DELETE ACCESS: SHARED - I and others can update DATA BASE: DEMO **VOLUME: ZENITH** Please specify the name of the query you wish to delete, and press ENTER: **OUERY**  $=$  \*\*\*\*\*\*\*\* Or select an alternate function and press the appropriate PF key:<br>(1) RETURN - return to select EZQUERY function<br>(13) HELP - summon EZQUERY HELP (16) EXIT - end EZQUERY processing

Figure 2-11. The Delete Query Screen

If you press ENTER from the Delete Query screen, EZQUERY first attempts to delete the file associated with the query in the library @dbnameQ, where dbname is the data base name (e.g., @DEMOQ). If it cannot delete the file, EZQUERY does not attempt to delete any other files. If it does delete the file, EZQUERY proceeds to delete the files associated with the query in the libraries @dbnameC and @dbnameL (if they exist). EZQUERY displays a message if it is unable to delete one or more files.

#### 2.13 THE EZQUERY HELP FACILITY

The EZQUERY HELP facility enables you to review the attributes of the tables and the stored queries associated with the data base. EZQUERY HELP is available at almost any point in EZQUERY processing. Figure 2-12 gives an overview of the EZQUERY HELP facility and the relationship between its screens.
EZQUERY Help

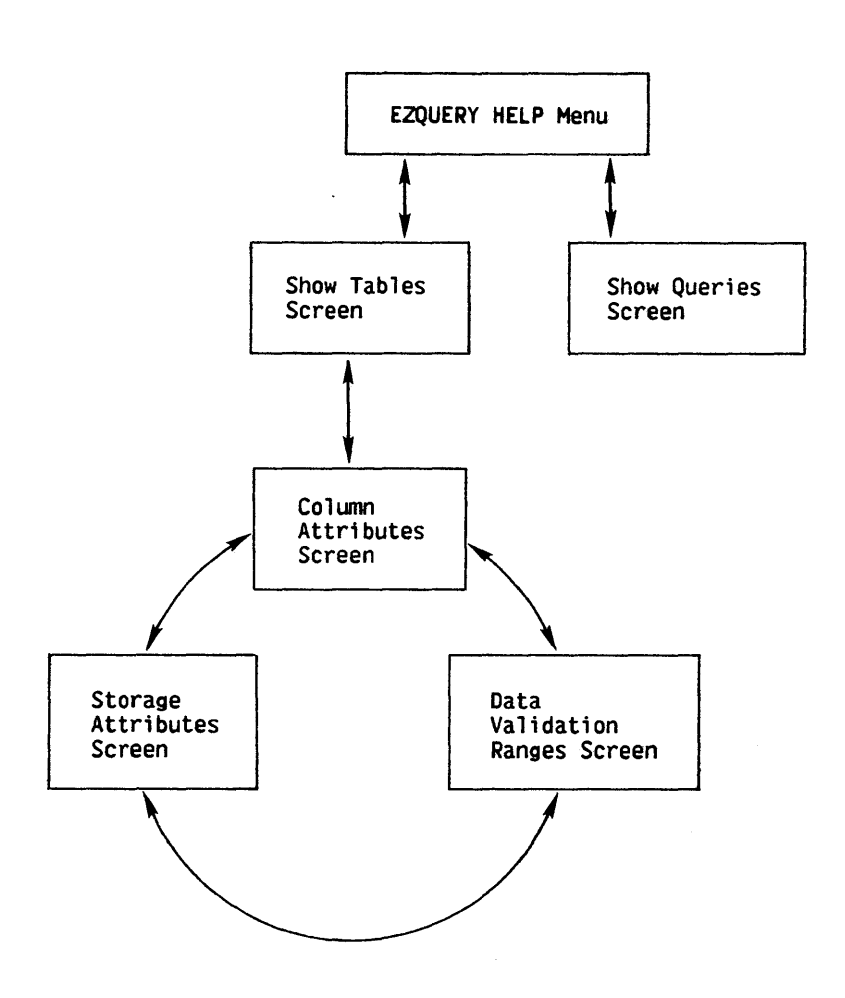

Figure 2-12. Overview of the EZQUERY HELP Facility

The EZQUERY HELP menu and all subsequent EZQUERY HELP screens display the following information for easy reference: the name of the data base, its volume, the name of the query (if you are formulating or executing a stored query), and the data base access.

To access the EZQUERY HELP menu, press PF13 from any screen where that option appears (e.g., the EZQUERY Functions menu). Figure 2-13 illustrates the EZQUERY HELP menu.

\*\*\* EZQUERY HELP Command \*\*\* EZQUERY HELP command requested while processing the following query: VOLUME: ZENITH DATA BASE: DEMO not specified ACCESS: SHARED - I and others can update QUERY: Please select a function and press the appropriate PF key: (1) CONTINUE - return to process the query (3) SHOW TABLES - show data base tables<br>(4) SHOW QUERIES - show queries in the data base

Figure 2-13. The EZQUERY HELP Menu

The functions available from the EZQUERY HELP menu are summarized below.

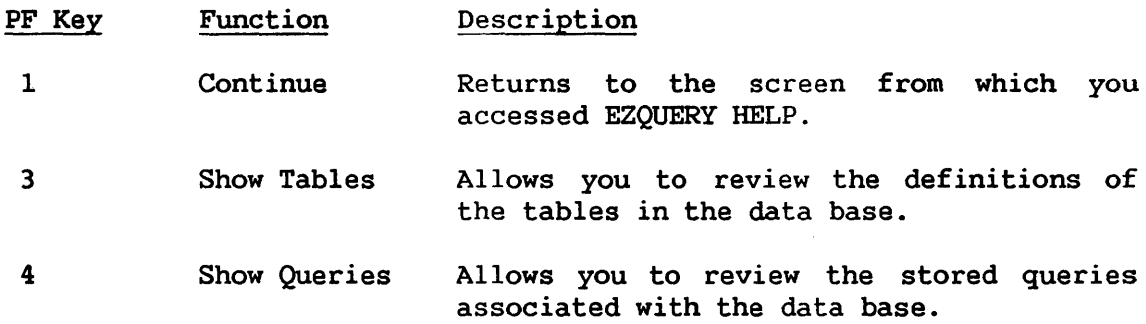

# 2.13.1 The Show Tables Screen

The Show Tables screen enables you to review the definitions of the tables in the data base. To access the Show Tables screen, press PF3 from the EZQUERY HELP menu. Figure 2-14 illustrates the Show Tables screen.

| OUERY:                      | not specified ACCESS: SHARED - I and others can update                                                      |
|-----------------------------|----------------------------------------------------------------------------------------------------|
| TABLE NAME<br><b>BROKER</b> | <b>TABLE TYPE</b><br>I FILE LIBRARY VOLUME I<br>data base table   BROKER<br><b>JMCDATA</b><br><b>ZENITH</b> |
| <b>CLIENT</b>               | data base table   CLIENT<br>JMCDATA ZENITH                                                                  |
| <b>HOLDINGS</b>             | data base table   HOLDINGS JMCDATA ZENITH                                                                   |
| <b>STOCKS</b>               | data base table   STOCKS JMCDATA ZENITH                                                                     |
| <b>MASSCLIENTS</b>          | from Question 01   EZOS0008 #JMCWORK ZENITH                                                                 |
|                             | Please position cursor and press ENTER to display the column attributes,<br>or select:                      |
|                             | (1) return to EZQUERY HELP menu                                                                             |
|                             |                                                                                                    |
| $(2)$ first<br>$(3)$ last   |                                                                                                    |

Figure 2-14. The Show Tables Screen

The Show Tables screen displays the following information about each table: the table name, the table type, and the name, library, and volume of the associated data file. There are two types of tables: data base tables and saved answer tables. Data base tables are the tables that make up the data base (e.g., BROKER, CLIENT, HOLDINGS, and STOCKS in Figure 2-14). Saved answer tables are tables that contain the answers to previous questions in the current query; these tables are scratched when you end the query. (For a detailed discussion of saved answer tables, refer to Section 4.3.) In the case of a saved answer table, the Table Type column lists the number of the corresponding question; thus, for example, in Figure 2-14, the saved answer table MASSCLIENTS contains the answer to the first question in the query.

To review the attributes of the colwnns in a table, position the cursor in the appropriate row of the Show Tables screen and press ENTER. The other functions available from the Show Tables screen are summarized below.

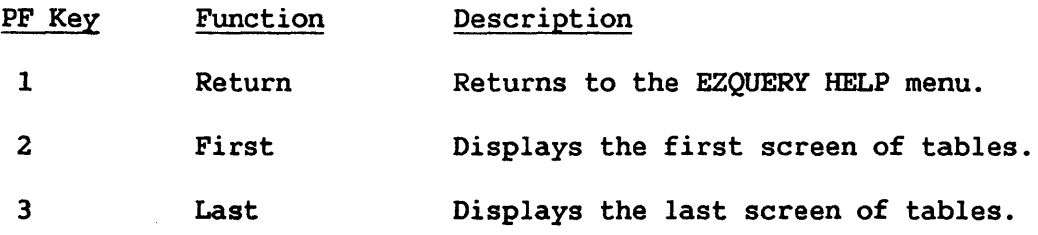

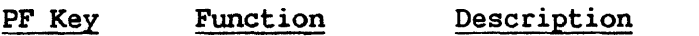

- 4 Previous Displays the previous screen of tables.
- 5 Next Displays the next screen of tables.

PF keys 2 through 5 enable you to manipulate the contents of the screen when there are more tables than can be listed on a single screen. In Figure 2-14, PF keys 4 and 5 do not appear because the entire list of tables fits on one screen.

### The Column Attributes Screen

The Column Attributes screen enables you to review the attributes of the columns in a particular table. Figure 2-15 illustrates the Column Attributes screen for the HOLDINGS table. To access this screen from the Show Tables screen, position the cursor in the row that contains the HOLDINGS table definition and press ENTER. You can also access tne Column Attributes screen by pressing PF8 from the Storage Attributes screen or from the Data Validation Ranges screen.

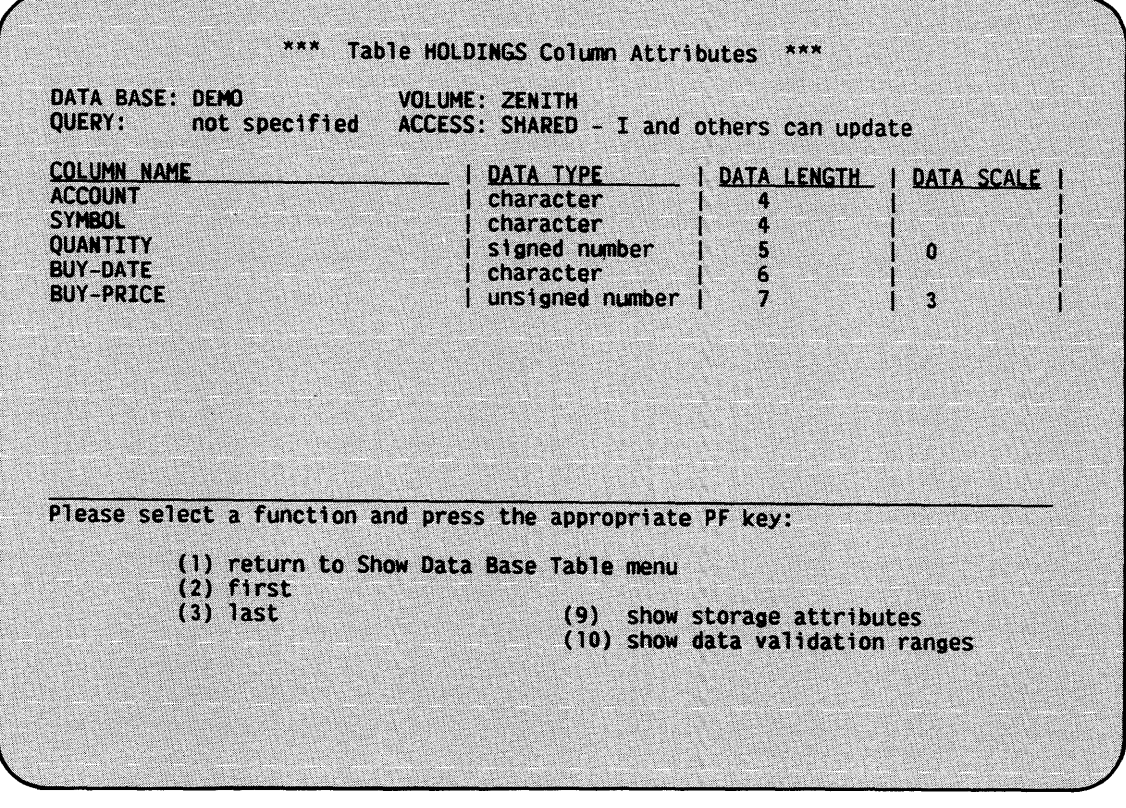

Figure 2-15. The Column Attributes Screen

The Column Attributes screen displays the following information about each column: the colwnn name, the data type, the data length, and the data scale. The possible data types are CHARACTER, SIGNED NUMBER, and UNSIGNED NUMBER. The data length is the maximwn number of characters or digits in the column; the data scale is the number of decimal positions specified for data in the column.

The functions available from the Column Attributes screen are summarized below.

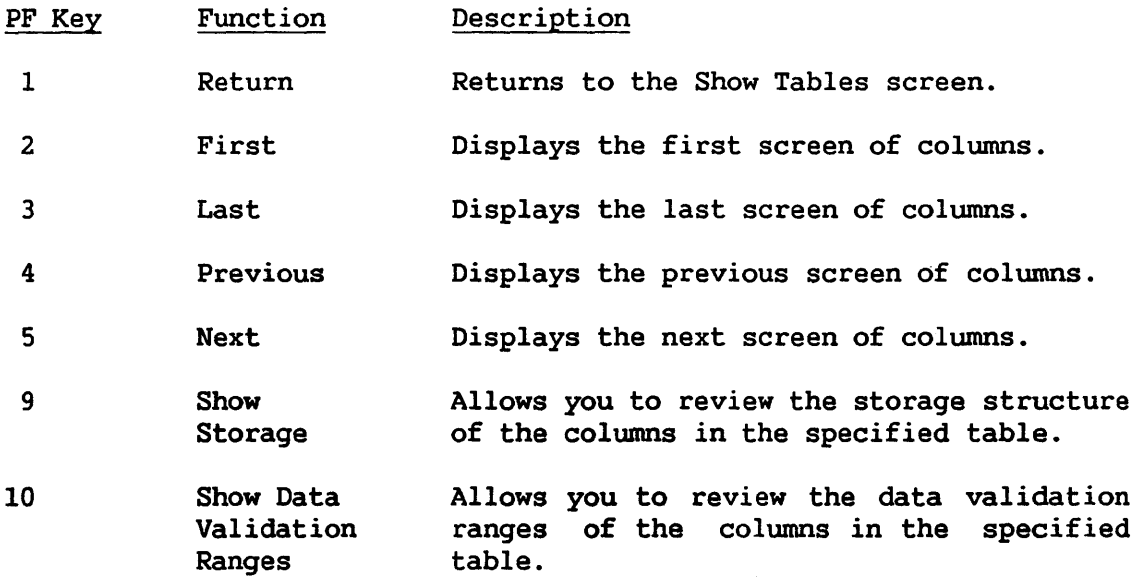

PF keys 2 through 5 enable you to manipulate the contents of the screen when there are more columns than can be listed on a single screen. In Figure 2-15, PF keys 4 and 5 do not appear because the entire list of columns fits on one screen.

### The Storage Attributes Screen

The Storage Attributes screen enables you to review the storage attributes of the columns in a particular table. To access the Storage Attributes screen, press PF9 from the Column Attributes screen or from the Data Validation Ranges screen. Figure 2-16 illustrates the Storage Attributes screen for the HOLDINGS table.

PF keys 1 through 5 perform the same functions on the Storage Attributes screen as on the Column Attributes screen. To access the Column Attributes screen, press PF8. To access the Data Validation Ranges screen, press PFlO.

| DATA BASE: DEMO<br><b>OUERY:</b><br>not specified ACCESS: SHARED - I and others can update                      | VOLUME: ZENITH                                             |                                                                                                  |                                        |
|----------------------------------------------------------------------------------------------------|------------------------------------------------------------|--------------------------------------------------------------------------------------------------|----------------------------------------|
| <b>COLUMN NAME</b><br><b>ACCOUNT</b><br><b>SYMPOL</b><br><b>OUANTITY</b><br><b>BUY-DATE</b><br><b>BUY-PRICE</b> | ASCIL<br><b>ASCIT</b><br>binary<br><b>ASCII</b><br>decimal | STORAGE TYPE/SIZE/POSITION<br>$\mathbf{z}$<br><b>g</b><br>$\epsilon$<br>11<br>17<br>$\mathbf{A}$ | <b>KEY TYPE</b><br>compound<br>complex |
|                                                                                                    |                                                            |                                                                                                  |                                        |
| Please select a function and press the appropriate PF key:                                                      |                                                            |                                                                                                  |                                        |
| (1) return to Show Data Base Table menu<br>$(2)$ first<br>$(3)$ last                                            |                                                            | (8) show column attributes                                                                       |                                        |

Figure 2-16. The Storage Attributes Screen

The Storage Attributes screen displays the following information about each colwnn: the column name, the storage type, the storage size, the storage position, and the key type (if the column is a key). The storage type defines the physical representation of the corresponding field; the possible storage types are ASCII, binary, decimal, zoned, and numeric. The storage size is the number of bytes in the field; the storage position is the byte number within the data record at which the field begins. The following terms in the Key Type column designate the The following terms in the Key Type column designate the types of keys:

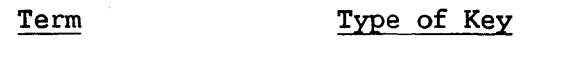

- Primary Primary key
- Alternate Alternate key that does not allow duplicate data values
- Alternate, Dup Alternate key that allows duplicate data values
- Compound Column that is part of a compound key (i.e., a primary or alternate key that aligns with one or more contiguous colwnns)

Term

## Type of Key

Complex Column that is part of more than one key (e.g., a column that is part of more than one compound key or an alternate key that is also part of a compound primary key)

If a table contains one or more key columns, the corresponding data file is indexed; if not, the corresponding data file is consecutive.

## The Data Validation Ranges Screen

The Data Validation Ranges screen enables you to review the data validation ranges of the colwnns in a particular table. To access the Data Validation Ranges screen, press PFlO from the Column Attributes screen or from the Storage Attributes screen. Figure 2-17 illustrates the Data Validation Ranges screen for the HOLDINGS table.

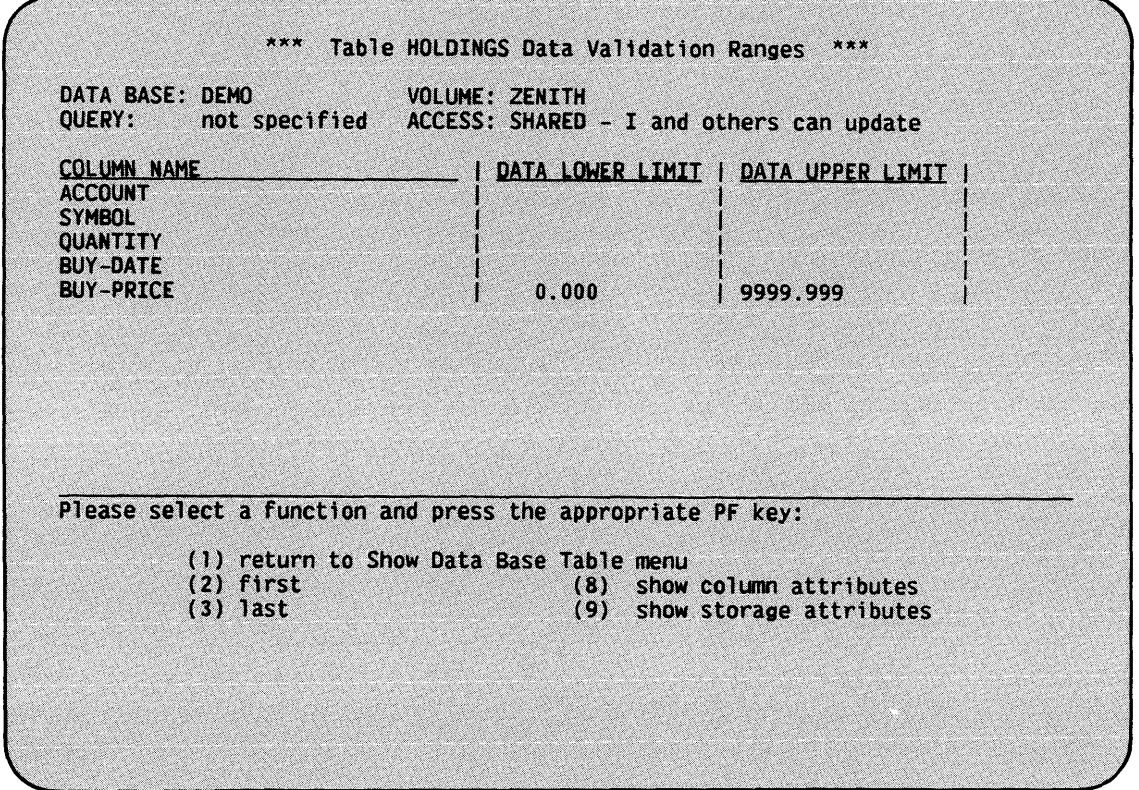

Figure 2-17. The Data Validation Ranges Screen

If a data validation range is defined for a column, the Data Validation Ranges screen displays the lower and upper limits of that range. In Figure 2-17, for example, all data in the BUY-PRICE column must be within the lower limit of 0.000 and the upper limit of 9999.99.

PF keys 1 through 5 perform the same functions on the Data Validation Ranges screen as on the Colwnn Attributes screen. To access the Column Attributes screen, press PFS. To access the Storage Attributes screen, press PF9.

## 2.13.2 The Show Queries Screen

The Show Queries screen enables you to review the stored queries associated with the data base. To access the Show Queries screen, press PF4 from the EZQUERY HELP menu. Figure 2-18 illustrates the Show Queries screen.

|                               | QUERY: not specified ACCESS: SHARED - I and others can update<br>QUERY NAME   OWNER   PROTECTION CLASS   CREATION DATE |                    |  |
|-------------------------------|----------------------------------------------------------------------------------------------------|--------------------|--|
| <b>QOSTOCK</b><br><b>LT35</b> | I KOR<br>I GSM                                                                                                    | 8/11/83<br>8/11/83 |  |
| LT1000<br><b>MACLIENT</b>     | $\overline{1}$<br>$\blacksquare$ $\blacksquare$<br>1 MBC                                                               | 8/08/83<br>8/11/83 |  |
| <b>BUYNCRY</b>                | I LLB<br>$\begin{array}{c} 1 \\ 6 \end{array}$                                                                         | 8/11/83            |  |
|                               |                                                                                                    |                    |  |
|                               |                                                                                                    |                    |  |
|                               |                                                                                                    |                    |  |
|                               |                                                                                                    |                    |  |
|                               | Please select a function and press the appropriate PF key:                                                             |                    |  |
|                               | (1) return to EZQUERY HELP menu                                                                                        |                    |  |
|                               | $(2)$ first<br>$(3)$ last                                                                                              |                    |  |
|                               |                                                                                                    |                    |  |

Figure 2-18. The Show Queries Screen

The Show Queries screen displays the following information about each stored query: the query name, the owner of record, the protection class, and the creation date. The protection class determines which users have access to a stored query. The possible protection classes are  $\#$ ,  $\#$ ,  $\mathcal{C}$ , blank, and A through Z. Through the Manage Files/Libraries command, you can modify the owner and protection class assigned to a stored query. (For more information, refer to the VS Programmer's Introduction.)

In Figure 2-18, for example, the query LTlOOO was created by JMC on 8/08/83, and its protection class is \$; this protection class allows all users to read and execute the query, but only the owner of record and system security administrators to modify it.

The functions available from the Show Queries screen are summarized below.

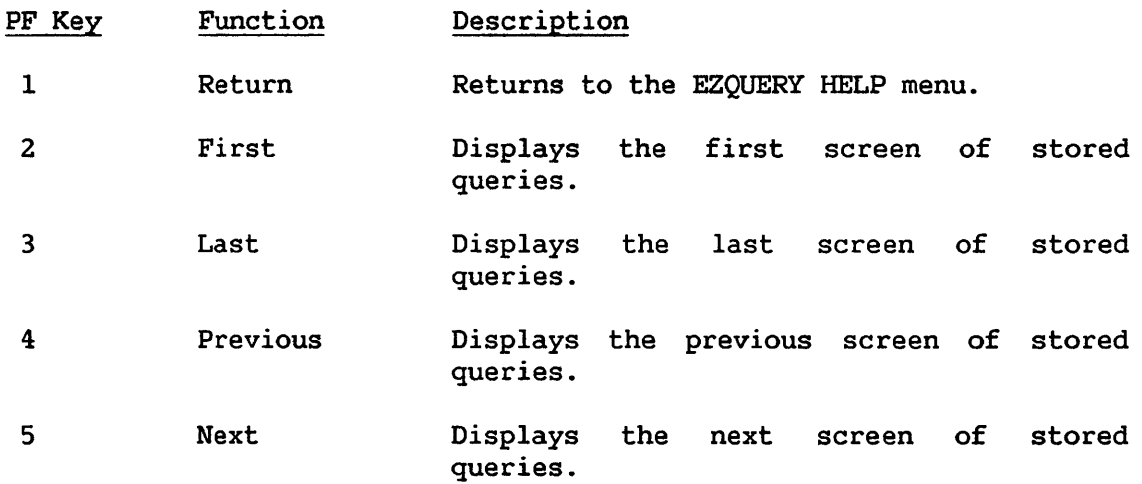

PF keys 2 through 5 enable you to manipulate the contents of the screen when there are more stored queries than can be listed on a single screen. In Figure 2-18, PF keys 4 and 5 do not appear because the entire list of stored queries fits on one screen.

CHAPTER 3 FORMULATING A QUERY

#### 3.1 INTRODUCTION

To retrieve information from a data base, you must specify the conditions for data retrieval in a query. In EZQUERY, a query consists of 1 to 16 individually defined questions. Each question is a request for information from a data base. You create a new query by defining its questions one at a time. The results of one question form the basis for subsequent questions within the same query.

This chapter provides a detailed description of query formulation in EZQUERY. For information about query execution, refer to Chapter 4.

# 3.1.1 Overview of Question Definition

To define a question, you first select the tables and columns that<br>want to include in the question. After selecting the tables and you want to include in the question. columns, you then define the question by specifying the conditions for data retrieval. The execution of the question is the final step in the process. After examining the question results, you can save them and After examining the question results, you can save them and define a new question, or you can end the current query. The process of formulating a question is illustrated in Figure 3-1. The actual flow of question definition, from screen to screen according to the options selected, is shown in Figure 3-2.

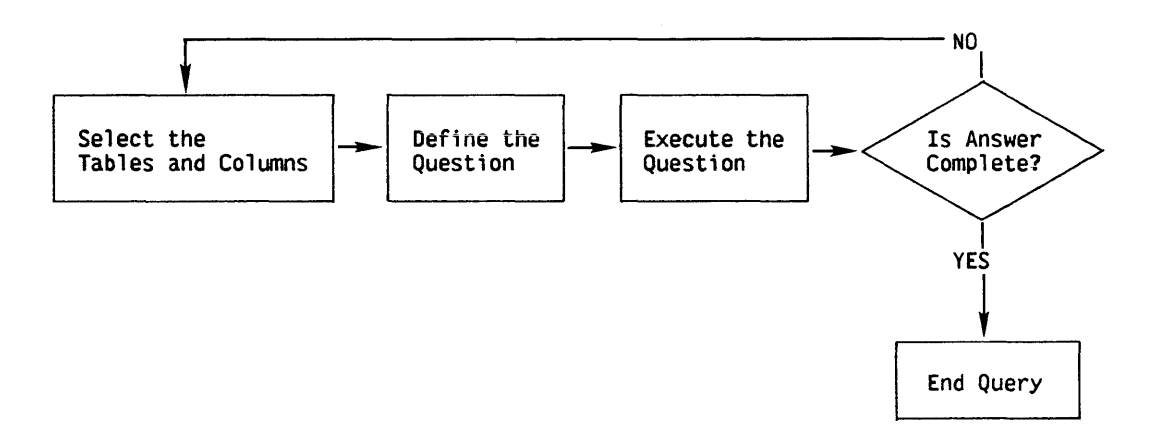

Figure 3-1. Logical Sequence in Question Definition

 $\ddot{\phantom{a}}$ 

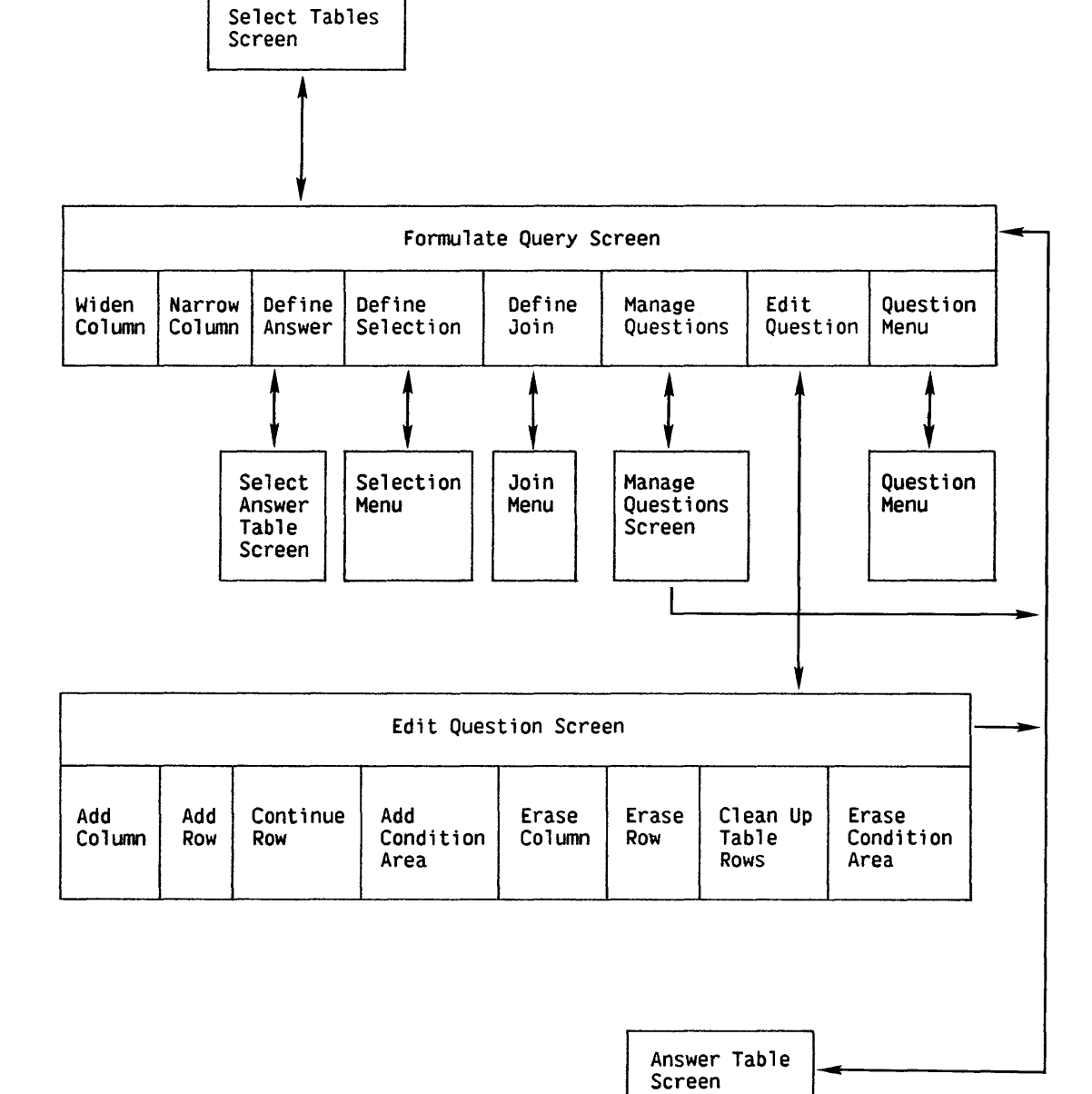

Figure 3-2. Screen Display Sequence in Question Definition

# 3.1.2 Multiple Question Queries

By formulating multiple question queries, you can construct a complex query as a sequence of simpler questions. For example, the complex query, "Retrieve the first name, last name, and broker of all clients who live in Massachusetts and who own stock in the Word Processing Corporation (WPCO) and in Scanners Incorporated (SC)," can be broken down into the following questions:

- 1. Retrieve the account number, first name, last name, and broker of all clients who live in Massachusetts. Save the answer to this question in the answer table MASSCLIENTS. Section 4.3 explains how you can save the answer table.
- 2. Using the saved answer table MASSCLIENTS, retrieve the account number, first name, last name, and broker of all clients who own WPCO stock. To formulate this question, you must join the MASSCLIENTS table to the HOLDINGS table that contains the information about a client's stocks. Save the answer to this information about a client's stocks. question in the answer table WPCOSTOCK.
- 3. Using the saved answer table WPCOSTOCK, retrieve the first name,<br>last name, and broker of all clients who own SC stock. To last name, and broker of all clients who own SC stock. formulate this question, you must join the WPCOSTOCK table to the HOLDINGS table.

You can thus narrow the scope of a query to progressively smaller subsets of the data base by defining a series of questions that build on each other.

 $\overline{\phantom{a}}$  NOTE

You could instead use one question to formulate the above query. For improved performance on large data bases, try to minimize the number of questions per query.

# 3.2 SELECTING TABLES AND COLUMNS

To begin a new question, you must first select the tables and columns needed to define the conditions for data retrieval. The Select Tables screen shows all tables available for that question and their respective columns. The screen first lists the data base tables in alphabetical order, and then it lists the answer tables saved from any previous questions.

To select a column, place a nonblank character (e.g., X) in the pseudoblank preceding that column. In Figure 3-3, the columns ACCOUNT, FIRST, LAST, and BROKER have been selected from the CLIENT table, and the columns ACCOUNT and SYMBOL have been selected from the HOLDINGS table.

| Table BROKER                       |                                                                   |
|------------------------------------|-------------------------------------------------------------------|
| * BROKER                           | * FIRST                                                           |
| * LAST                             | * SALARY                                                          |
| * MANAGER                          |                                                                   |
| <b>Table CLIENT</b>                |                                                                   |
| <b>X ACCOUNT</b>                   | X FIRST                                                           |
| X LAST                             | * CITY                                                            |
| <b>* STATE</b>                     | <b>X BROKER</b>                                                   |
| <b>Table HOLDINGS</b><br>X ACCOUNT | X SYMBOL                                                          |
| * OUANTITY                         | * BUY-DATE                                                        |
| * BUY-PRICE                        |                                                                   |
|                                    |                                                                   |
|                                    |                                                                   |
|                                    | Or select an alternate function and press the appropriate PF key: |
|                                    | (1) return to select EZQUERY function                             |
| $(2)$ first                        | (13) EZOUERY HELP                                                 |
| $(3)$ last $(5)$ next              |                                                                   |

Figure 3-3. The Select Tables Screen

To define the question with the selected tables and columns, press ENTER from the Select Tables screen. The other functions available from the Select Tables screen are summarized below.

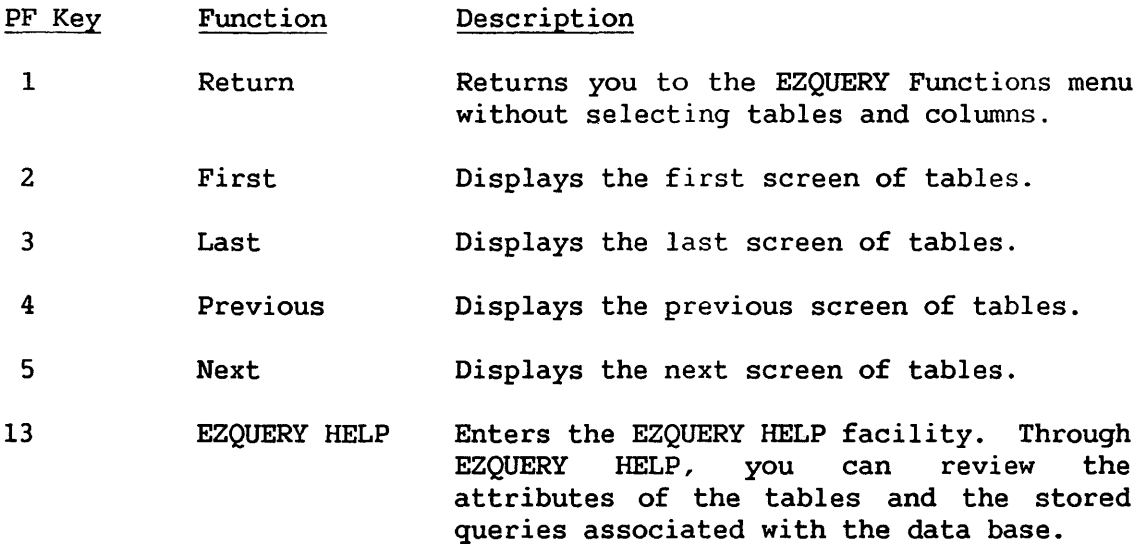

PF keys 2 through 5 enable you to manipulate the contents of the screen when there are more tables and columns than can be listed on a single screen. In Figure 3-3, PF key 4 does not appear because EZQUERY displays the first screen of tables.

While defining a question, you can return to the Select Tables screen to modify the tables and columns selected for the question. To eliminate a column from the question, place a blank in the pseudoblank preceding the column and press ENTER. To select a new column, place a nonblank character in the pseudoblank and press ENTER. All PF key functions are the same with the exception of PFl, which returns you to the Formulate Query screen to proceed with question definition.

# 3.3 THE FORMULATE QUERY SCREEN

To define a question, you specify conditions for data retrieval in table skeletons displayed on the screen. EZQUERY constructs a table skeleton for each selected table and displays only the columns selected from that table in its skeleton.

To specify data retrieval conditions, you enter components of the EZQUERY language in the highlighted areas on the screen. A menu method of question definition enables a user who is unfamiliar with the EZQUERY language to specify conditional criteria and to join data from two tables as the basis for a question.

The Formulate Query screen provides several functions that facilitate question definition. Through PF key selection, you can manipulate the size of the table skeletons, combine columns of existing tables to create a new table, add a condition area to define complex conditional criteria, manage questions in the current query, or store the query for future execution. These functions are described in detail below.

Figure 3-4 illustrates the definition of a question on the Formulate Query screen. This question requests the account number, first name, last name, and broker of all clients who own Quick Quotes Corporation (00) stock. Because the information about a client's stocks is contained in the HOLDINGS table and the other information is contained in the CLIENT table, you must join these tables to formulate the question.

In Figure 3-4, the example element #SAMENO links the two table skeletons through the ACCOUNT columns. An example element consists of the pound sign (#) followed by one to eight alphanumeric characters. The data in the colwnns -- the actual account numbers -- must be identical to link particular rows in the two tables. The condition for retrieval,  $QQ$ , appears in the SYMBOL column. The row operator DISPLAY directs EZQUERY to retrieve data from the CLIENT table as the answer to the question.

|                 | <b>CLIENT</b>                                                           |  | INBEROKERI                          |  |
|-----------------|-------------------------------------------------------------------------|--|-------------------------------------|--|
| <b>HOLDINGS</b> | II ACCOUNT I SYMBOL<br>   #SAMENO******   00***********                 |  |                                     |  |
|                 |                                                                         |  |                                     |  |
|                 |                                                                         |  |                                     |  |
|                 |                                                                         |  |                                     |  |
|                 | Please press ENTER to execute the query, or position cursor and select: |  |                                     |  |
| $(2)$ first     | (1) return to select tables and columns                                 |  | (9) define ANSWER (13) EZQUERY HELP |  |

Figure 3-4. The Formulate Query Screen

To execute a query, press ENTER from the Formulate Query screen. The other functions available from the Formulate Query screen are summarized below.

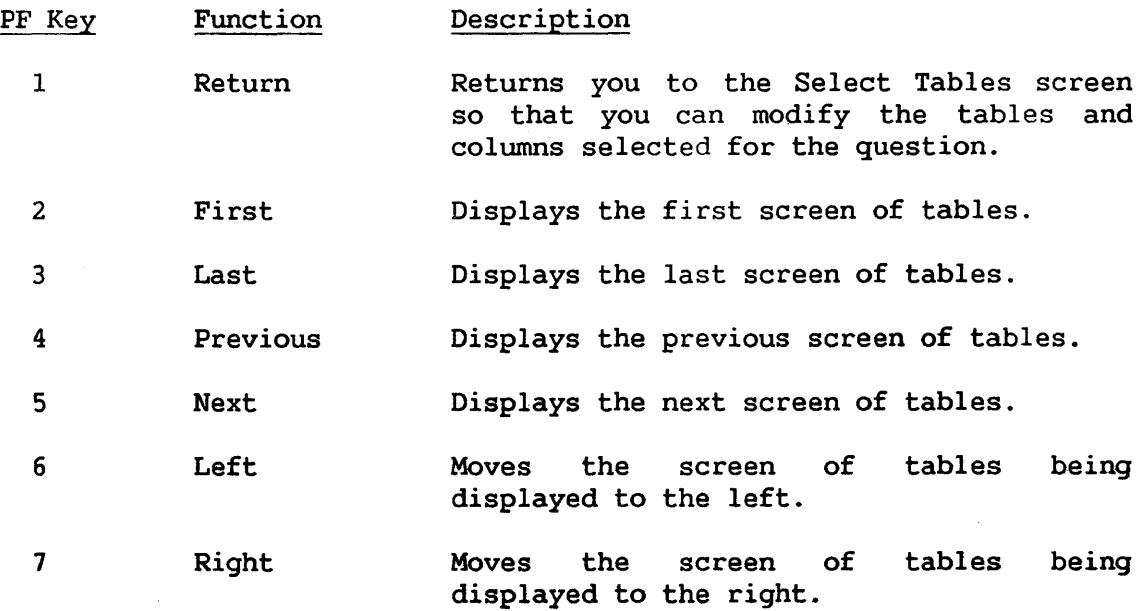

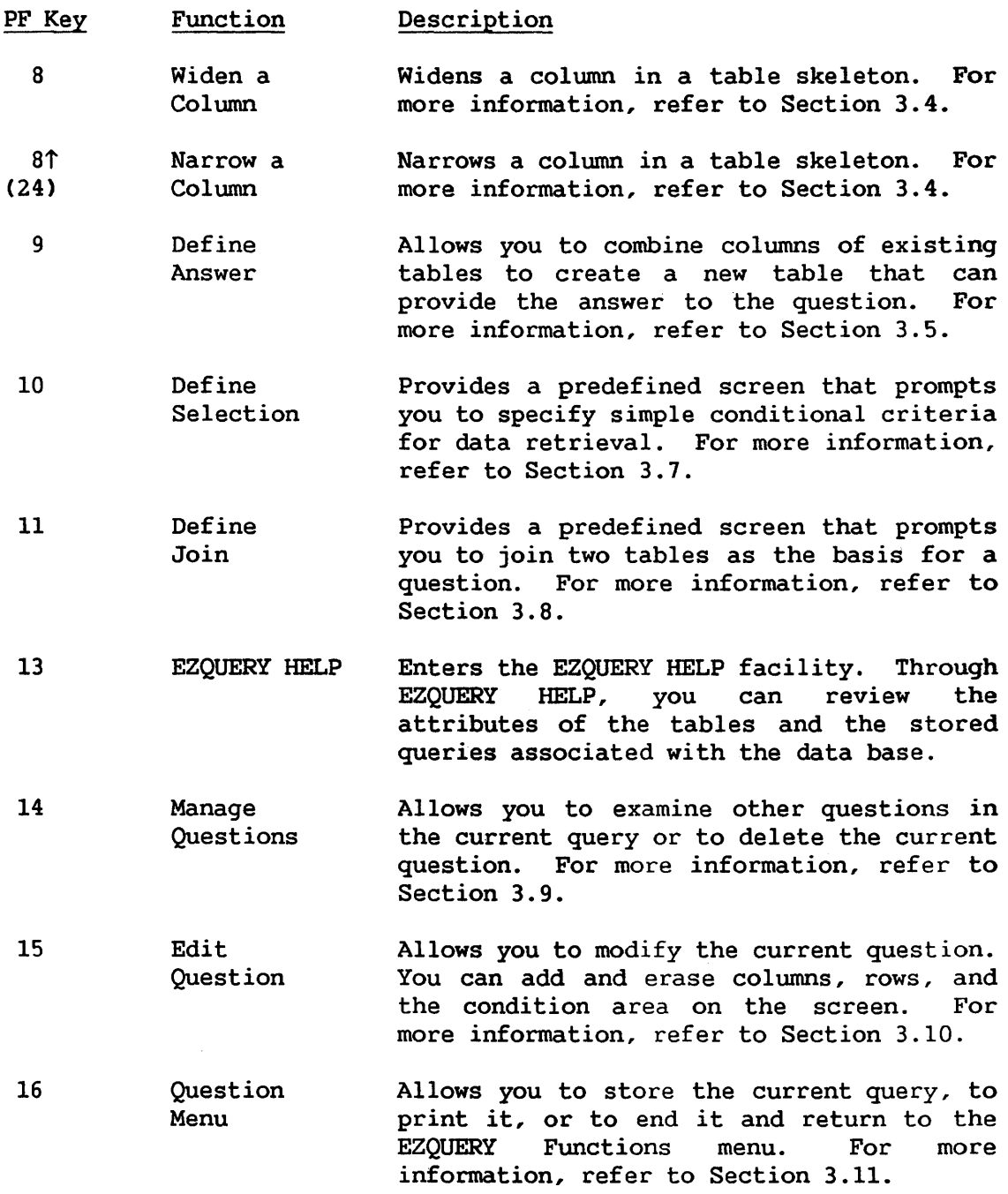

PF keys 2 through 5 enable you to manipulate the contents of the screen when there are more table skeletons than can be contained on a single screen. PF keys 6 and 7 move the contents of the screen to the left and right when there are more columns than can be contained on one screen. In Figure 3-4, PF keys 4 through 7 do not appear because the entire question fits on one screen.

### 3.4 MANIPULATING THE COLUMN SIZE

To facilitate question definition, you can manipulate the size of the columns in the table skeletons. characters. Because this may not provide enough room for a particular data retrieval condition, you can widen a column to a maximum of 61 characters (or 28 characters for a column containing a table name).

To widen a column by increments of 16 characters, position the cursor in the column and press PF8. By continuing to press PF8, you can widen the column to its maximum width.

To narrow a column by increments of 16 characters, position the cursor in the column and press PF8 $\uparrow$  (PF24). By continuing to press PF8 $\uparrow$ , you can narrow the column to its minimum width of 13 characters. Note that, by narrowing a column, you may truncate or erase its current contents. The Select Tables screen allows you to eliminate a column from a table skeleton.

Figure 3-5 illustrates the manipulation of the column size. The LAST column has been widened to accommodate the range expression, SHENNAN, TOUSSAINT, LAFRENAYE. Upon execution of the query, EZQUERY displays the account number, first name, and last name of clients with the last name of Shennan, Toussaint, or Lafrenaye.

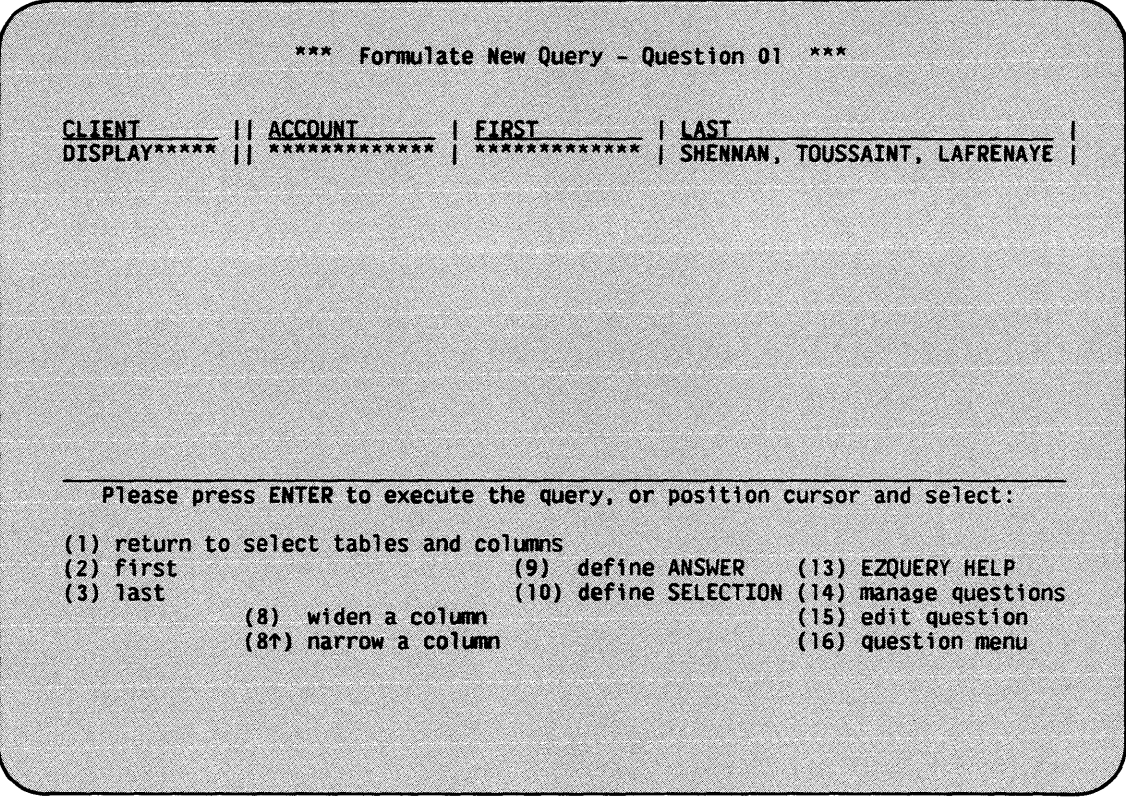

Figure 3-5. Manipulating the Column Size

If the maximum column width of 61 characters does not provide enough room for a data retrieval condition, you can continue the column's row through the Edit Question screen. You can then continue to specify the condition in the continued row.

### 3.5 DEFINING THE ANSWER TABLE

EZQUERY allows you to combine columns from one or more tables to create a new table that can provide the answer to a question. By defining the answer table, you can, for example, include columns from several tables in the answer, or you can modify the names and sequence of the answer table columns. Thus, you can customize the answer to meet the requirements of a question without changing the structure of the data base. Note that you can include only one such answer table in a question.

### 3.5.1 Creating the Answer Table

To create the answer table, press PF9 from the Formulate Query screen. EZQUERY then displays a screen that lists all tables and columns selected for the question. To include a column in the answer table, place a nonblank character (e.g. , X) in the pseudoblank preceding the column. You cannot include in the answer table two columns with the same name. Figure 3-6 shows how to select the columns ACCOUNT and QUANTITY from the HOLDINGS table and the columns NAME and PRICE from the STOCKS table.

\*\*\* Formulate New Query - Question 01 \*\*\* (Select columns for Answer Table ) Please select the tables and columns to be used in the answer by putting a nonblank character in the preceding box, and press ENTER: **Table HOLDINGS** X ACCOUNT \* SYMBOL X QUANTITY Table STOCKS \* SYMBOL X NAME X PRICE Or select an alternate function and press the appropriate PF key: (1) continue to formulate query  $(2)$  first (13) EZOUERY HELP  $(3)$  last

Figure 3-6. The Select Answer Table Screen

To return to the Formulate Query screen with the selected columns in the answer table, press ENTER. The other functions available from the The other functions available from the Select Answer Table screen are summarized below.

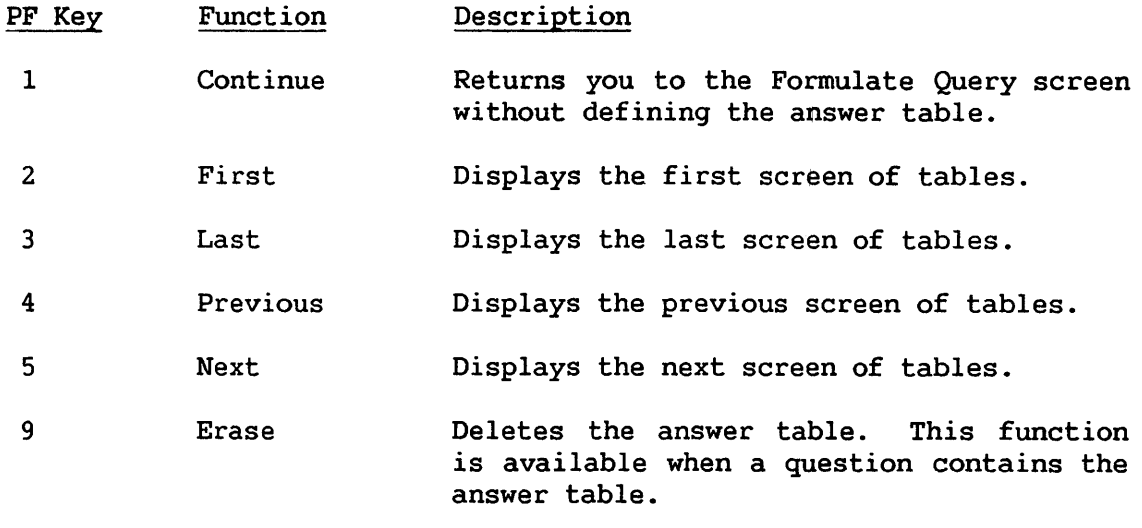

13 EZQUERY HELP Enters the EZQUERY HELP facility.

PF keys 2 through 5 enable you to manipulate the contents of the screen when there are more tables and columns than can be listed on a single screen. In Figure 3-6, PF keys 4 and 5 do not appear because the entire list of columns available for the answer table fits on one screen.

You can return to the Select Answer Table screen if you want to modify the columns selected for the answer table.

#### 3.5.2 The Answer Table Skeleton

After you select colwnns for the answer table, EZQUERY displays a table skeleton that contains those columns. The answer table skeleton appears on the Formulate Query screen after all other table skeletons. The order of the columns in the answer table corresponds to the order in which the Select Answer Table screen lists them. Section 3.5.3 describes how you can modify that order to meet the needs of the question.

Figure 3-7 illustrates the use of the answer table skeleton in a question. For clients with an account number of less than 1000, the question requests the full name, number of shares, and price of their stocks. Because two tables, HOLDINGS and STOCKS, contain the data desired in the answer, the answer table has been defined to include the columns ACCOUNT, QUMJTITY, NAME, and PRICE. (Figure 3-6 shows how you can create this answer table.)

|             | HOLDINGS     ACCOUNT   SYMBOL<br>*************   LT '1000'****   #HOOKUP****** | $\begin{array}{ c c c c }\n \hline \text{1} & \text{QUANTITY} & \text{I} \\ \hline \text{1} & \text{2} & \text{3} & \text{3} & \text{4} & \text{5} \\ \hline \text{1} & \text{3} & \text{4} & \text{5} & \text{6} & \text{7} & \text{8} \\ \hline \text{2} & \text{3} & \text{4} & \text{5} & \text{6} & \text{7} & \text{8} & \text{8} \\ \hline \text{3} & \text{4} & \text{5} & \text{6} & \text{7} & \text{8} & \text{8} & \$ |                                             |
|-------------|--------------------------------------------------------------------------------|----------------------------------------------------------------------------------------------------|---------------------------------------------|
|             | STOCKS   SYMBOL <b>NAME</b>   NAME   PRICE   PRICE                             |                                                                                                    |                                             |
|             |                                                                                |                                                                                                    |                                             |
|             |                                                                                |                                                                                                    |                                             |
|             |                                                                                |                                                                                                    |                                             |
|             | Please press ENTER to execute the query, or position cursor and select:        |                                                                                                    |                                             |
|             | (1) return to select tables and columns                                        |                                                                                                    |                                             |
| $(2)$ first |                                                                                | (9) define ANSWER (13) EZQUERY HELP                                                                                                    |                                             |
| $(3)$ last  |                                                                                | (8) widen a column (11) define JOIN (15) edit question                                                                                                    | (10) define SELECTION (14) manage questions |

Figure 3-7. The Answer Table Skeleton

If, as in Figure 3-7, the answer table includes columns from more than one table, an example element must link the corresponding table skeletons. In this figure, the example element #HOOKUP links the HOLDINGS and STOCKS table skeletons through the SYMBOL columns; the data in the columns  $--$  the actual trading symbols of the stocks  $--$  must be identical to link particular rows in the tables.

EZQUERY assigns default values to the names of the answer table and its columns. The answer table has the default name of ANSWER-#, where # is the number of the current question (e.g., ANSWER-01 in Figure 3-7). The columns in the answer table have the same names as the corresponding data base table columns. Section 3.5.3 describes how you can modify the table and column names.

The row operator DISPLAY appears by default in the first row of the answer table skeleton. To obtain the answer from another table, you can enter DISPLAY in the corresponding table skeleton. Because DISPLAY enter DISPLAY in the corresponding table skeleton. cannot appear in more than one table skeleton, you must replace it with blanks in the answer table skeleton. In Figure 3-7, for example, you would enter DISPLAY in the HOLDINGS table skeleton to retrieve the account number, stock trading symbol, and number of shares of all holdings that meet the specified condition.

The columns in the answer table skeleton cannot contain data retrieval conditions. Thus, in Figure 3-7, the condition for retrieval, LT '1000', appears in the ACCOUNT column of the HOLDINGS table skeleton, not in the corresponding colwnn of the answer table skeleton.

### 3.5.3 Modifying the Answer Table

To change the name of the answer table, you enter the new name in the answer table skeleton. In Figure 3-7, for example, you can rename the answer table from ANSWER-01 to LTlOOO.

To change the name of a column in the answer table, you enter the new name *in* the answer table skeleton and use an example element to link the column to the corresponding column in another table skeleton. In Figure 3-7, for example, to rename the answer table column NAME to SECURITY, you replace NAME with SECURITY. The example element #SAMENAME can *link* that column to the NAME column *in* the STOCKS table skeleton.

An answer table name consists of a minimum of 1 and a maximum of 28 characters. A column name consists of a minimum of 1 and a maximum of 31 characters and must be unique in the answer table. Section 7.2.1 lists the rules that govern the naming of tables and colwnns in EZQUERY. You can widen a column, if necessary, by pressing PF8.

NOTE

EZQUERY must be able to map data to an answer table column. To make this mapping possible, a column in the answer table skeleton must have the same name as a column in another table skeleton. Or an example element must link that column to a column in another table skeleton. If columns from more than one table skeleton (or from more than one row in the same table skeleton) have the same name as an answer table column, EZQUERY maps data from the first colwnn of that name (i.e., the column that appears first on the Formulate Query screen). To map data from another column of that name, you must link the answer table column to it with an example element. If the same example element appears alone (i.e., without a comparison operator other than EQ) in several columns and in an answer table column, EZQUERY maps data from one of those columns (usually the last column) to the answer table.

To change the order of the colwnns in the answer table, enter the column names in the desired sequence. In Figure 3-7, for example, you can change the column order from ACCOUNT, QUANTITY, NAME, PRICE to ACCOUNT, NAME, QUANTITY, PRICE. Figure 3-8 illustrates how the question shown in Figure 3-7 would appear if you make the name and sequence changes discussed so far *in* this section.

| <b>STOCKS</b><br>STOCKS   SYMBOL NAME   NAME   PRICE<br>*************   #HOOKUP******   #SAMENAME****   **************               |                      |                                                                                                    |                    |
|----------------------------------------------------------------------------------------------------|----------------------|----------------------------------------------------------------------------------------------------|--------------------|
| LT1000*******    ACCOUNT*******   SECURITY*****   QUANTITY******<br>DISPLAY*****    **************   #SAMENAME****   *************** |                      |                                                                                                    |                    |
|                                                                                                    |                      |                                                                                                    |                    |
|                                                                                                    |                      |                                                                                                    |                    |
|                                                                                                    |                      |                                                                                                    |                    |
| Please press ENTER to execute the query, or position cursor and select:                                                              |                      |                                                                                                    |                    |
| (1) return to select tables and columns                                                                                              |                      |                                                                                                    |                    |
| $(2)$ first<br>$(3)$ last                                                                                                    |                      | (9) define ANSWER (13) EZQUERY HELP                                                                   |                    |
|                                                                                                    |                      | (10) define SELECTION (14) manage questions<br>(8) widen a column (11) define JOIN (15) edit question |                    |
|                                                                                                    | (81) narrow a column |                                                                                                    | (16) question menu |

Figure 3-8. Modifying the Answer Table

To modify the columns selected for the answer table, press PF9 to return to the Select Answer Table screen. When a question contains the answer table, the Select Answer Table screen includes the answer table in its list of tables and columns, and you modify the currently selected columns from the answer table listing. In Figure 3-9, LT1000 is an answer table that contains the columns ACCOUNT, SECURITY, QUANTITY, and PRICE.

To select a new column, place a nonblank character in the pseudoblank preceding the column and press ENTER. The new column appears in the answer table skeleton to the right of previously selected columns. In Figure 3-9, for example, if you place X before the SYMBOL column and press ENTER, the LTlOOO answer table skeleton then contains the columns ACCOUNT, SECURITY, QUANTITY, PRICE, and SYMBOL. By continuing to add columns, you can arrange their order in the answer table skeleton.

If the answer table already includes a column, you cannot select that column again; nor can you select any other column with the same name. In Figure 3-9, for example, you cannot select the ACCOUNT or QUANTITY columns in the HOLDINGS table or the PRICE column in the STOCKS table; no pseudoblanks precede those columns on the Select Answer Table screen. If, however, you have renamed an answer table column, you can select the corresponding data base table column. select the NAME column in the STOCKS table because the corresponding answer table column is SECURITY.

| <b>Table HOLDINGS</b><br><b>ACCOUNT</b> |                           |                                                                   | * SYMBOL          |                   |  |
|-----------------------------------------|---------------------------|-------------------------------------------------------------------|-------------------|-------------------|--|
| <b>OUANTITY</b>                         |                           |                                                                   |                   |                   |  |
| Table STOCKS<br>* SYMBOL                |                           |                                                                   | * NAME            |                   |  |
| <b>PRICE</b>                            |                           |                                                                   |                   |                   |  |
| Table LT1000<br>X ACCOUNT               |                           |                                                                   | <b>X SECURITY</b> |                   |  |
| X OUANTITY                              |                           |                                                                   | X PRICE           |                   |  |
|                                         |                           | Or select an alternate function and press the appropriate PF key: |                   |                   |  |
|                                         |                           |                                                                   |                   |                   |  |
|                                         | $(2)$ first<br>$(3)$ last | (1) continue to formulate query (9) Erase answer table            |                   | (13) EZOUERY HELP |  |

Figure 3-9. Modifying the Columns Selected for the Answer Table

To eliminate a column from the answer table, place a blank in the pseudoblank preceding the colwnn and press ENTER. To erase the answer table from the question, you can press PF9 from the Select Answer Table screen or eliminate all of the selected columns.

You can also add and erase columns in the answer table skeleton through the Edit Question screen.

# 3.5.4 Defining a Computed Field in the Answer Table Skeleton

EZQUERY allows you to define an answer table column that is equal to a calculable value. To define such a computed field, you enter a numeric expression in the answer table skeleton. (Section 7.4.2 discusses expression in the answer table skeleton.<br>numeric expressions.) The numeric expressio The numeric expression must contain at least one example element. This enables EZQUERY to use the data in one or more data base table columns to calculate the value of the answer table column. The answer table column that contains the computed field has a data type of SIGNED NUMBER, a data length of 15, and a data scale of 5.

Figure 3-10 gives an example of a question that defines a computed field in the answer table skeleton. For clients with an account nwnber of less than 1000, the question requests the full name, number of shares, and value of their stocks, where value is equal to the number of shares multiplied by the current price. The numeric expression, #QTY \* #PRICE, defines a computed field in the VALUE column. The example element #QTY also appears in the QUANTITY column of the HOLDINGS table skeleton, and the example element #PRICE appears in the PRICE column of the STOCKS table skeleton.

|             | STOCKS   SYMBOL MAME   NAME   PRICE<br>*************   #HOOKUP******   *************   #PRICE*******  |
|-------------|----------------------------------------------------------------------------------------------------|
|             |                                                                                                    |
|             |                                                                                                    |
|             |                                                                                                    |
|             |                                                                                                    |
|             | Please press ENTER to execute the query, or position cursor and select:                               |
|             |                                                                                                    |
| $(2)$ first | (1) return to select tables and columns<br>(9) define ANSWER (13) EZQUERY HELP                        |
| $(3)$ last  | (10) define SELECTION (14) manage questions<br>(8) widen a column (11) define JOIN (15) edit question |

Figure 3-10. Defining a Computed Field in the Answer Table Skeleton

## 3.5.5 Multiple Rows in the Answer Table Skeleton

EZQUERY allows you to define conditions in multiple table skeleton rows and to retrieve data that meets any of the conditions defined. In this type of data retrieval, when defining the answer with the answer table skeleton, you must associate each table skeleton row that contains a condition with a row in the answer table skeleton. (Section 3.10.2) explains how to add rows to a table skeleton.) The row operator DISPLAY appears in each row of the answer table skeleton and directs EZQUERY to retrieve data if the associated condition is true.

To enable EZQUERY to map data to the answer table, you must use an example element to link the columns in all rows but the first to the corresponding columns of other table skeletons.

Figure 3-11 gives an example of a question that uses an answer table skeleton with multiple rows. The question requests the first name, last name, and broker of all clients whose broker has the identification number 0400 or who live in Massachusetts. The answer table has been defined to include the columns FIRST, LAST, and BROKER. The answer table skeleton contains two rows (i.e., one for each condition), and the row operator DISPLAY appears in both rows.

| e di 19<br>* * * * * * * * * * *                           | <b>EDIRAN</b><br><b>#FIRST*******</b>                                   | <b>LAST</b><br>*************<br><b>WLASTANARRAR</b>    | SIAIE<br>MA************                       | <b>BROKER</b><br><b><i><u>IO400IRXXXXX</u></i></b><br><b>#BROKER******</b>         |
|------------------------------------------------------------|-------------------------------------------------------------------------|--------------------------------------------------------|-----------------------------------------------|------------------------------------------------------------------------------------|
| ANSWER-01***<br><b>DISPLAY*****</b><br><b>DISPLAY*****</b> | <b>FIRST********</b><br>73 Q.S                                          | LAST*********<br>*************<br><b>#LAST********</b> | <b>BROKER*******</b><br><b>#BROKER</b> ****** |                                                                                    |
|                                                            |                                                                         |                                                        |                                               |                                                                                    |
|                                                            |                                                                         |                                                        |                                               |                                                                                    |
|                                                            | Please press ENTER to execute the query, or position cursor and select: |                                                        |                                               |                                                                                    |
| $(2)$ first                                                | (1) return to select tables and columns                                 |                                                        |                                               | (9) define ANSWER (13) EZQUERY HELP<br>(10) define SELECTION (14) manage questions |
| $(3)$ last                                                 | widen a column<br>(8)<br>(81) narrow a column                           |                                                        |                                               | (15) edit question<br>(16) question menu                                           |

Figure 3-11. Multiple Rows in the Answer Table Skeleton

In Figure 3-11, one condition, LT '0400' , appears in the BROKER column in the first row of the CLIENT table skeleton; EZQUERY associates this condition by default with the first row of the answer table skeleton. The other condition, MA, appears in the STATE column in the second row of the CLIENT table skeleton. To associate this condition with the second row of the answer table skeleton, you place the example elements #FIRST, #LAST, and #BROKER in the corresponding columns of each row.

# 3.5.6 Defining a Union in the Answer Table Skeleton

You can map data from different columns into the same answer table column if those colwnns have the same data type, scale, and length. The answer table column that you define represents the union of the data in the colwnns. For example, Figure 3-12 shows you how to retrieve the trading symbol of all stocks that the client with account 1000 owns or that have a dividend greater than \$1. The answer table includes one column, TRADING-SYMBOL; this column will contain the trading symbols of stocks that meet either condition.

| <b>HOLDINGS</b>                            | II ACCOUNT<br>SYMBOL<br>#1000********<br>11 7000 *******                                                                  |                                                                                                    |
|--------------------------------------------|----------------------------------------------------------------------------------------------------|----------------------------------------------------------------------------------------------------|
| <b>STOCKS</b>                              | <b>IT SYMBOL THE</b><br><b>DIVIDEND</b>                                                                                   |                                                                                                    |
| <b>DISPLAY*****</b><br><b>DISPLAY*****</b> | ANSWER-01*** II TRADING-SYMBO<br>11.41000<br><b>ARICO IV</b>                                                              |                                                                                                    |
|                                            |                                                                                                    |                                                                                                    |
|                                            | Please press ENTER to execute the query, or position cursor and select:                                                   |                                                                                                    |
| $(2)$ first<br>$(3)$ last                  | (1) return to select tables and columns<br>(8) widen a column (11) define JOIN (15) edit question<br>(8T) narrow a column | (9) define ANSWER (13) EZQUERY HELP<br>(10) define SELECTION (14) manage questions<br>(16) question menu |
|                                            |                                                                                                    |                                                                                                    |

Figure 3-12. Defining a Union in the Answer Table Skeleton

In Figure  $3-12$ , the answer table contains two rows (i.e., one for each condition), and the row operator DISPLAY appears in both rows. One condition, '1000', appears in the ACCOUNT column in the HOLDINGS table skeleton, and the other condition, GT 1, appears in the DIVIDEND column<br>in the STOCKS table skeleton. The SYMBOL columns in the HOLDINGS table The SYMBOL columns in the HOLDINGS table and in the STOCKS table contain the desired results, the trading symbols. Because both columns have a data type of CHARACTER and a data length of 4, you can map data from these two columns into a single answer table column, TRADING-SYMBOL. The example element #1000 appears in the SYMBOL column of the HOLDINGS table skeleton and in the first row of the TRADING-SYMBOL column. The example element #BIGDIV appears in the SYMBOL The example element #BIGDIV appears in the SYMBOL column of the STOCKS table skeleton and in the second row of the TRADING-SYMBOL column.

### 3.6 THE MENU METHOD OF QUESTION DEFINITION

The menu method of question definition allows you to define a question by means of predefined screens that prompt for input. Using the menu method, you can specify simple conditions for data retrieval or join data from two tables as the basis for a question.

The menu method can serve as an introduction to the EZQUERY language syntax for the less experienced user. After you define a question in the menu method, EZQUERY restates the question in the proper syntax on the Formulate Query screen. Thus, you can gradually learn the EZQUERY language and syntax by formulating questions with the menu method.

The following two sections describe the menu method operations of specifying data retrieval conditions and joining two tables.

### 3.7 THE SELECTION MENU

The Selection menu enables you to define simple conditional criteria for the data in a colwnn. To access the Selection menu, position the cursor in a column and press PFlO from the Formulate Query screen. Figure 3-13 illustrates the Selection menu for the PRICE column in the STOCKS table. The names of the column and table appear at the top of the screen and are highlighted for easy reference.

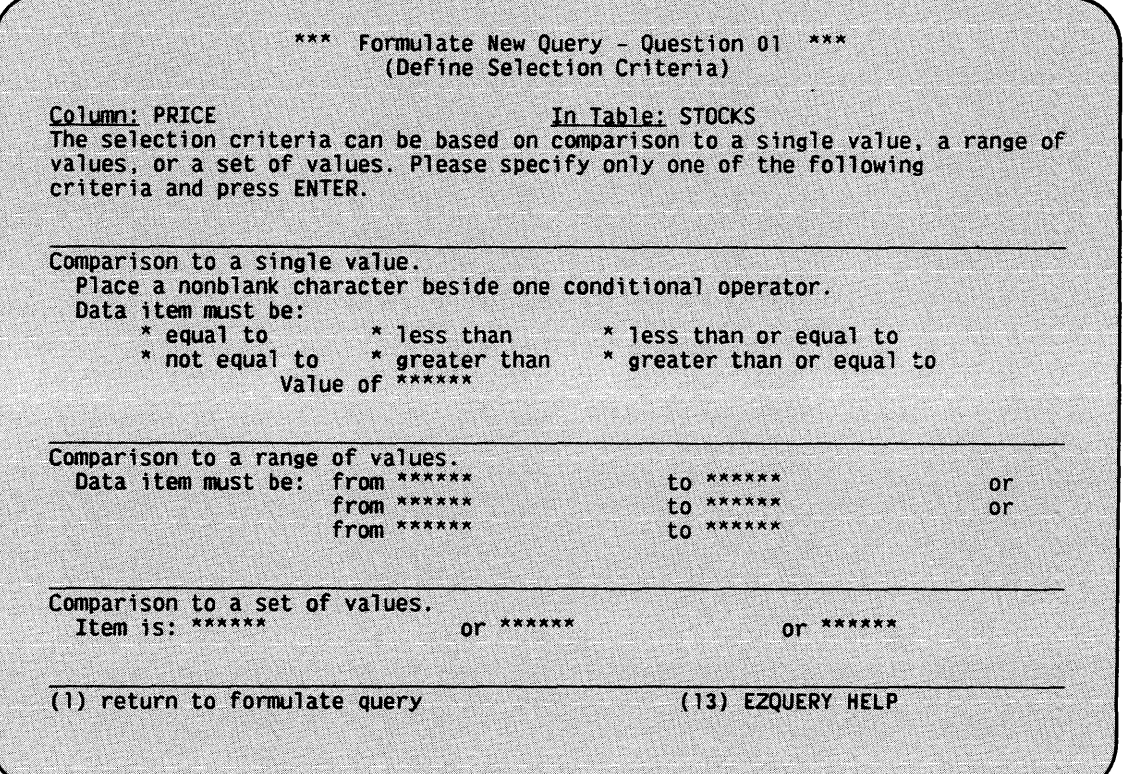

Figure 3-13. The Selection Menu

If the column already contains a language element or expression, EZQUERY attempts to convert it to the format of the Selection menu. If the Selection menu format does not allow that element or expression (e.g., an example element), EZQUERY issues a warning that the Selection function may erase the current contents of the column. You must press PFlO to acknowledge the warning and continue to the Selection menu.

A condition is defined in one of three ways: comparison to a single value, comparison to a range of values, or comparison to a set of specific values. You can only specify one type of comparison at a time.

To compare the column to a single value, place a nonblank character before one of the conditional operators and enter the value for comparison in the pseudoblanks. For example, in Figure 3-13, if you want to retrieve all stocks that have a current price greater than \$40, you place a nonblank character, e.g., X, before "greater than" and enter <sup>40</sup> in the pseudoblanks.

To compare the column to a range of values, enter the upper and lower limits of the range in the pseudoblanks. You can specify from one to three ranges of values for a column. For example, in Figure 3-13, if you want to retrieve all stocks that have a current price between \$10 and \$20 or between \$30 and \$40, you enter 10 and 20 in the first set of pseudoblanks and 30 and 40 in the second set of pseudoblanks.

To compare the column to a set of specific values, enter the values for comparison in the pseudoblanks. You can specify from one to three values for comparison. For example, in Figure 3-13, if you want to retrieve all stocks that have a current price of \$13.50, \$45, or \$70, you enter 13.50, 45, and 70 in the pseudoblanks.

The following restrictions apply to the Selection menu:

- You can access the Selection menu only from the first row of a table skeleton.
- The number of pseudoblanks displayed on the screen (up to a maximum of 20) corresponds to the data length of the column.
- The conditional criteria when converted to syntax form cannot exceed the maximum width of the column (i.e., 61 characters).

After defining the condition, press ENTER to return to the Formulate Query screen. The Formulate Query screen then displays the condition as it is expressed in the EZQUERY language. The Selection menu also enables you to return to the Formulate Query screen without specifying a selection condition (PF1) or to enter the EZQUERY HELP facility (PF13).

The Selection menu allows you to define a condition for only one column at a time. To define a condition for an additional column, position the cursor in the column and press PFlO to return to the Selection menu.

### 3.8 THE JOIN MENU

The Join menu enables you to join two tables as the basis for a question. To access the Join menu, position the cursor in a column of one table skeleton and press PFll. To obtain the screen shown in Figure 3-14, position the cursor in the SYMBOL column of the HOLDINGS table skeleton and press ENTER.

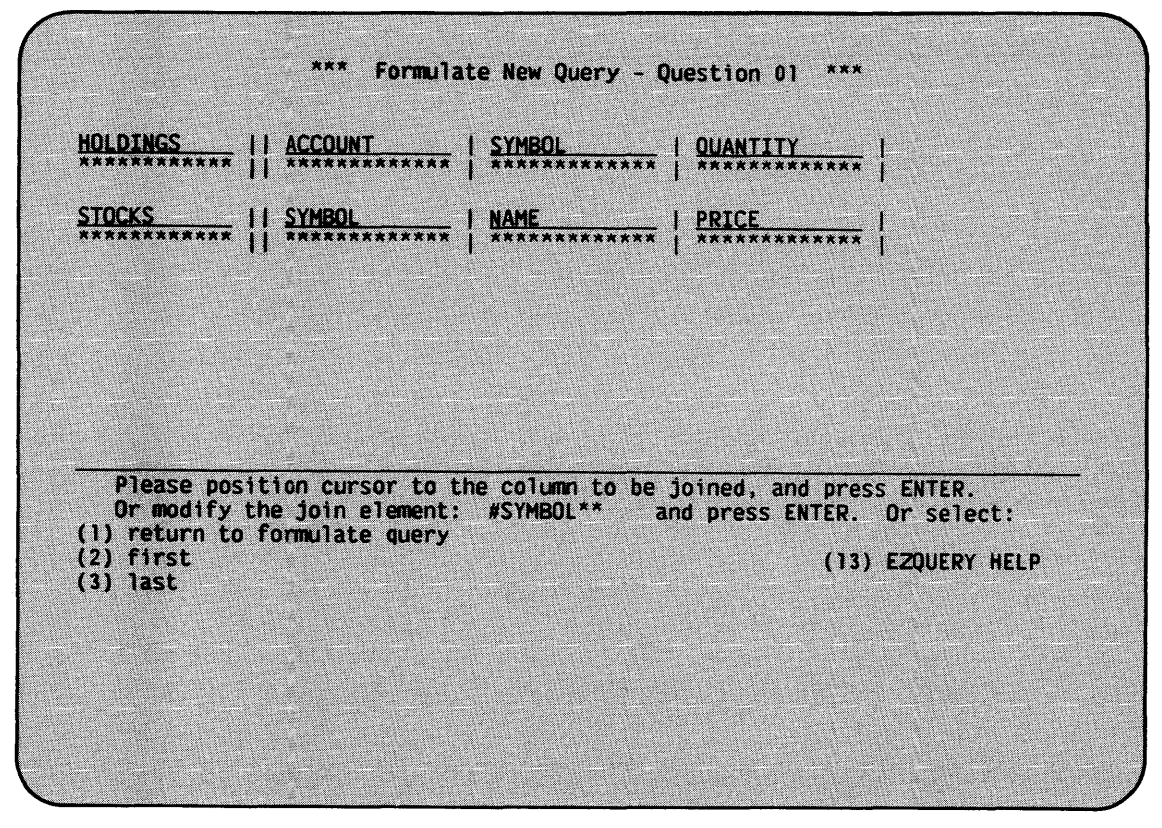

Figure 3-14. The Join Menu

If the column already contains a language element or expression, EZQUERY attempts to convert it to the format of the Join menu. If the Join menu format does not allow that element or expression (e.g., a constant element) , EZQUERY issues a warning that the Join function may erase the current contents of the column. You must press PFll to acknowledge the warning and continue to the Join menu.

To complete the join operation, position the cursor in a column of the second table skeleton that you want to join and press ENTER. In Figure 3-14, for example, you can position the cursor in the SYMBOL column of the STOCKS table skeleton to join the HOLDINGS and STOCKS tables through the SYMBOL columns. The data in the two columns must be of the same data type, e.g., CHARACTER or NUMBER (SIGNED or UNSIGNED), for the join to be completed.

The Join menu displays a default value for the join element (i.e., the example element) that will link the columns on the Formulate Query screen. The default value is based on the name of the first column and conforms to the rules that govern example elements. (Section 7.3.6 lists these rules.) You can modify the default value to any valid example element name, i.e., the pound sign character(#) followed by one to eight alphanumeric characters. In Figure 3-14, for example, you can rename the join element from #SYMBOL to #LINK by entering #LINK in the pseudoblanks.

The following restrictions apply to the Join menu:

- You can access the Join menu only from the first row of a table skeleton.
- You cannot use the Join menu to join rows within the same table skeleton.

After defining the join, press ENTER to return to the Formulate Query screen. EZQUERY then displays the join as it is expressed in the EZQUERY language. The Join menu also allows you to return to the Formulate Query screen without defining a join (PFl), to manipulate the contents of the screen (PF2 through PF7), or to enter the EZQUERY HELP facility (PF13).

The Join menu allows you to join only two tables at a time. To include additional tables in a join, position the cursor in a column that already contains the example element and press PFll to return to the Join menu.

#### 3.9 THE MANAGE QUESTIONS SCREEN

The Manage Questions screen enables you to review and edit other questions in the current query or to delete a question from the query. To access the Manage Questions screen, press PF14 from the Formulate Query screen. In Figure 3-15, the Manage Questions screen has been accessed during the third question of a query.

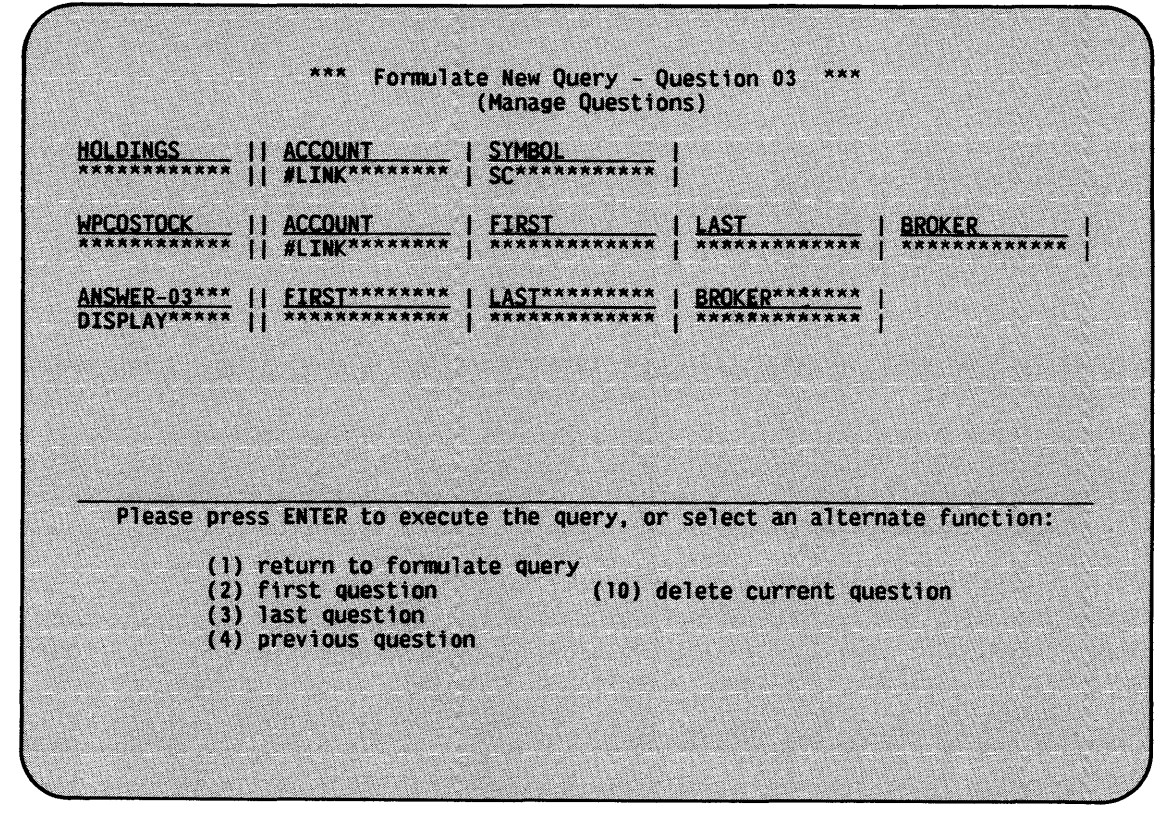

Figure 3-15. The Manage Questions Screen

The Manage Questions screen initially displays the current question in the query. To execute the query, press ENTER. The other functions available from the Manage Questions screen are swnmarized below.

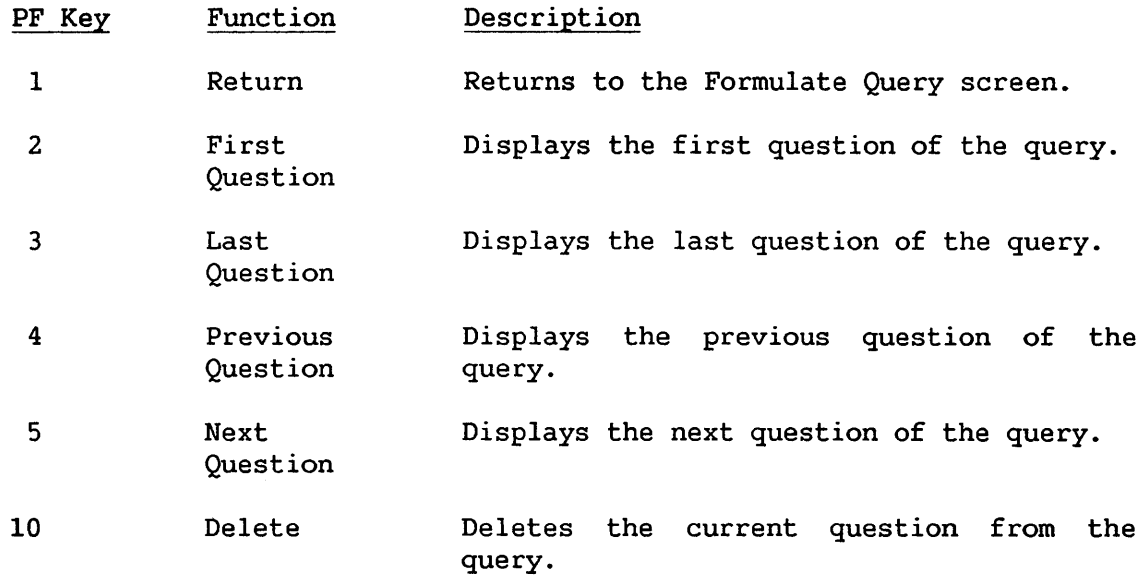

PF keys 2 through 5 allow you to navigate through the query and to review and edit the individual questions as needed. EZQUERY changes the question displayed on the screen to the question that you indicate by PF key selection. In Figure 3-15, PF5 does not appear because the third question is the last question in the query.

### 3.9.1 Deleting the Current Question

To delete the question displayed on the Manage Questions screen, press PFlO. To protect you from accidentally deleting a question, EZQUERY displays a screen that asks you to press ENTER to confirm the deletion. You can press PFl to return to the Manage Questions screen without deleting the question.

After deleting a question, EZQUERY displays the next question in the query. If you have deleted the last question, EZQUERY then displays the previous question. If a query contains only one question, you cannot delete it.

# 3.10 THE EDIT QUESTION SCREEN

The Edit Question screen enables you to modify the current question. You can use the Edit Question screen to modify the table skeletons and to access the condition area. To access the Edit Question screen, press PF15 from the Formulate Query screen. Figure 3-16 shows the Edit Question screen for a question containing the answer table skeleton.

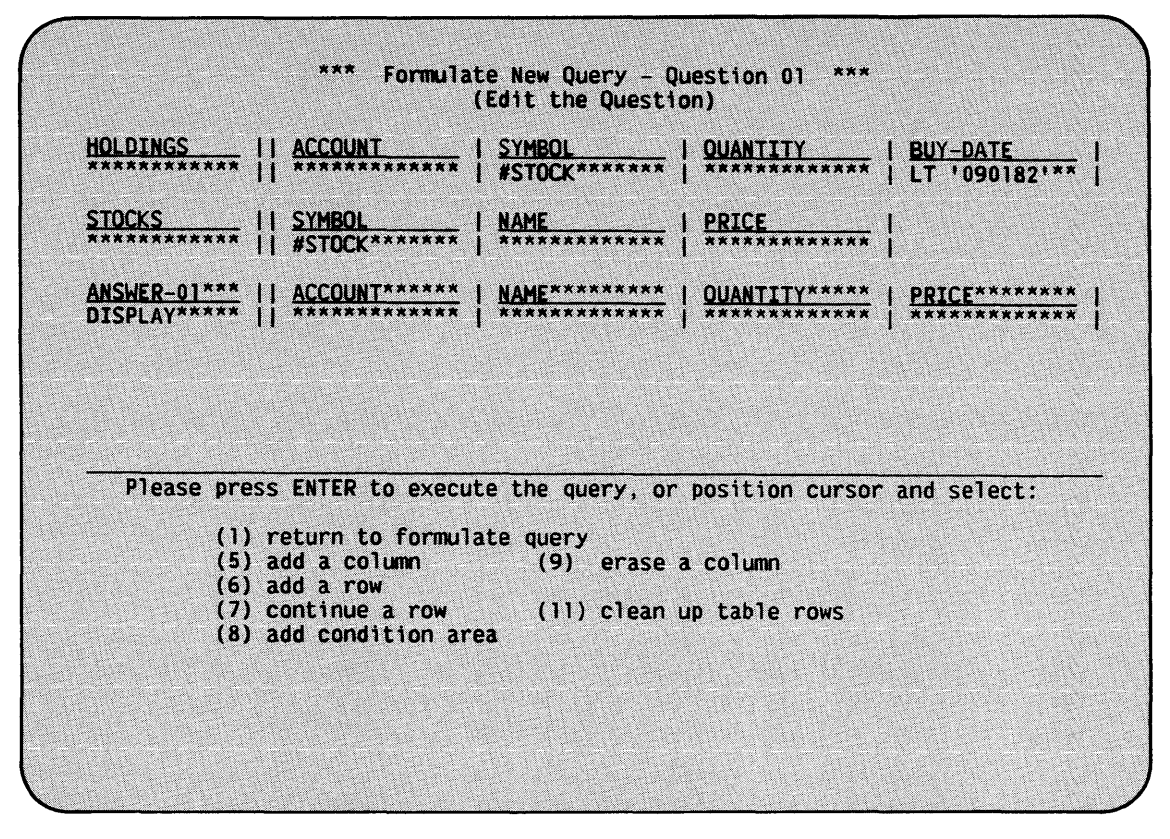

Figure 3-16. The Edit Question Screen

The Edit Question screen displays only the functions that are available at the time you access it. Thus, in Figure 3-16, the Erase Condition Area function CPF12) does not appear on the screen because the question does not contain the condition area. The functions available from the Edit Question screen are summarized below.

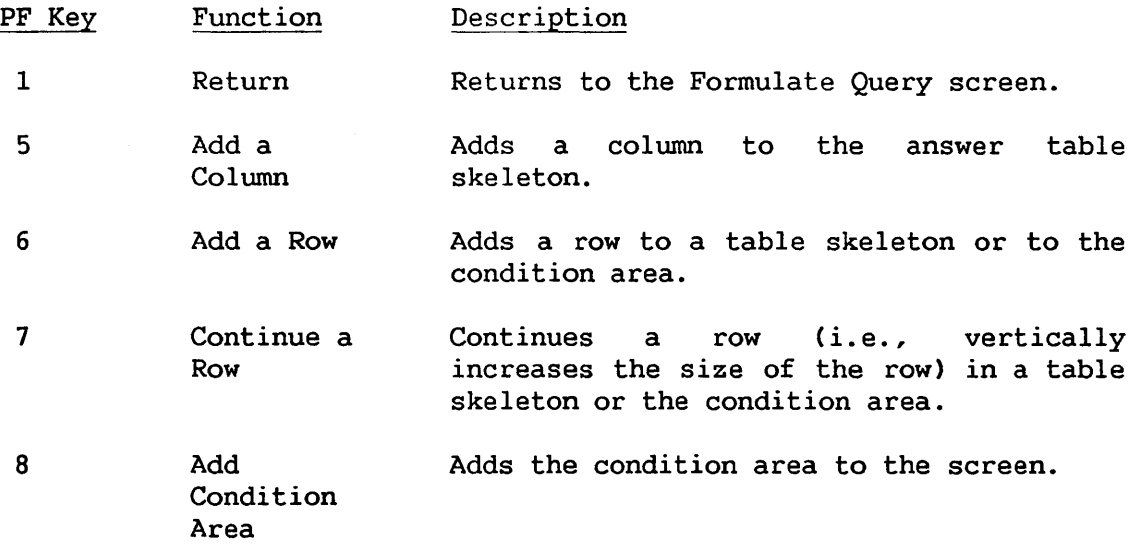

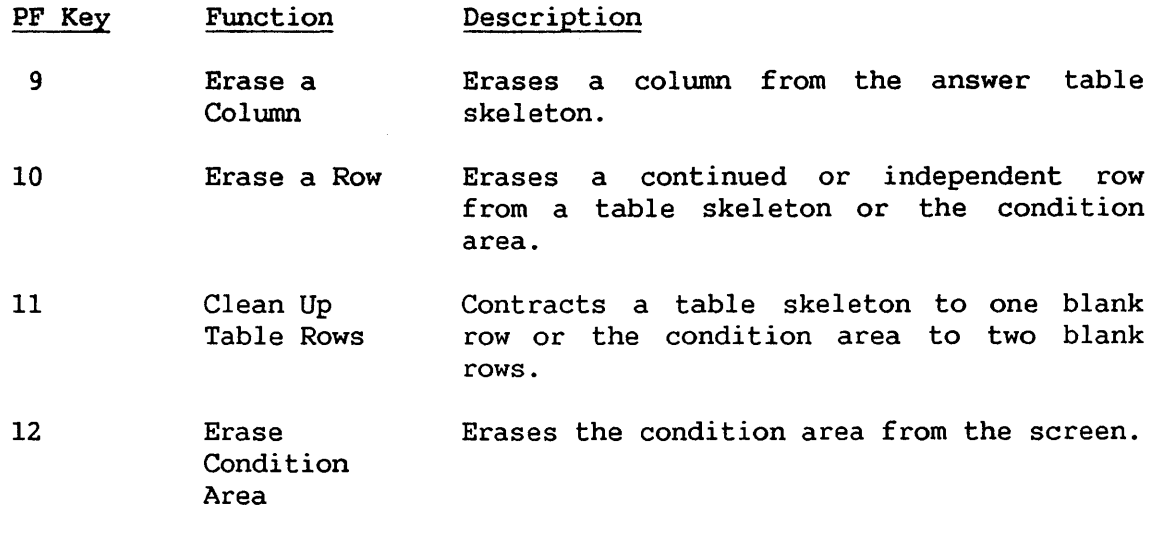

NOTE

Operations performed through the Edit Question screen affect only the table skeletons and condition area displayed on the screen. The actual tables *in* the data base remain unchanged.

You can perform several editing functions and continue with question definition on the Edit Question screen. To execute the query, press ENTER.

# 3.10.1 Adding and Erasing Answer Table Columns

If a question contains the answer table skeleton, you can modify its columns through the Edit Question screen. The Select Answer Table screen also allows you to modify the selected columns.

To add a column, position the cursor in the answer table skeleton and press PF5 from the Edit Question screen. EZQUERY then displays a blank column to the right of the cursor position. For example, in Figure 3-16, if you position the cursor in the NAME column of the answer table skeleton and press PF5, the blank column appears between the NAME and QUANTITY columns. You must then link the blank column to a column in another table skeleton by giving it the same name or by placing the same example element in both colwnns.

To erase a column, position the cursor in the column and press PF9. If the answer table skeleton contains only one column, you cannot erase it through the Edit Question screen; instead, you must use the Select Answer Table screen.

To add and erase the columns in other table skeletons, you must return to the Select Tables screen.

### 3.10.2 Adding and Erasing Rows

To add a row to a table skeleton, position the cursor in the table skeleton and press PF6 from the Edit Question screen. EZQUERY then<br>displays the new row after the cursor position. A table skeleton displays the new row after the cursor position. contains a minimum of 1 and a maximum of 12 independent or continued rows so that its contents can always be displayed on one screen.

By adding rows to a table skeleton, you can, for example, join rows in the definition of a question. Each row represents a separate retrieval request to the table; an example element links the individual rows. For example, in Figure 3-17, the question requests the trading symbol, name, price, and dividend of all stocks that have a price greater than that of the Buy 'n Cry Corporation (BUYN). The vertical bars (i.e., 11 ) in the second and third rows of the STOCKS table skeleton indicate the creation of independent rows.

| <b>STOCKS</b><br><b>DISPLAYANANA</b> | <b>SYNEDLA</b><br>**********<br>BUYNAXXXXXXX                                                             | <b>NAME STATE</b><br>**************<br>************* | <b>MPRICEMA</b><br>GT #PRICE****<br><b>#PRICE*******</b> | <br>************* |
|--------------------------------------|----------------------------------------------------------------------------------------------------|------------------------------------------------------|----------------------------------------------------------|-------------------|
|                                      |                                                                                                    |                                                      |                                                          |                   |
|                                      |                                                                                                    |                                                      |                                                          |                   |
|                                      | Please press ENTER to execute the query, or position cursor and select:<br>(1) return to formulate query |                                                      |                                                          |                   |
|                                      | (6) add a row (10) erase a row<br>(7) continue a row (11) clean up table rows<br>(8) add condition area  |                                                      |                                                          |                   |

Figure 3-17. Adding a Row to the Table Skeleton

To erase a row from a table skeleton, position the cursor in the row and press PFlO. A table skeleton must contain at least one row.

If the question contains the condition area, you can add and erase its rows in a similar fashion.

### 3.10.3 Continuing Rows

To continue a row in a table skeleton (i.e., to vertically increase the size of all columns in that row), position the cursor in the row and press PF7 from the Edit Question screen. By pressing PF7 again, you can further increase the vertical size of the row. A table skeleton contains a minimum of 1 and a maximum of 12 independent or continued rows so that its contents can always be displayed on one screen.

The continuation of a row provides you with additional room to specify data retrieval conditions for a column. The initial column width is 13 characters; you can widen the column to a maximum width of 61 characters or continue the column's row to accommodate a particular condition. For example, in Figure 3-18, the question requests the account number, first name, and last name of clients with the last name of Shennan, Toussaint, or Lafrenaye. The colons in the second and third rows of the CLIENT table skeleton indicate the continuation of an existing row rather than the creation of an independent row. In Figure 3-5, you defined the same question by widening the LAST column.

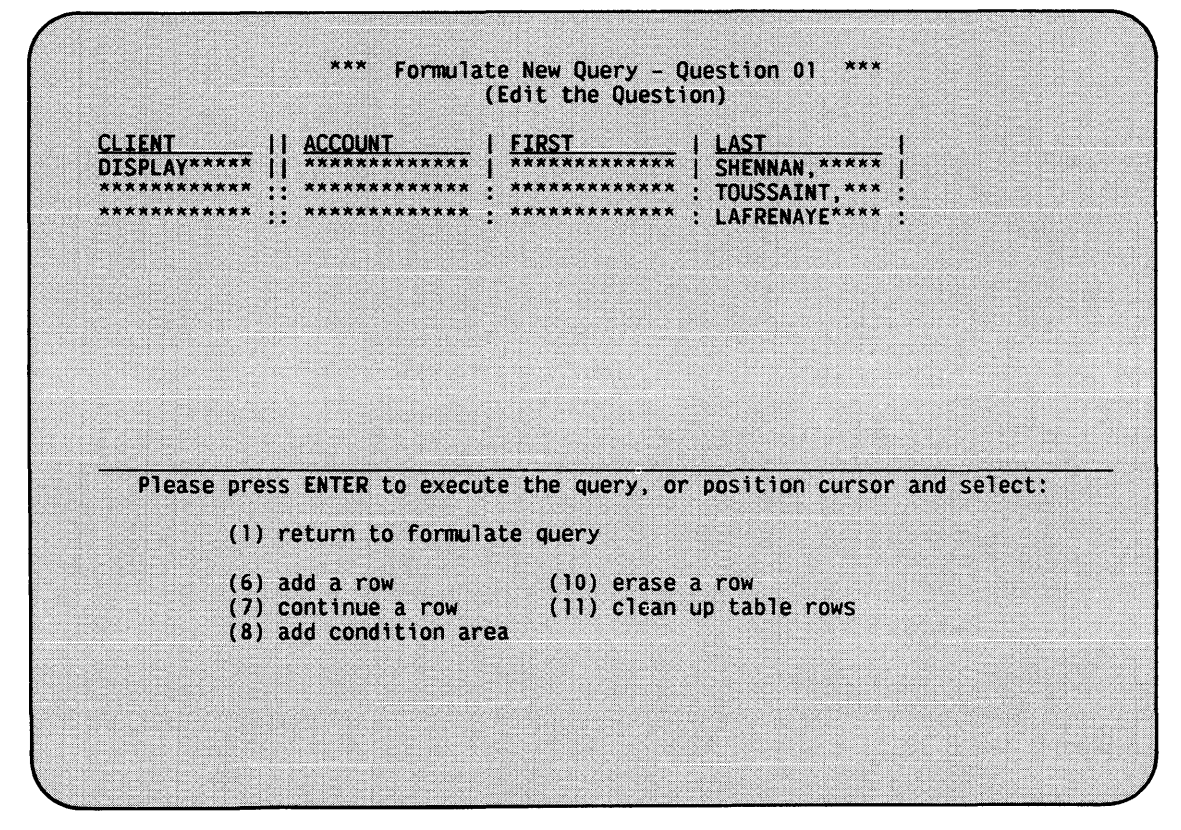

Figure 3-18. Continuing a Row in the Table Skeleton

To contract a continued row, position the cursor in the row and press PFlO from the Edit Question screen. If the row is not continued, you would erase it by pressing PFlO.

If the question contains the condition area, you can continue its rows in a similar fashion.

# 3.10.4 Cleaning Up Table Rows

To contract a table skeleton to one blank row, position the cursor in the table skeleton and press PFll. For example, in Figure 3-19, if you position the cursor in the STOCKS table skeleton and press PFll, EZQUERY erases the second row and replaces LT #PR + #DIV with blanks in the first row.

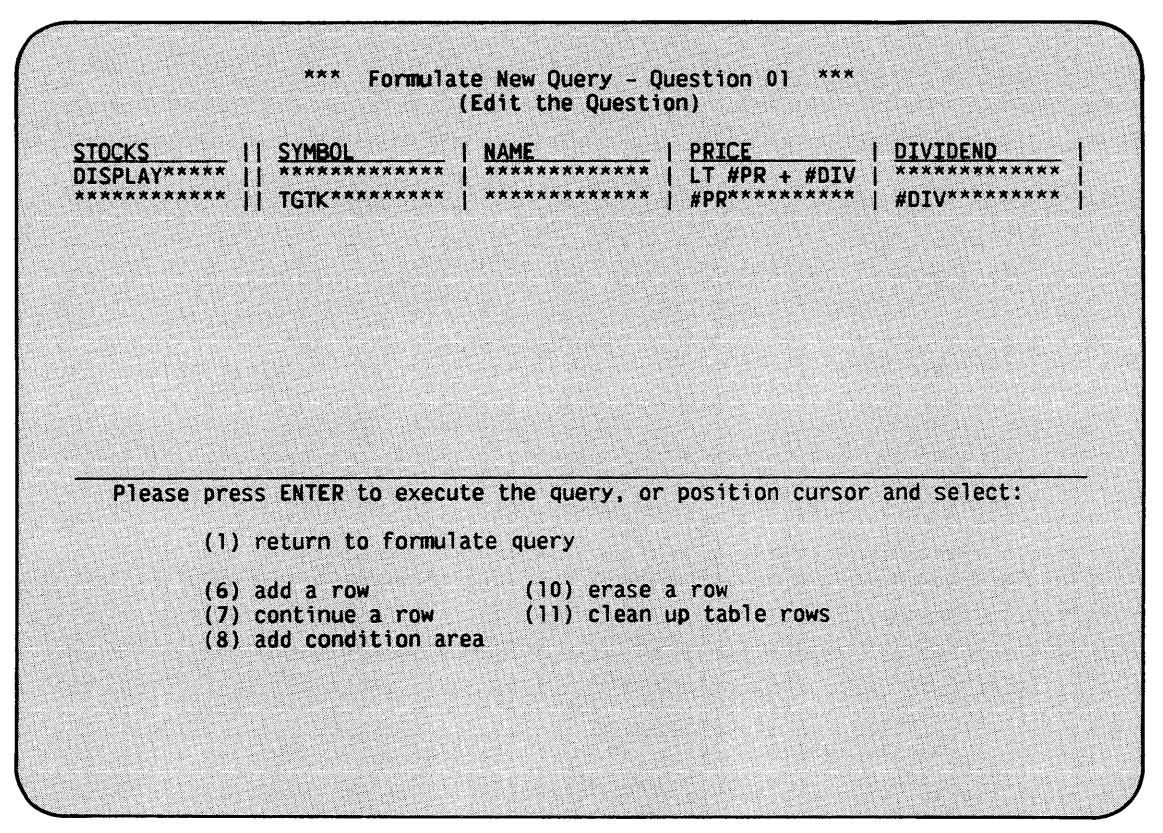

Figure 3-19. Cleaning Up Table Rows

If the question contains the condition area, you can clean up its rows in a similar fashion.

## 3.10.5 Adding and Erasing the Condition Area

To add the condition area, press PFB from the Edit Question screen. You can define conditions for data retrieval in the condition area. Each row of the condition area contains conditions for the data in a particular column; an example element links the row to the corresponding table skeleton column.

The condition area initially contains two rows. To add a row to the condition area, position the cursor in the condition area and press PF6. EZQUERY then displays the new row below the row containing the cursor. A row is 77 characters wide; you can continue a row if necessary by pressing PF7. The condition area contains a minimum of 1 and a maximum of 12 continued or independent rows.
Figure 3-20 illustrates the use of the condition area in a question. This question requests the trading symbol, name, price, and dividend of all stocks that have a name greater than PACIFIC and a price greater than \$50 or less than \$30. The example elements #NAME and #PRICE link the conditions in the condition area with the associated columns.

|                                                           | STOCKS   SYMBOL   NAME   PRICE<br>00000110                               |
|-----------------------------------------------------------|--------------------------------------------------------------------------|
| AREA FOR ADDITIONAL CONDITIONS<br>#NAME IS GT PACIFIC**** |                                                                          |
|                                                           |                                                                          |
|                                                           |                                                                          |
|                                                           | Please press ENTER to execute the query, or position cursor and select:  |
| (1) return to formulate query                             |                                                                          |
| (6) add a row (10) erase a row                            | (7) continue a row (11) clean up table rows<br>(12) erase condition area |
|                                                           |                                                                          |

Figure 3-20. Adding the Condition Area

To erase a continued or independent row in the condition area, position the cursor in that row and press PFlO. The condition area contains a minimum of one row. To contract the condition area to two blank rows, position the cursor in the condition area and press PFll. To erase the condition area, press PF12 from the Edit Question screen.

### 3.11 THE QUESTION MENU

The Question menu enables you to create a stored query, to replace a stored query with a newly edited version, to print the query, or to end the current query and return to the EZQUERY Functions menu. To access the Question menu, press PF16 from the Formulate Query screen. Figure 3-21 illustrates the Question menu.

| DATA BASE: DEMO                                            |     |             | <b>VOLUME: ZENITH</b>                                                                                                |  |
|------------------------------------------------------------|-----|-------------|----------------------------------------------------------------------------------------------------|--|
| OUERY: LT1000                                              |     |             | ACCESS: SHARED - I and others can update                                                                             |  |
| Please select a function and press the appropriate PF key: |     |             |                                                                                                    |  |
|                                                            | (1) |             | CONTINUE - continue to formulate query                                                                               |  |
|                                                            |     |             | (5) CREATE - create a new query from the edited query<br>(6) REPLACE - replace the input query with the edited query |  |
|                                                            |     | (16) RETURN | (13) HELP - summon EZQUERY HELP<br>(15) PRINT - print the edited query<br>- return to select EZQUERY function        |  |
|                                                            |     |             |                                                                                                    |  |
|                                                            |     |             |                                                                                                    |  |

Figure 3-21. The Question Menu

The functions available from the Question menu are summarized below.

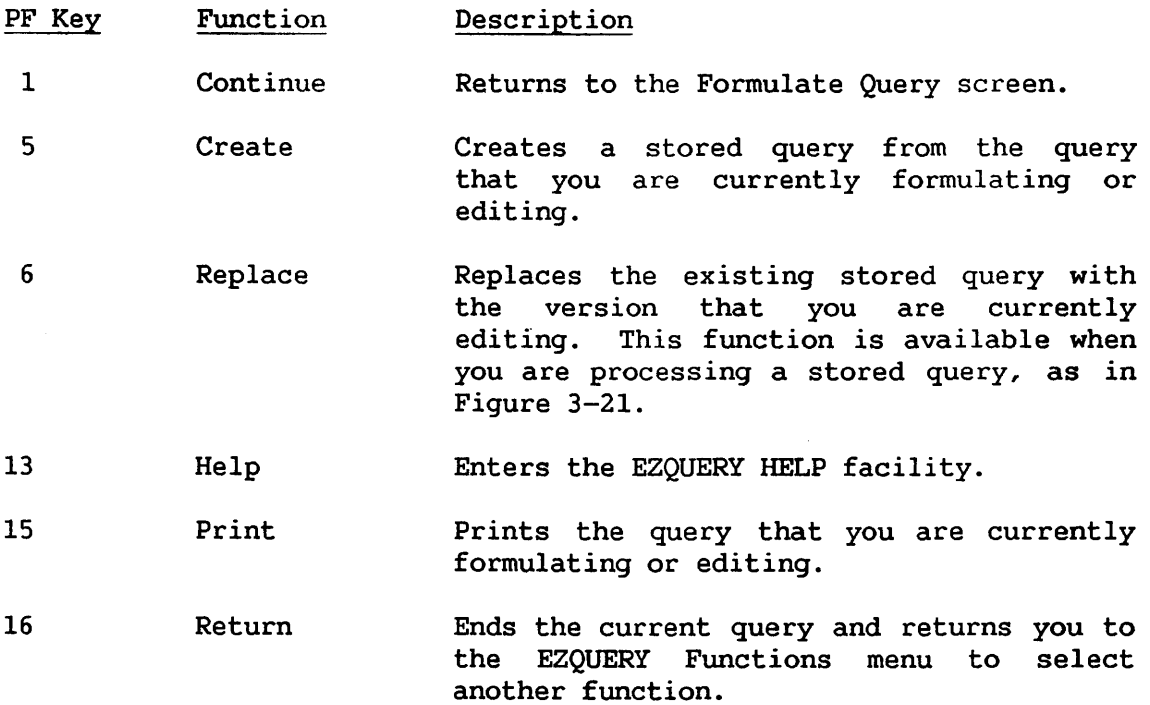

#### 3.11.1 Creating a Stored Query

To create a stored query, press PF5 from the Question menu. The Create Query screen then prompts you to specify a name for the query. A query name consists of one to eight alphanwneric characters; for example, B, TEST, and BROKERS are all possible query names.

If you then press ENTER, EZQUERY stores the query that you are currently formulating or editing in a file of that name in the library @dbnameQ, where dbname is the data base name  $(e,q, f)$  (DEMOQ). If you have executed the query and have not modified it subsequently, EZQUERY also creates a record description file for the answer to the query and stores the file in the library @dbnameC. If it cannot create the record description file, EZQUERY issues a warning that the query has not been validated. A validated query is a query for which EZQUERY creates both files. To return to the Question menu without creating a query, press PFl.

If a query with the name that you specify already exists in that library, EZQUERY displays a screen that prompts you to respecify the query name, to press PF3 to scratch the existing query, or to press PFl to return to the Question menu.

#### 3.11.2 Replacing a Stored Query

To replace a stored query, press PF6 from the Question menu. EZQUERY then displays a screen that prompts you to confirm the replacement. If you press ENTER, EZQUERY replaces the stored query with the version that you are currently editing. If you have executed the edited query and have not modified it subsequently, EZQUERY also creates a record description file for the answer to the query and stores the file in the library @dbnameC (e.g., @DEMOC). If it cannot create the record description file, EZQUERY issues a warning that the query has not been validated. To return to the Question menu without replacing the query, press PFl.

#### 3.11.3 Printing the Query

To print the query that you are currently formulating or editing, press PF15 from the Question menu. The Print Options screen then prompts you to specify the names of the file, library, and volwne for the print file and to define its format. Figure 3-22 illustrates the Print Options screen.

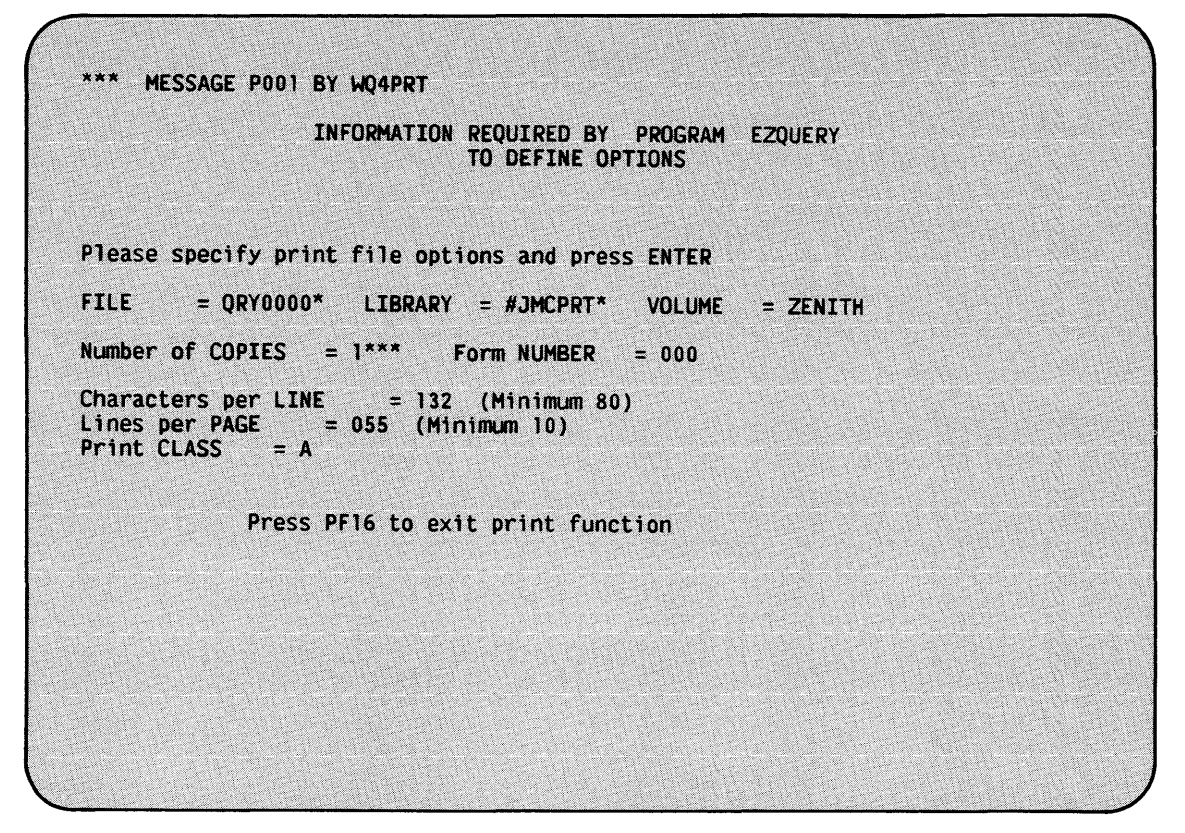

Figure 3-22. The Print Options Screen

The Print Options screen displays the following default values for the name, library, and volume of the print file:

- Name Default Value
- File The query name if you are printing a stored query; a unique name generated by EZQUERY if you are printing a new query.
- Library The value defined for SPOOLIB through the Set Usage Constants command.
- Volume The value defined for SPOOLVOL through the Set Usage Constants command.

You can accept these defaults or enter new values in the pseudoblanks. A file or library name consists of one to eight characters; the volume that you specify must be mounted on the system.

To define the format of the print file, you specify the following characteristics:

- Characteristic Description
- Number of Copies The nwnber of copies *to* be printed. You can print a minimum of  $1$  and a maximum of 9999 copies. The default is 1.
- Form Number The form type used to print the file. The possible form numbers are 000 through<br>254. The default is the value defined The default is the value defined for FORM# through the Set Usage Constants command.
- Characters per Line The number of characters to be printed on a line. The minimum number of characters per line is 80, and the maximum is 999. The default is 132.
- Lines per Page The number of lines to be printed on each page. The minimum number of lines per page is 10, and the maximum is 999. The default is the value defined for LINES through the Set Usage Constants command.
- Print Class The print class of the print file. The print class determines which printers can<br>print the file. The possible print The possible print classes are A through Z. The default is the value defined for PRTCLASS through the Set Usage Constants command.

For more information about the Set Usage Constants command, refer to the VS Programmer's Introduction.

After specifying the print file and its format, press ENTER. EZQUERY then prints the query and returns you to the Question menu. To return to the Question menu without printing the query, press PF16.

Each page of the printed query contains the following information: the data base name and volume, the date, and the page number. EZQUERY prints the questions of the query in sequence and precedes each question by the query name and the question number. For a particular question, EZQUERY prints the table skeletons and the condition area (if it is part of the question). If a table skeleton row contains more columns than can be printed in a single line, EZQUERY folds the table skeleton into more than one line.

Figure 3-23 gives an example of a printed query. The number of characters per line is 80. Because all of the columns in the CLIENT table skeleton do not fit in an SO-character line, the BROKER column appears below the first line of that skeleton. For an explanation of the query shown in Figure 3-23, refer to Section 3.1.2.

|                                          | DBname=DEMO Volume=ZENITH Date August 08, 1983 |                                  | <b>PAGE</b>   | ı                  |
|------------------------------------------|------------------------------------------------|----------------------------------|---------------|--------------------|
|                                          | Query=MACLIENT Question 01                     |                                  |               |                    |
| <b>CLIENT</b>                            | !! ACCOUNT<br>Ħ                                | <b>FIRST</b>                     | ! LAST        | <b>STATE</b><br>MA |
|                                          | <b>BROKER</b><br>!!<br>$\ddagger$              |                                  |               |                    |
| MASSCLIENTS !! ACCOUNT<br><b>DISPLAY</b> | Ħ                                              | <b>FIRST</b>                     | <b>LAST</b>   | <b>BROKER</b>      |
|                                          | Ouery=MACLIENT Ouestion 02                     |                                  |               |                    |
| HOLDINGS                                 | !! ACCOUNT<br>!! #LINK                         | ! SYMBOL<br>! WPCO               |               |                    |
| MASSCLIENTS<br><b>DISPLAY</b>            | !! ACCOUNT<br>!! #LINK                         | <b>FIRST</b>                     | <b>LAST</b>   | <b>BROKER</b>      |
|                                          | Query=MACLIENT Question 03                     |                                  |               |                    |
| <b>HOLDINGS</b>                          | !! ACCOUNT<br>#LINK<br>Ħ                       | <b>SYMBOL</b><br><b>SC</b><br>Ţ. |               |                    |
| <b>WPCOSTOCK</b>                         | !! ACCOUNT<br>#LINK<br>11                      | <b>FIRST</b>                     | <b>LAST</b>   | <b>BROKER</b>      |
| ANSWER-03<br><b>DISPLAY</b>              | <b>FIRST</b><br>!!<br>!!                       | <b>LAST</b>                      | <b>BROKER</b> |                    |

Figure 3-23. Sample Printed Query

# 3.11.4 Ending the Query

To end the current query and return to the EZQUERY Functions menu, press PF16 from the Question menu. If that query has not been saved, EZQUERY then displays a screen that prompts you to press PF16 to confirm the exit. To return to the Question menu, press PFl.

CHAPTER 4 EXECUTING A QUERY

## 4.1 INTRODUCTION

To obtain the data that meets the conditions specified in a query, you must execute the query. Query execution takes place in one of the following ways:

- While formulating a question in a new query, you press ENTER from the Formulate Query screen, the Manage Questions screen, or the Edit Question screen.
- While reviewing and modifying the questions in a stored query, you press ENTER from the Formulate Query screen, the Manage Questions screen, or the Edit Question screen.
- To execute a stored query without modification, you can press PF4 from the EZQUERY Functions menu and then specify the query on the Run Query screen.

When you execute a query, EZQUERY displays the answer to the query in the answer table. From the answer table, you can edit the answer, select a type of output for the answer, or update the information in the data base. After examining the answer, you can save it and define the next question, or you can end the current query.

Figure 4-1 illustrates the process of executing a query. The actual flow of query execution, from screen to screen according to the options selected, is shown in Figure 4-2.

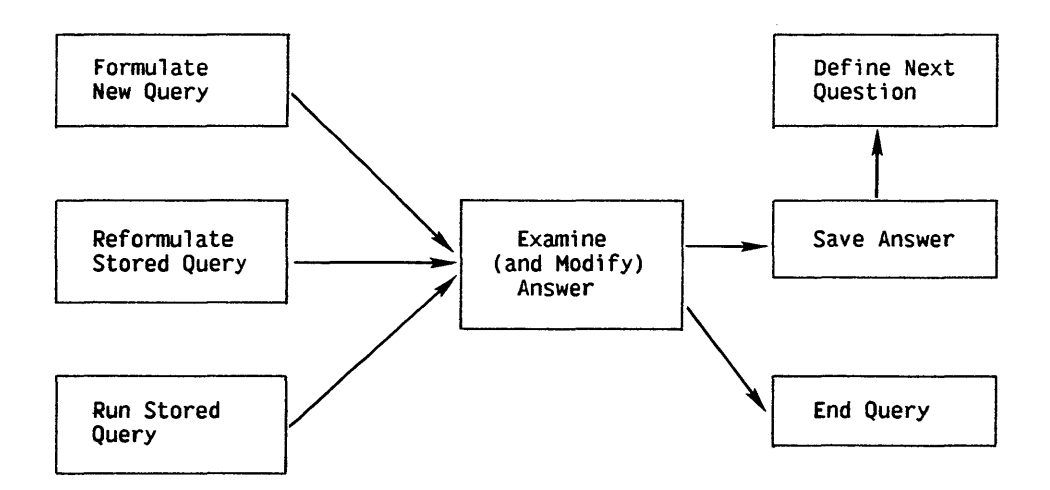

Figure 4-1. Logical Sequence in Query Execution

EZQUERY always executes the questions in a query in sequence, but it displays in the answer table only the results of the last question.<br>However, to optimize repeated query execution, EZQUERY does not However, to optimize repeated query execution, EZQUERY does not re-execute the entire sequence of questions, but rather begins execution with the first question that has been modified or that is affected by data base update. Thus, if you execute a query that consists of six Thus, if you execute a query that consists of six questions and you then modify the fourth question, EZQUERY executes only the fourth through sixth questions in a repeated execution of the query.

- NOTE

To guarantee repeatability, the data base access must be Private or Readonly. When the data base access is Shared or Limited, the repeated execution of a query reflects changes made to the data base by other users.

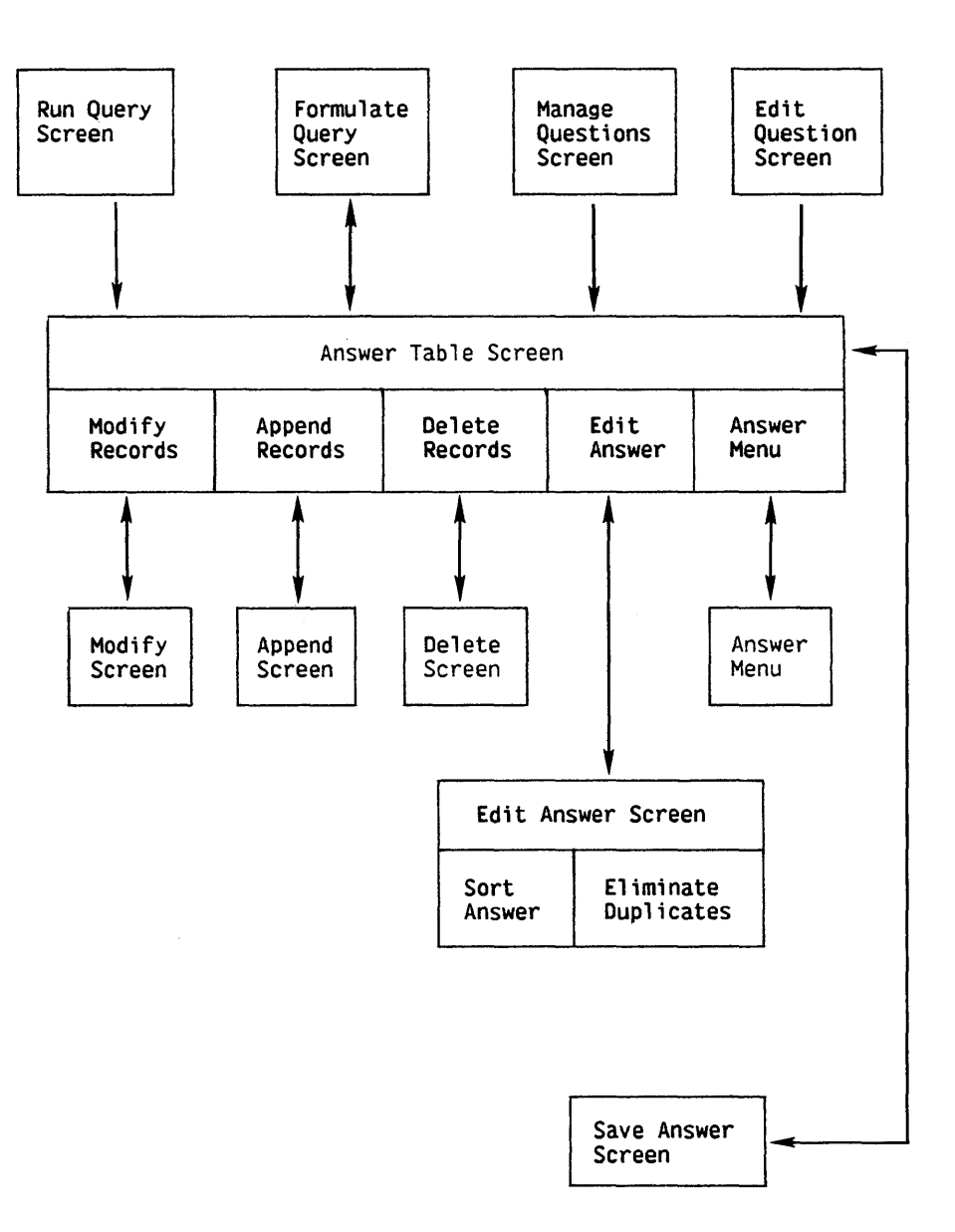

Figure 4-2. Screen Display Sequence in Query Execution

## 4.2 THE ANSWER TABLE SCREEN

When you execute a query, EZQUERY displays the results of the last question in the answer table. The columns of the answer table correspond to the columns of the table skeleton that contains the row operator The rows of the answer table contain the data that meets the conditions for retrieval.

Figure 4-3 illustrates the Answer Table screen. In this figure, the answer table contains the trading symbol, name, price, and dividend of all stocks with a price less than \$35. To obtain these results, select all of the columns (i.e., SYMBOL, NAME, PRICE, and DIVIDEND) from the STOCKS table, enter LT 35 *in* the PRICE column of the STOCKS table skeleton, and then press ENTER from the Formulate Query screen.

| <b>SYMBOL</b>              | <b>NAME</b>                                                                                                 | <b>PRICE</b>               | <b>DIVIDEND</b>   |
|----------------------------|----------------------------------------------------------------------------------------------------|----------------------------|-------------------|
| <b>BMET</b>                | <b>BAROMETRICS INC.</b>                                                                                     | 13,500                     | 0.000             |
| <b>CHM</b>                 | CHALLENGE MOTORS INC.                                                                                       | $26.000$ $\mid$            | 0.000             |
| HV                         | HOME VIDEO INC                                                                                              | $21.625 \text{ }1$         | 1.000             |
| <b>LCOM</b>                | LUCKY COMPUTERS CORP                                                                                        | $9.875$ 1                  | 0.000             |
| <b>PANC</b>                | PACIFIC NATIONAL CORP                                                                                       | $21.500$ $\pm$             | 0.000             |
| 00                         | <b>OUICK OUOTES CORP</b>                                                                                    | 22.500                     | 0.000             |
| SC                         | <b>SCANNERS INC</b>                                                                                         | $18.375$ 1                 | 0.000             |
| <b>SNET</b>                | I SUPERNET CORP                                                                                             | 28.125 1                   | 0.000             |
| <b>TACO</b><br><b>WPCO</b> | I TACO TAKEOUT INC.<br>WORD PROCESSING CORP                                                                 | $31.250$ $\pm$<br>$32.250$ | 0.600<br>0.120    |
|                            | Please press ENTER to save the query answer and define the next question,<br>(1) return to modify the query | or select:                 |                   |
| $(2)$ first                |                                                                                                    | (10) modify records        | (13) EZOUERY HELP |
| $(3)$ last                 |                                                                                                    | (11) append records        | (15) edit answer  |
|                            |                                                                                                    | (12) delete records        | (16) answer menu  |
|                            |                                                                                                    |                            |                   |

Figure 4-3. The Answer Table Screen

The following restrictions apply to the Answer Table screen:

- The answer table contains a minimum of 1 and a maximum of 255 columns.
- Each column in the answer table displays a maximum of 77 characters of data. If a particular column contains more than 77 characters, EZQUERY displays only the first 77 characters.
- Each row in the answer table displays a maximum of 2016 characters of data.
- EZQUERY suppresses leading zeroes in the answer table.
- EZQUERY uses blanks to replace characters that cannot be<br>digoloused and a strips of asterisks (e.g. \*\*\*\*\*) to replace displayed and a string of asterisks (e.g., \*\*\*\*\*) to replace nwnbers that cannot be displayed.
- EZQUERY uses asterisks to replace the following hexadecimal characters: 00, 05, OB, and characters greater than 7F. To preserve the actual data values, do not modify the asterisks if you update the record.
- EZQUERY displays duplicate rows in the answer table. EZQUERY provides a function that allows you to eliminate duplicates.

The Answer Table screen provides several functions that enable you to save the answer and proceed to the next question, to update the data base, to edit the answer, to select the type of output for the answer, or to store the query for future execution. The functions available from the Answer Table screen are summarized below.

PF Key ENTER 1 2 3 4  $4<sup>†</sup>$ (20) 5  $5<sup>†</sup>$ (21) 6 7 10 Function Save Return First Last Previous Scroll Previous Next Scroll Next Left Right Modify Records Description Allows you to save the answer and proceed to define the next question in the query. For more information, refer to Section 4.3. Returns you to the Formulate Query screen so that you can modify the query. For more information, refer to Section 4.4. Displays the first screen of the answer table. Displays the last screen of the answer table. Displays the previous screen of the answer table. Continuously displays the previous screens of the answer table. Displays the next screen of the answer table. Continuously displays the subsequent screens of the answer table. Moves the screen of the answer table being displayed to the left. Moves the screen of the answer table being displayed to the right. Allows you to update the data base by modifying records displayed in the answer table. For more information, refer to Section 4.5.

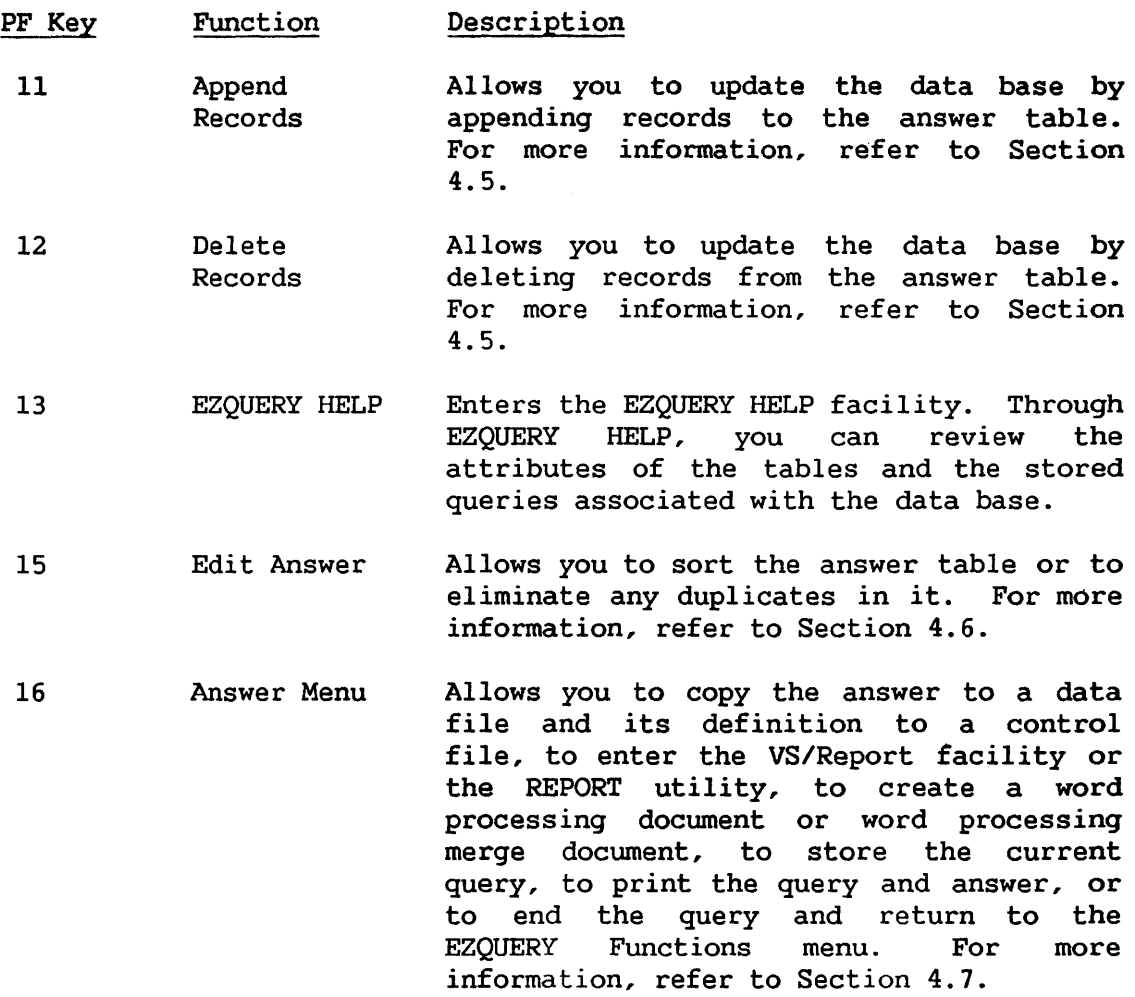

PF keys 2 through 5 enable you to manipulate the contents of the answer table when a single screen cannot contain the entire table. To scan a long answer table, you can press PF4 $\uparrow$  (PF20) or PF5 $\uparrow$  (PF21); to stop the continuous scrolling of the screen, press PFl. PF keys 6 and 7 move the contents of the screen to the left and right when there are more columns than can be contained on one screen. In Figure  $5-3$ , PF keys  $4$ ,  $4\uparrow$ , 5, and 5 $\uparrow$  do not appear because the screen displays the entire answer table; PF keys 6 and 7 do not appear because all of the columns fit on the screen.

#### 4.3 SAVING THE ANSWER

EZQUERY allows you to save the answer table and use it as the basis for subsequent questions within the same query. When saved, the answer table is temporarily attached to the data base as a consecutive DMS file. The saved answer table is then available to subsequent questions for data retrieval requests. All answer tables are scratched when you end the query; to save the query results permanently, you must copy them to a data file. (For more information, refer to Section 4.7.1.)

To save the answer table, press ENTER from the Answer Table screen. After you press ENTER, the Save Answer screen prompts you to specify the name of the saved answer table. An answer table name consists of a minimum of 1 and a maximum of 28 characters. (For the rules that govern the naming of tables in EZQUERY, refer to Section 7.2.1.) The answer table has the default name of ANSWER-#, where # is the number of the current question (e.g., ANSWER-01 or ANSWER-15). To change the name, enter the new name in the pseudoblanks. Figure 4-4 illustrates the Save Answer screen.

| <b>SYMBOL</b>    | <b>NAME</b>                                                                                                    | <b>PRICE</b> | <b>DIVIDEND</b>               |
|------------------|----------------------------------------------------------------------------------------------------|--------------|-------------------------------|
| <b>BMET</b>      | <b>BAROMETRICS INC</b>                                                                                                    | 13.500       | 0,000                         |
| <b>CHM</b><br>MV | <b>CHALLENGE MOTORS INC</b>                                                                                                    |              | 26,000 0.000                  |
|                  | <b>I HOME VIDEO INC</b><br>LCOM I LUCKY COMPUTERS CORP                                                                               |              | 21.625 1 1.000<br>9.875 0.000 |
| <b>PANC</b>      | <b>I PACIFIC NATIONAL CORP</b>                                                                                                    |              | 21.500 0.000                  |
| QQ M             | <b>I QUICK QUOTES CORP</b>                                                                                                    |              | 22.500 0.000                  |
| SC               | <b>SCANNERS INC</b>                                                                                                    |              | $18.375 \quad 0.000$          |
|                  | SNET I SUPERNET CORP                                                                                                    |              | 28.125   0.000                |
| <b>TACO</b>      | <b>I TACO TAKEOUT INC.</b>                                                                                                    |              | 31.250 0.600                  |
| <b>WPCO</b>      | <b>I WORD PROCESSING CORP</b>                                                                                                    | $32.250$     | 0.120                         |
|                  | Please specify the name of the table that will be used to save the current<br>query answer, and press ENTER to define next question: |              |                               |
|                  | SAVED ANSWER TABLE = ANSWER-01************************                                                                               |              |                               |
|                  | Press PF1 to return to display the answer of the query                                                                               |              |                               |
|                  |                                                                                                    |              |                               |

Figure 4-4. The Save Answer Screen

To save the answer table and begin the next question, press ENTER from the Save Answer screen. EZQUERY then displays the Select Tables screen for the next question in the query, and you can begin definition of that question. The Select Tables screen for all subsequent questions in the query includes the saved answer table in its listing of tables, and you can select its colwnns to be included in a question. To return to the Answer Table screen without saving the answer table, press PFl.

NOTE If you edit the answer table (e.g., sort the answer) before saving it, EZQUERY stores the answer table in its edited form. However, the editing changes are scratched along with the answer table itself when you end the query. A subsequent execution of the query would not reflect these editing changes.

#### 4.4 RETURNING TO THE FORMULATE QUERY SCREEN

To return to the Formulate Query screen, press PFl from the Answer Table screen. The Formulate Query screen then displays the question that you were formulating or editing at the time of execution. If you are executing a stored query without modification, the Formulate Query screen displays the last question in the query.

After returning to the Formulate Query screen, you can modify the displayed question or use the Manage Questions function to navigate through the query.

#### 4.5 UPDATING THE DATA BASE

EZQUERY allows you to modify, append, and delete records in indexed data files and to append records to consecutive data files. You can check whether a file is indexed or consecutive through the EZQUERY HELP facility. Note that the update code in the corresponding record description file must be 0 to allow update. If you want to delete records, the delete code must also be 0.

The following steps must be performed to update a data file:

- 1. Set the data base access to Shared or Private.
- 2. Define a question that retrieves the records and fields that you want to update. To retrieve a field, you select the corresponding column. If the data file is indexed, you must select the primary key. If the primary key is a compound key, you must select all of the columns that are components of the compound key.
- 3. Execute the question (or a stored query that has such a question as its last question). EZQUERY then displays the selected records in the answer table.
- 4. Press PFlO from the Answer Table screen to modify a record displayed in the answer table, press PFll to append a record to the answer table, or press PF12 to delete a record from the answer table. The Answer Table screen only displays PF keys 10 through 12 when data update is possible. The sections that follow describe these operations in detail.
- 5. Press ENTER to update the corresponding data file. The data file now incorporates the changes made to the answer table.

To initiate data update, press PFlO, PFll, or PF12 from the Answer Table screen. To return to the Answer Table screen, press PFl.

## 4.5.1 Modifying Records

To modify a record, position the cursor in the record and press PFlO from the Answer Table screen. The Modify screen then highlights the record, and you can enter the desired changes to its columns. The Modify screen does not highlight a colwnn if you cannot modify it. Figure 4-5 shows a request to modify the third record.

| <b>SYMBOL</b>              | <b>NAME</b>                                                                                                | <b>PRICE</b>               | <b>I DIVIDEND</b> |  |
|----------------------------|----------------------------------------------------------------------------------------------------|----------------------------|-------------------|--|
| <b>BMET</b>                | <b>BAROMETRICS INC.</b>                                                                                    | 13.500   0.000             |                   |  |
| <b>CHM</b>                 | <b>CHALLENGE MOTORS INC.</b>                                                                               | 26.0001                    | 0.000             |  |
| $H V^{\star \star}$        | HOME*VIDEO*INC**                                                                                           | $*$ *21.625 $*$ 1.000      |                   |  |
| <b>LCOM</b>                | <b>LUCKY COMPUTERS CORP</b>                                                                                | 9.875 1                    | 0.000             |  |
| <b>PANC</b>                | <b>I PACIFIC NATIONAL CORP</b>                                                                             | $21.500$ $\pm$             | 0.000             |  |
| QQ N                       | <b>OUICK OUDTES CORP</b>                                                                                   | $22.500 +$                 | 0.000             |  |
| SC.                        | <b>SCANNERS INC.</b>                                                                                       | $18.375$ $\pm$             | 0.000             |  |
| <b>SNET</b>                | I SUPERNET CORP                                                                                            |                            | 28.125   0.000    |  |
| <b>TACO</b><br><b>WPCO</b> | I TACO TAKEOUT INC.<br>WORD PROCESSING CORP                                                                | $31.250$ $1$<br>$32.250$ 1 | 0.600<br>0.120    |  |
|                            |                                                                                                    |                            |                   |  |
|                            |                                                                                                    |                            |                   |  |
|                            | Please modify the table entry and press ENTER, or select:<br>(1) return to display the answer of the query |                            | (13) EZOUERY HELP |  |
|                            |                                                                                                    |                            |                   |  |
|                            |                                                                                                    |                            |                   |  |
|                            |                                                                                                    |                            |                   |  |

Figure 4-5. The Modify Screen

If a data validation range is defined for a column, you must enter a value within that range. Through EZQUERY HELP, you can review the data validation ranges. If you modify the primary key or an alternate key that does not allow duplicate values, you must enter a value that is unique to that record.

To modify the record in both the answer table and the data file, press ENTER from the Modify screen. The other functions available from the Modify screen are summarized below.

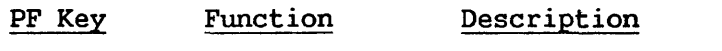

1 Return Returns to the Answer Table screen without updating the data base.

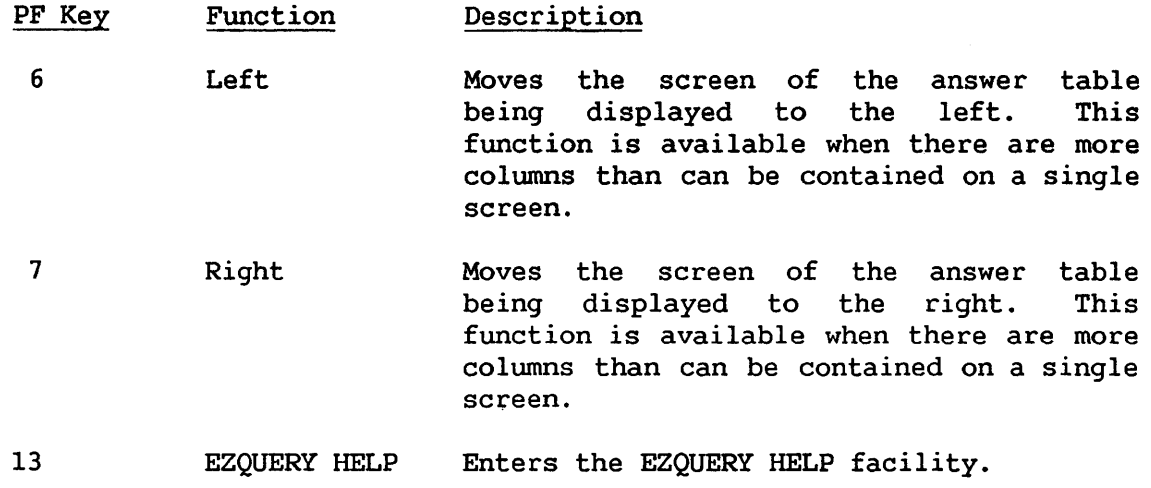

#### NOTE

A selective index in EZQUERY is an index that does not contain all records of a particular record type. EZQUERY does not know the criteria used to place records on a selective index. Therefore, when you use EZOUERY to modify Therefore, when you use EZQUERY to modify a record, the record remains on its current indexes. If you append a record, EZQUERY adds the record to all indexes (including any selective indexes) defined for its record type. The Manage Record Description function sets the The Manage Record Description function sets the update code to 1 (i.e., updates are not allowed) if you define a record description file with one or more selective indexes.

The Modify screen allows you to modify only one record at a time. To modify another record, position the cursor in the record and press PFlO to return to the Modify screen.

## 4.5.2 Appending Records

To append a record, press PFll from the Answer Table screen. The Append screen then displays a row of pseudoblanks in which you can enter data for the new record; this row always appears at the end of the answer table. Figure 4-6 shows you how to append a record that contains the data SCHP, SUPERCHIP CORP, 33.750, and 0.600 in the columns SYMBOL, NAME, PRICE, and DIVIDEND, respectively.

NOTE

You cannot append records if the answer table does not include all columns for which a data validation range is defined. If a column is an alternate key that does not allow duplicate values, the answer table should include it so that you can enter a value that is unique to the appended record.

| <b>SYMBOLIN</b>     | <b>NAME</b>                                               | <b>PRICE ALL</b><br><b>DIVIDEND</b> |
|---------------------|-----------------------------------------------------------|-------------------------------------|
| <b>PART</b>         | <b>BAROMETRICS INC.</b>                                   | 13.500 1<br>0.000                   |
| <b>CHM</b>          | <b>CHALLENGE MOTORS INC.</b>                              | 26.000 1<br>0.000                   |
| HV                  | <b>HOME VIDEO INC.</b>                                    | 21.625<br>1.000                     |
| LCOM<br><b>PANC</b> | <b>LUCKY COMPUTERS CORP.</b>                              | 9.875 1<br>0.000                    |
| 00 <sup>1</sup>     | <b>PACIFIC NATIONAL CORP.</b><br><b>OUICK OUDTES CORP</b> | 21.500<br>0.000<br>22.500 1         |
| SC                  | <b>SCANNERS INC</b>                                       | 0.000<br>18.3751<br>0.000           |
| <b>SNET</b>         | <b>I SURERNET CORP</b>                                    | 28.125 0.000                        |
| <b>TACO</b>         | <b>I TACO TAKEOUT TNC.</b>                                | 31.250 1<br>0.600                   |
| WPCO                | I WORD PROCESSING CORP.                                   | 32.250<br>0.120                     |
|                     |                                                           |                                     |
| <b>SCHP</b>         | <b>NE SUPERCHIP CORP**</b>                                | 33.750<br>$*0.600$                  |
|                     | Please append the table entry and press ENTER, or select: |                                     |
|                     | (1) return to display the answer of the query             | (13) EZOUERY HELP                   |
|                     |                                                           |                                     |
|                     |                                                           |                                     |
|                     |                                                           |                                     |

Figure 4-6. The Append Screen

If a data validation range is defined for a column, you must enter a value within that range in the corresponding column. If a column is the primary key or an alternate key that does not allow duplicate values, you must enter a value that is unique to that record. Through EZQUERY HELP, you can check the attributes of a column.

You can leave a column blank. If you leave a column blank or if the answer table does not contain a column, the column in the appended record has the default value of blank if it is of data type CHARACTER. The default value is 0 if the column is of data type NUMBER (SIGNED or UNSIGNED).

To append the record to both the answer table and the data file, press ENTER from the Append screen. EZQUERY then appends the record to the end of the answer table and inserts it at the appropriate point in the data file. The other functions available from the Append screen are identical to those available from the Modify screen.

After you press ENTER, the Append screen displays another row of pseudoblanks. You can then append another record or press PFl to return to the Answer Table screen.

## 4.5.3 Deleting Records

To delete a record, position the cursor in the record and press PF12 from the Answer Table screen. The Delete screen then highlights the record and prompts you to delete it by pressing ENTER. Figure 4-7 record and prompts you to delete it by pressing ENTER. illustrates a request to delete the second record.

| <b>SYMBOL</b>    | <b>NAME</b>                                                                                        | <b>PRICE</b>   | <b>DIVIDEND</b>   |
|------------------|----------------------------------------------------------------------------------------------------|----------------|-------------------|
| <b>BMET</b>      | <b>BAROMETRICS INC</b>                                                                             | 13.500         | 0.000             |
| CHM <sup>*</sup> | CHALLENGE*MOTORS*INC*                                                                              | $*$ $*$ 26.000 | *0.000            |
| HV               | HOME VIDEO INC                                                                                     | 21.625         | 1.000             |
| <b>LCOM</b>      | <b>LUCKY COMPUTERS CORP</b>                                                                        | $9.875$ I      | 0.000             |
| <b>PANC</b>      | <b>I PACIFIC NATIONAL CORP</b>                                                                     | 21.5001        | 0.000             |
| QQ N             | <b>I OUICK OUOTES CORP</b>                                                                         | $22.500$ $\pm$ | 0.000             |
| SC               | <b>SCANNERS INC.</b>                                                                               | $18.375$ $\pm$ | 0.000             |
| <b>SNET</b>      | <b>I SUPERNET CORP</b>                                                                             | $28.125$ $\pm$ | 0.000             |
| <b>TACO</b>      | TACO TAKEOUT INC                                                                                   | $31.250$ $\pm$ | 0.600             |
| <b>WPCO</b>      | WORD PROCESSING CORP                                                                               | 32.250 1       | 0.120             |
|                  |                                                                                                    |                |                   |
|                  | To delete the table entry press ENTER, or select:<br>(1) return to display the answer of the query |                |                   |
|                  |                                                                                                    |                | (13) EZOUERY HELP |
|                  |                                                                                                    |                |                   |
|                  |                                                                                                    |                |                   |

Figure 4-7. The Delete Screen

To delete the record from both the answer table and the data file, press ENTER. The other functions available from the Delete screen are identical to those available from the Modify screen.

The Delete screen allows you to delete only one record at a time. To delete another record, position the cursor in the record and press PF12 to return to the Delete screen.

#### 4.6 EDITING THE ANSWER TABLE

The Edit Answer screen enables you to sort the answer table or to eliminate any duplicates in it. To access the Edit Answer screen, press PF15 from the Answer Table screen. Figure 4-8 illustrates the Edit Answer screen.

| <b>SYMBOL</b> | <b>NAME</b>                                                                                                    |                | <b>PRICE   DIVIDEND</b> |
|---------------|----------------------------------------------------------------------------------------------------|----------------|-------------------------|
| <b>BMET</b>   | <b>BAROMETRICS INC.</b>                                                                                                    | $13.500$ $\pm$ | 0.000                   |
| <b>CHM</b>    | CHALLENGE MOTORS INC                                                                                                    |                | 26.000 0.000            |
| HV            | <b>I HOME VIDEO INC</b>                                                                                                    |                | 21.625 1.000            |
| <b>LCOM</b>   | I LUCKY COMPUTERS CORP                                                                                                    |                | 9.875 0.000             |
| <b>PANC</b>   | <b>I PACIFIC NATIONAL CORP</b>                                                                                                    |                | 21.500 0.000            |
| QQ and        | <b>I QUICK QUOTES CORP</b>                                                                                                    |                | 22.500 0.000            |
| SC            | I SCANNERS INC                                                                                                    | 18.375 0.000   |                         |
| <b>SNET</b>   | <b>I SUPERNET CORP</b>                                                                                                    |                | 28.125 0.000            |
| <b>TACO</b>   | I TACO TAKEOUT INC.                                                                                                    |                | $31.250$   0.600        |
| <b>WPCO</b>   | <b>I WORD PROCESSING CORP</b>                                                                                                    |                | $32.250 \quad 0.120$    |
|               |                                                                                                    |                |                         |
|               | Please select a function and press the appropriate PF key:<br>(1) return to display the answer of the query<br>(9) sort the answer of the query (13) EZQUERY HELP |                |                         |
|               | (10) eliminate duplicate rows                                                                                                    |                |                         |
|               |                                                                                                    |                |                         |
|               |                                                                                                    |                |                         |

Figure 4-8. The Edit Answer Screen

The functions available from the Edit Answer screen are summarized below.

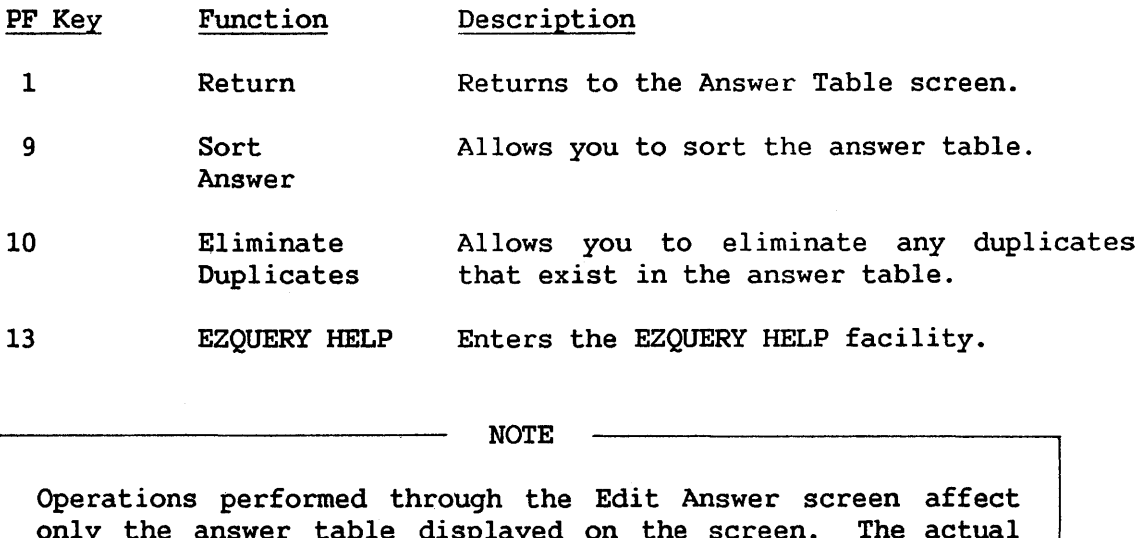

 $\overline{a}$ 

#### 4.6.1 Sorting the Answer Table

The Sort screen enables you to define the order in which the answer table displays the answer. To access the Sort screen, press PF9 from the Edit Answer screen. Figure 4-9 illustrates the Sort screen.

| <b>SYMBOL</b>   | <b>NAME</b>                                                                                                    | <b>PRICE</b>     | <b>DIVIDEND</b>                                             |
|-----------------|----------------------------------------------------------------------------------------------------|------------------|-------------------------------------------------------------|
| <b>BMET</b>     | <b>BAROMETRICS INC.</b>                                                                                                    | $13.500$         | 0.000                                                       |
| <b>CHM</b>      | <b>I CHALLENGE MOTORS INC</b>                                                                                                    | 26.000           | 0.000                                                       |
| HV 1            | <b>I HOME VIDEO INC</b>                                                                                                    |                  | 21.625 1 1.000                                              |
| <b>LCOM</b>     | I LUCKY COMPUTERS CORP                                                                                                    | $9.875 \text{ }$ | 0.000                                                       |
| PANC            | <b>I PACIFIC NATIONAL CORP</b>                                                                                                    | $21.500 \pm 1$   | 0.000                                                       |
| 00 <sub>1</sub> | <b>I QUICK QUOTES CORP</b>                                                                                                    | $22.500 \pm 1$   | 0.000                                                       |
| SC –            | <b>SCANNERS INC</b>                                                                                                    | $18.375$ $\pm$   | 0.000                                                       |
| <b>SNET</b>     | I SUPERNET CORP                                                                                                    |                  | 28.125 0.000                                                |
| <b>TACO</b>     | I TACO TAKEOUT INC.                                                                                                    |                  | 31.250 1 0.600                                              |
| <b>WPCO</b>     | I WORD PROCESSING CORP                                                                                                    | $32.250$ 1       | 0.120                                                       |
|                 | Please specify the sort keys and sort orders (A: ascending, or D: descending),<br>and press ENTER:<br>column for key 1:<br>column for key 2:<br>column for key 3: |                  | (A/D)<br>order: A<br>order: A<br>(A/D)<br>order: A<br>(A/D) |
|                 | Press PF1 to return to edit the answer of the query                                                                                                    |                  |                                                             |

Figure 4-9. The Sort Screen

You can sort up to three columns in the answer table in ascending (e.g., l, 2, 3, or A, B, C) or descending order (e.g., 3, 2, l, or C, B, A). You enter the names of the columns to be sorted in the pseudoblanks and specify the sorting order with the appropriate one-letter code  $(A =$ ascending order,  $D =$  descending order); the default sorting order is ascending.

The order in which you enter the column names determines the sorting priority. The primary column on which the sort will be based is assigned to key 1; the secondary and tertiary columns, if any, are assigned to keys 2 and 3. In Figure 4-9, for example, if you assign PRICE to key 1 and DIVIDEND to key 2, EZQUERY first sorts the answer according to the price of the stock and then, within each price, sorts the answer according to dividend. In the sorted answer table, a \$20 stock would be listed before a \$30 stock, and a \$30 stock with a dividend of \$1 would be listed before a \$30 stock with a dividend of \$3.

To sort the answer according to the specified columns, press ENTER from the Sort screen. To return to the Edit Answer screen without sorting the answer, press PFl.

## 4.6.2 Eliminating Duplicates

To eliminate duplicates from the answer table, press PFlO from the Edit Answer screen. EZQUERY then displays a screen that prompts you to press ENTER to eliminate them. To return to the Edit Answer screen without eliminating the duplicates, press PFl.

#### 4.7 THE ANSWER MENU

The Answer menu enables you to copy the answer to a data file and its definition to a control file, to enter the VS/Report facility or the REPORT utility, to create a word processing document or a word processing merge document, to create or replace a stored query, to print the query and answer, or to end the current query and return to the EZQUERY Functions menu. To access the Answer menu, press PF16 from the Answer Table screen. Figure 4-10 illustrates the Answer menu.

|                                                            |      |               | Answer menu requested while processing the following query:                              |
|------------------------------------------------------------|------|---------------|------------------------------------------------------------------------------------------|
| DATA BASE: DEMO                                            |      |               | <b>VOLUME: ZENITH</b>                                                                    |
| <b>OUERY:</b>                                              | LT35 |               | ACCESS: SHARED - I and others can update                                                 |
| Please select a function and press the appropriate PF key: |      |               |                                                                                          |
|                                                            |      |               | (1) CONTINUE - return to display the answer of the query                                 |
|                                                            | (2)  | <b>OUTPUT</b> | - write the answer of the query to a disk file, and its<br>description to a control file |
|                                                            | (3)  | <b>REPORT</b> | - link to REPORT to print the answer of the query                                        |
|                                                            | (4)  |               | DOCUMENT - write the query answer to a word processing document                          |
|                                                            | (5)  |               | <b>CREATE</b> - create a new query from the edited query                                 |
|                                                            |      | (6) REPLACE   | - replace the input query with the edited query                                          |
|                                                            |      | (7) MERGE     | - create a WP merge document from the query answer                                       |
|                                                            |      | $(13)$ HELP   | - SUMMON EZOUERY HELP                                                                    |
|                                                            |      | $(15)$ PRINT  | - print answer table and query                                                           |
|                                                            |      | $(16)$ RETURN | - return to select EZOUERY function                                                      |
|                                                            |      |               |                                                                                          |
|                                                            |      |               |                                                                                          |

Figure 4-10. The Answer Menu

The functions available from the Answer menu are swnmarized below.

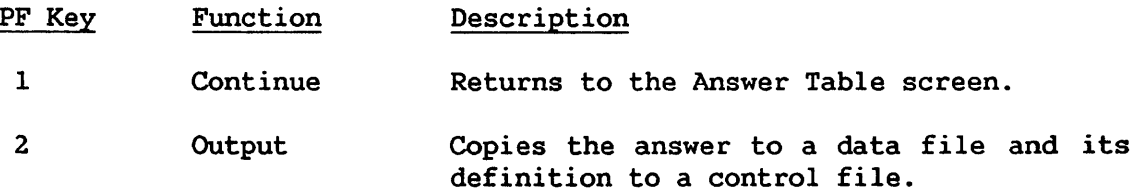

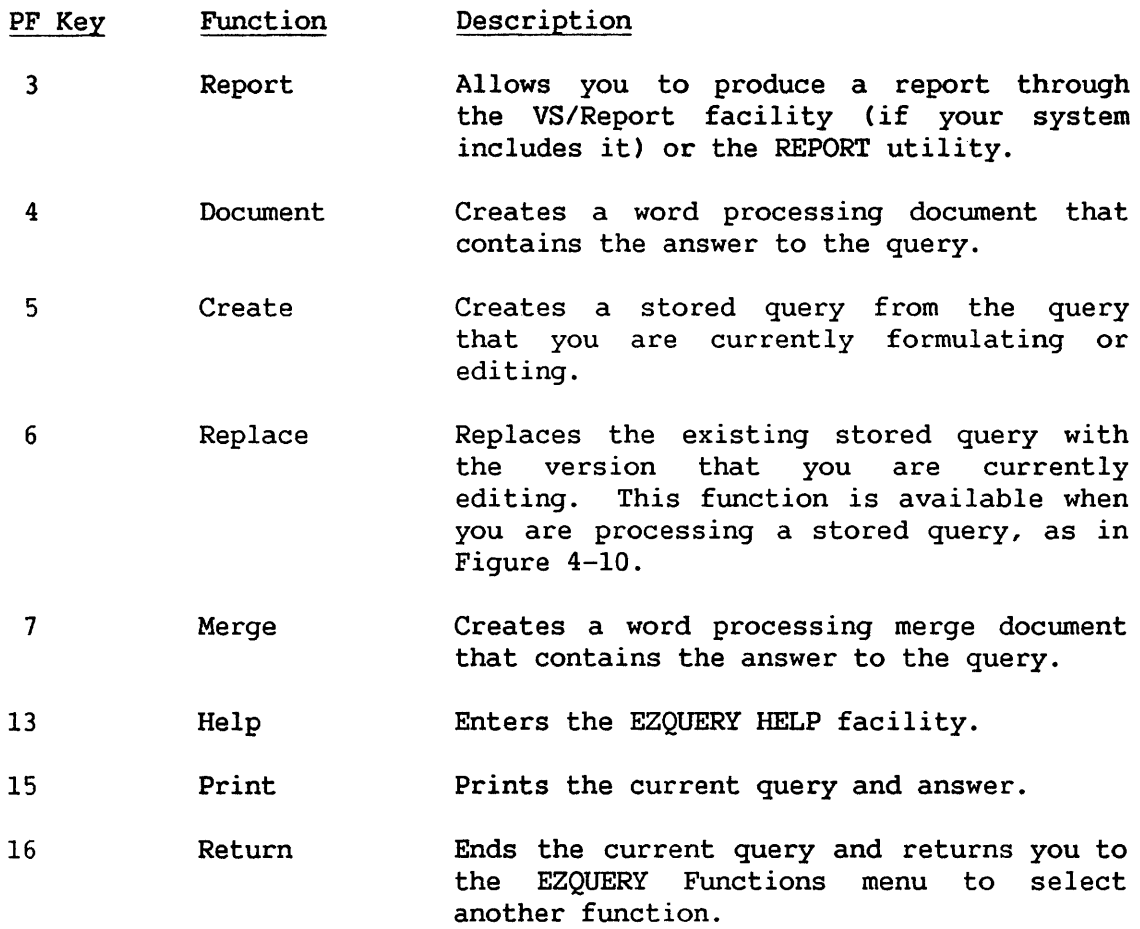

## 4.7.1 Copying the Answer

To save the query results permanently, press PF2 from the Answer menu. EZQUERY then enables you to copy the answer to a data file and its definition to a control file. You can then, for example, enter the REPORT utility to create a report on this file, or you can use the Manage Data Base function to attach the file to a data base.

When you press PF2 from the Answer menu, the Copy Answer screen prompts you to specify the name, library, and volume of the data file and of the control file and to define the organization and type of the data file. Figure 4-11 illustrates the Copy Answer screen.

\*\*\* MESSAGE 1 BY OUERY INFORMATION REQUIRED BY PROGRAM EZQUERY TO DEFINE FILEORG Please inspect (and modify if necessary) the output file organization: OPTIONS = C-Consecutive, I-Indexed, FILEORG =  $A$ A-Indexed with Alternate Paths<br>OPTIONS = F-Fixed Length, V-Variable Length, C-Compressed **I FNGTH**  $=$   $\Gamma$ Please specify OUTPUT files to be created. the DATA file: FILE = LT35\*\*\*\* in LIBRARY = JMCDATA\* on VOLUME = ZENITH the CONTROL file: = LT35\*\*\*\* in CLIBRARY = JMCCTL\*\* on CVOLUME = ZENITH CFILE then press ENTER or press PF1 to return to answer menu.

Figure 4-11. The Copy Answer Screen

The Copy Answer screen displays the following default values for the name, library, and volume of the data file and of the control file:

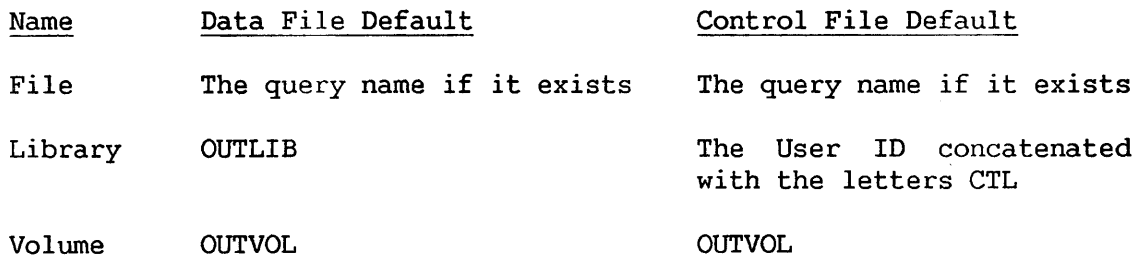

The values of OUTLIB and OUTVOL are defined through the Set Usage Constants command. You can accept these defaults or enter new values in the pseudoblanks. A file or library name consists of one to eight characters; the volume that you specify must be mounted on the system.

You must also define the organization and type of the data file that will contain the answer table. The file organization can be consecutive CC), indexed (I), or indexed with one or more alternate keys (A); the default file organization is consecutive (C). The file type is the type of records in the data file. The possible file types are fixed-length (F), variable-length CV), and compressed-length CC); the default file type is compressed-length (C).

After specifying the data file and control file, press ENTER. EZQUERY then copies the answer to the data file and its definition to the control file. It also displays a message to signal the successful completion of the copy operation. If a file with the name, library, and volume that you specify for the data file or control file already exists, EZQUERY displays a screen that prompts you to respecify the file name or to press PF3 to scratch the existing file. To return to the Answer menu without copying the answer, press PFl from the Copy Answer screen.

The number of records in the data file equals the number of rows in the answer table. The control file that EZQUERY creates for the answer describes the structure and contents of the data file. Through the CONTROL utility, you can examine or modify the control file. (For a detailed discussion of control files and the CONTROL utility, refer to the VS File Management Utilities Reference.)

If you specify a data file with an organization of indexed (I) or indexed with one or more alternate keys (A), EZQUERY prompts you to select the primary key and the alternate keys (if any) before it copies the answer. The sections that follow describe the process of selecting primary and alternate keys for the data file that will contain the answer.

## Selecting a Primary Key

After you press ENTER from the Copy Answer screen, EZQUERY displays the Select Primary Key screen if the data file has an organization of I or A. The Select Primary Key screen lists all of the columns in the answer table; the order of the columns is from left to right and then from top to bottom. Figure 4-12 illustrates this screen.

To select a column as the primary key, place a nonblank character (e.g., X) in the pseudoblank preceding that column. To select a compound primary key (i.e., a key that is composed of more than one column), select columns that are contiguous. For example, Figure 4-12 shows you how to select a compound key that is composed of the columns PRICE and DIVIDEND. Note that the maximum length of a key is 132 bytes.

Copy - Select Primary Key \*\*\*<br>(Select PRIMARY Key Columns) Please select the column(s) for the PRIMARY key field by putting a<br>nonblank character in the preceding box, before pressing ENTER to continue: Table STOCKS \* SYMBOL \* NAME X PRICE X DIVIDEND Or select an alternate function and press the appropriate PF key: (1) return to select file type<br>(2) first (13) EZQUERY HELP<br>(3) last  $(3)$  last

Figure 4-12. The Select Primary Key Screen

After selecting the primary key, press ENTER. The other functions available from the Select Primary Key screen are summarized below.

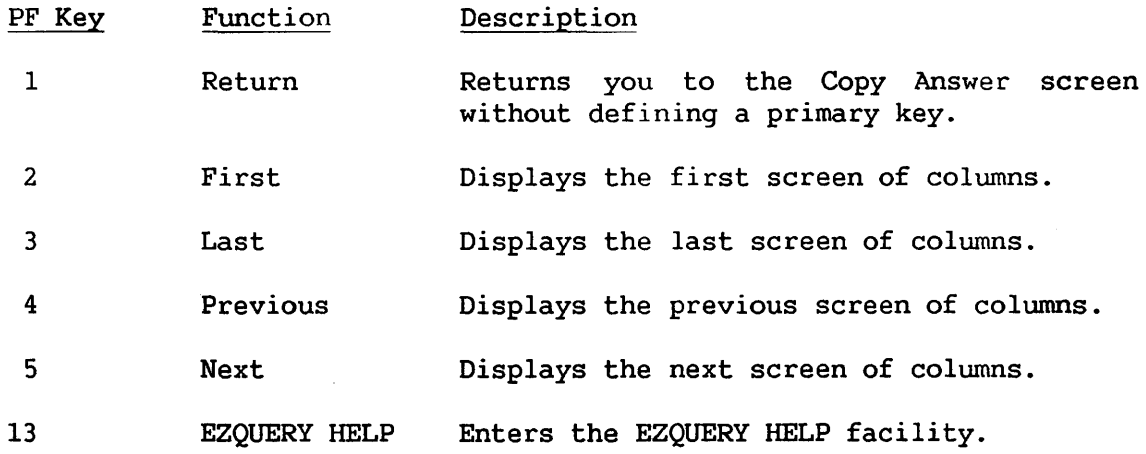

PF keys 2 through 5 enable you to manipulate the contents of the screen when there are more columns than can be listed on a single screen. In Figure 4-12, PF keys 4 and 5 do not appear because the entire listing of columns fits on one screen.

If you selected a compound key, EZQUERY then displays a screen that prompts you to name the compound key. The name must consist of one to eight characters. The allowed characters are A through Z, 0 through 9, @, \$, #, and the hyphen; the first character must be alphabetic. The name cannot contain embedded blanks and must be unique within the data file. Enter the name of the compound key and press ENTER.

Because a data file cannot contain duplicate values for the primary key, EZQUERY copies only the first answer table row with a particular primary key value. After copying the answer, EZQUERY issues a warning if it was unable to copy one or more answer table rows. The sum of the number of records in the data file plus the number of records not copied equals the number of rows in the answer table.

## Selecting Alternate Keys

After you select the primary key, EZQUERY displays the Select Alternate Key screen if the data file has an organization of indexed with one or more alternate keys (A). Use this screen to select up to 16 alternate keys for the data file; you select each alternate key one at a time. Figure 4-13 illustrates the Select Alternate Key screen; it shows you how to select SYMBOL as the first alternate key.

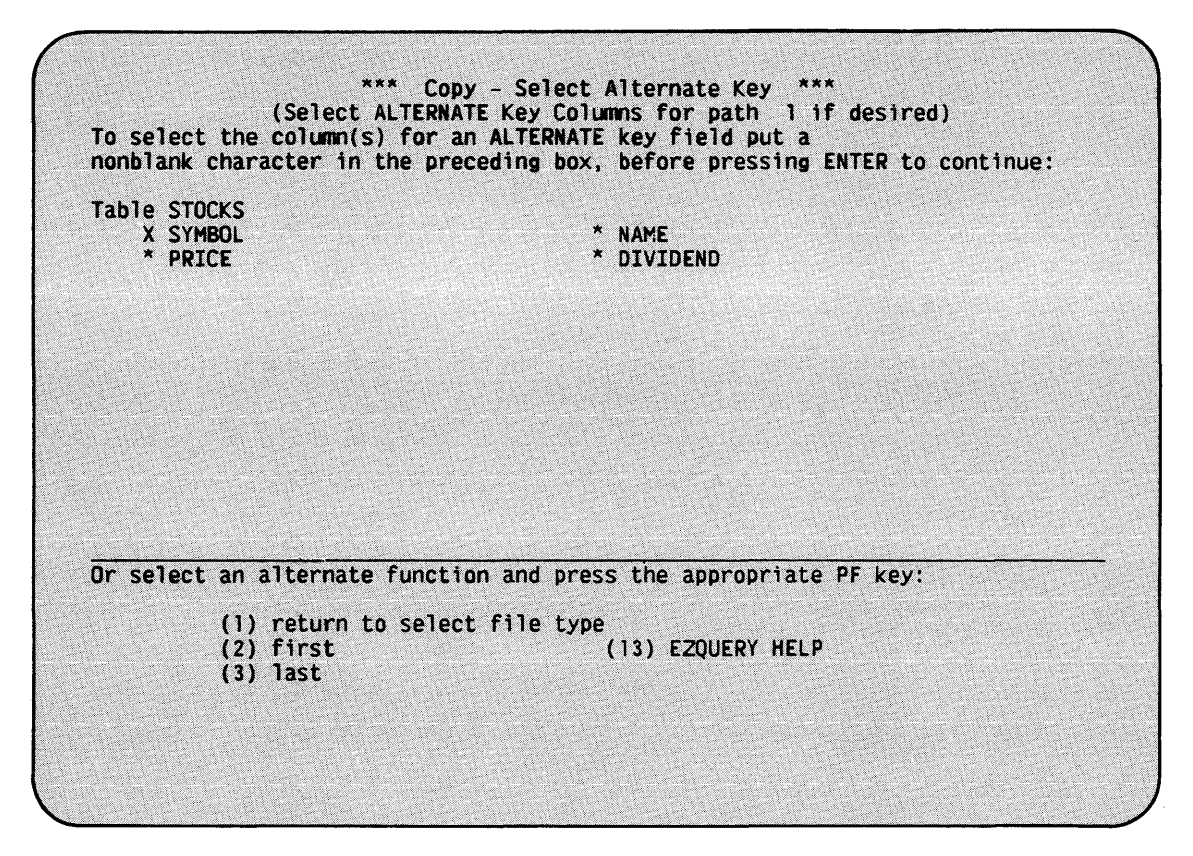

Figure 4-13. The Select Alternate Key Screen

You select an alternate key in the same manner as a primary key. The alternate key can be simple or compound. Note that the sum of the lengths of the primary key and the largest alternate key cannot exceed 255 bytes. After selecting an alternate key, press ENTER. The other functions available from the Select Alternate Key screen are identical to those available from the Select Primary Key screen.

After you press ENTER, EZQUERY displays a screen that prompts you to specify whether the alternate key can contain duplicate values. Answer YES to allow duplicate alternate key values or NO to disallow them; YES is the default. After specifying YES or NO, press ENTER. If you selected a compound alternate key, the screen that EZQUERY displays also prompts you to name the compound key.

NOTE

If you answer NO and the answer table contains duplicate alternate key values, EZQUERY cannot construct the alternate index for the data file. While copying the answer, EZQUERY displays a screen that prompts you to create an error log.

To indicate that you have selected all of the alternate keys, select no columns and press ENTER from the Select Alternate Key screen. EZQUERY then copies the answer to the data file that you specified.

## 4.7.2 Producing a Report

To produce a report, press PF3 from the Answer menu. EZQUERY then establishes access to the VS/Report facility (if your system includes it) or the REPORT utility.

## The VS/Report Facility

If your system includes VS/Report, press PF3 from the Answer menu to access VS/Report directly from EZQUERY. To use VS/Report to create a report from the answer to the current query, you must first create or replace the query from the Answer menu. The Reports screen then prompts you to specify a report and to select the action that you want to perform on it. For detailed information about the operation of VS/Report, refer to the VS VS/Report User's Manual.

NOTE

If you are using a VSSO or a VSBO or if your remaining Segment 2 size is less than 512K, you cannot access VS/Report from EZQUERY. You must run VS/Report directly.

#### The REPORT Utility

If your system does not include VS/Report, press PF3 from the Answer menu to enter the REPORT utility. The Specify Report ID screen then prompts you to specify a Report ID. The Report ID is the name of the Report Definition file that defines the format and content of the report to be produced. If *you* then press ENTER, REPORT uses this information to produce the requested report. For detailed information about the operation of REPORT, refer to the VS File Management Utilities Reference.

If *you* press ENTER without specifying a Report ID, the REPORT Utility menu allows you to create a Report Definition file, to modify an existing one, or to produce a report. To return to the Answer menu without producing a report, press PF16 from the Specify Report ID screen.

NOTE

To use REPORT to create a report from the answer to the current query, *you* must first copy the answer to a data file and its definition to a control file.

## 4.7.3 Creating a Word Processing Document

To create a word processing document that contains the answer to the query, press PF4 from the Answer menu. The Create Document screen then prompts you to specify the word processing document to be created. Figure 4-14 illustrates the Create Document screen.

A Document ID consists of four digits and a letter that designates the document's library. If VS Word Processing is installed on your system, the Create Document screen displays the default workstation library as the document's library (e.g., J in Figure 4-14). You can enter a specific ID, or you can enter blank, next, or NEXT to direct EZQUERY to use the next available document in the library that you specify. You do not need to specify the volume if the library resides on the volume that VS Word Processing associates with that letter.

The Create Document screen also enables you to specify the other components of the word processing document summary: the title, author, operator, and comments. You can leave any or all of the fields blank.

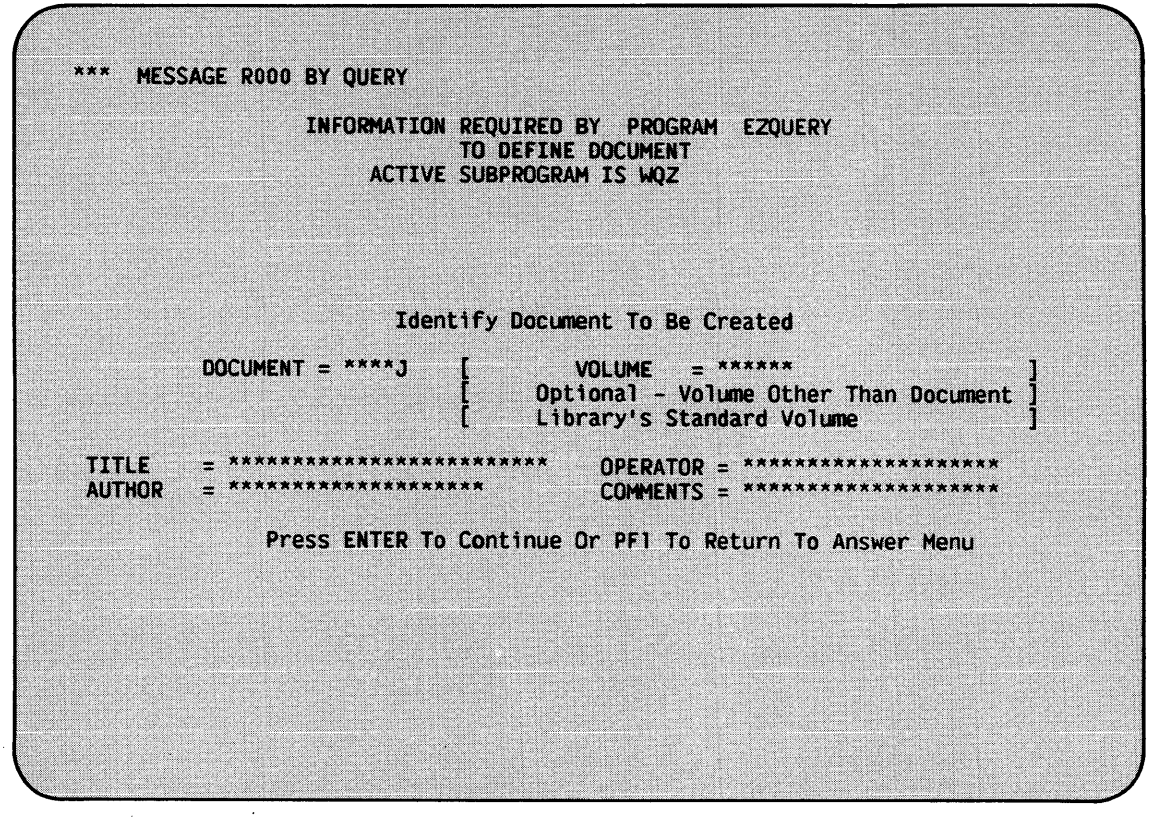

Figure 4-14. The Create Document Screen

After specifying the Document ID, press ENTER. EZQUERY then creates a word processing document that contains the answer. It also displays a message to signal the successful creation of the document. If a document with the ID that you specify already exists, EZQUERY displays a message that prompts you to respecify the Document ID or to press PF3 to scratch the existing document. To return to the Answer menu without creating a word processing document, press PFl.

Figure 4-15 gives an example of a word processing document that contains the answer to a query. EZQUERY centers all lines on the page and ends each line with a return graphic  $(4)$ . A line contains a maximum of 156 characters to allow a center graphic  $(*)$  in Position 1 and a return graphic in Position 158. EZQUERY creates a format line to accommodate the width of the answer table.

Each page of the word processing document contains a maximum of 54 lines. The name of the answer table appears on the first line of the first page. The column names appear on the fourth line of the first page and on the first line of subsequent pages. EZQUERY underlines the column names and separates them by three spaces. The answer to the query appears below the column names. The word processing document contains a maximum of 120 pages.

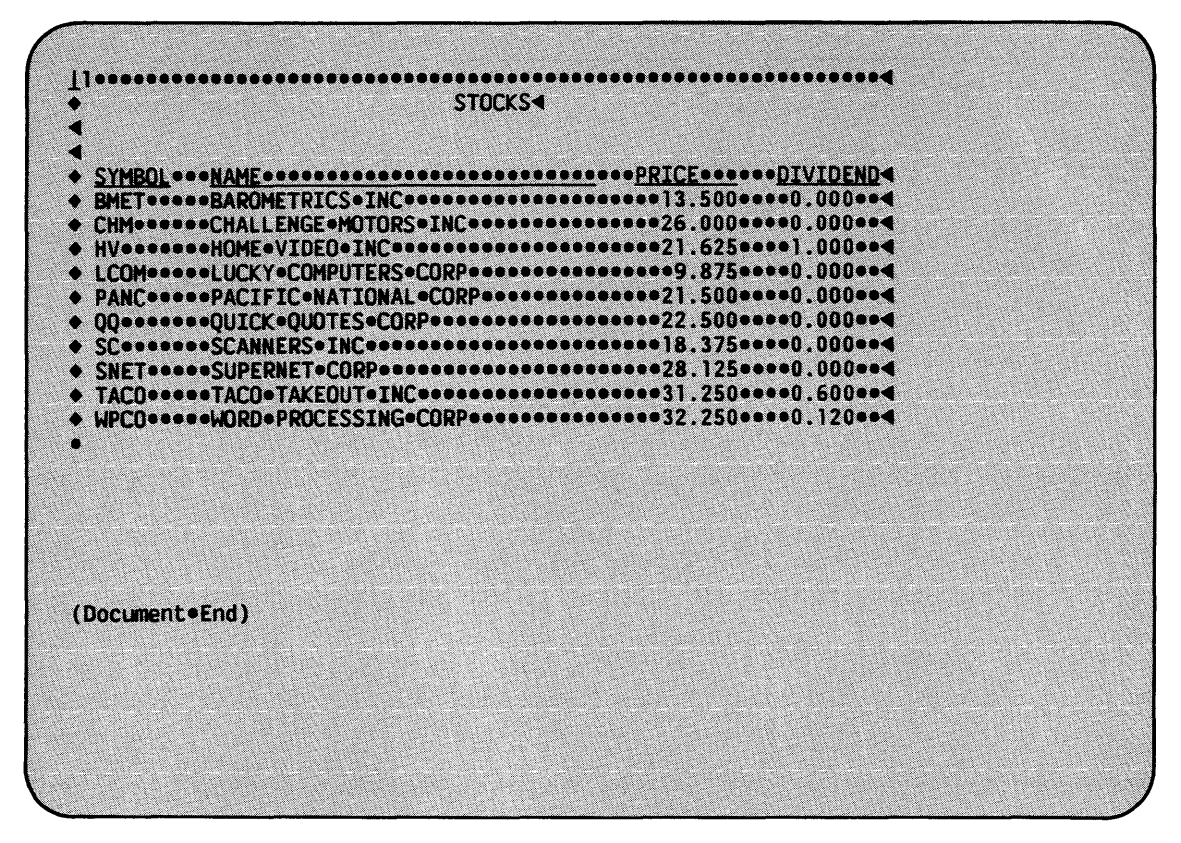

Figure 4-15. Sample Word Processing Document

# NOTE EZQUERY does not properly convert the up arrow  $(†)$  and the underline ( ) from an answer table to a word processing document.

## 4.7.4 Creating a Stored Query

To create a stored query, press PFS from the Answer menu. The Create Query screen then prompts you to specify a name for the query. A query name consists of one to eight alphanumeric characters; for example, B, TEST, and BROKERS are all possible query names.

If you then press ENTER, EZQUERY stores the query that you are currently formulating or editing in a file of that name in the library @dbnameQ, where dbname is the data base name (e.g., @DEMOQ). It also creates a record description file for the answer to the query and stores the file in the library @dbnameC. A validated query is a query for which EZQUERY creates both files. To return to the Answer menu without creating a query, press PFl.

If a query with the name that *you* specify already exists in that 1 ibrary, EZQUERY displays a screen that prompts you to respecify the query name, to press PF3 to scratch the existing query, or to press PFl to return to the Answer menu.

#### 4.7.5 Replacing a Stored Query

To replace a stored query, press PF6 from the Answer menu. EZQUERY then displays a screen that prompts *you* to confirm the replacement. If *you* press ENTER, EZQUERY replaces the stored query with the version that *you* are currently editing. It also creates a record description file for the answer to the edited query and stores the file in the library @dbnameC (e.g., @DEMOC). To return to the Answer menu without replacing the query, press PFl.

#### 4.7.6 Creating a Word Processing Merge Document

To create a word processing merge document that contains the answer to the query, press PF7 from the Answer menu. You can then use the Merge Print feature of VS Word Processing to produce a document that integrates the answer into another word processing document.

When you press PF7 from the Answer menu, the Create Document screen, shown in Figure 4-14, prompts you to specify the word processing merge document to be created. You specify a word processinq merge document in the same manner as a word processing document.

After specifying the Document ID, press ENTER. EZQUERY then creates a word processing merge document that contains the answer. It also displays a message to signal the successful creation of the document. If a document with the ID that *you* specify already exists, EZQUERY displays a message that prompts *you* to respecify the Document ID or to press PF3 to scratch the existing document. To return to the Answer menu without creating a word processing merge document, press PFl.

Figure 4-16 gives an example of a word processing merge document that contains the answer to a query. The document contains a format line with a return graphic (<) in Position 80. A merge graphic (\$) separates the columns within a row, and a merge safeguard  $(1)$  separates each row of the answer table. Each page of the document contains 100 records; the maximum number of pages is 120.

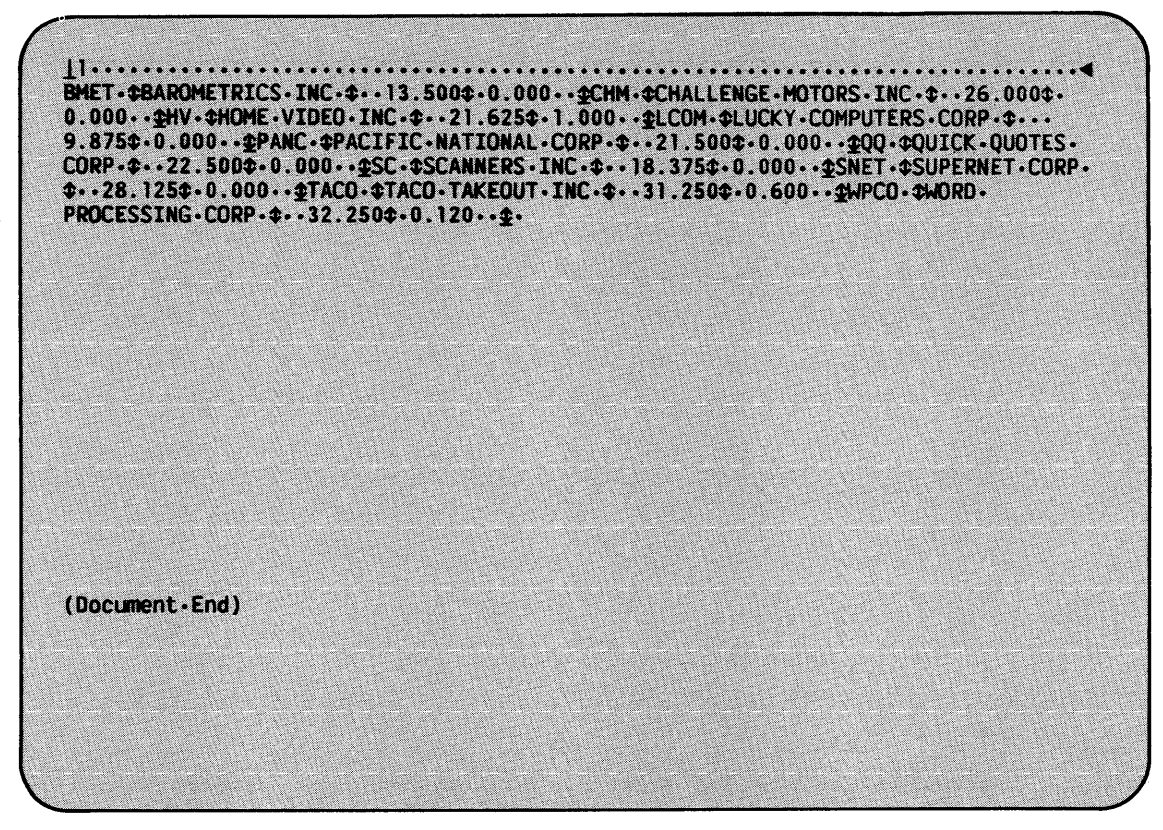

Figure 4-16. Sample Word Processing Merge Document

Figure 4-17 illustrates the use of the Merge Print feature to produce a document that combines a standard text with the first record in the word processing merge document.

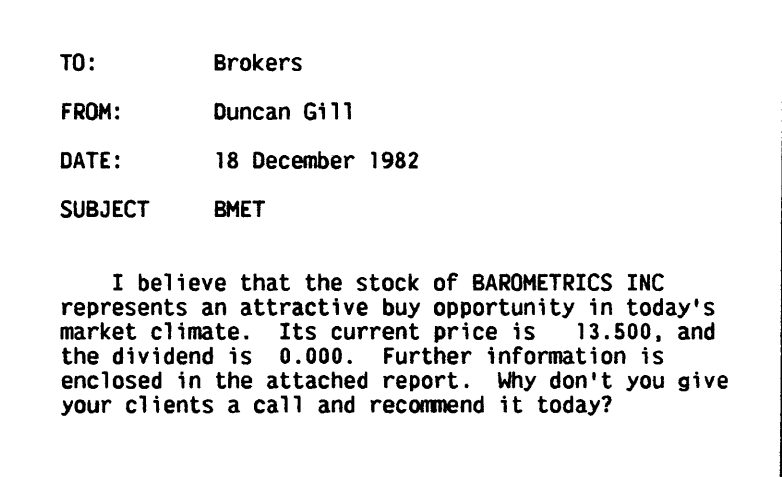

Figure 4-17. Sample Merge Print Output

#### 4.7.7 Printing the Query and Answer

To print the current query and answer, press PF15 from the Answer menu. The Print Options screen then prompts you to specify the names of the file, library, and volume for the print file and to define its format. Figure 4-18 illustrates the Print Options screen.

```
xxx
    MESSAGE POOT BY WQ4PRT
                  INFORMATION REQUIRED BY PROGRAM EZQUERY
                              TO DEFINE OPTIONS
Please specify print file options and press ENTER
                      LIBRARY = #JMCPRT*
         = ORY0000*
                                            VOLUME
                                                     = ZENITH
FILE
Number of COPIES = 1***Form NUMBER
                                           = 000= 132 (Minimum 80)
Characters per LINE
Lines per PAGE = 055 (Minimum 10)<br>Print CLASS = A
Print CLASS
          Press PF16 to exit print function
```
Figure 4-18. The Print Options Screen

The Print Options screen displays the following default values for the name, library, and volume of the print file:

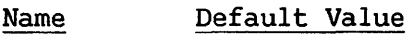

- File The query name if you are printing a stored query; a unique name generated by EZQUERY if you are printing a new query.
- Library The value defined for SPOOLIB through the Set Usage Constants command.
- Volume The value defined for SPOOLVOL through the Set Usage Constants command.

You can accept these defaults or enter new values in the pseudoblanks. A file or library name consists of one to eight characters; the volume that you specify must be mounted on the system.

To define the format of the print file, you specify the following characteristics:

- Characteristic Number of Copies Description The number of copies to be printed. You can print a minimum of 1 and a maximum of 9999 copies. The default is 1.
- Form Number The form type used to print the file. The possible form nwnbers are 000 through 254. The default is the value defined for FORM# through the Set Usage Constants command.
- Characters per Line The number of characters to be printed on a line. The minimum number of characters per line is 80, and the maximum is 999. The default is 132.
- Lines per Page The number of lines to be printed on each page. The minimum number of lines per page is 10, and the maximum is 999. The default is the value defined for LINES through the Set Usage Constants command.
- Print Class The print class of the print file. The print class determines which printers can print the file. The possible print classes are A through Z. The default is the value defined for PRTCLASS through the Set Usage Constants command.

For more information about the Set Usage Constants command, refer to the VS Programmer's Introduction.

After specifying the print file and its format, press ENTER. EZQUERY then prints the current query and answer and returns you to the Answer menu. To return to the Answer menu without printing the query and answer, press PF16.

Each page of the printed query contains the following information: the data base name and volume, the date, and the page number. EZQUERY prints the questions of the query in sequence and precedes each question by the query name and the question number. For a particular question, EZQUERY prints the table skeletons and the condition area (if it is part of the question). If a table skeleton row contains more columns than can be printed in a single line, EZQUERY folds the table skeleton into more than one line.

Figure 4-19 gives an example of a printed query. For clients with an account number of less than 1000, the query requests the trading symbol, name, number of shares, purchase date, purchase price, and current price of their stocks. The number of characters per line is SO. Because the table skeleton columns do not fit in an SO-character line, the BUY-PRICE column, for example, appears below the first line of the HOLDINGS table skeleton.

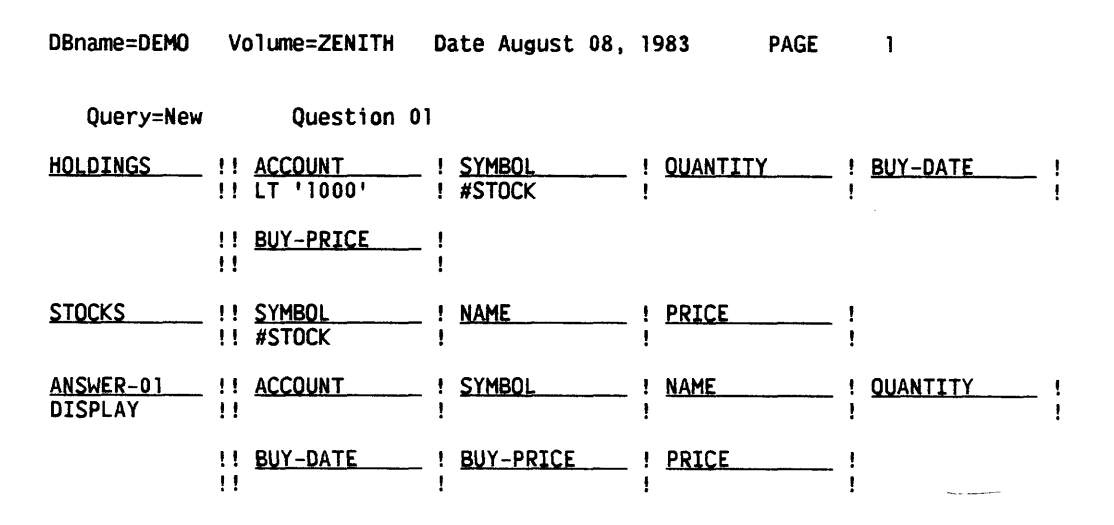

Figure 4-19. Sample Printed Query

Each page of the printed answer contains the following information: the data base name and volume, the date, the page number, the query name, the answer table name, and the column names. If an answer table row contains more columns than can be printed in a single line, EZQUERY indents and folds the row into more than one line.

Figure 4-20 illustrates the printed answer to the query shown in Figure 4-19. As in Figure 4-19, the number of characters per line is SO. Because the answer table rows do not fit in an SO-character line, the column name PRICE appears below the first line of column names. The price of a particular stock appears below the first line of information; thus, for example, the price of the first stock in the answer table, 45.000, appears below the other information about it.

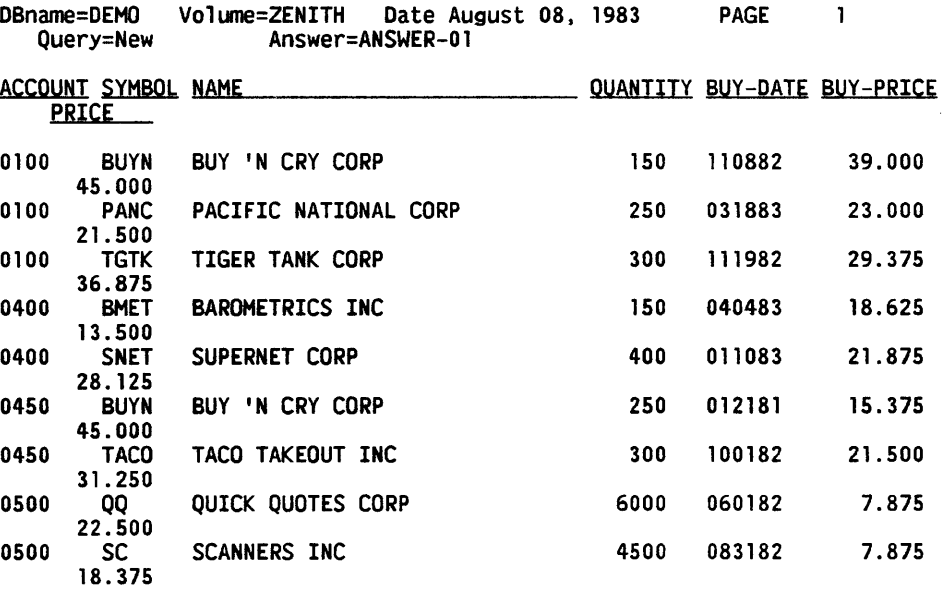

# Figure 4-20. Sample Printed Answer

# 4.7.8 Ending the Query

To end the current query and return to the EZQUERY Functions menu, press PF16 from the Answer menu. If that query has not been saved, EZQUERY then displays a screen that prompts you to press PF16 to confirm the exit. To return to the Answer menu, press PFl.

 $\mathcal{L}$ 

 $\sim$
CHAPTER 5 MANAGING A DATA BASE

### 5.1 INTRODUCTION

The Manage Data Base function enables you to define new EZQUERY data bases or modify existing ones. A data base in EZQUERY consists of one or more tables. Each table is the logical representation of a record description file and an associated data file. The record description file defines the attributes of the data file, and the data file contains the actual data that you can retrieve and update by formulating and executing queries. The table name is identical to the record description file name and must be unique within the data base.

To manage a data base, you first specify the name of the data base that you want to create or modify. EZQUERY enables you to create, rename, or delete a data base, to set the default access to the data base, or to manage the record description files in the data base. When managing a particular record description file, you can create, modify, rename, or delete it, copy it into the data base, or change the data file with which it is associated. The actual flow of data base management, from screen to screen according to the options selected, is illustrated in Figure 5-1.

### 5.2 DATA BASE STRUCTURE

Although the data base files are created and maintained by EZQUERY and are transparent to you, it is helpful to understand the general structure of the data base and the naming conventions for its files and libraries. Figure 5-2 illustrates the data base environment.

For each EZQUERY data base, there is a data base definition library with the name @dbnameD, where dbname is the data base name (e.g., @DEMOD). When you create a data base, you specify its name and the volume that will contain all data base libraries. The file @oBJDIR in the data base definition library contains the data base contents list. This list is a directory of the record description files and associated data files that constitute the data base. All record description files in the data base contents list must be located in the data base definition library. The data files can reside anywhere on your VS system. Thus, in Figure 5-2, the entry in the data base contents list (i.e., the file @oBJDIR) points to a record description file in the same library (i.e., the data base definition library) and to a data file located elsewhere on the system.

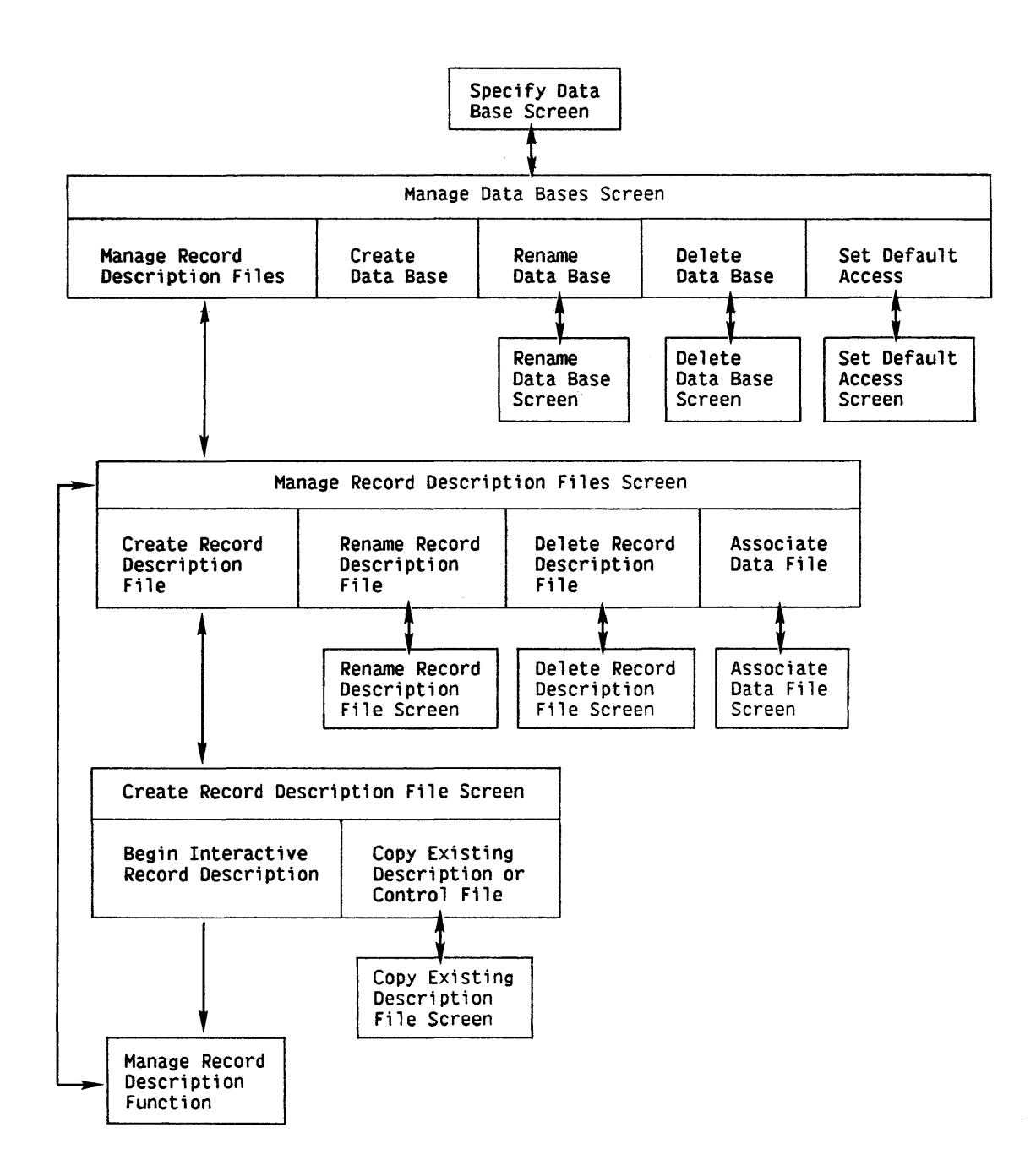

Figure 5-1. Screen Display Sequence in Data Base Definition

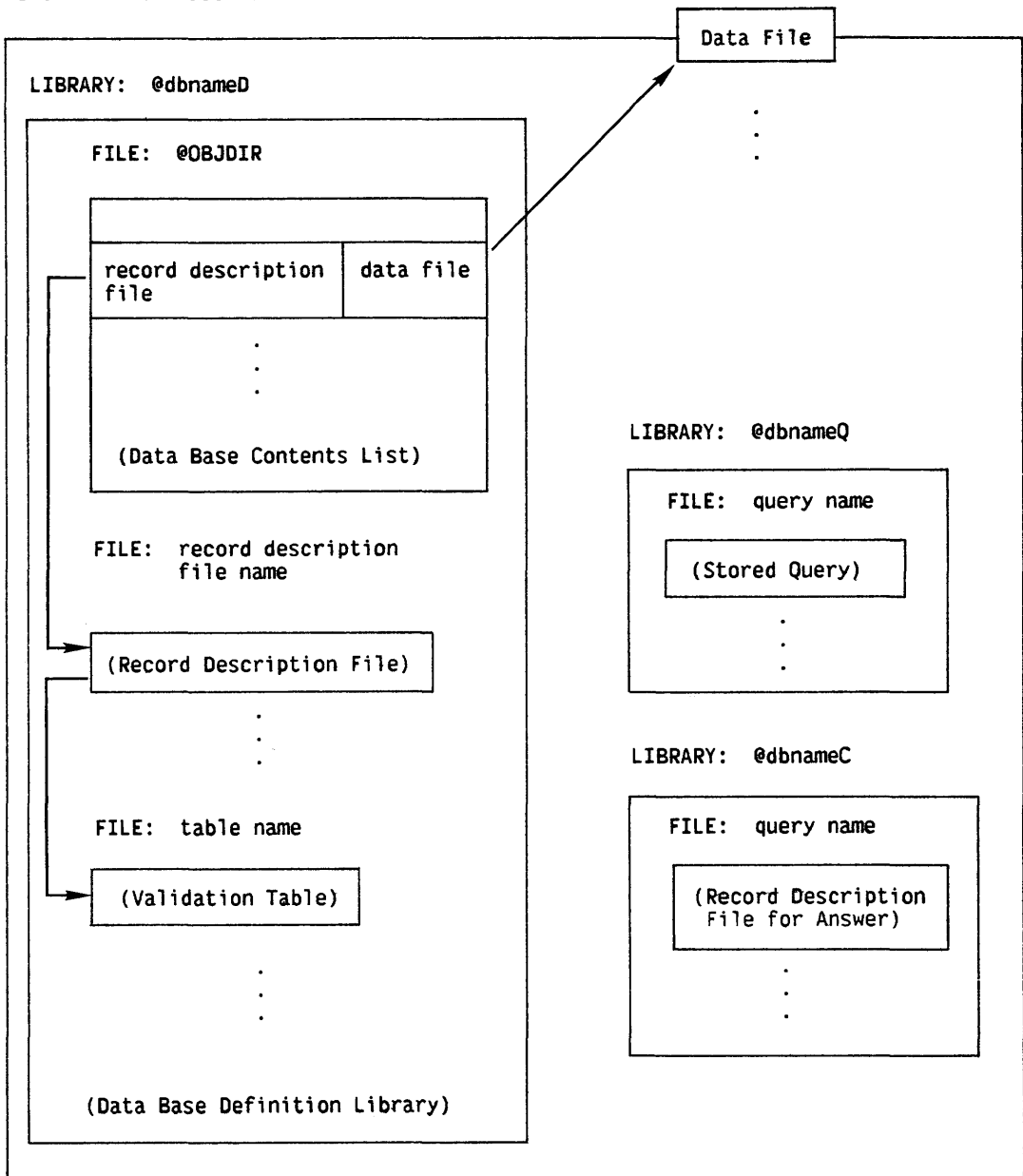

#### VOLUME: data base volume

Figure 5-2. Data Base Environment

In addition to the data base definition library, a data base may have other libraries associated with it. The names of all data base libraries take the form @dbnameX, where dbname is the data base name and X is a single character that designates the library. For example, the library @dbnameQ (e.g., @DEMOQ) contains the stored queries for a data base, and the library @dbnameC (e.g., @DEMOC) contains record description files for the answers to the stored queries. The files in the libraries correspond to stored queries with the same name. As in Figure 5-2, all data base libraries are on the same volume.

NOTE

EZQUERY also recognizes as data base libraries those libraries with the name @dbnameX, where dbname is the data base name and X is one of the following characters: E, L, 0, P, R, S, or T. These libraries are reserved for use by VS/Report. When you rename or delete the data base, EZQUERY also renames or deletes those libraries.

### 5.3 THE MANAGE DATA BASES SCREEN

To enter the Manage Data Base function, press PFl from the Specify Data Base screen. The Manage Data Bases screen then prompts you to specify the name and volwne of a data base and to select the action that you want to perform on the data base. Figure 5-3 illustrates the Manage Data Bases screen.

The Manage Data Bases screen displays default values for the data base and volume names under the following circumstances:

- If you specified the data base and volume names on the Specify Data Base screen, the Manage Data Bases screen displays those names as default values.
- If a default input volume has been defined through the Set Usage Constants command, the Manage Data Bases screen displays its name as the default value for the data base's volume. In Figure 5-3, for example, ZENITH is the default input volume.

You can accept the default values or enter new values in the pseudoblanks.

To manage the record description files in the specified data base, press ENTER. EZQUERY then grants you exclusive access to the file containing the data base contents list. While you have exclusive access to this file, no one else can manage the data base or begin to process a query against it. It is possible, however, to obtain exclusive access to this file when another user is already processing a query. EZQUERY always reads in the information from the data base definition library at the beginning of query processing and then relinquishes control of the library's files.

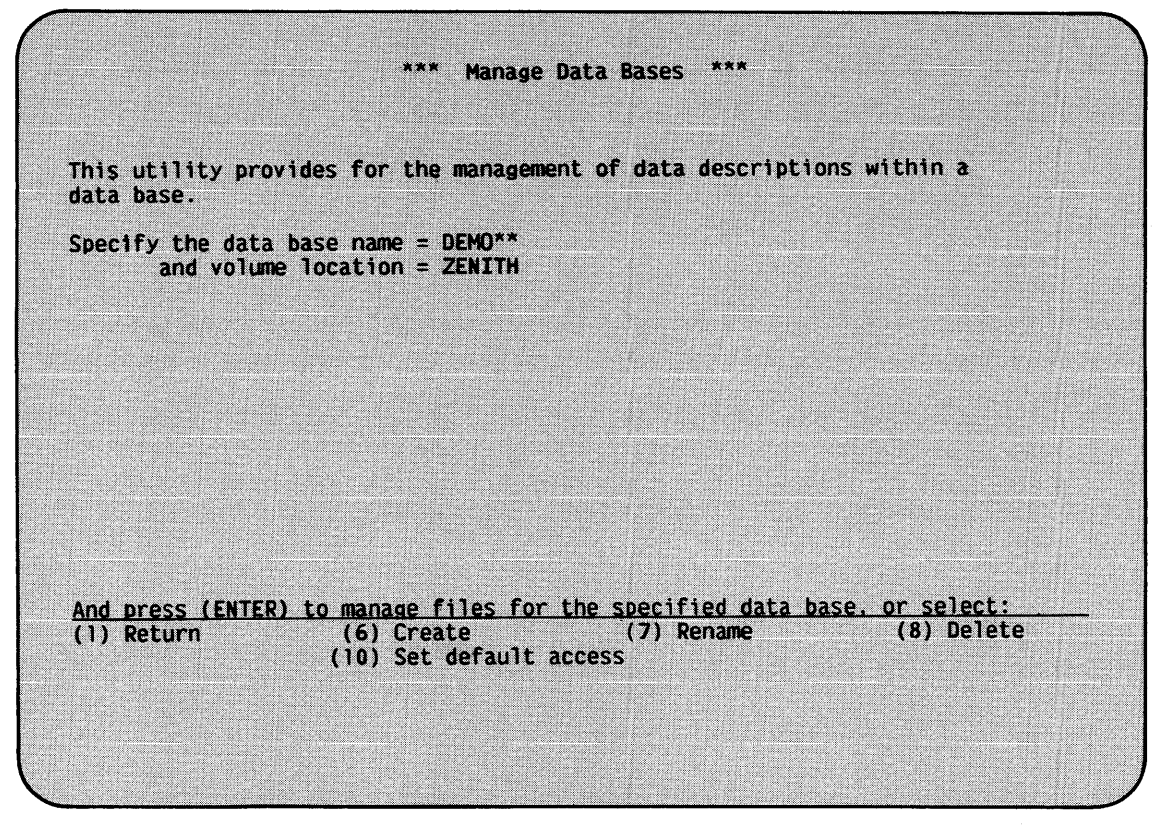

Figure 5-3. The Manage Data Bases Screen

The other functions available from the Manage Data Bases screen are summarized below.

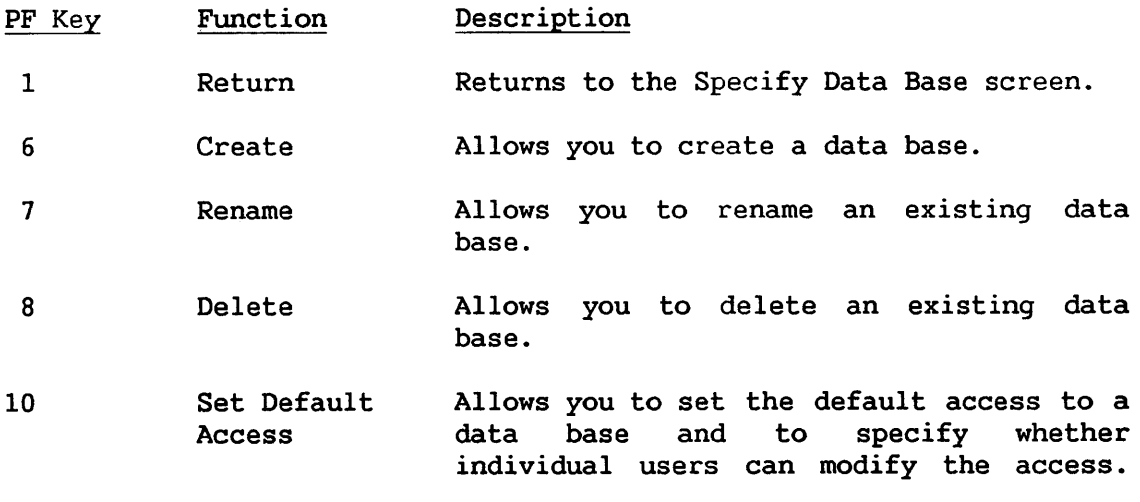

# NOTE

All functions that involve access to files require you to have the appropriate access rights to those files. For more information about file security and user access rights, refer to the VS Programmer's Introduction.

### 5.3.1 Creating a Data Base

To create a data base, press PF6 from the Manage Data Bases screen. EZQUERY then creates the file for the data base contents list in the data base definition library (i.e., the file @OBJDIR in the library @dbnameD, where dbname is the data base name). It also displays a message to signal that the data base was created.

At the time of data base creation, EZQUERY checks to make sure that the data base volume contains no other libraries with the name @dbnameX, where X is any character. These names might be needed by other data base libraries; for example, the library @dbnameQ contains the stored queries associated with a data base.

# 5.3.2 Renaming a Data Base

To rename a data base, press PF7 from the Manage Data Bases screen. After granting you exclusive access to the file containing the data base contents list, EZQUERY displays the Rename Data Base screen. The Rename Data Base screen prompts you to enter the new name in the pseudoblanks and press ENTER. A data base name consists of one to six alphanumeric characters. By pressing PFl, you can return to the Manage Data Bases screen without renaming the data base. Figure 5-4 illustrates the Rename Data Base screen; it shows how to rename the data base DEMO to TEST.

\*\*\* Rename Data Base \*\*\* This utility provides for the management of data descriptions within a data base. Specify the data base name = DEMO new data base name = TEST\*\* and volume location = ZENITH Press (ENTER) to rename data base, or select: (1) Return

Figure 5-4. The Rename Data Base Screen

EZQUERY first attempts to rename the data base definition library (e.g., @DEMOD). For the renaming to take place, you must have the right to update all files in the library, and the retention period for all files must have expired. If it cannot rename the data base definition library, EZQUERY does not attempt to rename any other data base libraries.

After renaming the data base definition library, EZQUERY then proceeds to rename all other data base libraries (e.g., @DEMOQ). If it is unable to rename one or more libraries, EZQUERY displays a screen that lists those libraries and prompts you to complete the renaming through the Manage Files/Libraries command of the VS Command Processor menu. (For more information about the Manage Files/Libraries command, refer to the VS Programmer's Introduction.)

## 5.3.3 Deleting a Data Base

To delete a data base, press PF8 from the Manage Data Bases screen. After granting you exclusive access to the file containing the data base contents list, EZQUERY displays the Delete Data Base screen. The Delete Data Base screen prompts you to press ENTER to confirm the deletion. By pressing PFl, you can return to the Manage Data Bases screen without deleting the data base. Figure 5-5 illustrates the Delete Data Base screen; it shows how to delete the data base DEMO.

\*\*\* Delete Data Base \*\*\* This utility provides for the management of data descriptions within a data base. Specify the data base name = DEMO and volume location = ZENITH Press (ENTER) to delete data base, or select: (1) Return

Figure 5-5. The Delete Data Base Screen

EZQUERY first attempts to delete the file that contains the data base contents list. If it cannot delete the file, EZQUERY does not attempt to delete any other files. If it does delete the file, EZQUERY proceeds to delete all files in the data base definition library (e.g., @DEMOD) and in all other data base libraries. It does not delete the associated data files. EZQUERY deletes the individual files in a library one at a time. Note that EZQUERY can delete part of a library if, for example, you do not have the right to update all files in that library.

If it is unable to delete all of the files in one or more libraries, EZQUERY displays a screen that lists the libraries and prompts you to complete the deletion through the Manage Files/Libraries command of the VS Command Processor menu. (For more information about the Manage Files/Libraries command, refer to the VS Programmer's Introduction.)

#### 5.3.4 Setting the Default Data Base Access

To set the default access to a data base, press PFlO from the Manage Data Bases screen. The Set Default Access screen then prompts you to set the default access to the data base and to specify whether individual EZQUERY users can modify the access. Figure 5-6 illustrates the Set Default Access screen.

\*\*\* Modify Default Data Base Access \*\*\* Data base name = DEMO Volume location = ZENITH Please specify the access each EZQUERY user will see as his or her own access to data files: SHARED - I can update. Others can update. PRIVATE - I can update. Others cannot update. Others cannot read.<br>LIMITED - I cannot update. Others can update.<br>READONLY - I cannot update. Others cannot update. Others can read.  $ACCESS = SHARED***$ Is an EZQUERY user allowed to change the default access? YES Press (ENTER) to modify default access, or select: (1) Return

Figure 5-6. The Set Default Access Screen

Shared access is the default. You can accept the default or specify another type of access in the pseudoblanks. To allow individual  $EZQUERY$ users to modify their access to the data base, answer YES to the question; to prevent them from modifying the access, answer NO. YES is the default.

After setting the access, press ENTER. You can press PFl to return to the Manage Data Bases screen without modifying the data base access.

A hidden GETPARM, identified by the parameter reference name INHIBIT, allows the procedure writer to prevent a particular user from modifying the access to the data base. For more information, refer to Appendix A.

# 5.4 THE MANAGE RECORD DESCRIPTION FILES SCREEN

The Manage Record Description Files screen enables you to review and modify the data base contents list for a particular data base. To access the Manage Record Description Files screen, press ENTER from the Manage Data Bases screen. Until you return to the Manage Data Bases screen, EZQUERY grants you exclusive access to the file containing the data base contents list. Figure 5-7 illustrates the Manage Record Description Files screen for the data base DEMO.

|            |                                                    | Description files for data base DEMO are in library ODEMOD on ZENITH                                 |  |
|------------|----------------------------------------------------|----------------------------------------------------------------------------------------------------|--|
|            | Specify the record description filename = ******** | or position the cursor:                                                                              |  |
|            | <b>Description</b>                                 | Data File                                                                                            |  |
|            | <b>Filename</b>                                    | Filename Library Volume                                                                              |  |
|            | * BROKER<br>$\mathbf{x}$<br><b>CLIENT</b>          | <b>BROKER</b><br><b>JMCDATA</b><br><b>ZENITH</b><br><b>CLIENT</b><br><b>JMCDATA</b><br><b>ZENITH</b> |  |
|            | ×<br><b>HOLDINGS</b>                               | HOLDINGS JMCDATA<br><b>ZENISTH</b>                                                                   |  |
|            | x.<br><b>STOCKS</b>                                | <b>STOCKS</b><br>JMCDATA ZENITH                                                                      |  |
|            |                                                    |                                                                                                    |  |
|            |                                                    |                                                                                                    |  |
|            |                                                    |                                                                                                    |  |
|            |                                                    | And press (ENTER) to EDIT a record description file, or select:                                      |  |
| (1) Return |                                                    | (6) Create description file (9) Associate                                                            |  |
|            |                                                    | (7) Rename description file<br>data file                                                             |  |
|            |                                                    | (8) Delete description file                                                                          |  |

Figure 5-7. The Manage Record Description Files Screen

The data base contents list is a directory of the record description files that belong to the data base and the data files associated with those record description files. Each record description file must have a unique name; it is located by default within the data base definition library (i.e., the library @dbnameD, where dbname is the data base name). The names of data files do not have to be unique; thus, the same data file can be associated with more than one record description file in the data base contents list. To describe a multiple record type file, you simply associate the same data file with a record description file for each record type. The data base contents list can list a maximum of 450 record description files.

NOTE

There is no guarantee that every entry in the data base contents list corresponds to a record description file in the data base definition library. Nor is every record description file in the data base definition library<br>necessarily an entry in the data base contents list. The necessarily an entry in the data base contents list. Manage Record Description Files screen provides functions that enable you to bring the data base contents list and the contents of the data base definition library into agreement.

The functions available from the Manage Record Description Files screen are summarized below.

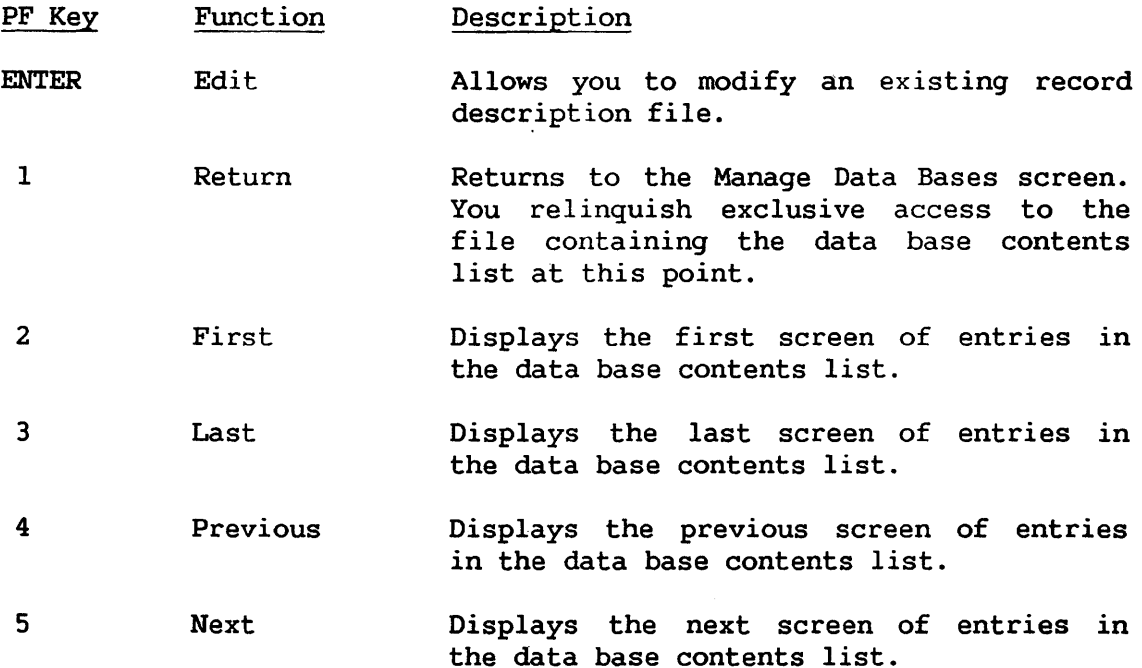

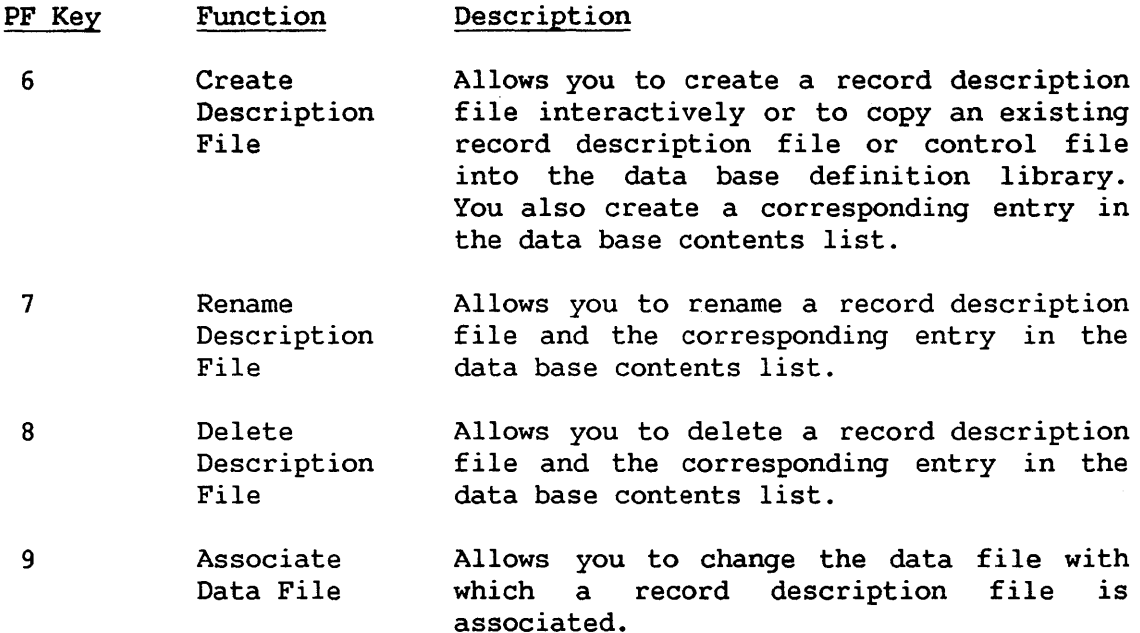

PF keys 2 through 5 enable you to manipulate the contents of the screen when there are more entries in the data base contents list than can appear on a single screen. Figure 5-7 does not show these PF keys because all of the entries fit on one screen.

To perform a function that involves a record description file, you must first select the record description file in one of the following ways:

- Specify the name of the record description file in the pseudoblanks.
- Position the cursor in the box preceding the record description file name.

If you both specify a name and position the cursor before a record description file name, EZQUERY assumes that you are selecting the record description file indicated by the cursor position.

# 5.4.1 Modifying a Record Description File

To modify a record description file, make your selection and press<br>R from the Manage Record Description Files screen. The selected ENTER from the Manage Record Description Files screen. record description file must be an entry in the data base contents list, ecold description life mast be an entry in the data base contents fist,<br>and it must be located in the data base definition library (e.g., @DEMOD). After you press ENTER, EZQUERY proceeds to the Record Description menu, from which you can select an action that you want to perform on the record description file. For more information, refer to Section 6.3.

EZQUERY validates the record description file after you modify it. If the file does not adhere to the restrictions that EZQUERY imposes or if it is not consistent with other record description files that describe the same data file, EZQUERY displays a message on the Manage Record<br>Description Files screen. It is your responsibility to correct the It is your responsibility to correct the situation indicated by the message. Note that you cannot access a data base through the Query function if EZQUERY cannot validate the record description files.

### 5.4.2 Creating a Record Description File

To create a record description file or to copy an existing description file into the data base definition library, make your selection and press PFG from the Manage Record Description Files screen. EZQUERY then displays the Create Record Description File screen. Figure 5-8 shows how to create a record description file named BONDS.

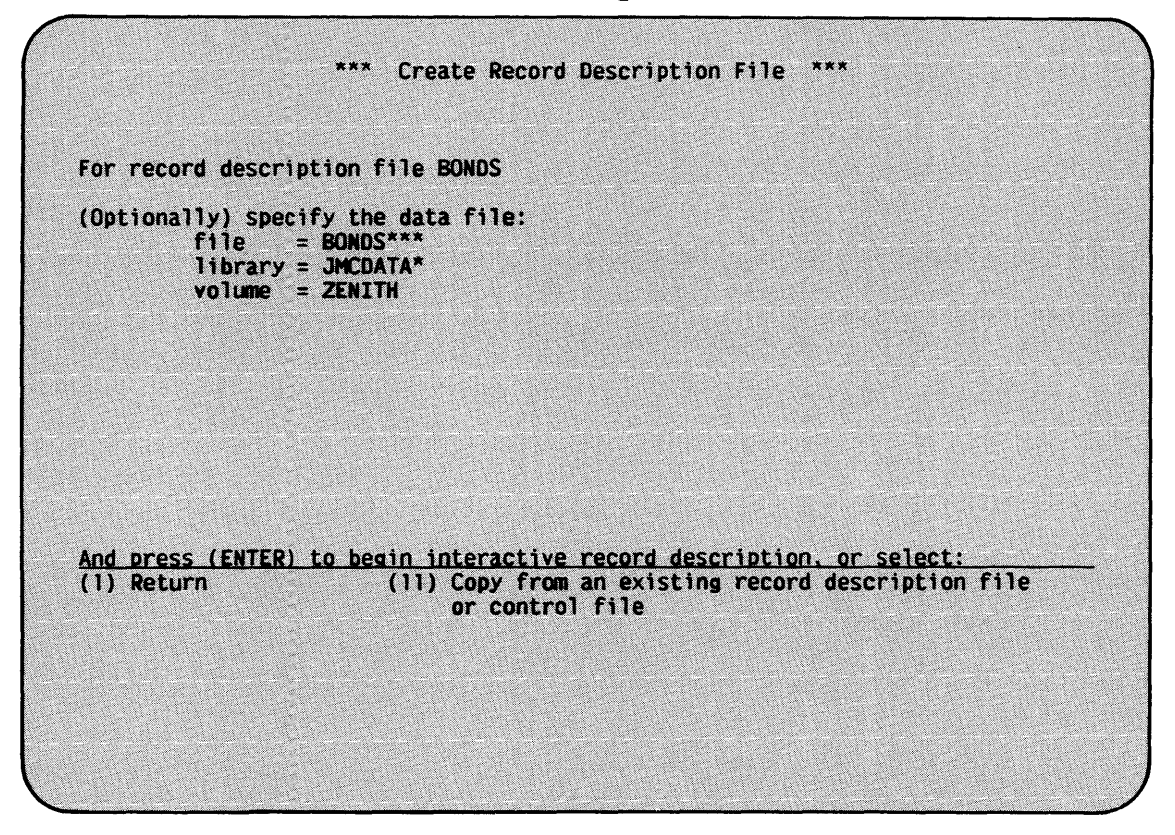

Figure 5-8. The Create Record Description File Screen

When you access the Create Record Description File screen, one of the following conditions is true for the selected record description file:

• The data base definition library (e.g., @DEMOD) does not contain the record description file, nor is it an entry in the data base contents list.

- The data base definition library does not contain the record description file, but it is an entry in the data base contents list.
- The data base definition library contains the record description file, but it is not an entry in the data base contents list.

By pressing ENTER, you can create whatever is missing: the record description file, the entry in the data base contents list, or both (in the case of a new record description file). To return to the Manage Record Description Files screen without creating a record description file, press PFl.

If the data base definition library does not contain the selected record description file, EZQUERY allows you to create the file<br>interactively through the Manage Record Description function. After interactively through the Manage Record Description function. returning from the Manage Record Description function, EZQUERY first checks whether the record description file was in fact created and, if it was, updates the data base contents list.

If the third condition is true for the selected record description file, EZQUERY displays a message that prompts you to press ENTER to add it to the data base contents list. After *you* press ENTER, EZQUERY first checks whether the file is a valid record description file and, if it is, adds it to the data base contents list. By pressing PFl, *you* can return to the Manage Record Description Files screen without modifying the data base contents list.

The Create Record Description File screen also enables *you* to associate a data file with the record description file that you are creating. By specifying the name, library, and volume of a data file in the pseudoblanks, you create an entry for that file in the data base contents list and indicate that the record description file defines its attributes.

NOTE

The creation of an entry in the data base contents list for a data file does not guarantee the existence of that data file. EZQUERY allows you to create an empty data file that corresponds to an entry in the data base contents list. For more information, refer to Section 2.9.

After creating the record description file and the entry in the data base contents list, EZQUERY validates the record description file. If the file does not adhere to the restrictions that EZQUERY imposes or if it is not consistent with other record description files that describe the same data file, EZQUERY displays a message on the Manage Record Description Files screen. It is your responsibility to correct the situation indicated by the message. Note that you cannot access a data base through the Query function if EZQUERY cannot validate the record description files.

# 5.4.3 Copying a Record Description File or Control File

To copy an existing record description file or control file into the data base definition library and to create a corresponding entry in the data base contents list, press PFll from the Create Record Description File screen. EZQUERY then displays the Copy Existing Description File screen. Figure 5-9 shows *you* how to copy a record description file named BALANCES.

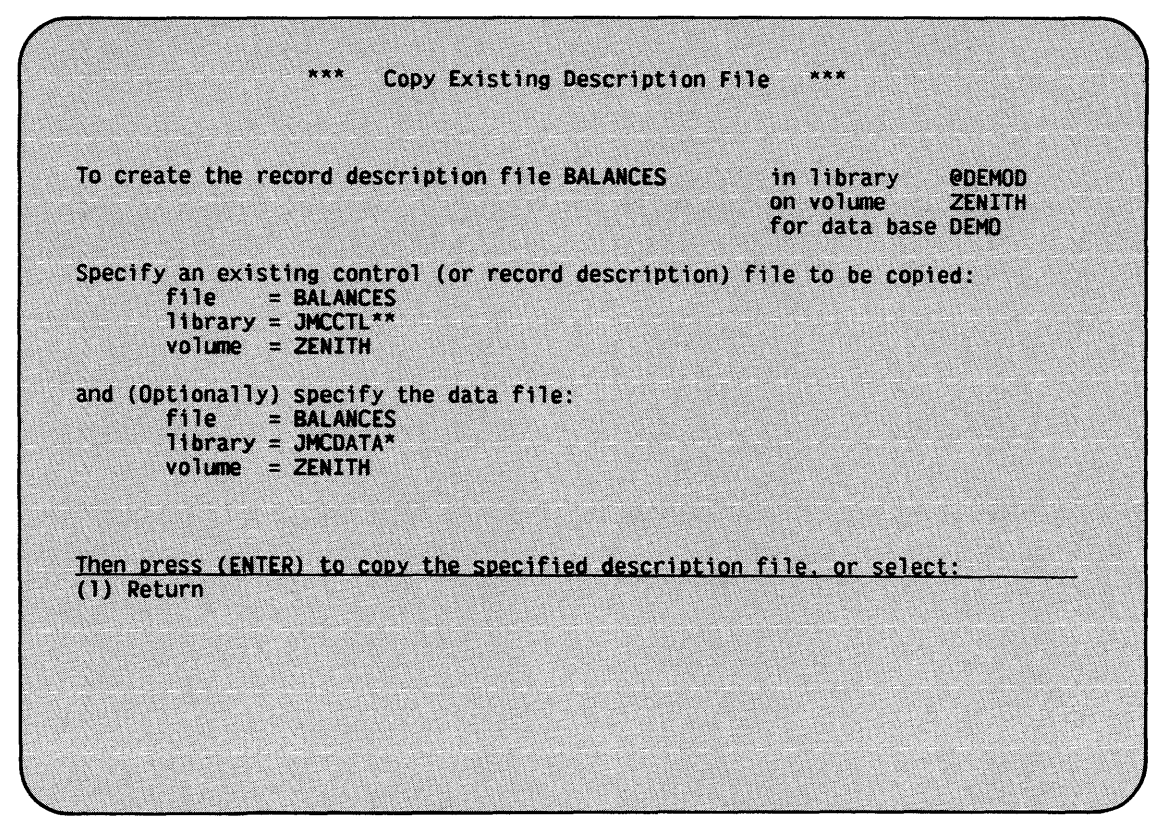

Figure 5-9. The Copy Existing Description File Screen

When *you* access the Copy Existing Description File screen, one of the following conditions is true for the selected record description file:

- The data base definition library (e.g., @DEMOD) does not contain the record description file, nor is it an entry in the data base contents list.
- The data base definition library does not contain the record description file, but it is an entry in the data base contents list.

By pressing ENTER, *you* can copy the record description file into the data base definition library and create the entry in the data base contents list (if it does not already exist). To return to the Create Record Description File screen without copying a record description file, press PFl.

The Copy Existing Description File screen displays the following default values for the name, library, and volume of the record description or control file that you want to copy:

Name File Library Volume Default Value The name that you specify for the record description file, e.g., BALANCES in Figure 5-9. The User ID concatenated with the letters CTL. The value defined for INVOL through the Set Usage

Constants command.

You can accept these default values or enter new values in the pseudoblanks.

After you press ENTER, EZQUERY first checks whether the file exists and whether it is a valid record description or control file. If it is a valid record description file, EZQUERY copies it into the data base definition library. If it is a valid control file, EZQUERY converts it to a record description file and then copies the record description file into the data base definition library. Upon successful completion of the copy operation, it adds the file to the data base contents list.

NOTE

By copying a record description file, you add a new record description file to the data base. If you want to replace a record description file in the data base, you must delete the file before you copy the replacement file into the data base definition library.

The Copy Existing Description File screen also enables you to associate a data file with the record description file that you are copying. By specifying the name, library, and volume of a data file in the pseudoblanks, you create an entry for that file in the data base contents list. You also indicate that the record description file defines its attributes.

After copying the record description file and creating the entry in the data base contents list, EZQUERY validates the record description file. If the file does not adhere to the restrictions that EZQUERY imposes or if it is not consistent with other record description files that describe the same data file, EZQUERY displays a message on the Manage Record Description Files screen. It is your responsibility to Manage Record Description Files screen. correct the situation indicated by the message. Note that you cannot access a data base through the Query function if EZQUERY cannot validate the record description files.

# 5.4.4 Renaming a Record Description File

To rename a record description file, make your selection and press PF7 from the Manage Record Description Files screen. The Rename Record Description File screen then highlights the record description file and allows you to rename it. Figure 5-10 shows you how to rename the record description file HOLDINGS.

Figure 5-10. The Rename Record Description File Screen

Specify the new name in the data base contents list and press ENTER. EZQUERY then renames the record description file in the data base definition library (e.g., @DEMOD) and updates the corresponding entry in the data base contents list. By pressing PFl, you can return to the Manage Record Description Files screen without renaming the record description file.

# 5.4.5 Deleting a Record Description File

To delete a record description file, make your selection and press PF8 from the Manage Record Description Files screen. The Delete Record Description File screen then highlights the file and prompts you to delete it by pressing ENTER. Figure 5-11 shows you how to delete the record description file CLIENT.

| Note: The associated data file will not be deleted.                       |                                       |                                      |                |                                |  |
|---------------------------------------------------------------------------|---------------------------------------|--------------------------------------|----------------|--------------------------------|--|
|                                                                           | <b>Description</b><br><b>Filename</b> | Data File<br>Filename Library Volume |                |                                |  |
|                                                                           | * BROKER                              | <b>BROKER</b>                        | <b>JMCDATA</b> | <b>ZENITH</b>                  |  |
|                                                                           | <b>A CLIENT</b>                       | <b>CLIENT</b>                        | <b>JMCDATA</b> | <b>ZENITH</b>                  |  |
|                                                                           | * HOLDINGS<br>$*$ STOCKS              | HOLDINGS JMCDATA<br><b>STOCKS</b>    | <b>JMCDATA</b> | <b>ZENITH</b><br><b>ZENITH</b> |  |
|                                                                           |                                       |                                      |                |                                |  |
|                                                                           |                                       |                                      |                |                                |  |
|                                                                           |                                       |                                      |                |                                |  |
| Press (ENTER) to delete the specified record description file, or select: |                                       |                                      |                |                                |  |
|                                                                           |                                       |                                      |                |                                |  |
| (1) Return                                                                |                                       |                                      |                |                                |  |

Figure 5-11. The Delete Record Description File Screen

If you press ENTER, EZQUERY deletes the record description file and the corresponding entry in the data base contents list. The associated data file is not deleted, nor are any other related files (e.g., record description file validation tables). You can delete those files through the Manage Files/Libraries command of the VS Command Processor menu. (For more information, refer to the VS Programmer's Introduction.) By pressing PFl, you can return to the Manage Record Description Files screen without deleting the record description file.

# 5.4.6 Associating a Data File

To change the data file with which a record description file is associated, select the record description file and press PF9 from the Manage Record Description Files ·screen. The Associate Data File screen then highlights the data file name, library, and volume and allows you to modify them. Figure 5-12 shows you how to modify the data file associated with the BROKER record description file.

To change the data file association, specify the name, library, and volume of the new data file in the data base contents list and press To associate no data file with a record description file, blank out the data file entry in the data base contents list. By pressing PFl, you can return to the Manage Record Description Files screen without modifying the data file entry.

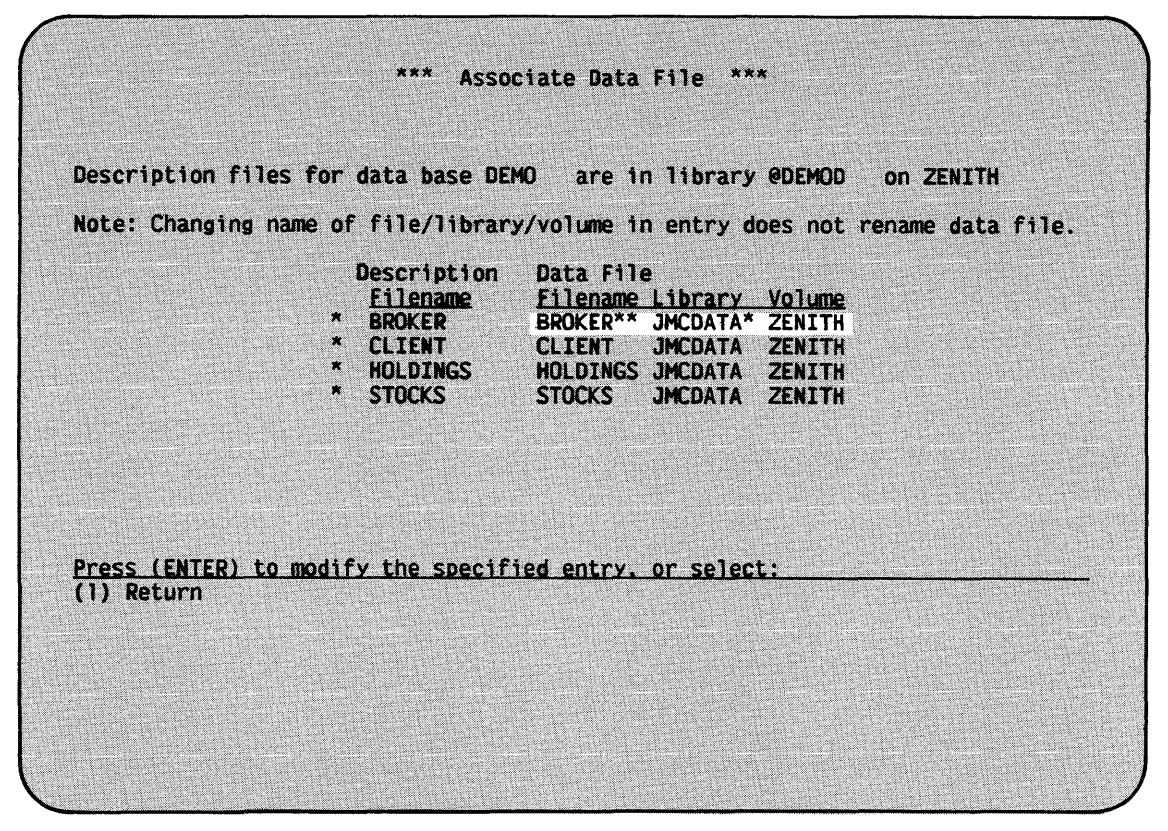

Figure 5-12. The Associate Data File Screen

You do not rename a data file by modifying its entry in the data base contents list; instead, you associate the record description file with a different data file. You can rename a data file through the Manage Files/Libraries command of the VS Command Processor menu. (For more information, refer to the VS Programmer's Introduction.) If you rename a data file, you must modify the entry in the data base contents list to reflect the new name.

After modifying the entry in the data base contents list, EZQUERY validates the record description file with which the data file is associated. If the file does not adhere to the restrictions that EZQUERY imposes or if it is not consistent with other record description files that describe the same data file, EZQUERY displays a message on the Manage Record Description Files screen. It is your responsibility to correct the situation indicated by the message. Note that you cannot access a data base through the Query function if EZQUERY cannot validate the record description files.

### 5.5 EZQUERY DATA BASE TABLES

Before you can formulate and execute a query that involves a particular data base table, the table must meet the following conditions:

- The table corresponds to a record description file and associated data file in the data base contents list.
- The record description file is located in the data base definition library (i.e., the library @dbnameD, where dbname is the data base name).
- The record description file adheres to the restrictions that EZQUERY imposes on record description files, and it is consistent with other record description files that describe the same data file.
- The associated data file is located somewhere on the VS system.

It is important, therefore, that the data base contents list remains consistent with the actual record description files and data files that constitute the data base tables. Through the Manage Data Base function, you can modify the data base contents list and the record description files in the data base.

EZQUERY allows you to create the following types of data files: empty data files that correspond to entries in the data base contents list and files that contain the results of a particular query. The sections that follow summarize the process by which you can create data base tables that correspond to these data files.

### 5.5.1 Creating an Empty Data File

EZQUERY enables you to create an empty data file that corresponds to an entry in the data base contents list. After creating such a file, you<br>can then update the data base to enter data into the file. You must can then update the data base to enter data into the file. perform the following steps to create and use an empty data file:

- 1. Create the record description file and the corresponding entry in the data base contents list.
- 2. Associate a data file with the record description file in the data base contents list. The data file specified should not correspond to an existing data file.
- 3. Create the empty data file.
- 4. Set the data base access to Shared or Private.
- 5. Execute a query that retrieves the columns into which you want to enter data. The answer table that EZQUERY then displays is empty because the corresponding data file is also empty.

6. Append records to the answer table. EZQUERY appends each record to the end of the answer table and inserts it at the appropriate point in the data file.

# 5.5.2 Copying the Query Results

To create a permanent data base table that contains the results of a particular query, perform the following steps:

- 1. Copy the answer to a data file. The file can be located anywhere on the VS system.
- 2. Assign the corresponding control file to the library @dbnameD, where dbname is the data base name.
- 3. Create the entry in the data base contents list for the record description file. Note that EZQUERY converts the control file to a record description file.
- 4. Associate the data file that contains the answer with the record description file in the data base contents list.

CHAPTER 6 MANAGING A RECORD DESCRIPTION FILE

### 6.1 INTRODUCTION

The Manage Record Description function enables you to define a record description file or modify an existing one. A record description file describes the structure and contents of the data file with which it is<br>associated. A data base table in EZQUERY is the logical representation A data base table in EZQUERY is the logical representation of a record description file and its associated data file.

This chapter describes the process of defining and modifying a record description file and the interpretation of record description file information by EZQUERY. For a description of the record description file record formats, refer to Appendix D.

### 6.1.1 Single and Multiple Record Type Files

EZQUERY is fully compatible with data files that contain single or multiple record types. A single record type file contains one type of record, and one record description file can define all of the records in the data file. The BROKER, CLIENT, HOLDINGS, and STOCKS data files in the DEMO data base are examples of single record type files.

A multiple record type file contains more than one type of record, and a separate record description file must define each record type. When you define each record description file, you must specify one or more fields that uniquely identify its record type. Each record type<br>corresponds to a separate data base table in EZQUERY. A particular data corresponds to a separate data base table in EZQUERY. record cannot belong to more than one record type in EZQUERY. The Manage Record Description function includes features that allow you to describe multiple record type files. Section 6.4 gives an example of a multiple record type file and the record description files that describe it.

# 6.1.2 The Relationship of Record Description Files to Data Files

Although a record description file describes the attributes of a data file, the record description file and data file exist independently of each other. Thus, while you can easily modify a record description file, you must take care to ensure that any modifications do not affect the structure of the data file. For example, you cannot add indexes to a record description file without restructuring the data file.

If you anticipate a future change or expansion to a data file, you may want to reserve extra space in the data file when you create the record description file. You can then, for example, add fields to the file or modify the internal format and length of a particular field without destroying the existing data file structure. Unless the data file contains appropriate space, changes to the record description file that affect the length of the data record require you to create a new data file.

NOTE

Al though the Manage Record Description function of EZQUERY resembles the CONTROL utility and the structure of record description files is similar to that of control files, do not use CONTROL or the other File Management Utilities with record description files. EZQUERY, however, does support control files that you create through CONTROL. For more information about the File Management Utilities, refer to the VS File Management Utilities Reference.

# 6.2 DEFINING A RECORD DESCRIPTION FILE

To define a new record description file, press ENTER from the Create Record Description File screen. When you define a record description file, you must first specify the parameters for the data file on the Data File Parameters screen. You then use the Field Specifications screen to define the field specifications for individual records in the file. You can also define validation criteria for a particular field.

# 6.2.1 The Data File Parameters Screen

The Data File Parameters screen prompts you to specify the attributes of the data file that the record description file defines. Figure 6-1 illustrates the Data File Parameters screen. It defines the attributes of the HOLDINGS data file.

The Data File Parameters screen allows you to specify the following data file attributes:

• Record length

- Update code
- Key field name
- $\bullet$ Alternate key fields
- •<br>• Delete code
- • File type Comments
- •<br>• • User exit
	- Report code
- The sections that follow describe these data file attributes in detail. After specifying the data file attributes, press ENTER. To cancel the creation of the record description file, press PF16.

\*\*\* MESSAGE COO1 BY RECDSC INFORMATION REQUIRED BY PROGRAM EZQUERY TO DEFINE HEADER **ACTIVE SUBPROGRAM IS EXTONTRL** Creation of file header information. Enter parameters for the data file. (1-2040 fixed; 1-2020 var; 1-2024 compress length)<br>(assume consecutive file if not specified) RECLEN = 0020<br>KEYFIELD = KEY\*\*\*\*\* (1-16, number of alternate keys to indexed file)  $ALTKEYS = 01$ (user supplied, if any: "USER1" -- "USER10") USEREXIT =  $\overline{X}^{\overline{X}^{\overline{X}}\overline{X}^{\overline{X}}\overline{X}^{\overline{X}}}}$  $REPORT = 0$ (0-report allowed, 1-not allowed) UPDATE =  $0$ <br>Delete =  $0$ (0-record update allowed, 1-not allowed) (0-record deletions allowed, 1-not allowed) COMMENT3 =  $***$ \*\*\*any comments to be included in file\*\*\*(optional) Press PF16 to return to Record Description menu

Figure 6-1. The Data File Parameters Screen

### Record Length

The record length CRECLEN) that you specify is the expected length of data file records. If the data file contains variable-length records, specify the maximum record length. If a multiple record type file contains fixed-length records, you must specify the same record length in all record description files that define record types for the data file.

The minimum record length is 1. The maximum record length depends on the type of record. The maximum record length is 2048 for consecutive fixed-length records, 2040 for indexed fixed-length records, and 2024 for variable-length and compressed-length records.

### Key Field Name

The key field name (KEYFIELD) is the name of the primary key for the data file. If you specify a primary key, the data file is indexed; if not, the data file is consecutive.

A key field name consists of one to eight characters. The characters allowed in key field names are A through Z, 0 through 9, @, \$, #, and the hyphen; the first character must be alphabetic. The maximum length of a key field is 132 bytes. Duplicate primary key values are not allowed.

The record description files that define the record types for a multiple record type file must be consistent in the designation of the primary key. For example, if the key field name is blank in one of the record description files, it must be blank in all of the record description files. If one record description file specifies a primary key, all of the record description files must specify a primary key. The names of the primary keys do not have to be identical; the starting position and length of the primary keys, however, must be the same.

EZQUERY allows you to retrieve data from both indexed and consecutive files, to modify, append, and delete records in indexed files, and to append records to consecutive files. When accessing consecutive files, EZQUERY scans the file from beginning to end; when accessing an indexed file, however, EZQUERY uses the keyed access paths in which all records participate to improve performance. Therefore, it is to your advantage to identify as keys any fields that you will frequently use in data retrieval.

NOTE

EZQUERY only uses the keyed access path for a field with an internal format of B (binary), P (packed decimal), or Z (zoned decimal) if the field has a va1idation range with a lower limit greater than or equal to zero.

### Alternate Key Fields

If the data file is indexed, you can specify from 1 to 16 alternate key fields (ALTKEYS). The default number of alternate key fields is 0. The sum of the lengths of the primary key field and the largest alternate key field cannot exceed 255 bytes. Duplicate alternate key values are allowed.

If, as in Figure 6-1, you indicate that the data file contains alternate key fields, the Define Alternate Keys screen prompts you to specify the names and path numbers of the alternate keys. You must also indicate whether the keys allow duplicates and whether they are selective. Refer to Section 6.2.2 for more information.

## User Exit

You can invoke a program subroutine that validates or performs operations on data that you enter through DATENTRY. To invoke a User Exit subroutine, enter the name of the subroutine; valid subroutine names are USERl through USERlO. For more information about User Exit subroutines, refer to the VS File Management Utilities Reference.

Note that EZQUERY ignores the User Exit option. Do not use DATENTRY with record description files.

# Report Code

The file report code (REPORT) indicates whether the REPORT utility can access the data file. If the report code is 0, REPORT can access the data file; if it is l, REPORT cannot access the data file. The default is 0.

Note that EZQUERY ignores the report code. Do not use REPORT with record description files.

#### Update Code

The file update code (UPDATE) indicates whether you can use EZQUERY to update the data file. If the update code is 0, you can modify, append, and delete records in indexed files and append records to consecutive files. If the update code is l, you cannot update the data file. Because EZQUERY does not maintain selective indexes (i.e., indexes that do not contain all records of a particular record type), the update code must be 1 if a data file contains one or more selective indexes. The default is 0.

#### Delete Code

The file delete code (DELETE) indicates whether you can use EZQUERY to delete records from an indexed file. If the delete code is 0, you can delete records. If the delete code is 1, you cannot delete records. The default is O. Note that both the update and delete codes must be 0 to allow record deletion.

### File Type

The file type (FILETYPE) is the type of records in the data file. The possible file types are F (fixed-length), V (variable-length), or C (compressed-length). The default file type is F.

All record description files that define the record types for a multiple record type file must specify the same file type.

#### Comments

To document the record description file internally, you can enter from one to three comment records. The comments appear when you display or print the record description file by pressing PFG from the Record Description menu.

## 6.2.2 The Define Alternate Keys Screen

After you press ENTER from the Data File Parameters screen, EZQUERY displays the Define Alternate Keys screen if you indicated that the data file contains alternate key fields. Figure 6-2 illustrates the Define Alternate Keys screen. It describes the alternate key SYMBOL in the HOLDINGS data file.

| <b>Alternate</b> |                            |                                                                                          | Do all records participate |
|------------------|----------------------------|------------------------------------------------------------------------------------------|----------------------------|
| key No.          | Field name                 | Duplicates allowed?                                                                      | in this alternate key?     |
| ОL               | <b>SYMPTIES</b>            | YES                                                                                      | YES                        |
| 02               | <b>RAK IN HOUSE IN A 6</b> | YES                                                                                      | <b>YES</b>                 |
| 03               | ********                   | YES                                                                                      | YES                        |
| 04               | <b>RACKAGE RACK</b>        | YES                                                                                      | YES                        |
| 05               | <b>********</b>            | <b>YES</b>                                                                               | YES                        |
| 06               | ********                   | YES                                                                                      | YES                        |
| 07               | ********                   | YES                                                                                      | YES                        |
| 08               | ********                   | <b>YES</b>                                                                               | <b>YES</b>                 |
| ne,              | ********                   | YES                                                                                      | YES                        |
| 10               | ********                   | <b>YES</b>                                                                               | <b>YES</b>                 |
| 11               | ********                   | <b>YES</b>                                                                               | YES                        |
| 12               | ********                   | YES                                                                                      | YES.                       |
| 13               | a atra na tanàna           | YES                                                                                      | <b>YES</b>                 |
| 14               | ********                   | <b>YES</b>                                                                               | YES                        |
| 15               | <b>********</b>            | YES                                                                                      | <b>YES</b>                 |
| 16               | <b>********</b>            | YES                                                                                      | YES                        |
|                  |                            | Press ENTER to make modifications.<br>Press PF16 to return to modify header information. |                            |
|                  |                            |                                                                                          |                            |

Figure 6-2. The Define Alternate Keys Screen

You can skip path numbers when you define the alternate key fields. Thus, the Define Alternate Keys screen displays all 16 alternate key paths, and you can enter alternate key information for any of the 16 paths. You must define the same number of alternate keys as *you*  specified on the Data File Parameters screen.

An alternate key field name consists of one to eight characters. The characters allowed in alternate key field names are A through Z, 0 through 9, @, \$, #, and the hyphen; the first character must be alphabetic.

You must answer the following questions for each alternate key field that you define:

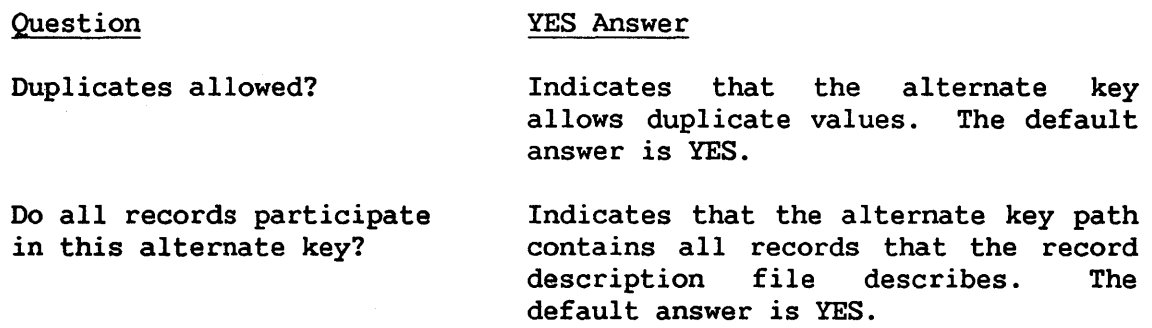

6-6

If you answer NO to the second question, you are defining a selective index (i.e., an index that does not contain all records of a particular record type). For example, if you wanted the SYMBOL alternate key path to contain only the records of stocks purchased on a margin basis, you would answer NO. Because EZQUERY does not maintain selective indexes, you must set the file update code to 1.

The record description files that define the record types for a multiple record type file must describe the alternate key paths consistently. For any alternate key path, the names of the alternate keys do not have to be identical; the starting position and length of the keys, however, must be the same. If an alternate key path allows duplicate values in one of the record description files, it must allow them in all of the record description files. The selectivity of the alternate key path can vary from record type to record type.

After defining the alternate keys, press ENTER. If you have defined one or more selective indexes and the update code is 0, EZQUERY displays a message that advises you that updates are not allowed. If you then press ENTER, EZQUERY changes the update code to 1 (i.e., updates are not allowed) if the record description file still defines one or more selective indexes. EZQUERY does not maintain selective indexes, and you may obtain unexpected results if you use EZQUERY to update the data file. To return to the Data File Parameters screen, press PF16.

# 6.2.3 The Field Specifications Screen

After you press ENTER from the Data File Parameters screen or the Define Alternate Keys screen (if the data file contains alternate key fields), the Field Specifications screen prompts you to define the attributes of each field in the data file. Figure 6-3 illustrates the Field Specifications screen for the PRICE field in the HOLDINGS data file.

The Field Specifications screen allows you to specify the following field attributes:

- 
- Field name<br>• Starting location Zero suppress
- 
- 
- Internal length Dollar/comma code • External length • Binary edit code
- Decimal positions Date stamp code • Decimal positions<br>• Occurrences<br>• Report code<br>• Report code<br>• Field alias
- 
- 
- 
- 
- Starting location Zero suppress code<br>Internal format Sign control code
- Internal format Sign control code<br>• Internal length Dollar/comma code
	-
	-
	-
	- Field alias

Update code

The sections that follow describe these field attributes in detail. After specifying the field attributes, press ENTER. To return without specifying them or to indicate that you have defined all of the data file fields, press PF16.

|                                  | for the file.<br>Make the appropriate entries and press ENTER.                           |
|----------------------------------|------------------------------------------------------------------------------------------|
| Field name: PRICE***             |                                                                                          |
| Start loc: 0017                  |                                                                                          |
| Int. format: P                   | (P-packed, B-binary, C-character, Z-zoned, U-unsigned)                                   |
| Int. length: 004                 | $(H$ disk pos - max: P-8, B-4, C-132, Z-15, U-15)                                        |
| Ext. length: 009                 | (only if not calculated from int. length)                                                |
| Decimal pos: 3                   | (0-9. define for numeric fields only)                                                    |
| Occurrences: 01                  | (number of times this field repeated)                                                    |
| Report code: 0                   | (0-report of field allowed, 1-not allowed)<br>(0-update of field allowed, 1-not allowed) |
| Update code: 0<br>Dsplay code: 0 | (0-blank after, 1-no blank after, 2-display only)                                        |
| 0-suppress: 0                    | (0-no zero suppress, 1-suppress leading zero, 2-* prot)                                  |
| Sign contrl: 0                   | $(0 - no$ sign, $1 - b$ trailing minus, $2 - CR$ on $-$ , $3 - DB$ on $-$ )              |
| Do1/comma : 0                    | $(0{\text -}n$ one 1-"," $2{\text -}n\sin 3{\text -}n\sin 3n\sin n$ , ")                 |
| Binary edit: 1                   | (0-hex, 1-CVB , used only for INTERNAL FORMAT=B)                                         |
| Date stamp: 0                    | $(0 - no. 1 - yes)$                                                                      |
| Cum. field: ********             | (Enter field name to be accumulator)                                                     |
|                                  | Field alias: BUY-PRICE*********************** (Name used by EZQUERY, INQUIRY)            |
|                                  | Press PF16 to return to Record Description menu.                                         |
|                                  |                                                                                          |
|                                  |                                                                                          |

Figure 6-3. The Field Specifications Screen

# Field Name

A field name consists of one to eight characters. The characters allowed in field names are A through Z, 0 through 9,  $\theta$ , \$, #, and the hyphen; the first character must be alphabetic. The field name cannot contain embedded blanks and must be unique within a particular record description file.

Each field in a data file corresponds to a column *in* a data base EZQUERY sets the name of the column to the field name if the field alias does not exist or is not a valid column name. A column name must be unique within a particular table.

# Starting Location

The starting location is the byte number within the data record at which the field begins. The starting location has a minimum value of 1 The starting location has a minimum value of 1 (i.e., the first byte in the record) and a maximum value of the data file record length.

When you specify the attributes of the first field, you must enter a value for the starting location. For subsequent fields, EZQUERY assesses the starting location and internal length of the previous field and sets the default starting location to the next open byte. You can accept the default starting location or enter a different value in the starting location or enter a different value in the pseudoblanks. You can thus specify the fields in any order. You must, however, specify a cumulative field before its source fields.

EZQUERY does not allow non-key fields to overlap other fields. EZQUERY interprets an overlapping primary or alternate key field as a compound key and requires that it have the same starting and ending position as one or more contiguous fields. No gaps can occur between the fields that are components of a compound key. The field update code must be 1 for a compound key. Thus, for example, the compound key KEY in the HOLDINGS data file occupies bytes 1 through 8; its field update code is The ACCOUNT field occupies bytes 1 through 4, and the SYMBOL field occupies bytes 5 through 8.

# Internal Format

The internal format defines the manner in which the field's data is<br>ed internally. You can define five types of internal format: C stored internally. You can define five types of internal format: (character), B (binary), P (packed decimal), Z (zoned decimal), and U (unsigned). Character fields must have an internal format of C and are stored in ASCII code; numeric fields must have an internal format of B, P, Z, or U. The binary edit code determines the external representation of a binary field; the external representation is decimal (CVB) or hexadecimal (hex).

Table 6-1 summarizes the relationship between internal format, maximum internal length, the calculation of internal length, and valid entry characters. For further information about the internal format, refer to the VS File Management Utilities Reference.

EZQUERY does not support fields with an internal format of B {binary) · if the internal length is not 2 or 4 or if the external representation is not decimal CCVB). It interprets the internal format of such fields as C {character).

### Internal Length

The internal length is a positive integer that specifies the number of bytes to reserve for the field in the data record. Note that the data record must be able to contain the field; thus, the starting location plus the internal length minus one must not exceed the data record length. Table 6-1 lists the maximum internal length for each type of internal format.

| Internal<br>Length | Maximum Internal<br>Length (in bytes)        | Internal Length<br>Calculation                                                                                           | Valid Entry<br>Characters |
|--------------------|----------------------------------------------|----------------------------------------------------------------------------------------------------|---------------------------|
| C                  | 67 (if modifiable)<br>132 (if nonmodifiable) | 1 character/byte                                                                                                    | A11<br>alphanumerics      |
| B (CVB)            | 4                                            | 4)<br>l (if ext. length<br>$=$<br>-6)<br>2 (if ext. length $=$<br>$3$ (if ext. length = 8)<br>4 (if ext. length = $11$ ) | $0 - 9 - -$               |
| B (HEX)            | 4                                            | 2 characters/byte                                                                                                    | $0-9.$ A-F                |
| p                  | 8                                            | 1 byte for first digit<br>and sign; 2 digits/byte<br>for the other digits                                                | $0-9, -, .$               |
| z                  | 15                                           | 1 byte/digit                                                                                                    | $0-9, -, .$               |
| U                  | 8                                            | 1 byte/digit                                                                                                    | $0-9, .$                  |

Table 6-1. Internal Format Description

# External Length

The external length is a positive integer that specifies the number of character or digit positions used to represent the field externally. If you do not enter a value for the external length, EZQUERY calculates this value as shown in Table 6-2. The default external length is also the maximum value, and you cannot enter a value greater than the default external length.

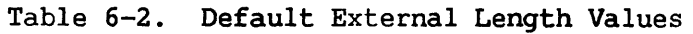

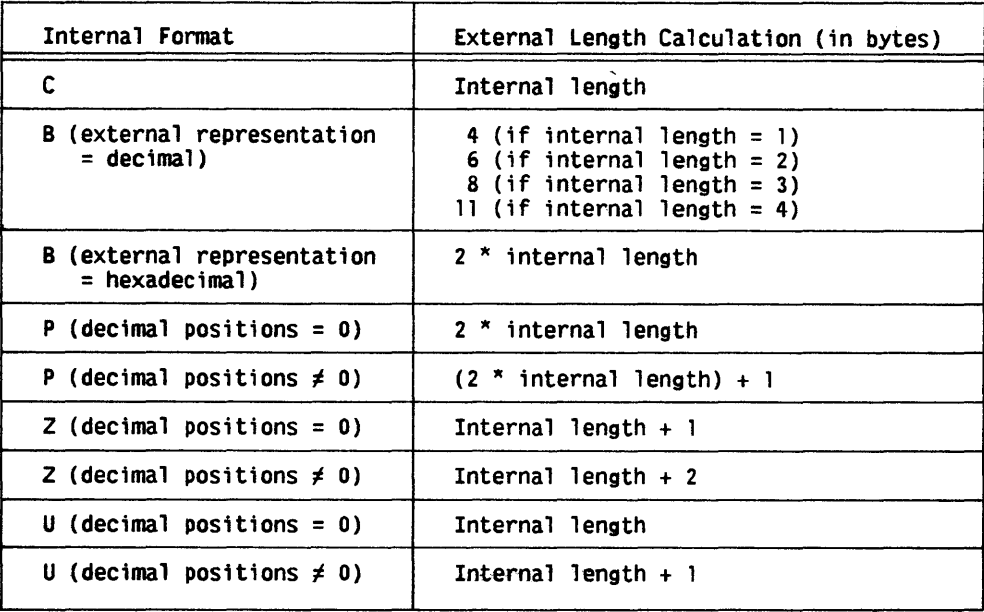

Each column in a data base table has a data type, data length, storage type, and storage size. Table 6-3 summarizes the relationship of these column attributes to the internal format, internal length, and external length of the corresponding field in the data file.

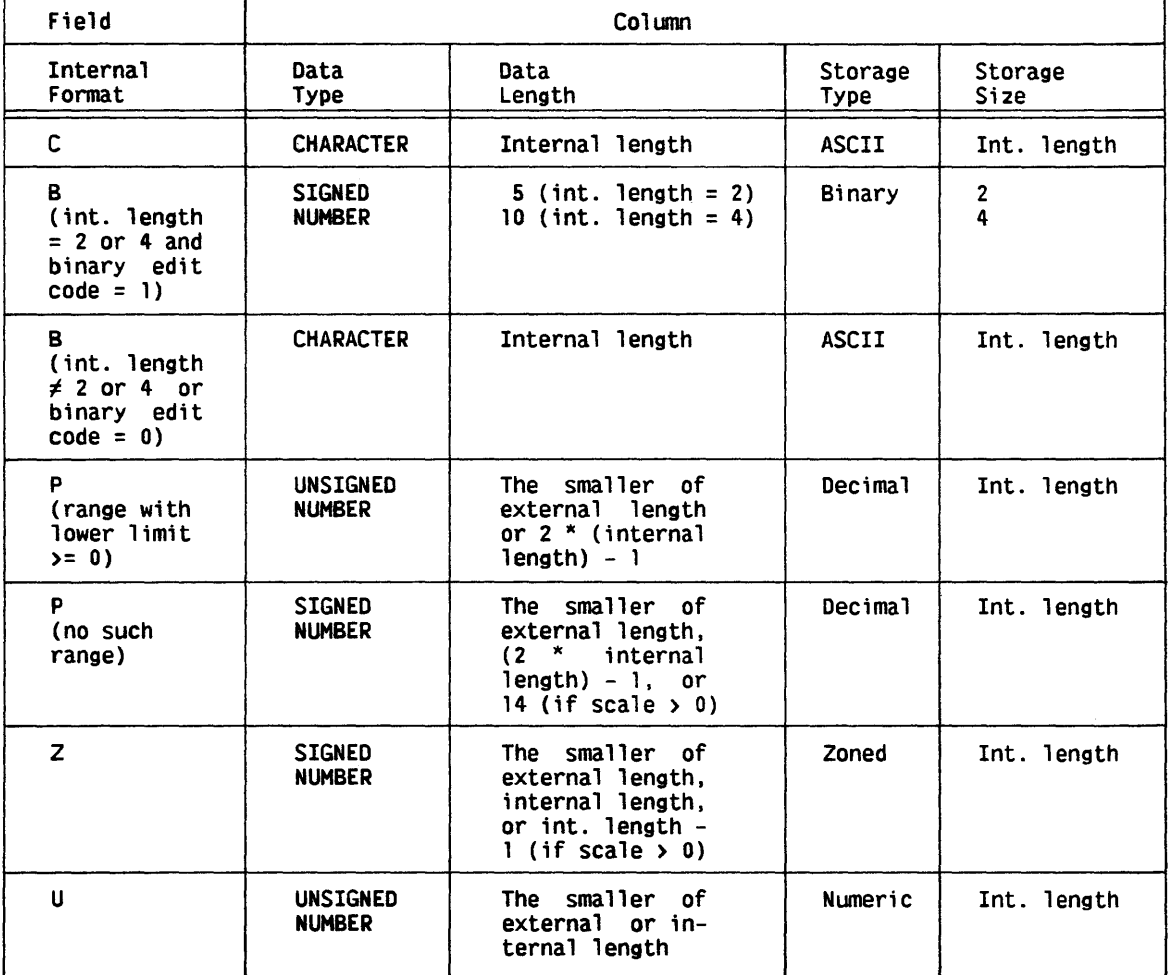

Table 6-3. Relationship of Column Attributes to Field Specifications

Note that you can enter numbers between -32768 and +32767 in columns that correspond to fields with an internal format of B (binary) and an internal length of 2. If the column is of data type SIGNED NUMBER and the corresponding field has an internal format of P (packed decimal), you can enter numbers between  $-9...9$  and  $+9...9$ , where the number of digits is equal to the data length.

#### Decimal Positions

The number of decimal positions is a positive integer in the range 0 to 9. It specifies how many decimal places can occur to the right of the decimal point in a decimal field. positions is 0. The internal format of the field must be P (packed decimal), Z (zoned decimal), or U (unsigned). The internal length of the field remains unchanged if you include decimal places.

EZQUERY sets the data scale of a column to the number of decimal positions that you specify for the corresponding field. If you use EZQUERY to update the field, it ensures that the data that you enter contains the proper number of decimal positions.

### **Occurrences**

The number of occurrences is a positive integer in the range 1 to 99. It specifies the number of times that the field is repeated within the data record. The default number of occurrences is 1. If the number of occurrences is greater than l, the field is treated as a onedimensional array, and the field name is subscripted whenever it is represented externally. If the file and field update codes allow update, EZQUERY checks to ensure that the field does not overlap other modifiable fields.

EZQUERY creates a separate column in the corresponding data base table for each occurrence of a particular field. Thus, for example, if the field YIELD occurs three times, EZQUERY creates three columns with the names YIELD-1, YIELD-2, and YIELD-3. If the field alias (e.g., BOND-YIELD) is a valid column name, EZQUERY subscripts the field alias as the corresponding column names (e.g., BOND-YIELD-1, BOND-YIELD-2, and BOND-YIELD-3 ) .

## Report Code

The field report code indicates whether the REPORT utility can access the field. If the report code is 0, REPORT can access the field; if it is l, REPORT cannot access the field. The default is O.

EZQUERY ignores the report code. Do not use REPORT with record description files.

### Update Code

The field update code indicates whether you can use EZQUERY to modify the field. If you set the update code to 1 for a non-key field, EZQUERY does not allow you to modify the corresponding column. If you set the update code to 0, you can modify the column. The default is 0.

If a field is a compound key (i.e., a key field that has the same starting and ending position as one or more contiguous fields), you must set the field update code to 1. EZQUERY does not create a corresponding column for a compound key field. Note that EZQUERY does not allow non-key fields to overlap other fields.

If a primary or alternate key is not a compound key, you must set the update code to 0 (i.e., updates to the field are allowed). You can protect such a primary or alternate key from modification in the following way:

- 1. Define a compound key field that has the same starting and ending position as the primary or alternate key that you do not want to modify. The field update code must be 1 for the compound key field.
- 2. Set the update code to 1 for the field that *you* do not want to modify.
- 3. Specify the new compound key field, not the field that you do not want to modify, as the primary or alternate key. To modify the data file parameters, press PF4 from the Record Description menu and then press PF3.

 $-$  NOTE  $-$ 

A compound key field cannot be a component of another compound key field. Thus, if a primary or alternate key is a component of a compound key, you cannot use the method described above to protect the field from modification. The field update code must be 0.

For example, to protect the BROKER field in the BROKER data file from modification, you can define a compound key field named COMPOUND with a starting location of 1 and an internal length of 4 (i.e., the same starting location and internal length as the BROKER field). The update code for the COMPOUND field must be 1. Set to 1 the update code for the BROKER field. Specify COMPOUND as the primary key for the BROKER data file. You then cannot modify the BROKER column in the BROKER table.

### Display Code

The display code is used by DATENTRY to determine the way in which data appears on the Data Entry screen. EZQUERY ignores the display code. Do not use DATENTRY with record description files.

# Zero Suppress Code

VS/Report uses the zero suppress code to determine the default representation of leading (i.e., leftmost) zeros in numeric fields. You can modify the default when you define the report format.

The relationship of the three zero suppress codes to the default representation of the field by VS/Report is summarized below.

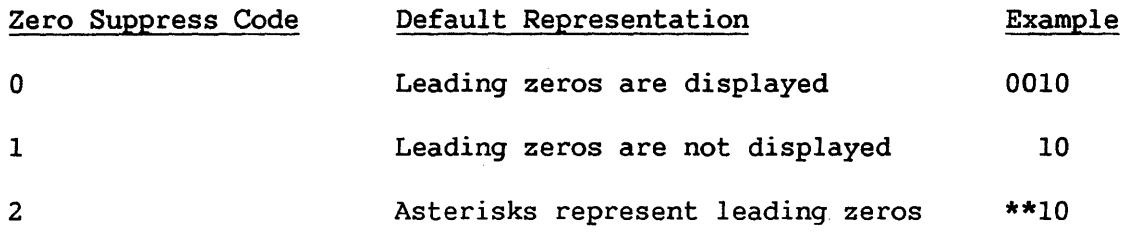

# Sign Control Code

VS/Report uses the sign control code to determine the default representation of negative values in numeric fields. You can modify the default when you define the report format.

The relationship of the four sign control codes to the default representation of the field by VS/Report *is* summarized below.

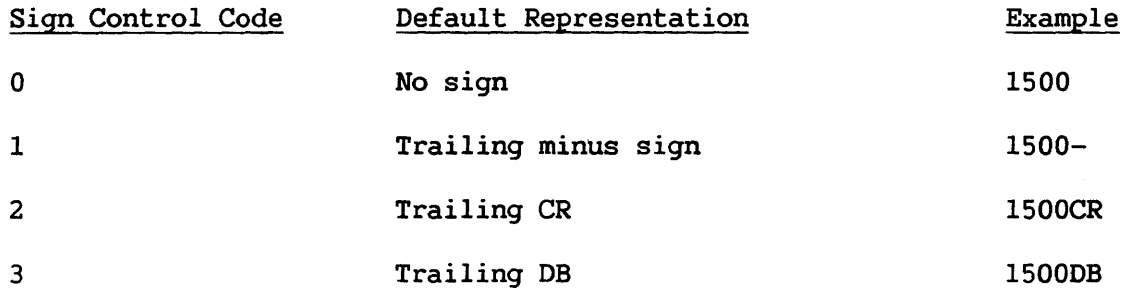

# Dollar/Comma Code

VS/Report uses the dollar/comma code to determine the default placement of dollar signs and commas in numeric fields. You can modify the default when you define the report format.

The relationship of the four dollar/comma codes to the default representation of the field by VS/Report is summarized below.

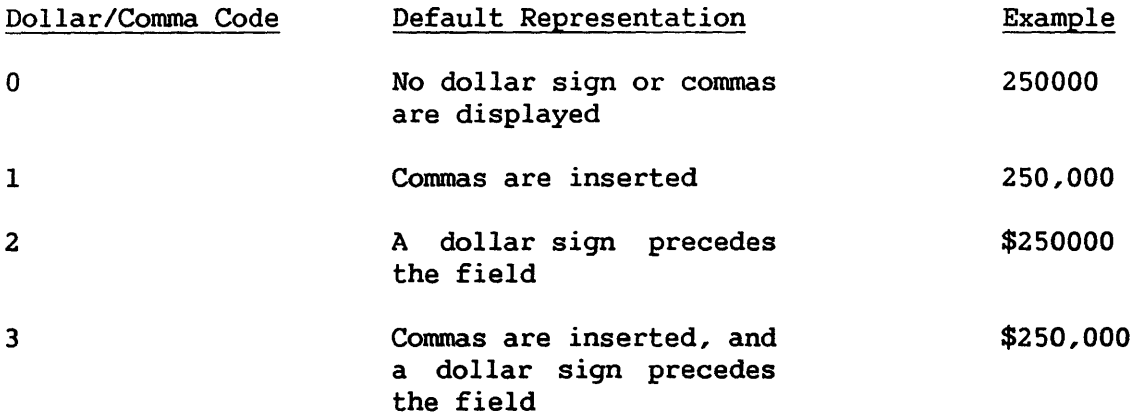

### Binary Edit Code

The binary edit code determines the external representation of a field with an internal format of B (binary). EZQUERY ignores the binary edit code if the field has another type of internal format. If the binary edit code is 1, the field is represented externally as decimal (CVB). The default binary edit code is 1.

If the binary edit code is 0, EZQUERY interprets the internal format of the field as C (character). Note that EZQUERY only supports binary fields with an internal length of 2 or 4 and a binary edit code of 1.

#### Date Stamp Code

The date stamp code indicates whether the field represents a date in the form MMDDYY, where MM is a two-digit month number, DD is a two-digit day number, and YY is a two-digit year number. If the date stamp code is 0, the field does not represent a date; if it is l, the field represents a date. The default date stamp code is 0.

If the date stamp code is l, the field must have an external length of 6. If the field has an internal format of C (character), Z (zoned decimal), or U (unsigned), it must also have an internal length of 6. If the field has an internal format of P (packed decimal), it must have an internal length of 4. You cannot use fields with an internal format of B (binary) as date stamp fields.

If the date stamp code is l, VS/Report displays the data by default in the format MM/DD/YY.

### Cwnulative Field

A cumulative field is a nwneric field that accumulates the data in one or more additional numeric fields (source fields) within a particular record. You must define the cumulative field before its source fields and then enter the cwnulative field name when you define the source fields.

EZQUERY cannot accwnulate data in cumulative fields. Therefore, if you define one or more cumulative fields, EZQUERY does not allow you to append records to the data file.

### Field Alias

The field alias is an alternate name for the field. A field alias has a minimum length of 1 character and a maximum length of 31 characters. A field alias can consist of several words separated by single spaces.

EZQUERY sets the column name to the field alias if it exists and is a valid column name in EZQUERY (e.g., BUY-PRICE in Figure 6-3). Section 7.2.1 lists the rules that govern column names. Note that a field alias can contain spaces between its characters, while EZQUERY does not allow spaces in a column name. If the field alias does not exist or is not a valid column name, EZQUERY sets the column name to the field name. A column name must be unique within a particular data base table.

### 6.2.4 The Field Input Validation Specifications Screen

After you press ENTER from the Field Specifications screen, EZQUERY displays the Field Input Validation Specifications screen under the following conditions:

- The file and field update codes allow update.
- The date stamp code is 0 (i.e., you have not selected the Date Stamp option).
- The field is not a cumulative source field.
- The internal length of the field is less than or equal to 16 bytes.

The Field Input Validation Specifications screen enables you to specify a range or table of values for data in the field. You must also indicate whether the field validation differentiates a record type in a multiple record type file. Figure 6-4 illustrates the Field Input Validation Specifications screen for the PRICE field in the HOLDINGS data file.

The Field Input Validation Specifications screen prompts you to indicate whether the field validation differentiates a record type. You must answer either YES or NO; NO is the default. When you define each record description file for a multiple record type file, you must specify one or more fields that uniquely identify its record type. You must then specify a range of values for data in the field.

The Field Input Validation Specifications screen displays the update sequence of the field (e.g., 05 in Figure 6-4). The update sequence corresponds to the order in which DATENTRY displays the field. Do not use DATENTRY with record description files.
|                                    | Field Input Validation Specifications                                                                                                    |
|------------------------------------|----------------------------------------------------------------------------------------------------|
| press ENTER.                       | To specify table or range validation, make the appropriate entries and                                                                                      |
| for single record type data files. | Indicate whether or not the field validation is to be used to differentiate<br>record types in a multiple record type data file. This option may be ignored |
|                                    | Use validation to differentiate record types: NO<br>(In multiple record type data files)                                                                    |
|                                    | Field name: PRICE<br>Update sequence: 05                                                                                                    |
| Table lookup<br>Name: ******       | Range<br>Low: 0<br>High: 9999.999                                                                                                    |
|                                    | Press PF16 to return to Record Description menu.                                                                                                    |
|                                    |                                                                                                    |
|                                    |                                                                                                    |

Figure 6-4. The Field Input Validation Specifications Screen

After specifying the range or table of values (if any), press ENTER. EZQUERY then displays the Field Specifications screen, and you can define the next field in the data file. To return to the Record Description menu, press PF16.

NOTE

To define the attributes of a field and store this information in the record description file, you must press ENTER from both the Field Specifications screen and the Field Input Validation Specifications screen (if it appears). If you press PF16 from the Field Input Validation Specifications screen, you cancel the definition of the field.

#### Range

EZQUERY allows *you* to specify a range of values for data in the field. For example, the screen shown in Figure 6-4 defines a range of 0 to 9999.999 for data *in* the PRICE field. To specify a range, enter the lower and upper bounds of the range and press ENTER. Note that you can enter both uppercase and lowercase characters when you specify the range. If you use EZQUERY to update the field, it checks to ensure that the data you enter is within the specified range.

If you indicate that the field validation differentiates a record type, you must enter a range of values for data in the field. You can define a range with a low and high value of blank if the field has an internal format of C (character). To define such a range, indicate that the field validation differentiates a record type and press ENTER. EZQUERY then displays a message that prompts you to press ENTER to confirm the blank to blank range.

NOTE

Although you can define a table that differentiates record types, EZQUERY only recognizes a range as field validation criteria.

If *you* want EZQUERY to use the keyed access path for a field with an internal format of B (binary), P (packed decimal), or Z (zoned decimal), you must specify a range with a lower limit greater than or equal to zero.

#### Table Look-Up

EZQUERY allows *you* to create a table of values for data *in* the field. To specify a table of values, enter the name of the table and press ENTER. A table name consists of one to six characters. The table name can identify a table that already exists, or *you* can specify the name of a new table. You can use the same table to validate the data *in*  more than one field. The table must reside *in* the same library as the record description file.

If the table that you specify does not exist, EZQUERY displays a screen that prompts you to enter the table values. The number of pseudoblanks displayed corresponds to the external length of the field. Enter a value *in* the pseudoblanks and press ENTER. Note that *you* can enter both uppercase and lowercase table values. After entering the table values, press PF3 to define the next field in the data file. To return without defining the field, press PF16. You can leave the table blank and enter the values through the Maintain Table Entries function. (For more information, refer to Section 6.3.6.)

EZQUERY does not use table look-up to validate data. Therefore, if you associate a table with one or more fields, EZQUERY allows you to retrieve, but not update, records in the data file.

# 6.3 MODIFYING A RECORD DESCRIPTION FILE

To modify an existing record description file, select the file and press ENTER from the Manage Record Description Files screen. The Record Description menu then prompts you to select the action that you want to perform on the record description file. Figure 6-5 illustrates the Record Description menu.

Figure 6-5. The Record Description Menu

The functions available from the Record Description menu are summarized below.

PF Key Function 2 Create Description Allows you to create a record description file to replace the existing record description file.

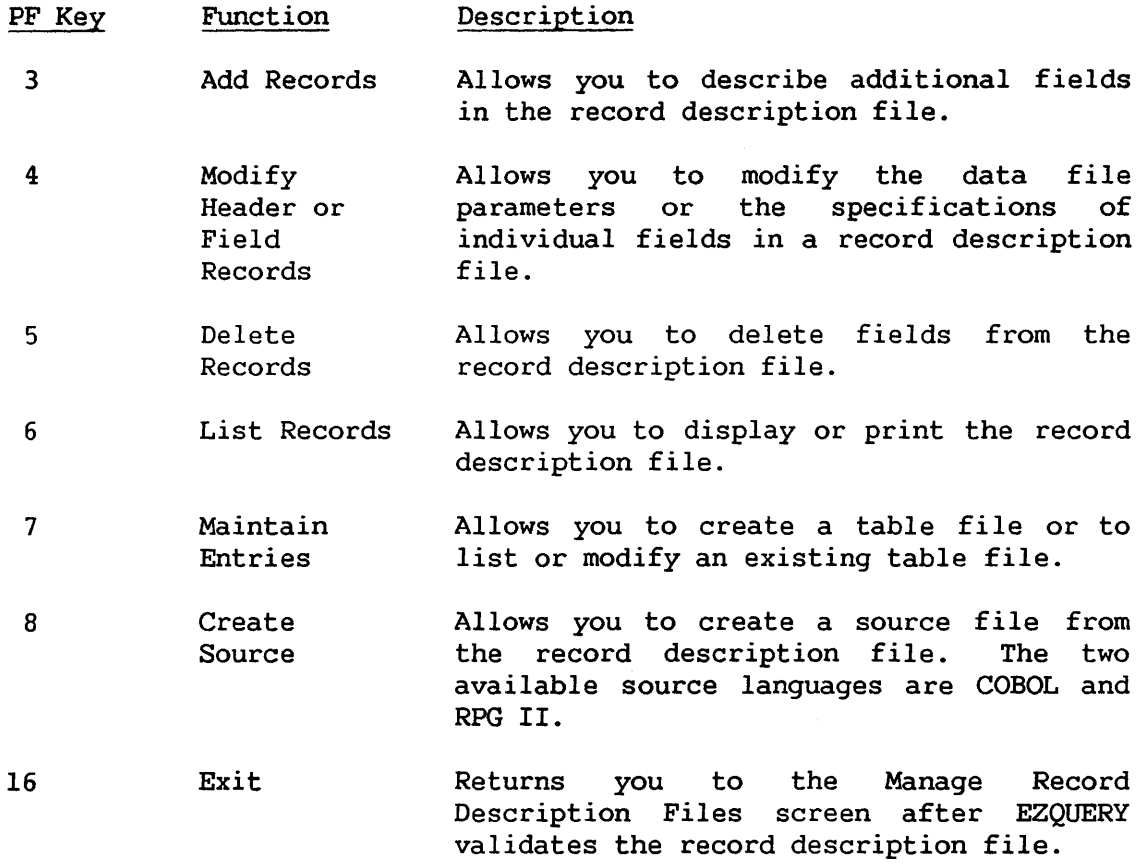

If you attempt to modify a record description file that contains extensions that EZQUERY cannot handle, EZQUERY displays a message that prompts you *to* press PF16. This action returns you to the Manage Record Description Files screen.

# 6.3.1 Creating a Record Description File

To create a record description file *to* replace an existing one, press PF2 from the Record Description menu. The Data File Parameters screen then prompts you to specify the data file parameters for the new file. If you then press ENTER, EZQUERY displays a message that prompts you to respecify the name of the record description file or to press PF3 to scratch the existing file. If you respecify the file name, the data base definition library contains the new record description file, but there is no corresponding entry in the data base contents list.

# 6.3.2 Describing an Additional Field

To describe an additional field in the record description file, press PF3 from the Record Description menu. EZQUERY then displays the Field Specifications screen, and you can define the new field.

Note that if you add or delete fields from a record description file, you may have to create a new data file.

#### 6.3.3 Modifying the Data File Parameters or Field Specifications

To modify the data file parameters or the specifications of a particular field, press PF4 from the Record Description menu. You must then press PF3 to modify the data file parameters (e.g., record length and key field name). EZQUERY then displays the Data File Parameters screen, and you can modify the data file parameters.

To modify the specifications of a field (e.g., internal format and internal length), specify the field name and press ENTER. EZQUERY then displays the Field Specifications screen for the field, and you can modify the specifications. Note that you may have to create a new data file if you modify the internal length of a field.

#### 6.3.4 Deleting a Field

To delete a field from the record description file, press PF5 from the Record Description menu. EZQUERY then prompts you to specify the field that you want to delete and to press ENTER.

Note that if you add or delete fields from a record description file, you may have to create a new data file.

## 6.3.5 Displaying or Printing a Record Description File

To display or print the record description file, press PF6 from the Record Description menu. EZQUERY then prompts you to specify either SCREEN or PRINTER as the output device and to press ENTER; SCREEN *is* the default.

EZQUERY first lists the data file parameters (e.g., file type, record length, and primary and alternate key field names). It then lists in tabular format the specifications of the individual fields (e.g., starting position, internal format, and internal length). If a field's validation differentiates a record type in a multiple record type data file, EZQUERY places an asterisk before it.

## 6.3.6 Maintaining Table Entries

To create a table file or to list or modify an existing table file, press PF7 from the Record Description menu. EZQUERY then displays the Table Maintenance menu. The functions available from the Table Maintenance menu are summarized below.

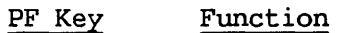

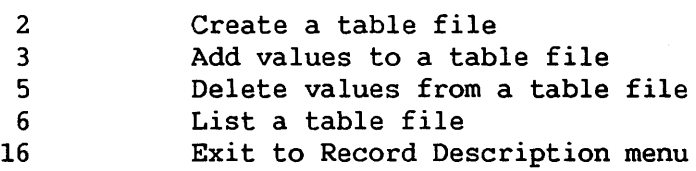

Note that EZQUERY does not use table look-up to validate data. Therefore, if you associate a table with one or more fields, EZQUERY allows you to retrieve, but not update, records in the data file.

#### 6.3.7 Creating a Source File

To create a source file from the record description file, press PF8<br>from the Record Description menu. EZQUERY then prompts you to select EZQUERY then prompts you to select either COBOL (PFl) or RPG II (PF3) as the source language. You must then specify the name, library, and volume of the source file that you are creating.

If you select COBOL as the source language, the source file contains 01 level record descriptions. If you select RPG II, the source file contains file specifications, alternate index specifications, and contains file specifications, alternate index specifications, and extension specifications for table data.

To insert the generated source code into a program, you can use either the XCOPY function of the VS EDITOR or a COPY statement within the program. For more information about the VS EDITOR, refer to the VS Proqram Development Tools Reference.

#### 6.4 MULTIPLE RECORD TYPE FILES

EZQUERY allows you to retrieve and update records in both single and multiple record type files. A separate record description file must define each record type in a multiple record type file. Each record type corresponds to a separate data base table *in* EZQUERY.

EZQUERY assumes that a particular data base contains record description files that define all of the record types *in* a multiple record type file. If you do not completely define the record types, *queries* to that file may produce incomplete or inaccurate answers.

NOTE

While EZQUERY fully supports multiple record type files, the use of these files does not make EZQUERY more powerful.

The record description files that describe the record types in a multiple record type file must meet the following conditions:

• File Type Consistency

The files must specify the same file type (i.e., fixed-length, variable-length, or compressed-length). If the data file contains fixed-length records, you must specify the same record length *in* all of the record description files.

# • Primary Key Consistency

The primary key must be designated consistently. If one record description file specifies a primary key, all of them must specify a primary key. The names of the primary keys do not have to be identical; the starting position and length of the primary keys, however, must be the same.

# Alternate Key Path Consistency

Alternate key paths must be designated consistently. For any alternate key path, the names of the alternate keys do not have to be identical; the starting position and length of the keys, however, must be the same. If an alternate key path allows duplicate values in one record description file, it must allow them in all of these files. The selectivity of the alternate key path can vary from record type to record type.

# Range Validation Specification

When you define each record description file, you must specify one or more fields that uniquely identify its record type. You must then define a range of values for data in the field. You can use a combination of fields to establish the uniqueness of a particular record type.

EZQUERY validates the record description files for adherence to these conditions. You cannot access a data base through the Query function if EZQUERY cannot validate the record description files.

A particular record cannot belong to more than one record type in EZQUERY. When validating the record description files, EZQUERY checks for overlapping record types and does not allow obvious errors. If the record differentiation fields for all record types are in the same position and have the same data type, EZQUERY can guarantee the ability to uniquely identify a record type.

EZQUERY allows you to create an empty data file that corresponds to a data base table. You only need to create a multiple record type file once; you do not have to create it for each data base table with which it is associated.

NOTE

It is your responsibility to establish unique record differentiation criteria. If a record that belongs to one record type happens to have the required bit pattern that identifies another record type, EZQUERY incorrectly considers the record as a member of both record types. Thus, the answers to queries may be incorrect, and indexes may be updated improperly.

### 6.4.1 Example of a Multiple Record Type File

In the DEMO data base, the BROKER and CLIENT data files contain information about the brokers and clients of a hypothetical brokerage firm. You could, instead, use a multiple record type file that contains two types of records to store the same information.

To describe the two record types, you need to create two record description files. One record description file, BROKER, describes a record type with the following fields:

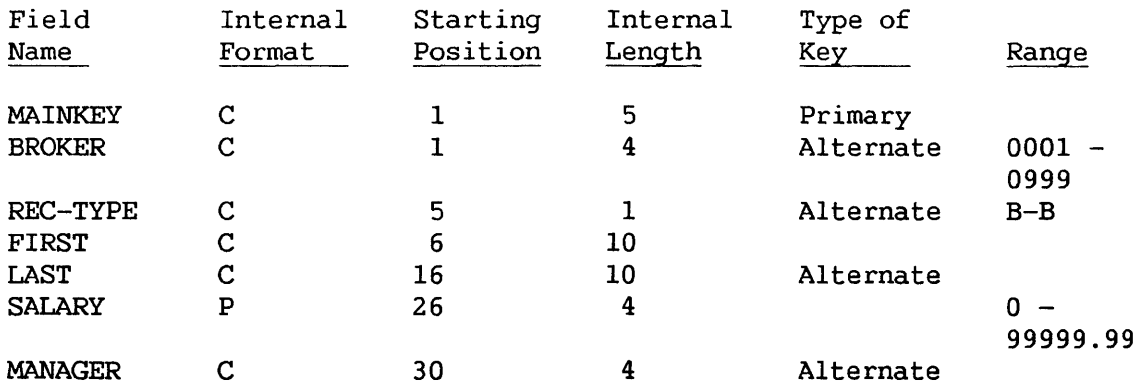

The other record description file, CLIENT, describes a record type with the following fields:

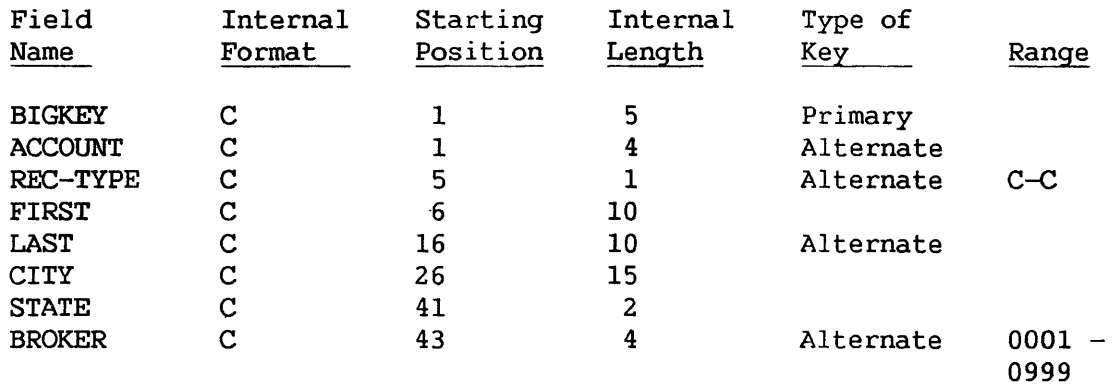

Because the BROKER records have a record length of 33 and the CLIENT records have a record length of 46, you must specify the file type as V (variable-length).

Both record description files designate a primary key. Although the primary keys have different names, they have the same starting position and length. Note that MAINKEY and BIGKEY are compound keys (i.e., key fields that have the same starting and ending position as one or more contiguous fields). When you define the attributes of the MAINKEY and BIGKEY fields, you must set the field update code to 1. EZQUERY requires that compound primary or alternate keys have an update code of 1 (i.e., updates are not allowed).

Each record description file uses the REC-TYPE field to differentiate its record type. Because the record differentiation fields for all record types are in the same position and have the same data type, EZQUERY can guarantee the ability to uniquely identify the record types. All records that belong to the BROKER record type must have a value of B in the REC-TYPE field, and all records that belong to the CLIENT record type must have a value of C in this field. If, however, you specified a range of E to M for BROKER records and a range of J to T for CLIENT records, the record types would overlap. EZQUERY would detect the overlapping record types when it validated the record description files.

When you define the alternate keys in the record description files, you can assign them to the following path numbers:

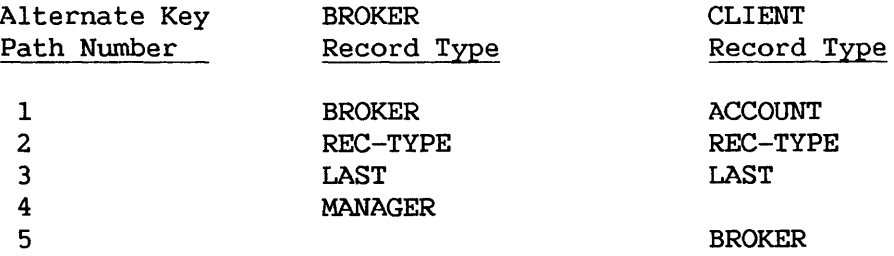

You can use Alternate Key Path Number 1 for both the BROKER and ACCOUNT alternate keys. The BROKER and ACCOUNT fields have the same starting position and length. Both keys allow duplicates because a person may have both an BROKER record and a CLIENT record. Similarly, Alternate Key Path Number 2 can contain the REC-TYPE alternate key for both record types, and Alternate Key Path Number 3 can contain the LAST alternate keys.

The MANAGER alternate key for the BROKER record type uses Alternate Key Path Number 4. Because the CLIENT record type does not have a key field with the same starting position and length, you must skip Alternate Key Path Number 4 when you define its alternate keys. The BROKER alternate key for the CLIENT record type uses Alternate Key Path Number 5. The MANAGER and BROKER alternate keys are record type selective; that is, all records of a particular record type and only records of that record type belong on those key paths. It is to your advantage to identify one or more record type selective keys for each record type in a multiple record type file.

The EZQUERY table that corresponds to the BROKER record description file has the name BROKER. The table contains the following columns: The table contains the following columns: BROKER, REC-TYPE, FIRST, LAST, SALARY, and MANAGER. Because the MAINKEY field is a compound key, EZQUERY does not create a corresponding column.

The EZQUERY table that corresponds to the CLIENT record description file has the name CLIENT. The table contains the following columns: ACCOUNT, REC-TYPE, FIRST, LAST, CITY, STATE, and BROKER. Because the BIGKEY field is a compound key, EZQUERY does not create a corresponding column.

CHAPTER 7 EZQUERY LANGUAGE REFERENCE

# 7.1 INTRODUCTION

This chapter provides a reference to the EZQUERY language and the<br>s of data retrieval available in EZQUERY. Refer to Chapters 2 types of data retrieval available in EZQUERY. through 4 for detailed information about EZQUERY processing.

The EZQUERY language is a screen-oriented, relational query language. A query is a request for information from one or more tables in a data base. A query consists of 1 to 16 individually defined questions. You formulate a question by specifying data retrieval requests in the appropriate screen objects. Syntax rules define the ways in which you can combine components of the EZQUERY language in a data retrieval request. This chapter describes in detail the screen objects, components, and syntax rules of the EZQUERY language.

#### 7.2 SCREEN OBJECTS

EZQUERY provides two types of screen objects, the table skeleton and the condition area, in which you formulate a question. A question contains a minimum of 1 table skeleton and a maximum of 10 table skeletons (or 9 table skeletons and the condition area). The sections that follow describe the EZQUERY screen objects.

#### 7.2.1 The Table Skeleton

The table skeleton provides a two-dimensional visual format in which you enter requests for information from a table. EZQUERY displays a table skeleton for each table that you select for inclusion in a question. The table skeleton name corresponds to the table name, and the column names of a table skeleton correspond to column names in that table. Figure 7-1 illustrates the general form of a table skeleton.

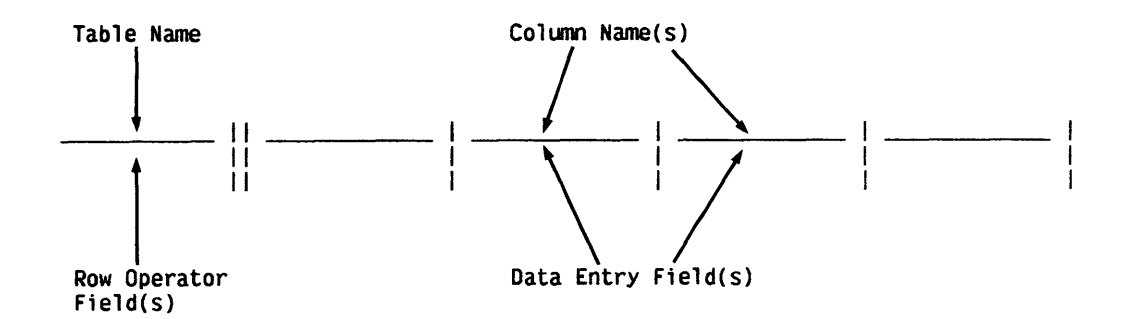

Figure 7-1. The Table Skeleton

The four fields of a table skeleton are described below.

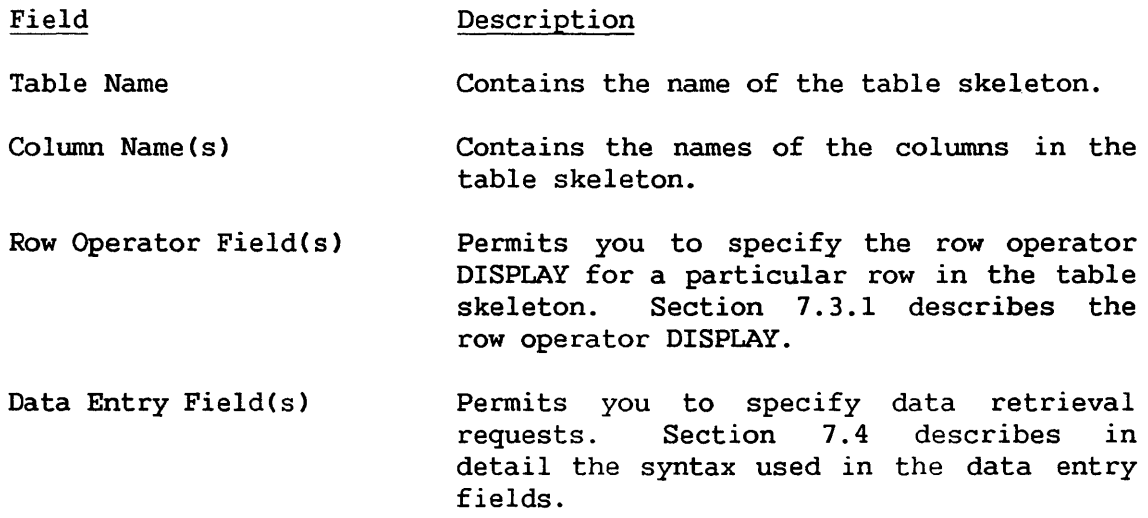

The following rules state the requirements for table skeletons in EZQUERY:

- 1. A question contains a minimum of 1 and a maximum of 10 table skeletons.
- 2. The name of a table skeleton must be unique in a data base.
- 3. The name of a column must be unique in a table skeleton.
- 4. A table name consists of a minimum of 1 and a maximum of 28 characters.
- 5. A column name consists of a minimum of 1 and a maximum of 31 characters.
- 6. The characters allowed in table or column names are 0 through 9, A through Z, @, #, \$, and the hyphen. A name cannot begin or end with a hyphen.
- 7. The table skeleton name must correspond to a table name, and the column names of a table skeleton must be valid column names in that table.
- 8. A table skeleton contains a minimum of 1 and a maximum of 255 columns. A table skeleton cannot contain more columns than the number of columns in the corresponding table.
- 9. You can select all or some of the columns in a table for inclusion in a question. EZQUERY displays only the selected columns in the table skeleton.
- 10. A table skeleton contains a minimum of 1 and a maximum of 12 continued or independent rows. Thus, EZQUERY can always display an entire table skeleton on one screen.
- 11. Colons that separate columns indicate the continuation of the previous row rather than an independent row.
- 12. Each independent row contains a separate retrieval request to the table.
- 13. The number of data entry fields in a row must be the same as the number of columns in the table skeleton.
- 14. A data entry field contains a maximum of 2000 characters.

# The Answer Table Skeleton

The answer table skeleton is a table skeleton in which you can combine columns from one or more tables to form the answer to a question. To obtain the answer table skeleton, press PF9 from the Formulate Query screen.

The following rules state the additional requirements for the answer table skeleton in EZQUERY:

- 1. A question contains at most one answer table skeleton.
- 2. The name of an answer table skeleton must be unique.
- 3. The name of a column must be unique in an answer table skeleton.
- 4. EZQUERY must be able to map data to an answer table column from a column in another table.
- 5. To make this data mapping possible, an answer table column must have the same name as a column in another table skeleton. Or an example element must link that column to a column in another table skeleton. Section 7.3.6 discusses the example element.
- 6. If columns from more than one table skeleton (or more than one row in the same table skeleton) have the same name as an answer table column, EZQUERY maps data from the first column of that name (i.e., the column that appears first on the Formulate Query screen) . To map data from another column, you must link the answer table column to it with an example element.
- 7. If the same example element appears alone (i.e., without a comparison operator other than EQ) in several columns and in an answer table column, EZQUERY maps data from one of those columns (usually the last column) to the answer table.
- 8. If the answer table skeleton contains more than one row, example elements must link the columns in all rows except the first to the corresponding columns in other table skeletons.
- 9. The data type, scale, and length of an answer table column are identical to those of the corresponding data base table column.
- 10. The data entry fields of the answer table skeleton can contain only example elements or numeric expressions. You use a numeric expression to define a computed field in the answer table skeleton.
- 11. You can modify the answer table name and the names and sequence of its columns.
- 12. EZQUERY always displays the answer table skeleton after all other table skeletons.
- 13. The presence of an answer table skeleton in a question does not add a corresponding table to the data base. To create a new table, you must execute the query and save the results.

## 7.2.2 The Condition Area

EZQUERY allows you to define conditions for data retrieval in a condition area. To access the condition area, press PF8 from the Edit Question screen.

Figure 7-2 illustrates the general form of the condition area. The Condition Entry field contains the conditional criteria. Section 7 .4 describes in detail the syntax used in this field.

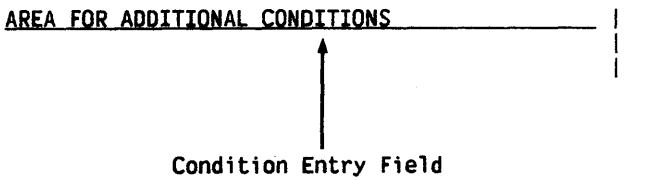

Figure 7-2. The Condition Area

The following rules state the requirements for the condition area in EZQUERY:

- 1. A question contains at most one condition area.
- 2. The condition area contains a minimum of 1 and a maximum of 12 rows.
- 3. Each row contains conditions for the data in a column of a particular table. You can continue a row if necessary.
- 4. EZQUERY always displays the condition area after all table skeletons.

#### 7.3 LANGUAGE COMPONENTS

The EZQUERY language consists of two basic components: operators and elements. Operators define EZQUERY processing or specify retrieval conditions. The four types of operators are the row operator DISPLAY, arithmetic operators, comparison operators, and logical operators. Elements specify retrieval conditions or link data. The two types of elements in EZQUERY are constant elements and example elements. The following sections describe the EZQUERY operators and elements.

# 7.3.1 The Row Operator DISPLAY

The row operator DISPLAY directs EZQUERY to retrieve data from the selected columns of a table. You enter DISPLAY (or D) in one or more rows of the corresponding table skeleton. Figure 7-3 illustrates the use of DISPLAY in a query. The columns are blank because no conditions qualify the data retrieval.

Query Retrieve the trading symbol, name, price and dividend of all stocks.

> <u>STOCKS</u> DISPLAY 11 SYMBOL 11 <u>NAME | PRICE | DIVIDEND</u>

Figure 7-3. The Row Operator DISPLAY

The following rules state the requirements for the use of the row operator DISPLAY:

- 1. DISPLAY and D have the same meaning in EZQUERY.
- 2. PRINT and P have the same meaning as DISPLAY in EZQUERY.
- 3. The row operator DISPLAY must appear in at least one row of a table skeleton.
- 4. The row operator DISPLAY cannot appear in more than one table skeleton.
- 5. If you have selected columns from only one table, DISPLAY appears by default in the corresponding table skeleton.
- 6. If you define an answer table, DISPLAY appears by default in its table skeleton.
- 7. If DISPLAY appears in more than one row of a table skeleton, EZQUERY retrieves data that meets any of the conditions defined in the individual rows.
- 8. DISPLAY does not instruct EZQUERY to eliminate duplicates from the query results. After executing the query, you can eliminate duplicates by editing the answer table.

# 7.3.2 Arithmetic Operators

To compare numeric data to a calculable value, you combine arithmetic<br>ators and elements to form numeric expressions. Section 7.4 operators and elements to form numeric expressions. describes in detail the syntax of numeric expressions.

The two types of arithmetic operators--unary and binary--are listed below. Unary arithmetic operators define an operation for a single element. Binary arithmetic operators define an operation for a pair of elements.

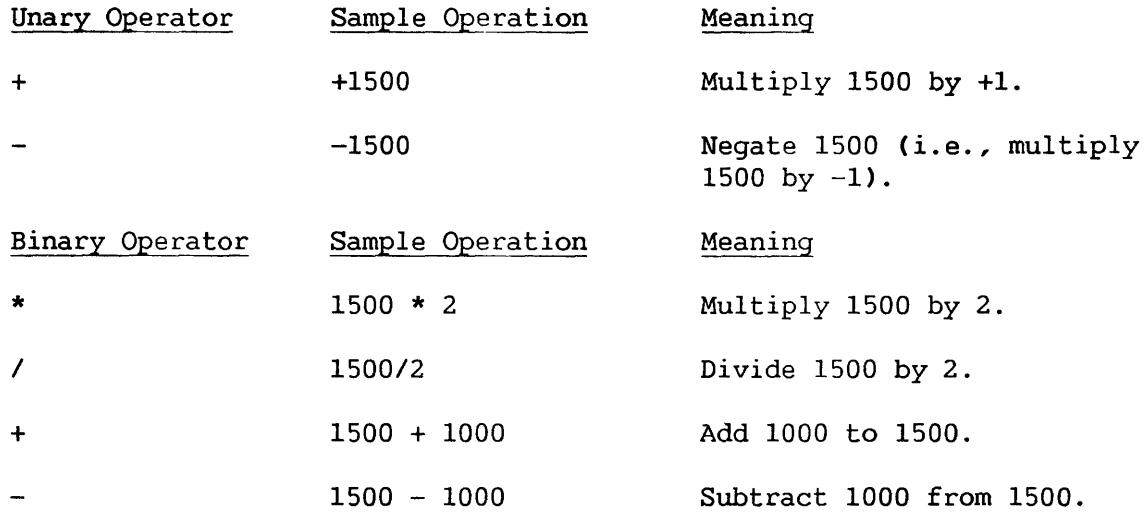

The following rules state the requirements for the use of the arithmetic operators:

1. You must specify explicitly all arithmetic operators. While algebraic notation allows you to indicate multiplication by an expression such as 2000(-5), EZQUERY requires you to specify the arithmetic operator for multiplication, e.g., 2000 \* (-5).

2. An arithmetic operator cannot immediately follow another<br>arithmetic operator. Therefore, if the numeric expression Therefore, if the numeric expression contains a binary arithmetic operator followed by a unary arithmetic operator and an element, you must enclose the unary arithmetic operator and the element within parentheses. For example,  $1000 * (-2)$  is a valid numeric expression, but  $1000 * -2$ is not.

## 7.3.3 Comparison Operators

To specify a condition for data retrieval, you combine a comparison operator and an element or numeric expression to form a comparison expression. Section 7.4 describes in detail the syntax of comparison expressions. The six comparison operators are listed below.

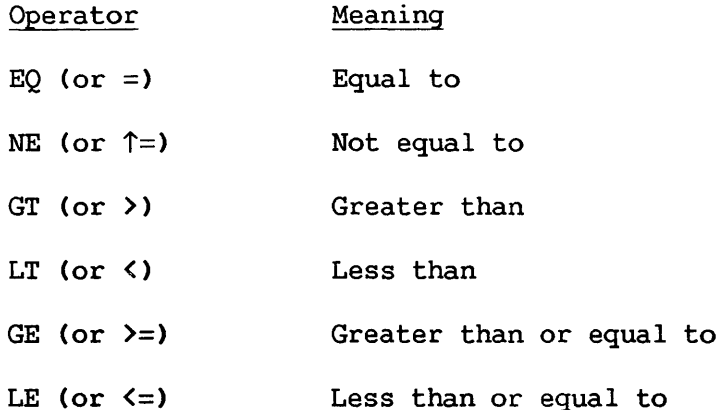

The following rules state the requirements for the use of the comparison operators:

- 1. The two-letter code and the symbol for a comparison operator  $(e.g., EQ and =)$  have the same meaning.
- 2. EZQUERY allows you to substitute lowercase letters for the corresponding uppercase letters of operators. Thus, for example, eq, Eq, eQ, and EQ all have the same meaning.

## 7.3.4 Logical Operators

To specify complex conditions for data retrieval, you combine comparison expressions into logical expressions. The logical operators AND and OR define the relationship between the individual comparison expressions. Section 7.4 describes in detail the syntax of logical expressions.

The logical operators are listed below.

Operator Meaning

**AND** All of the comparison expressions joined by AND must be true for the logical expression to be true.

#### Operator Meaning

OR Only one of the comparison expressions joined by OR must be true for the logical expression to be true.

The following rules state the requirements for the use of the logical operators:

- 1. You can only use the logical operators to define a logical expression in the condition area. The logical relationship between expressions in table skeletons is implicit, as is that between separate logical expressions.
- 2. EZQUERY allows you to substitute lowercase letters for the corresponding uppercase letters of operators. Thus, for example, or, Or, oR, and OR all have the same meaning.
- 3. A blank or parenthesis must precede and follow AND and OR.

## 7.3.5 Constant Elements

A constant element is a specific value to which you can compare a column's data. The two types of constant elements, CHARACTER and NUMBER, are discussed below.

## CHARACTER Constant Elements

A CHARACTER constant element is a character string. For example,<br>CON, Brown, and VS100 are all CHARACTER constant elements. The BOSTON, Brown, and VS100 are all CHARACTER constant elements. following rules state the requirements for the use of CHARACTER constant elements:

- 1. All characters that appear on the VS workstation keyboard are valid characters.
- 2. Single quotes must surround a CHARACTER constant element in the following circumstances:
	- a. The CHARACTER constant element contains one or more blanks, e.g., 'JANET ELLIOTT' or 'CRAZY KILTS LTD'.
	- b. The CHARACTER constant element contains a comparison operator or an example element, e.g., 'A = B', 'EQ', or '#SALARY'.
	- c. The CHARACTER constant element begins with an arithmetic operator (i.e., +, -, \*, /), e.g., '\*STRUCK' or '+FACTOR'.
	- d. The CHARACTER constant element contains the at sign (i.e., @), e.g., '@SYSTEM' or 'DINNER@8'.
	- e. The CHARACTER constant element contains only digits, e.g.,<br>'000015' or '35'. This distinguishes such a CHARACTER This distinguishes such a CHARACTER constant element from a NUMBER constant element.
- 3. The use of single quotes to delimit other CHARACTER constant elements is optional. Thus, for example, BOSTON and 'BOSTON' have the same meaning.
- 4. EZQUERY allows you to substitute double quotes for single quotes. Thus, for example, "DUNCAN GILL" and 'DUNCAN GILL' have the same meaning.
- 5. If the CHARACTER constant element contains a single quote or an apostrophe (e.g., 'HELLO' or BUY 'N CRY CORP), you must surround the CHARACTER constant element with double quotes (e.g. , "'HELLO'" or "BUY 'N CRY CORP"). Or you can replace the single quote with two single quotes and surround the CHARACTER constant element with single quotes (e.g., '''HELLO''' or 'BUY ''N CRY  $CORP'$ ).
- 6. If the CHARACTER constant element contains a double quote (e.g., "JAWS"), you must surround the CHARACTER constant element with single quotes (e.g., '"JAWS"'). Or you can replace the double quote with two double quotes and surround the CHARACTER constant element with double quotes (e.g., """JAWS'""').
- 7. Uppercase letters are distinct from lowercase letters in CHARACTER constant elements. Thus, for example, BOSTON, Boston, and boston do not have the same meaning.
- 8. The maximum length of a CHARACTER constant element is 2000 characters.
- 9. You can compare a CHARACTER constant element only to data of type CHARACTER.
- 10. When you compare a CHARACTER constant element to the data of a column, the length of the CHARACTER constant element must be less than or equal to the data length of the column. If its length is less than the data length, the CHARACTER constant element is left justified and filled with blanks. If its length is greater than the data length, the CHARACTER constant element is left justified, and the extra characters are truncated. For example, if the column NAME.has a data length of 3, EZQUERY truncates the CHARACTER constant element YASTRZEMSKI to YAS in a comparison to data in that column. Thus, EZQUERY compares the column's data to YAS, not YASTRZEMSKI, and the query results reflect that comparison.

## NUMBER Constant Elements

A NUMBER constant element is a sequence of digits. A preceding sign is optional, as is a decimal point. For example, 30000, -40, +1000, and 5. 65 are all NUMBER constant elements. The following rules state the requirements for the use of NUMBER constant elements:

1. Valid digits are 0, 1, 2, 3, 4, 5, 6, 7, 8, and 9.

- 2. You can compare a NUMBER constant element only to data of type SIGNED NUMBER or UNSIGNED NUMBER.
- 3. When you compare a NUMBER constant element to the data of a column, the length of the NUMBER constant element must be less than or equal to the data length of that column. If its length (not including leading zeroes or the decimal point) is greater than the data length, you receive an error message.
- 4. The scale of a NUMBER constant element is the number of positions that occur to the right of the decimal point. For example, the scale of 5.65 is 2. The scale of a NUMBER constant element must be less than or equal to its length.

#### 7.3.6 Example Elements

The example element links different parts of a query. While a constant element has a specific value, the example element itself has no value. Its significance derives from the relationship that establishes between the parts of a query (e.g., the table skeletons or the columns and rows in a particular table skeleton).

An example element consists of the pound sign (#) followed by one to eight alphanumeric characters. For example, #B, #NAME, and #30STOCKS are all example elements.

The following rules state the requirements for the use of example elements:

- 1. The example element always begins with the pound sign  $(\#)$ .
- 2. No blanks separate the pound sign and the following alphanumeric character string. The string has a minimum length of one and a maximum length of eight characters. The characters allowed in the string are 0 through 9 and A through Z (uppercase and lowercase).
- 3. Uppercase letters are distinct from lowercase letters in example elements. Thus, for example, #STOCK, #Stock, and #stock do not have the same meaning.
- 4. You have complete freedom in specifying the name of an example element and may find it helpful to devise a suitable mnemonic. For example, the example element #NAME could link parts of a question about names in the data base.
- 5. You must use the same example element in all parts of a particular link. It must, of course, be spelled identically in all instances.
- 6. An example element must be bound. That is, it must appear alone (i.e., without a comparison operator other than EQ) in at least one column.

#### 7.4 SYNTAX RULES

Syntax rules define the ways in which you can specify data retrieval requests. To retrieve data, you combine operators and elements into expressions and then enter those expressions into the appropriate screen objects. The sections that follow list the syntax notation, describe the types of expressions, and sununarize the types of data retrieval available in EZQUERY.

#### 7.4.1 Syntax Notation

The syntax notation used to describe the EZQUERY expressions is listed below.

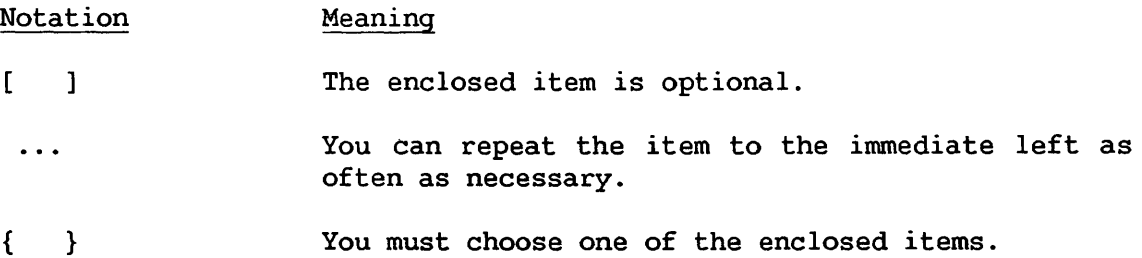

You must enter uppercase and special characters exactly as shown. Lowercase characters indicate items that you must specify.

#### 7.4.2 Expressions

Expressions are the building blocks of data retrieval requests. The five types of expressions -- numeric expressions, comparison expressions, ranges, range expressions, and logical expressions -- are described below.

## Numeric Expressions

A numeric expression consists of an element or a series of elements connected by arithmetic operators. A numeric expression is part of a comparison expression. You can also use a numeric expression to define a computed field in the answer table skeleton. Refer to Section 3.5.4 for more information. A numeric expression takes the following general form:

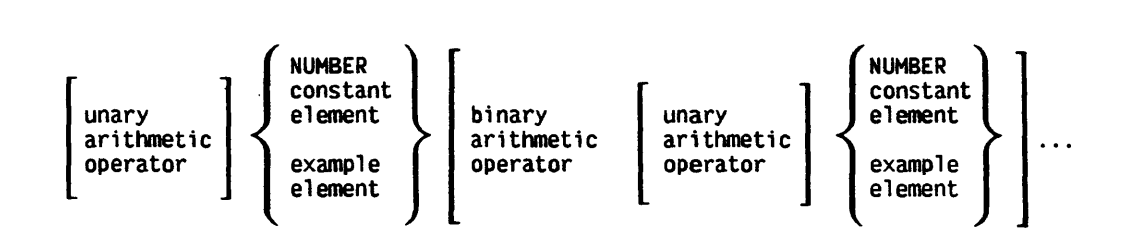

For example,  $\text{HPRICE} + 5000$ ,  $(\text{#SALARY} + \text{#BONUS})/12$ , and  $(70 + 8)/2$  are numeric expressions.

The following rules state the requirements for the use of numeric expressions:

- 1. Each constant element in a numeric expression must be of type NUMBER.
- 2. All example elements in a numeric expression must appear alone (i.e., without a comparison operator other than EQ) in the same row or in connected rows.
- 3. If a colwnn contains an example element that is part of a numeric expression, the data in the column must be of type NUMBER (SIGNED or UNSIGNED).
- 4. EZQUERY evaluates numeric expressions from left to right.
- 5. You can use parentheses to indicate the evaluation sequence of a numeric expression. Expressions within parentheses are evaluated first. If the numeric expression contains nested parentheses, evaluation proceeds from the innermost set to the outermost set.
- 6. EZQUERY performs arithmetic operations in the following order:
	- a. All unary negation and plus operations from left to right
	- b. All multiplication and division from left to right
	- c. All addition and subtraction from left to right

Thus, the numeric expression,  $10000 - 2000/2$ , is equal to 9,000 because EZQUERY performs division before subtraction. The numeric expression,  $(200 - 50)$  \* 4, is equal to 600 because EZQUERY first evaluates all expressions within parentheses.

#### Comparison Expressions

A comparison expression is a comparison operator followed by a constant element, an example element, or a numeric expression. A comparison expression takes the following general form:

$$
[comparison operator] \begin{cases} constant element \\ example element \\ numberic expression \end{cases}
$$

If you do not specify a comparison operator, EZQUERY assumes that the comparison operator is EQ (equal to). For example, BOSTON, GT 5000, and #MONEY - 1000 are all comparison expressions.

#### Ranges

A range consists of two constant elements separated by a colon. A range takes the following general form:

constant element : constant element

The first constant element specifies the lower bound of the range, and<br>the second constant element specifies the upper bound of the range. The the second constant element specifies the upper bound of the range. upper bound of the range must be greater than or equal to the lower bound. For example, B:K and 10000:20000 are ranges.

Blanks on either side of the colon in a range are optional. Thus, for example, 10000:30000 and 10000 : 30000 have the same meaning.

#### Range Expressions

A range expression consists of one or more ranges, one or more constant elements, or both, separated by commas. A range expression takes the following general form:

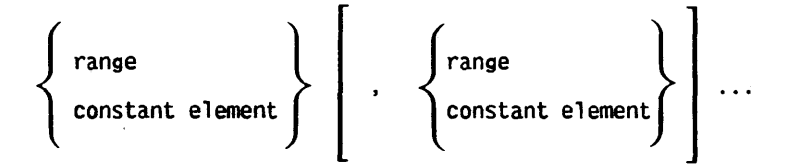

For example, 10000:25000, 0, 3000:5000 is a range expression. Logical OR defines the relationship between the individual ranges and constant elements in a range expression.

Blanks on either side of the comma are optional. Thus, for example, 10000:25000, 0, 3000:5000 and 10000:25000,0,3000:5000 have the same meaning.

### Logical Expressions

A logical expression consists of an example element, the keyword IS, and one or more comparison expressions. The logical operators AND and OR join the individual comparison expressions. A logical expression takes one of the following general forms:

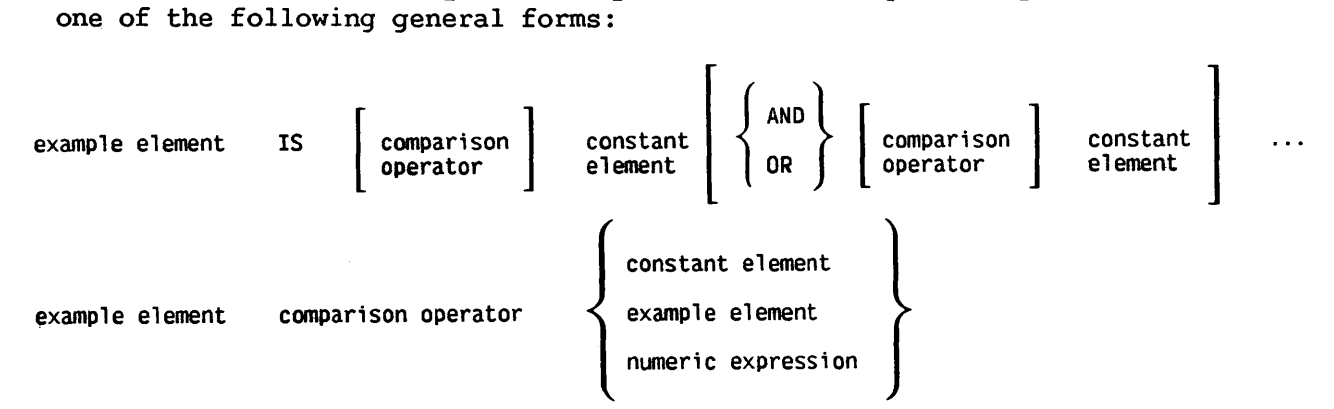

For example, #SALARY IS GT 30000 OR LT 20000, and #LAST IS GT BROWN AND LT GLASS OR EQ SMITH, and #PRICE LT #QQPRICE - 10 are logical expressions.

The following rules state the requirements for the use of logical expressions:

- 1. You can define logical expressions only in the condition area.
- 2. Each logical expression must occupy a separate row in the condition area.
- 3. The example element in a logical expression must be bound. That is, it must appear alone (i.e., without a comparison operator other than EQ) in at least one column.
- 4. EZQUERY evaluates logical expressions from left to right.
- 5. You can use parentheses to indicate the evaluation sequence of a logical expression. Expressions within parentheses are evaluated first.
- 6. Logical AND takes precedence over logical OR. That is, EZQUERY treats expressions joined by logical AND as if parentheses surrounded them. For example, #LAST IS GT BROWN AND LT GLASS OR EQ SMITH has the same meaning as #LAST IS (GT BROWN AND LT GLASS) OR EQ SMITH.
- 7. All comparison expressions joined by AND must be true for the logical expression to be true.
- 8. Only one of the comparison expressions joined by OR must be true for the logical expression to be true.
- 9. When the logical expression consists of more than one comparison expression, the comparison expressions must not contain example elements or numeric expressions.
- 10. EZQUERY allows you to substitute lowercase letters for the corresponding uppercase letters of the keyword IS. Thus, is, Is, *iS,* and IS all have the same meaning.
- 11. The keyword IS appears in a logical expression in the following circumstances:
	- a. It is required when the logical expression consists of more than one comparison expression {e.g., #DIVIDEND IS GT 3 OR LT 1).
	- b. It is optional when the logical expression consists of one comparison expression and that comparison expression contains a constant element. Thus, for example, #PRICE IS GT 30 and #PRICE GT 30 have the same meaning.

c. It is not allowed when the logiqal expression consists of one comparison expression and that comparison expression contains an example element or nwneric expression (e.g. , #LAST LT #MANAGER or #DIVIDEND GE #PRICE/20).

## 7.4.3 Tvpes of Data Retrieval

EZQUERY enables you to formulate a wide variety of queries to meet different needs for information from the data base. A summary of the types of data retrieval available in EZQUERY follows.

#### Unconditional Retrieval

To obtain all of the data from the selected columns of a table, you enter DISPLAY in the corresponding table skeleton. The columns are blank because no conditions qualify the data retrieval. Figure 7-4 illustrates unconditional retrieval.

Query Retrieve the account number, first name, last name, and broker of all clients.

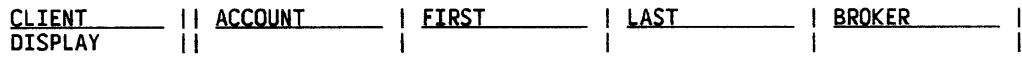

## Figure 7-4. Unconditional Retrieval

#### Conditional Retrieval by Comparison

To compare the data in a colwnn to a specific value and to use that condition as the basis for data retrieval, you enter a comparison expression in the colwnn. Figure 7-5 illustrates conditional retrieval by comparison.

Retrieve the trading symbol, name, price, and dividend of all Query stocks that have a price less than \$50.

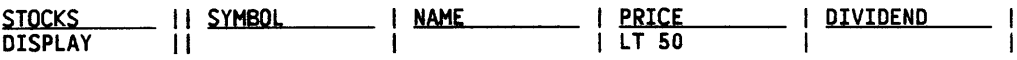

Figure 7-5. Conditional Retrieval by Comparison

Figure 7-6 illustrates the use of a comparison expression that contains a numeric expression.

Query Retrieve the trading symbol, name, price, and dividend of all stocks that have a dividend greater than \$100/20 - \$2.

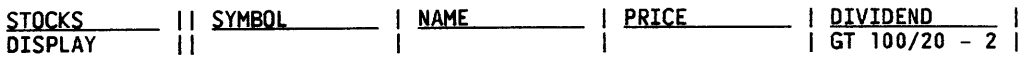

Figure 7-6. Comparison Expression Containing a Numeric Expression

The following rules state the requirements for conditional retrieval by comparison:

- 1. The comparison expression consists of a comparison operator and a constant element or numeric expression.
- 2. If the comparison expression does not contain a comparison operator, EZQUERY assumes that it *is* EQ (equal to) and retrieves data with the same value as the constant element or numeric expression.
- 3. All constant elements *in* the comparison expression must be of the same data type as the actual data.
- 4. If you specify a blank column (i.e., one that contains no data) as the condition for retrieval, single quotes must surround a blank space in the column.

#### Conditional Retrieval by a Range of Values

To compare the data in a column to a range of values and to use that comparison as the basis for data retrieval, you enter a range in the<br>column. Figure 7-7 illustrates conditional retrieval by a range of Figure 7-7 illustrates conditional retrieval by a range of values.

Query Retrieve the first name, last name, and broker of all clients whose last name is in the range Chen to Enman.

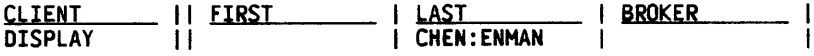

Figure 7-7. Conditional Retrieval by a Range of Values

The following rules state the requirements for conditional retrieval by a range of values:

1. EZQUERY retrieves all data with a value equal to or between the lower and upper bounds of the range.

2. The constant elements in the range must be of the same data type as the actual data.

Conditional Retrieval by a Range Expression

To compare the data in a column to several ranges and specific values and to use that comparison as the basis for data retrieval, you enter a range expression in the column. Figure 7-8 illustrates conditional retrieval by a range expression.

Retrieve the trading symbol, name, and price of all stocks Query that have a price between \$10 and \$20, between \$40 and \$50, or of \$70.

> <u>STOCKS</u> DISPLAY 11 SYMBOL 11 <u>NAME</u> | <u>PRICE</u> 10:20, 40:50, 70

Figure 7-8. Conditional Retrieval by a Range Expression

The following rules state the requirements for conditional retrieval by a range expression:

- 1. The individual constant elements and the constant elements in the ranges must be of the same data type as the actual data.
- 2. Logical OR defines the relationship between the individual constant elements and ranges in a range expression. Thus, EZQUERY retrieves data that falls within any of the ranges or equals any of the constant elements.

#### Conditional Retrieval in Multiple Columns of a Single Row - AND

To define conditions for data in multiple columns of a table and to retrieve data that meets all of those conditions, you enter the conditions in the same row of the corresponding table skeleton. Logical AND defines the relationship between the conditions in different columns of the same row. Thus, EZQUERY retrieves data if all of the conditions are true. Figure 7-9 illustrates conditional retrieval in multiple columns of the same row.

Retrieve the account number, last name, state, and broker of Query all clients who live in Massachusetts and whose broker has the identification number 0400.

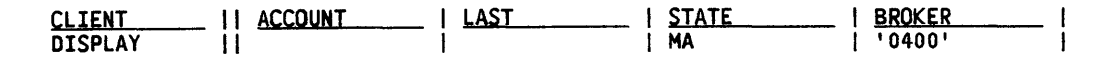

Figure 7-9. Conditional Retrieval in Multiple Columns of a Single Row

#### Conditional Retrieval in Multiple Rows - OR

To define conditions for data in several columns of a table and to retrieve data that meets any of these conditions, you enter the conditions in different rows of the corresponding table skeleton and place the row operator DISPLAY in each of the rows. Logical OR defines the relationship between the conditions in multiple rows when each row contains the row operator DISPLAY. Thus, EZQUERY retrieves data if any of the conditions are true. Figure 7-10 illustrates conditional retrieval in multiple columns of different rows.

Retrieve the account number, last name, state, and broker of Query all clients who live in Massachusetts or whose broker has the identification number 0400.

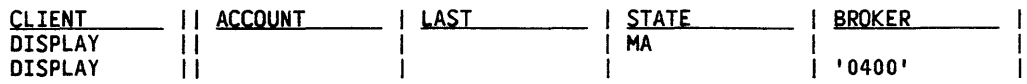

Figure 7-10. Conditional Retrieval in Multiple Rows - OR

#### Conditional Retrieval by Joining Tables

To compare related rows in more than one table and to use that comparison as the basis for data retrieval, you must join the tables. To join tables, you enter the same example element in a column in each of the table skeletons and a comparison operator in one of the columns. Figure 7-11 illustrates conditional retrieval by joining tables.

Query Retrieve the account number, first name, last name, and broker of all clients who own stock in the Tiger Tank Corporation (TGTK).

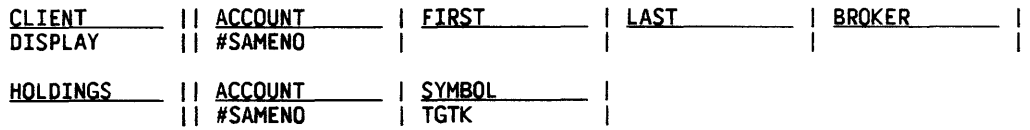

Figure 7-11. Conditional Retrieval by Joining Tables

The following rules state the requirements for conditional retrieval by joining tables:

- 1. The data in the columns joined by the example element must be of the same data type, e.g., CHARACTER or NUMBER (SIGNED or The data length, scale, and storage type of the columns do not have to be identical.
- 2. If a comparison operator does not appear in one of the columns joined by the example element, EZQUERY assumes that the comparison operator is EQ (equal to). If the comparison operator is EQ, the data in the columns must be identical to establish a link between particular rows in the tables.
- 3. The example element must be bound. That is, it must appear alone (i.e., without a comparison operator other than EQ) in at least one column.
- 4. DISPLAY appears in the table that will supply the answer.

#### Conditional Retrieval by Joining Columns

To compare related data in different columns and to use that comparison as the basis for data retrieval, you enter an example element *in* one column and a comparison expression containing that example element *in* the other column. Figure 7-12 illustrates conditional retrieval by joining columns.

Retrieve the trading symbol, name, price, and dividend of all Query stocks that have a price less than the dividend multiplied by 20.

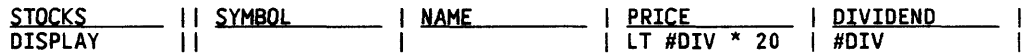

Figure 7-12. Conditional Retrieval by Joining Columns

The following rules state the requirements for conditional retrieval by joining columns:

- 1. The data in the columns joined by the example element must be of the same data type, e.g., CHARACTER or NUMBER (SIGNED or UNSIGNED). The data length, scale, and storage type of the columns do not have to be identical.
- 2. If the comparison expression does not contain a comparison operator, EZQUERY assumes that it is EQ (equal to) and requires the data in the columns to be equal for retrieval to take place.

3. The example element must be bound. That is, it must appear alone (i.e., without a comparison operator other than EQ) in at least one column.

# Conditional Retrieval by Joining Rows

To compare related data in different rows and to use that comparison as the basis for data retrieval, you must join rows. For example, to find all stocks that have a price less than that of the Old Harbor Corporation COLDH), you must compare the price of that stock to the prices of all other stocks. Because the price information about each stock is contained in a different row of the STOCKS table, you must join rows to formulate this query.

Each row in a table skeleton contains a separate data retrieval request to the corresponding table. One or more example elements establish the relationship between columns in the individual rows. To compare columns in different rows, you enter an example element *in* one column and a comparison expression containing that example element in the other column. Figure 7-13 illustrates conditional retrieval by joining rows.

Retrieve the trading symbol, name, and price of all stocks Query that have a price less than that of the Old Harbor Corporation (OLDH).

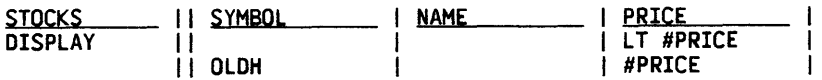

## Figure 7-13. Conditional Retrieval by Joining Rows

Figure 7-14 shows you how to join rows with more than one example element. EZQUERY retrieves the identification number, last name, salary, and manager of a broker if the following condition *is* true: if the broker has a certain manager, e.g. , #BOSS, and #BOSS earns a certain salary, e.g., #BIGBUCKS, then the broker earns a salary greater than #BIGBUCKS.

Retrieve the identification number, last name, salary, and Query manager of all brokers who earn more than their manager.

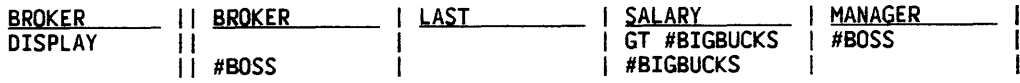

Figure 7-14. Joining Rows with More Than One Example Element

The following rules state the requirements for conditional retrieval by joining rows:

- 1. An example element must join all rows in a table skeleton.
- 2. You can join up to 12 rows in a table skeleton.
- 3. The order of the rows is immaterial.
- 4. Data in columns joined by an example element must be of the same data type, e.g. , CHARACTER or NUMBER (SIGNED or UNSIGNED) . The data length, scale, and storage type of the columns do not have to be identical.
- 5. If a comparison operator does not appear in one of the columns joined by an example element, EZQUERY requires the data in the columns to be equal for retrieval to take place.
- 6. Each example element must be bound. That is, it must appear alone (i.e., without a comparison operator other than EQ) in at least one column.
- 7. DISPLAY appears in the row that will supply the answer.

## Conditional Retrieval in the Condition Area

You can define conditions for data retrieval in the condition area. You enter a logical expression in a row of the condition area and link the expression to a column with an example element. As Figure 7-15 illustrates, it is often more convenient to define complex conditional criteria (i.e., several conditions joined by logical AND or OR or both logical operators) in the condition area.

Retrieve the trading symbol, name, price, and dividend of all Query stocks that have a symbol before HAL or after QQ and not equal to TACO and that have a price less than \$30 or greater than \$40.

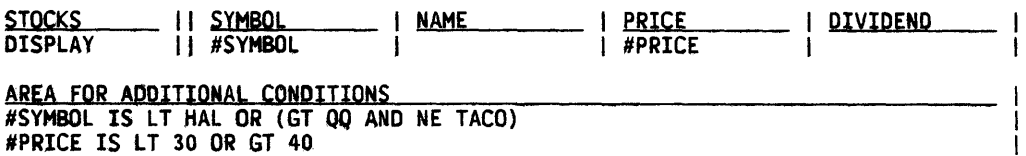

Figure 7-15. Logical Expression in the Condition Area

Figure 7-16 illustrates the use of a logical expression that contains a numeric expression. As in Figure 7-16, the logical expression must define a condition for data of type NUMBER (SIGNED or UNSIGNED).

Query Retrieve the account number of the owner, the trading symbol, the number of shares, and the purchase price of all stocks that have a current price greater than or equal to twice the purchase price.

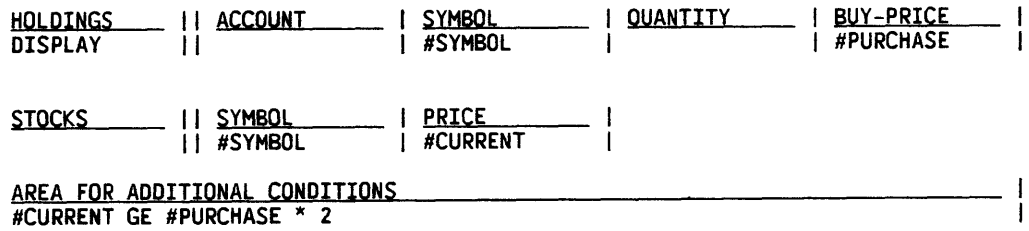

Figure 7-16. Logical Expression Containing a Numeric Expression

If a column already contains an example element, you can use the condition area to define conditions for that column's data. For example, in Figure 7-17, the example element #ACCTLINK in the ACCOUNT columns joins the CLIENT and HOLDINGS table skeletons. To define a condition for data in the ACCOUNT column, you define in the condition area a logical expression that begins with the example element #ACCTLINK (i.e., #ACCTLINK IS LT '1500').

Query Retrieve the account number, first name, and last name of all clients whose account number is less than 1500 and who own stock in Barometrics Incorporated (BMET).

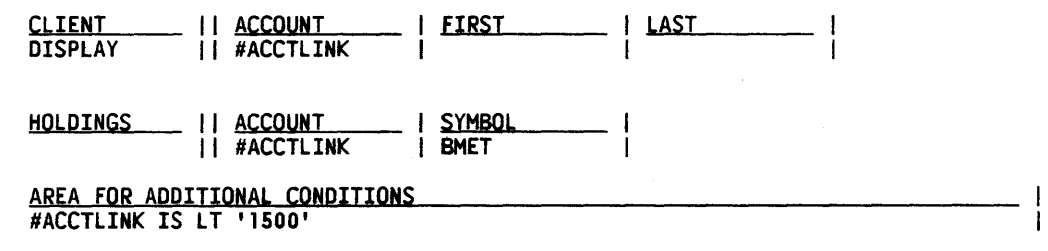

Figure 7-17. Condition for a Column Containing an Example Element

The following rules state the requirements for conditional retrieval in the condition area:

- 1. The condition area contains a maximum of 12 rows.
- 2. You formulate each logical expression in a separate row of the condition area.
- 3. Logical AND defines the relationship between the individual logical expressions. Thus, EZQUERY requires all of the expressions to be true for data retrieval to take place.
- 4. The example element in a logical expression must be bound. That is, it must appear alone (i.e., without a comparison operator other than EQ) in at least one column.

APPENDIX A EZQUERY GETPARMS

# A.1 INTRODUCTION TO GETPARMS

The VS Operating System supports a supervisor call, known as the GETPARM SVC, that solicits and accepts run-time parameter information and<br>displays and awaits acknowledgement of run-time messages. displays and awaits acknowledgement of run-time messages. GETPARM-generated prompts appear on the workstation screen during normal execution. These prompts solicit parameter information from a user or from a controlling procedure. The GETPARM SVC verifies values entered from either source for validity. If the values entered are not acceptable, the GETPARM SVC responds with an error message.

GETPARM processing is distinguished from other methods of obtaining run-time information primarily because it can interface with a (Refer to the VS Procedure Language Reference for further information.) A procedure is the preferred source of information for a GETPARM request; thus, GETPARM prompts never appear on the workstation screen when they are satisfied by a Procedure language ENTER statement. Therefore, the procedure writer can precisely control the interaction between a user and an executing program.

The VS system programs use GETPARM requests wherever possible to solicit parameter information. This enables a user to run system programs with little or no user interaction by supplying most or all of the required program parameters from procedures.

# A.2 THE STRUCTURE OF A GETPARM

A parameter reference name (prname) identifies each GETPARM request in a program. The prname for each request is, in general, unique within<br>that program. System programs observe certain conventions when System programs observe certain conventions when identifying GETPARM requests with prnames. For example, the prname INPUT usually identifies a GETPARM request soliciting information for an input file, while OUTPUT names a GETPARM soliciting information for an output file.

Many GETPARM requests contain one or more modifiable fields into which a user or a procedure can enter information. A keyword identifies each of these fields. When a GETPARM request appears, the keyword for each field provides a description of the information to be supplied for that field. Keyword naming commonly follows certain conventions; for example, a request for a file name often uses the keyword FILE. Also, many GETPARM requests solicit a PF key response (such as 16 = Exit Program). There is no keyword associated with a PF key choice; only the PF key number itself is specified.

#### A.3 ASSOCIATING A PROCEDURE WITH A GETPARM

Within a procedure, each ENTER or DISPLAY statement supplies parameters for a single GETPARM request. The prname of a specific GETPARM request associates the request with a particular ENTER or DISPLAY statement. CGETPARM requests issued by a user-program can, of course, be assigned any prname that the progranuner chooses. The GETPARM issuer specifies the modifiable fields and their keywords for user-defined GETPARM requests.)

When a procedure supplies parameters, keywords in the ENTER or DISPLAY statement associate the specified values with the fields to which they are to be assigned in the GETPARM request. In this case, the procedure passes the values associated with keywords to the corresponding keyword-identified fields in the GETPARM request. (Keywords must, of course, be spelled correctly in the procedure statement.) If the procedure does not assign new values to fields, they retain their default values.

Refer to the VS Procedure Language Reference for more information on the VS Procedure language and the use of GETPARM requests.

#### A.4 PRNAMES AND KEYWORDS FOR VS EZQUERY

The table that follows contains the prnames, keywords, options, and default values used by GETPARM requests for VS EZQUERY. Note that when PF keys are options for a prname, no keyword is listed. When the ENTER key is a PF key option,  $\cancel{b}$  appears; otherwise use of the ENTER key is assumed.

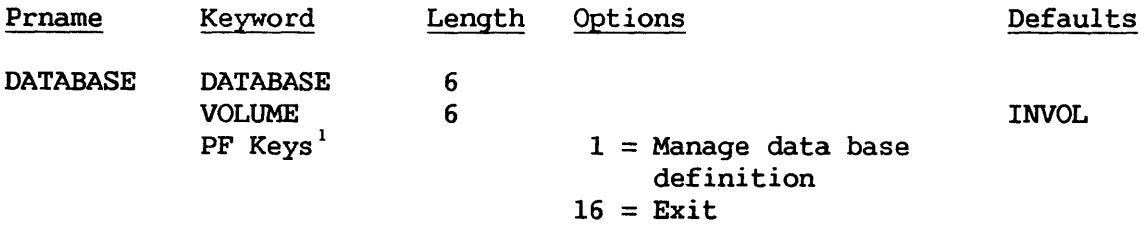

The keyword is not required.

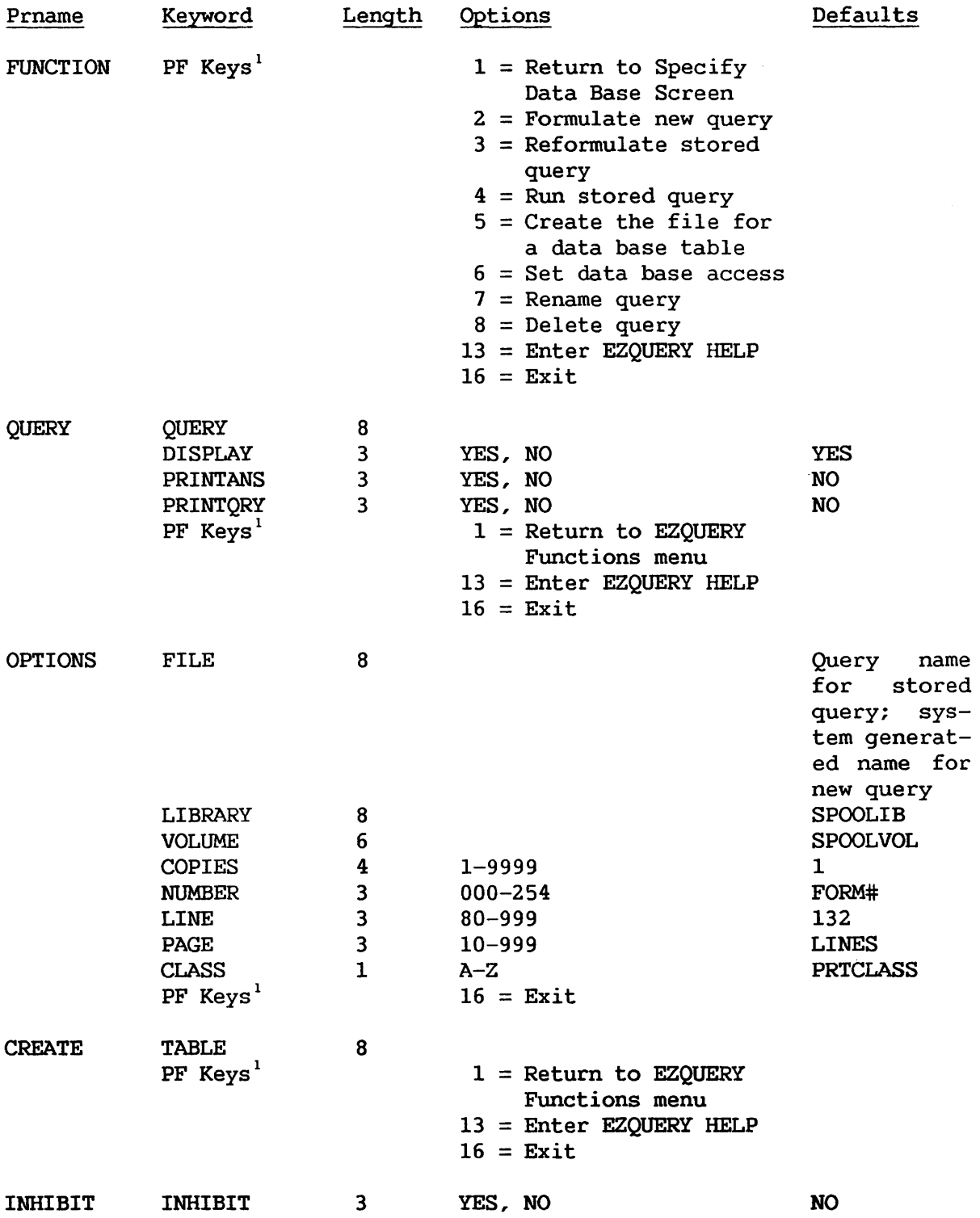

 $\sim$ 

 $\mathbf{T}$ The keyword is not required.

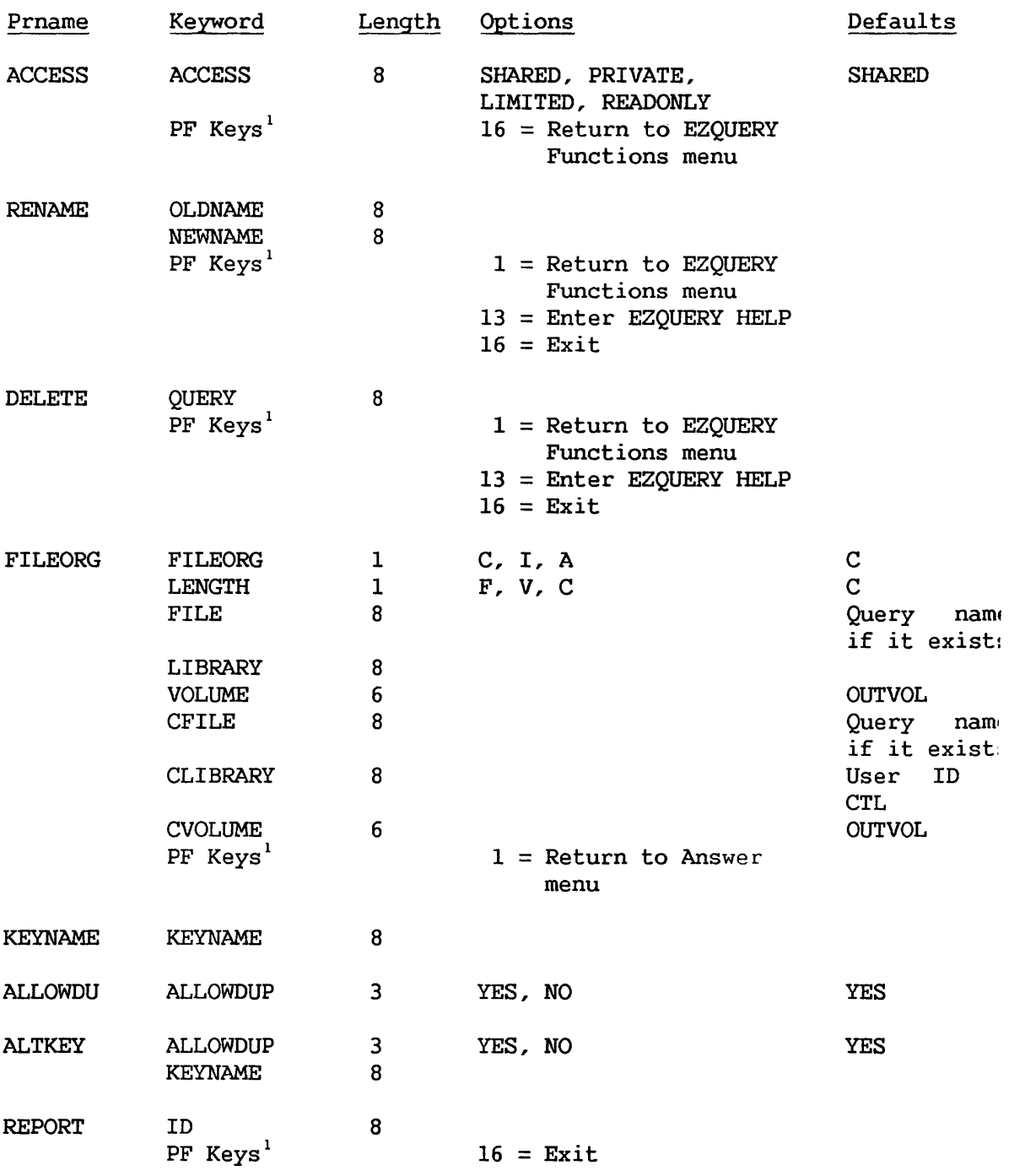

The keyword is not required.  $\mathbf{T}$
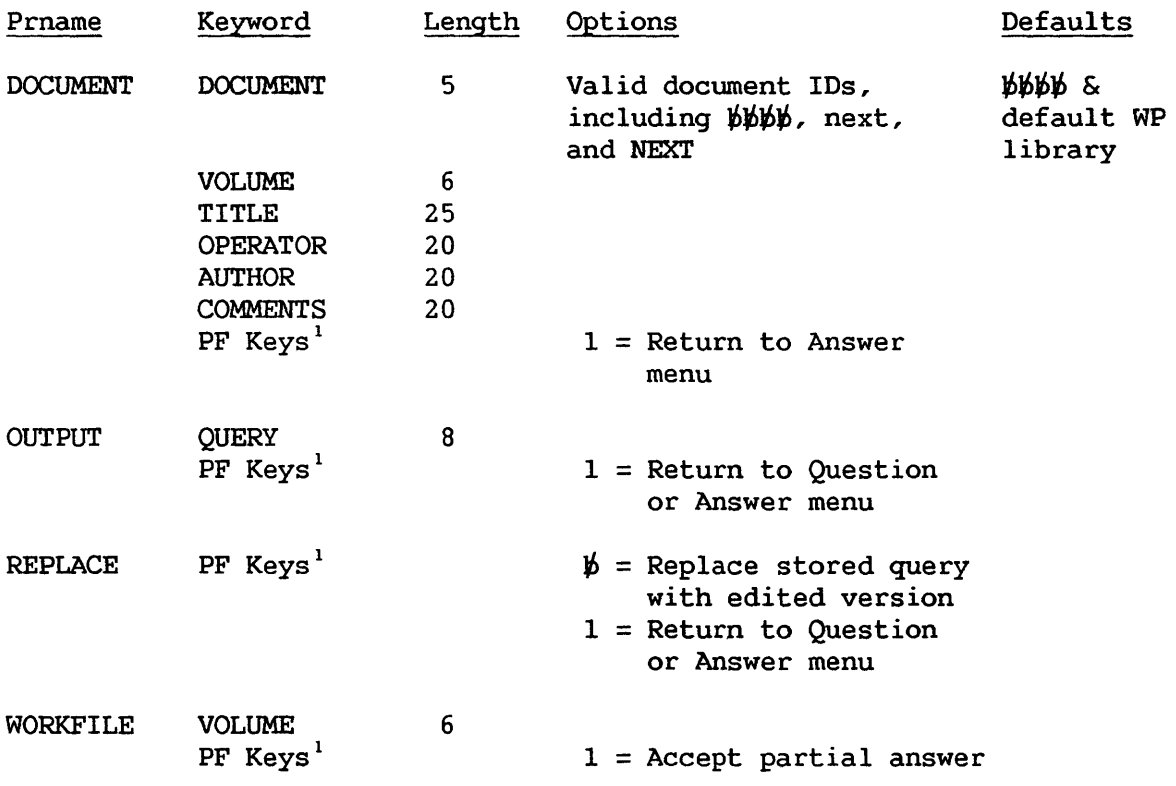

The keyword is not required.

 $\mathcal{A}^{\mathcal{A}}$ 

APPENDIX B EZQUERY EXAMPLE

# B.1 INTRODUCTION

Wang includes a sample data base named DEMO with the EZQUERY software. The examples that appear in this document are drawn from this data base. As you use this reference, you may find it helpful to formulate and execute the queries described in the text.

The data base DEMO consists of four data files, BROKER, CLIENT, HOLDINGS, and STOCKS, which contain information about a hypothetical brokerage firm. The record description files BROKER, CLIENT, HOLDINGS, and STOCKS define the attributes of these data files; these record description files are located in the data base definition library @DEMOD.

Five stored queries are included with the DEMO data base. These queries correspond to examples in this manual. They are located in the stored query library @DEMOQ. Record description files for the answers to the queries are located in the library @DEMOC.

The sections that follow describe the data files and stored queries associated with the DEMO data base.

#### B.2 BROKER DATA FILE

The data file BROKER is an indexed file that contains five fields: BROKER, FIRST, LAST, SALARY, and MANAGER. The Primary Key field is BROKER, and LAST and MANAGER are Alternate Key fields that allow duplicates. The BROKER record description file specifies the following information about the individual fields:

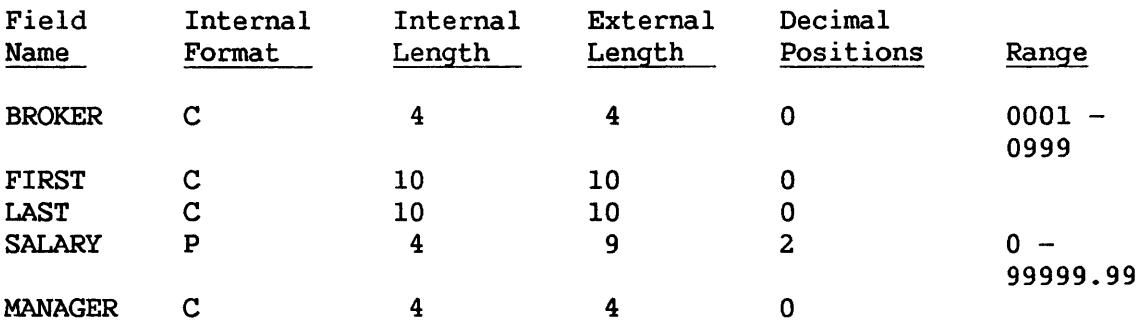

The BROKER data file contains a total of 12 records. Table B-1 lists these records.

| <b>Broker</b> | First           | Last            | Salary   | Manager |
|---------------|-----------------|-----------------|----------|---------|
| 0100          | <b>LILLIAN</b>  | <b>BROWN</b>    | 15000.00 | 0250    |
| 0150          | <b>DENNY</b>    | <b>SKARDON</b>  | 27000.00 | 0150    |
| 0200          | <b>TUCKER</b>   | <b>FAULKNER</b> | 32000.00 | 0150    |
| 0250          | <b>RUSS</b>     | <b>KILLEEN</b>  | 31500.00 | 0250    |
| 0300          | JODY            | <b>PELTASON</b> | 18350.00 | 0150    |
| 0350          | <b>MEREDITH</b> | <b>BECKER</b>   | 24500.00 | 0400    |
| 0400          | <b>MARTY</b>    | <b>ENMAN</b>    | 50000.00 | 0400    |
| 0450          | <b>DUNCAN</b>   | GILL            | 48750.00 | 0250    |
| 0500          | <b>MARCIA</b>   | <b>SHENNAN</b>  | 45000.00 | 0500    |
| 0550          | <b>KATHY</b>    | <b>MCKINNEY</b> | 29500.00 | 0500    |
| 0600          | TIM             | DEWANDEL        | 23500.00 | 0400    |
| 0650          | LINDA           | <b>ALLISON</b>  | 75000.00 | 0500    |

Table B-1. The BROKER Data File

#### B.3 CLIENT DATA FILE

The data file CLIENT is an indexed file that contains six fields: ACCOUNT, FIRST, LAST, CITY, STATE, and BROKER. The Primary Key field is ACCOUNT, and LAST and BROKER are Alternate Key fields that allow duplicates. The CLIENT record description file specifies the following information about the individual fields:

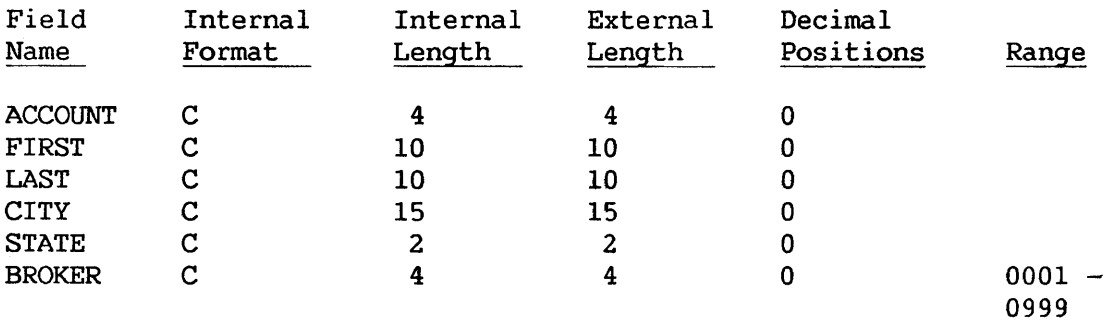

The CLIENT data file contains a total of 24 records. Table B-2 lists these records.

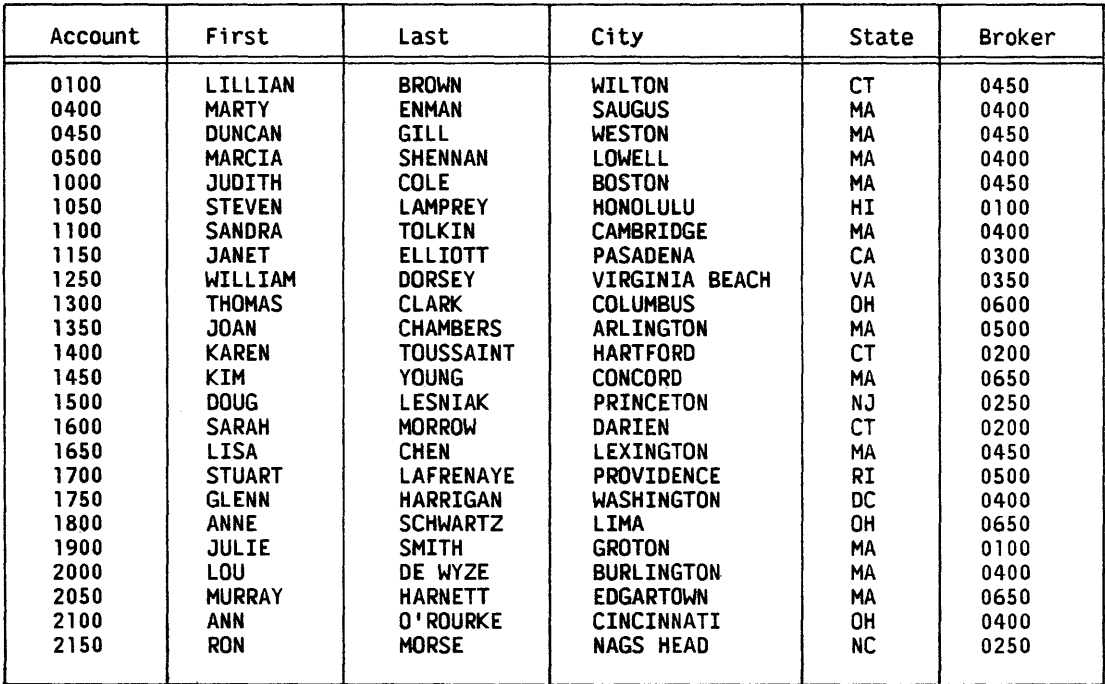

# Table B-2. The CLIENT Data File

# B.4 HOLDINGS DATA FILE

The data file HOLDINGS is an indexed file that contains six fields: KEY, ACCOUNT, SYMBOL, QUANTITY, DATE, and PRICE. The Primary Key field is KEY, and SYMBOL is an Alternate Key field that allows duplicates. The HOLDINGS record description file specifies the following information about the individual fields:

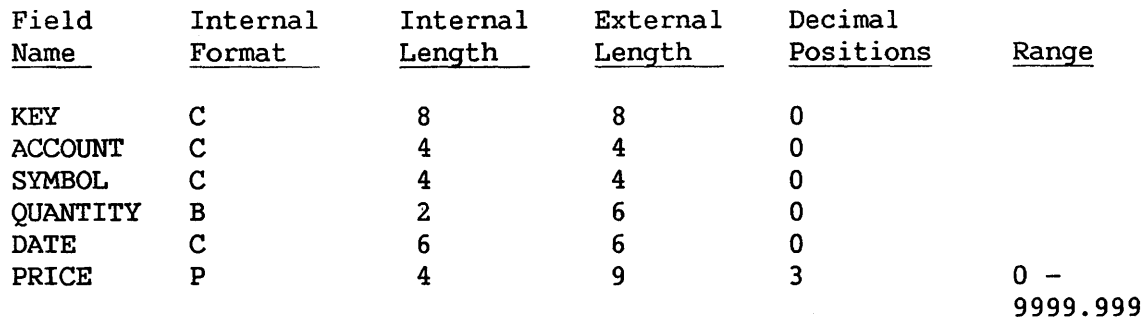

KEY is a compound key that consists of the ACCOUNT and SYMBOL fields. EZQUERY does not create a corresponding column for compound key fields. The DATE and PRICE fields have alternate names of BUY-DATE and BUY-PRICE; EZQUERY uses the alternate names as the column names.

The HOLDINGS data file contains a total of 48 records. Table B-3 lists these records.

| Account | Symbo <sub>1</sub> | Quantity | <b>Buy-Date</b> | <b>Buy-Price</b> |
|---------|--------------------|----------|-----------------|------------------|
| 0100    | <b>BUYN</b>        | 150      | 110882          | 39.000           |
| 0100    | PANC               | 250      | 031883          | 23.000           |
| 0100    | TGTK               | 300      | 111982          | 29.375           |
| 0400    | <b>BMET</b>        | 150      | 040483          | 18.625           |
| 0400    | <b>SNET</b>        | 400      | 011083          | 21.875           |
| 0450    | <b>BUYN</b>        | 250      | 012181          | 15.375           |
| 0450    | <b>TACO</b>        | 300      | 100182          | 21.500           |
| 0500    | QQ                 | 6000     | 060182          | 7.875            |
| 0500    | <b>SC</b>          | 4500     | 083182          | 7.875            |
| 1000    | <b>BMET</b>        | 300      | 063082          | 7.250            |
| 1000    | SC                 | 100      | 061482          | 14.500           |
| 1000    | <b>SNET</b>        | 100      | 031582          | 8.500            |
| 1000    | <b>WPCO</b>        | 300      | 090182          | 17.500           |
| 1050    | <b>TGTK</b>        | 200      | 082482          | 24.875           |
| 1100    | HV                 | 400      | 101582          | 41.000           |
| 1100    | 00                 | 200      | 022482          | 12.625           |
| 1150    | <b>TGTK</b>        | 100      | 031682          | 29.625           |
| 1250    | <b>BST</b>         | 300      | 032883          | 60.250           |
| 1250    | СK                 | 500      | 042583          | 71.000           |
| 1250    | OLDH               | 100      | 061583          | 45.000           |
| 1300    | <b>BUYN</b>        | 100      | 080383          | 47.000           |
| 1300    | <b>MEPR</b>        | 50       | 032882          | 15.000           |
| 1350    | <b>USCA</b>        | 200      | 122882          | 98.000           |
| 1400    | <b>CHM</b>         | 1000     | 081582          | 6.750            |
| 1400    | HAL                | 2000     | 122879          | 55.500           |
| 1450    | <b>PANC</b>        | 200      | 111982          | 16.000           |
| 1450    | <b>WPCO</b>        | 100      | 070183          | 41.250           |
| 1500    | LCOM               | 1500     | 021883          | 22.000           |
| 1600    | <b>BST</b>         | 50       | 091578          | 33.000           |
| 1600    | HV                 | 100      | 103182          | 45.000           |
| 1600    | WPC <sub>0</sub>   | 100      | 030183          | 35.000           |
| 1650    | СK                 | 100      | 070583          | 63.000           |
| 1650    | <b>MEPR</b>        | 200      | 070583          | 37.000           |
| 1650    | <b>OLDH</b>        | 300      | 070583          | 42.000           |
| 1650    | 00                 | 400      | 070583          | 29.000           |
| 1650    | <b>SNET</b>        | 400      | 070583          | 32.000           |
| 1700    | BST                | 100      | 011881          | 60.000           |
| 1700    | <b>CHM</b>         | 250      | 102282          | 17.500           |
| 1750    | <b>LCOM</b>        | 50       | 031583          | 18.500           |
| 1800    | TAC <sub>0</sub>   | 1500     | 061083          | 28.500           |
| 1800    | <b>USCA</b>        | 100      | 120179          | 53.375           |
| 1900    | <b>WPCO</b>        | 400      | 081582          | 12.500           |
| 2000    | HV                 | 1000     | 101782          | 28.625           |
| 2050    | <b>BST</b>         | 100      | 012183          | 68.000           |
| 2050    | <b>LCOM</b>        | 500      | 032183          | 14.500           |
| 2100    | <b>MEPR</b>        | 300      | 051082          | 15.375           |
| 2100    | <b>SNET</b>        | 400      | 061583          | 33.250           |
| 2150    | <b>CHM</b>         | 100      | 091982          | 19.500           |
|         |                    |          |                 |                  |

Table B-3. The HOLDINGS Data File

# B.5 STOCKS DATA FILE

The data file STOCKS is an indexed file that contains four fields: SYMBOL, NAME, PRICE, and DIVIDEND. The Primary Key field is SYMBOL, and NAME is an Alternate Key field that allows duplicates. The STOCKS record description file specifies the following information about the individual fields:

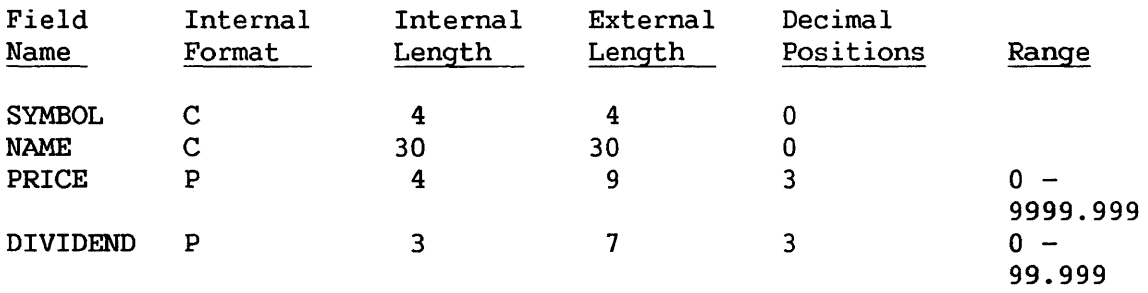

The STOCKS data file contains a total of 18 records. Table B-4 lists these records.

| Symbo1      | Name                            | Price   | Dividend |
|-------------|---------------------------------|---------|----------|
| <b>BMET</b> | <b>BAROMETRICS INC</b>          | 13.500  | 0.000    |
| <b>BST</b>  | <b>BAY STATE TELEPHONE CORP</b> | 62.250  | 5.400    |
| <b>BUYN</b> | BUY 'N CRY CORP                 | 45,000  | 0.000    |
| <b>CHM</b>  | CHALLENGE MOTORS INC            | 26,000  | 0.000    |
| CK.         | <b>CRAZY KILTS LTD</b>          | 59.000  | 0.000    |
| <b>HAL</b>  | HIGHER ARTIFICIAL LOGIC         | 119.500 | 3.800    |
| H٧          | HOME VIDEO INC                  | 21.625  | 1.000    |
| <b>LCOM</b> | LUCKY COMPUTERS CORP            | 9.875   | 0.000    |
| <b>MEPR</b> | MERCHANDISE PROTECTION CORP     | 38.000  | 0.050    |
| OLDH        | OLD HARBOR CORP                 | 36.000  | 0.120    |
| <b>PANC</b> | PACIFIC NATIONAL CORP           | 21.500  | 0.000    |
| QQ          | <b>OUICK OUDTES CORP</b>        | 22.500  | 0.000    |
| <b>SC</b>   | <b>SCANNERS INC</b>             | 18.375  | 0.000    |
| <b>SNET</b> | SUPERNET CORP                   | 28.125  | 0.000    |
| <b>TACO</b> | <b>TACO TAKEOUT INC</b>         | 31.250  | 0.600    |
| <b>TGTK</b> | <b>TIGER TANK CORP</b>          | 36.875  | 3,200    |
| <b>USCA</b> | UNITED STATES CAMERA CORP       | 70.000  | 3.000    |
| <b>WPCO</b> | WORD PROCESSING CORP            | 32.250  | 0.120    |

Table B-4. The STOCKS Data File

# B.6 SAMPLE STORED QUERIES

The DEMO data base includes five stored queries that correspond to examples in this manual. To execute a stored query, press PF4 from the EZQUERY Functions menu, enter the name of the query, and press ENTER.

The stored queries are listed below. For additional explanation of a particular query, refer to the section cited below.

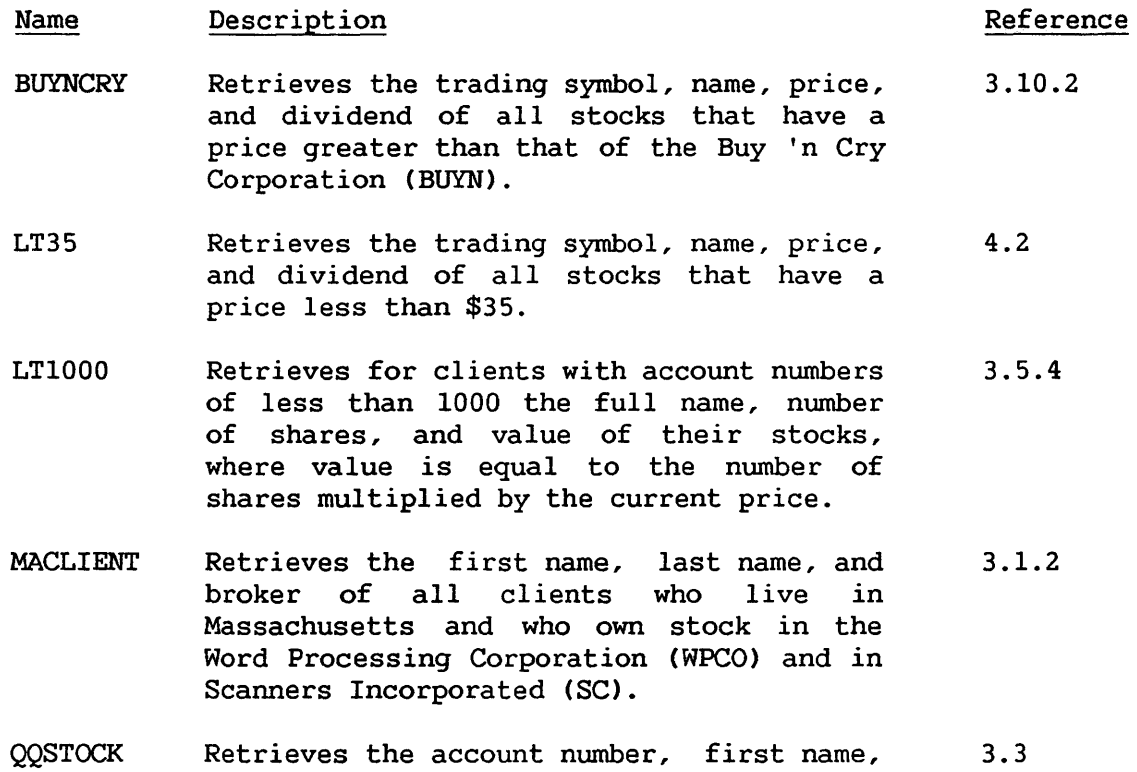

QQSTOCK last name, and broker of all clients who own Quick Quotes Corporation (QQ) stock. 3.3

 $\epsilon$ 

APPENDIX C EZQUERY ERROR MESSAGES

## C.1 INTRODUCTION

This appendix lists the VS EZQUERY error messages. These messages<br>designed to be self-explanatory and self-documenting. Section C.2 are designed to be self-explanatory and self-documenting. lists alphabetically the error messages associated with the Query function. Section C.3 is an alphabetical list of the messages associated with the Manage Data Base function. Additional explanation follows some of the error messages.

If you can reproduce a situation that generates a system error, supply your Wang analyst with the following information: a description of the data base (e.g., the record description files) and the query, the type of data base access, the operation in progress, and any other relevant factors.

#### C.2 QUERY FUNCTION ERROR MESSAGES

- An example element must appear alone at least once in a question table. An example element must be bound. It must appear alone (i.e., without a comparison operator other than EQ) in at least one column.
- An invalid number, example element, or character string specified. Section 7.3.5 lists the rules that govern CHARACTER and NUMBER constant elements. Section 7.3.6 lists the rules that govern example elements.

An invalid number, example element, or character string specified in an expression.

Section 7.3.5 lists the rules that govern CHARACTER and NUMBER constant elements. Section 7.3.6 lists the rules that govern example elements.

Answer table columns come from unconnected question table rows. If the answer table includes columns from more than one table, an example element must link the corresponding table skeletons.

A question can have only one answer table.

A question can have only one condition area.

Cannot open word processing document - WPOPEN status =  $xxxxx$ . Refer to the VS Programmer's Guide to VS/IIS for an explanation of the WPOPEN status code.

Constant not found - possibly EZQUERY error.

- Constants or parameters are not allowed in the answer table skeleton. Section 3.5 describes the use of the answer table skeleton in a question.
- Control file name *is* blank please supply name. Refer to Section 4.7.1.

Data base file alternate index paths are not the same as defined *in* the record description file.

- Data base file is not consistent with its record description file.
- Data base file record size disagrees with record description file.

Data conversion error - invalid format or decimal overflow.

Data conversion error - number of digits exceeds limits.

- Data file for the table is not specified in the data base definition. Through the Manage Data Base function, you can associate a data file with a data base table. Refer to Section 5.4.6 for more information.
- Data file name is blank please supply name. Refer to Section 4.7.1.
- Data file write error answer table not copied. EZQUERY was unable to copy the answer table because of an I/O error. The data file and control file were not created.
- Data value out the allowed value range specified by the control file. Through EZQUERY HELP, you can review the data validation ranges of the columns.
- Directory of the data base is currently being updated by another user. While another user is managing a data base or its record description files, you cannot manage the data base or begin to process a query against it. Refer to Section 5.3 for more information.
- DISPLAY can appear *in* only one table. Refer to Section 7.3.1 for the rules that govern DISPLAY.

Display option incorrect or Query is not executable.

DMS error occurred while accessing the file - unable to proceed.

OMS or I/O error occurred while accessing the data dictionary.

OMS or I/O error occurred while accessing the stored query file.

Duplicate column name specified in the answer table. The name of a column must be unique in the answer table.

Error while trying to open the query.

- Error while writing WP document xxxxL document not completed. While creating the word processing document, EZQUERY encountered an I/O error. The document is not complete. Try again to create the document.
- Error while reading WP format document xxxxL not completed. EZQUERY could not read the format line in your word processing prototype document. After examining the prototype document, try again to create the document.
- Error while writing WP format document xxxxL not completed. EZQUERY could not override the prototype format line. Try again to create the document.

Example elements in a join condition are not connected to any question table column.

An example element must be bound. It must appear alone (i.e., without a comparison operator other than EQ) in at least one column.

Example elements in the condition are not connected to any question table column.

An example element must be bound. It must appear alone (i.e., without a comparison operator other than EQ) in at least one column.

Example elements not connected to any question table column. An example element must be bound. It must appear alone (i.e., without a comparison operator other than EQ) in at least one column.

EZQUERY SYSTEM ERROR - cannot establish differentiation criteria for a multiple record type file.

EZQUERY SYSTEM ERROR - key field name collision or unexpected DMS error when writing file.

EZQUERY system error 401 - did not find root.

EZQUERY system error 402 - the top node was not root.

EZQUERY system error 403 - join3 node w/o dom. child.

EZQUERY system error 404 - did not find answer table.

EZQUERY system error 405 - no match on column ID.

EZQUERY system error 407 - join node w/o dom. child.

File organization must be C or I or A.

The data file to which you copy the answer table can have a file organization of consecutive (C), indexed (I), or indexed with one or more alternate keys (A). Refer to Section 4.7.1. for more information.

Inconsistent element descriptors - possibly EZQUERY error.

- Input symbol exceeds the maximum length of 2000 characters. A data entry field contains a maximum of 2000 characters.
- Insufficient memory in segment 2 to process the data base. EZQUERY requires a minimum Segment 2 size of 512K.
- Insufficient memory to do selection too many conditions or parameters. The sum of the lengths of the selected columns may be too large.
- Insufficient memory to execute the query. Try to formulate the query in several simpler questions.
- Invalid aggregate function specified. EZQUERY does not currently support aggregate functions.
- Invalid arithmetic expression missing operand, or invalid combination of numbers, example elements, "+", etc.
	- Refer to Section 7.4.2 for the rules that govern numeric expressions.
- Invalid arithmetic expression missing operator "+", "-", "\*", or "/". Refer to Section 7.4.2 for the rules that govern numeric expressions.
- Invalid arithmetic operand an arithmetic operand must be a number or an example element.

Refer to Section 7.4.2 for the rules that govern numeric expressions.

- Invalid character string specified. Refer to Section 7. 3. 5 for the rules that govern CHARACTER constant elements.
- Invalid condition missing example element. A logical expression must begin with an example element. Refer to Section 7.4.2 for the rules that govern logical expressions.
- Invalid example element name  $-$  the name must consist of  $1$  to  $8$ alphanumeric characters. Refer to Section 7.3.6 for the rules that govern example elements.
- Invalid expression in a condition missing comparison operator. A logical expression must contain a comparison operator if the keyword IS does not appear. Refer to Section 7.4.2 for the rules that govern logical expressions.

Invalid internal table ID - possibly EZQUERY error.

Invalid logical expression - missing operand, or invalid combination of constants, AND, OR, parentheses, etc. Refer to Section 7.4.2 for the rules that govern logical expressions. Invalid name - exceeds 30 characters. Refer to Section 7.2.1 for the rules that govern table and column names. Invalid name specified for the answer table. Refer to Section 7.2.1 for the rules that govern table names. Invalid name specified for the column. Refer to Section 7.2.1 for the rules that govern column names. Invalid number - decimal point {".") follows a blank. Invalid number - decimal point {".") in the wrong position. Invalid number - the number is larger than the physical upper limit. Invalid number - the number is less than the physical lower limit. Invalid number with more digits than allowed by external size. Through EZQUERY HELP, you can review the storage attributes of the columns. Invalid numeric constant element. Refer to Section 7.3.5 for the rules that govern NUMBER constant elements. Invalid operand or missing operand  $-$  a logical operand must be a constant, *i.e.,* a number or a character string. Refer to Section 7.4.2 for the rules that govern logical expressions. Invalid range - a range is a constant, or two constants separated by a colon. Refer to Section 7.4.2 for the rules that govern ranges. Invalid range expression - ranges within a range expression are separated by commas. Refer to Section 7.4.2 for the rules that govern range expressions. Invalid range: the lower bound is greater than the upper bound. Refer to Section 7.4.2 for the rules that govern ranges. Invalid syntax specified. Refer to Section 7.4 for the syntax rules. Invalid syntax specified in an expression. Refer to Section 7.4 for the syntax rules. Invalid table entries other than an example element specified.

Key contains more than 132 characters - please reselect. The maximwn length of a key field is 132 bytes.

Key fields are not contiguous - please reselect. The components of a compound key field must be contiguous.

KEYNAME must start with a letter and have no embedded blanks. Refer to Section 6.2.3 for the rules that govern field names.

Length must be F or C or V.

The data file to which you copy the answer table can have a file type of fixed-length (F), compressed-length (C), or variable-length (V). Refer to Section 4.7.1.

Length of buffer is different from length of result.

Memory overflow - too many inputs specified.

Mismatched left and right parentheses.

Missing question table.

No access right to read the data dictionary files of the data base. The data base definition library has the name @dbnameD, where dbname is the data base name. Through the Manage Files/Libraries command of the VS Command Processor menu, you can review the protection class of the library.

No answer table selected - possibly EZQUERY error.

No columns selected for primary key - please select column. If you specify a file organization of I or A, you must select a primary key for the data file that will contain the answer table.

No disk or VTOC space to save the intermediate result of the query.

No syntax in the question.

No table specified in this question. A question contains a minimum of 1 and a maximum of 10 table skeletons.

Number of parentheses, example elements, or expressions exceeds limits.

Only example elements are allowed in the answer table skeleton. A column in the answer table can also contain a numeric expression; refer to Section 3.5.4 for more information.

Parameters and arithmetic expressions are not currently supported.

Query already opened - possibly EZQUERY error.

Query not opened - possibly EZQUERY error.

Question table entry exceeds 2000 characters. A data entry field contains a maximum of 2000 characters.

Record description and data file information are incompatible for the table indicated.

Stored query is no longer valid - previously safe indexes are no longer safe.

Table and column spacing too wide for WP document - redo query.

The answer and the three spaces between each column exceed the maximum line width of 156 characters. Execute a query that has fewer columns in the answer table, or divide the query into more than one query.

Table definition requires an index file: data base file is consecutive.

Table entry is inconsistent with data type specified in the dictionary, or example element in the entry links to different data type.

The data in columns joined by an example element must be of the same data type, e.g., CHARACTER or NUMBER (SIGNED or UNSIGNED).

Table XXXXXXXX criteria overlaps with another record type criteria. Refer to Section 6.4 for more information.

Table XXXXXXXX has columns with· invalid data scale.

- Table XXXXXXXX has columns with invalid names. Section 7.2.1 lists the rules that govern table and column names.
- Table XXXXXXXX has inconsistent file type in multiple record type file. The record description files that describe the record types in a multiple record type file must specify the same file type. Refer to Section 6.4 for more information.

Table xxxxxxxx has invalid or complex index key structure.

Table xxxxxxxx has misaligned index in multiple record type file.

Table xxxxxxxx has overlapping columns.

Table xxxxxxxx record description file contains incorrect information.

Table xxxxxxxx record description file is being updated by another user.

- Table xxxxxxxx record size not equal to the sum of its column sizes.
- Table XXXXXXXX uses incomplete record type differentiation criteria. Refer to Section 6.4 for more information.
- Table XXXXXXXX uses unsupported record differentiation criteria. EZQUERY only recognizes ranges as valid record differentiation criteria. Refer to Section 6.2.4 for more information.

The aggregate function is not currently supported.

The answer table *is* inconsistent with restrictions.

The answer table *is* the union of more than two rows: please break your question into several questions, each unioning only two rows. Section 3.1.2 discusses multiple question queries.

The answer table row size must be less than or equal to 2016.

The character "+" is not allowed in a name. Section 7.2.1 lists the rules that govern table and column names.

The column name cannot be blank.

The combined size for two join columns exceeds 1750.

The data base has no table: please use MANAGE to define the tables. Press PFl from the Specify Data Base screen to access the Manage Data Base function.

The data base name *is* blank.

- The directory of the data base does not exist. The file @OBJDIR in the library @dbnameD, where dbname is the data base name, contains the data base contents list. Refer to Section 5.2 for more information about the structure of a data base.
- The DISPLAY operator is not specified in the question. DISPLAY must appear in at least one row of a table skeleton.

The document specified is in use - please specify another.

- The document ID specified is invalid. A document ID consists of four digits and a letter that designates the document's library.
- The document library specified is invalid. You use a letter (i.e., A through Z and a through z) to designate a document library.
- The first character of a name must be a letter, a digit, @, #, or \$. Section 7.2.1 lists the rules that govern table and column names.
- The key name is the same as another field name. A field name must be unique in a data file.
- The last character of a name must be a letter, a digit,  $\mathfrak{e}$ , #, or \$. Section 7.2.1 lists the rules that govern table and column names.
- The name used for the answer table already exists. The name of a table must be unique in a data base.

The "NOT" operator is currently not supported.

The query name is blank.

The question is too complex: please break it into several questions. Section 3.1.2 discusses multiple question queries.

The question table column does not correspond to a base table column.

The question table skeleton does not correspond to a base table.

The specified data base does not exist.

The specified query does not exist. Through EZQUERY HELP, you can review the stored queries associated with the data base.

The specified query is currently in use by another user.

The specified volume is not mounted.

The table name cannot be blank.

- The table row operator DISPLAY is missing. DISPLAY must appear in at least one row of a table skeleton.
- The type of access is not valid. The four types of data base access are Shared, Private, Limited, and Readonly. Section 2.10 discusses data base access.

The volume name is blank.

The volume specified is invalid.

This document already exists. Press PF3 to delete it or respecify.

This feature not currently supported.

This query has not been validated.

A validated query is a query for which EZQUERY creates files in the libraries @dbnameQ and @dbnameC, where dbname is the data base name. You can create or replace a validated query from the Answer menu. Refer to Section 4.7 for more information.

Too many arithmetic expressions.

Unable to complete the query - insufficient work file space. Make more disk space available on work volume.

Unable to complete the query - I/O error while writing to work volume.

Unable to create the file for the data base table.

Unable to find the column in the base table - possibly EZQUERY error.

Unable to link to WQXDD. The file WQXDD contains the Manage Data Base function. It must be located in the same library as the file EZQUERY. Unable to link to WQZ. The file WQZ must be located in the same library as the file EZQUERY. Unable to locate the base table - possible EZQUERY error. Unable to open the data dictionary files for the data base. Unable to open the debugging file to run EZQUERY. Unable to open the file - system error. Unable to open the file for the table - file does not exist. Unable to open the file for the table  $-$  insufficient access right. Unable to open the file for the table  $-$  possession conflict. Another user has the file open in an incompatible DMS Open mode. Refer to Section 2.10.1 for more information. Unable to open the file for the table - volume not mounted. Unable to open the stored query file for the query. Unable to open the workstation to run EZQUERY. Unable to process this query - stored query format incorrect. Unable to save the answer for the current question  $-$  the saved table name already exists. The name of a table must be unique in a data base. Unable to sort the answer file. Make sure that the SORT utility works. Unexpected DMS error when writing file. Unexpected parsing error found - possibly EZQUERY error. Unexpected table sequence - possibly EZQUERY error. Unused blank table specified. WP document xxxxL greater than 120 pages - document not completed. A WP document contains a maximum of 120 pages. The document created does not contain all of the answer table rows. To save all of the rows in the current answer table, you must divide the query into more than one query.

- WP document xxxxL has an illegal character document not completed. An answer table character does not convert to a character in a WP document. The WP document created by EZOUERY contains the answer The WP document created by EZQUERY contains the answer table rows up to the row containing the illegal character.
- XXXXX records with duplicate primary key values not copied. Because a data file cannot contain duplicate values for the primary key, EZQUERY copies only the first answer table row with a particular primary key value.
- You are not allowed to change access. Through the Manage Data Base function or a procedure, you can prevent users from modifying the access to a data base. Refer to Section 5.3.4 for more information.
- You do not have the privilege to access the query. Through EZQUERY HELP, you can review the protection class of the query.
- You must supply a document library. Section 4.7.3 explains how to specify a word processing document.
- You must supply the VOLUME to scratch this document. The document that you are trying to scratch is not in your default WP library. Please specify the volume.

#### C.3 MANAGE DATA BASE FUNCTION MESSAGES

Blank data base name is not allowed.

Blank name is not allowed.

Blank volume name is not allowed.

Cannot find the specified file.

Contents list entry not found.

Contents list entry not found. Press PF6 to create.

Contents list is not accessible by this version of the utility.

Contents list missing for specified data base. The file @oBJDIR in the library @dbnameD, where dbname is the data base name, contains the data base contents list.

Data base created.

Data base in use.

Data base not found on specified volume.

Description already exists in the data base library with this name.

- Entry already exists in contents list with this name. The name of a record description file must be unique in a data base.
- Entry is in contents list, but record description file does not exist. Press ENTER to create the record description file interactively through the Manage Record Description function.

File is in use.

- File is not a valid record description file nor a valid control file. The file that you copy into the data base definition library must be a record description file or a control file.
- Filename reserved for system use. @OBJDIR, the data base contents list file, is a reserved file name. It cannot be an entry in the data base contents list.
- File, library, and volume names must be all blank or fully specified. Section 5.4.6 explains how to associate a data file with a record description file.

Insufficient space on specified volume.

Invalid compound key structure found in record description file. Section 6.2.3 discusses compound keys.

Invalid data item name found in record description file.

Invalid data item used for record type differentiating criteria. Refer to Section 6.4 for more information.

Invalid data scale in record description file.

- Invalid file name. A file name consists of one to eight alphanumeric characters.
- Invalid or inconsistent record found in record description file.
- Maximum exceeded for description file entries in data base contents list. The data base contents list lists a maximum of 450 record description files.
- Multiple record type file has records with inconsistent keys. Section 6.4 discusses multiple record type files.
- Multiple record type file has records with nonmatching file types. Section 6.4 discusses multiple record type files.
- Multiple record type file may have overlap in record type criteria. Section 6.4 discusses multiple record type files.
- Multiple record type file with overlapping record type criteria. Section 6.4 discusses multiple record type files.

No available space in VTOC on specified volwne.

- Record description file does not exist. Press PF6 from the Manage Record Description Files screen to create it.
- Record description file exists, but entry is not in contents list. Press ENTER to add the record description file to the data base contents list.
- Record description file has overlapping data items that are updatable. EZQUERY does not allow non-key fields to overlap. It interprets an overlapping primary or alternate key field as a compound key. Refer to Section 6.2.3 for more information.

Record description file library does not exist.

Record size too small to cover all data items in description file.

Retention period has not expired.<br>You can modify the re can modify the retention period through the Files/Libraries command of the VS Command Processor menu. Manage

Specified data base already exists on this volume.

- Specified data base name is already in use on this volume. The volume contains one or more libraries with the name @dbnameX, where dbname is the data base name and X is any character.
- Specified file already exists, but is not a valid description file. The data base definition library contains the file, but it is not a record description file. You cannot add it to the data base contents list.
- The listed data base libraries could not be renamed. You can use the Manage Files/Libraries command of the VS Command Processor menu to complete the renaming.
- The listed data base libraries could not be scratched. You can use the Manage Files/Libraries command of the VS Command Processor menu to complete the deletion.

Unexpected error in input param (count wrong) to validation routine.

- Unexpected status returned by open. Status code is displayed on screen.
- Unexpected status returned by readfdr. Status code is displayed on screen.
- Unexpected status returned by rename. Status code is displayed on screen.

Unexpected status returned by scratch. Status code is displayed on screen.

Unsuccessful link to EXTCNTRL. Status code is displayed on screen.

User has insufficient access rights.

Value not in list.

The four types of data base access are Shared, Private, Limited, and Readonly. You must answer YES or NO to the question.

Volume is in use.

Volume is not mounted.

APPENDIX D RECORD DESCRIPTION FILE RECORD FORMATS

## D.l INTRODUCTION

A record description file is an indexed file that has the key in bytes 3 through 10 and a record length of 130 bytes. The records in the record description file are of fixed length.

A record description file contains the following types of records: Header (or File Descriptor) record, Alternate Key records, Comment records, and Field Descriptor records. The Header record describes the attributes of the data file that the record description file defines. If you specify alternate keys in the Header record, the Alternate Key records contain the names of the alternate keys and indicate whether the keys allow duplicates and whether they are selective. Optional Comment records allow you to document the record description file internally. The Field Descriptor records describe the attributes of the individual fields in the data file.

The sections that follow describe the format of the record description file records.

#### D.2 HEADER RECORD

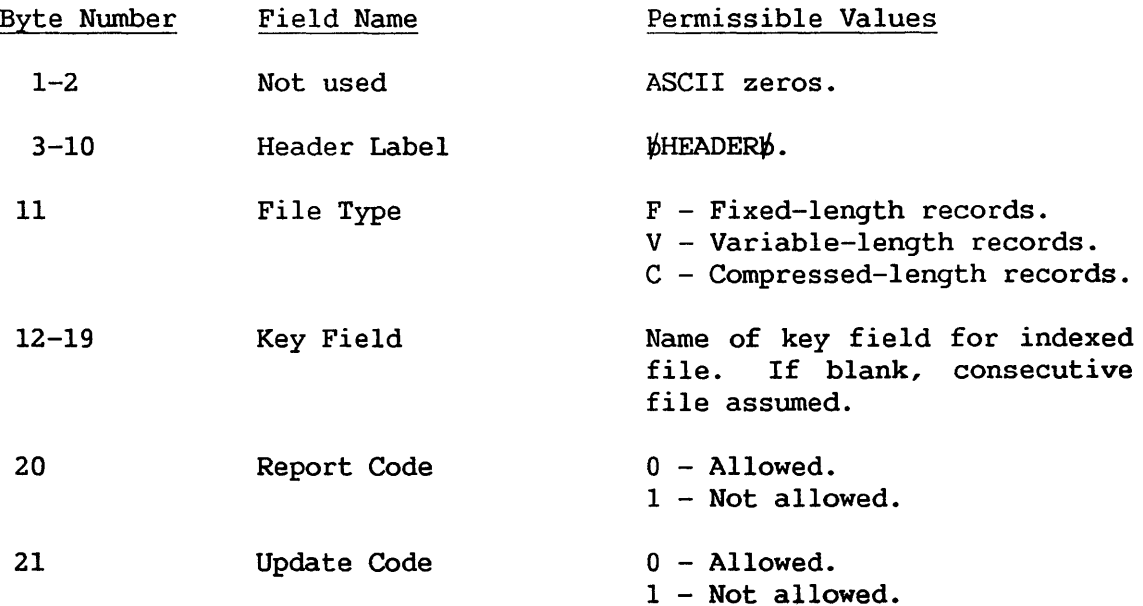

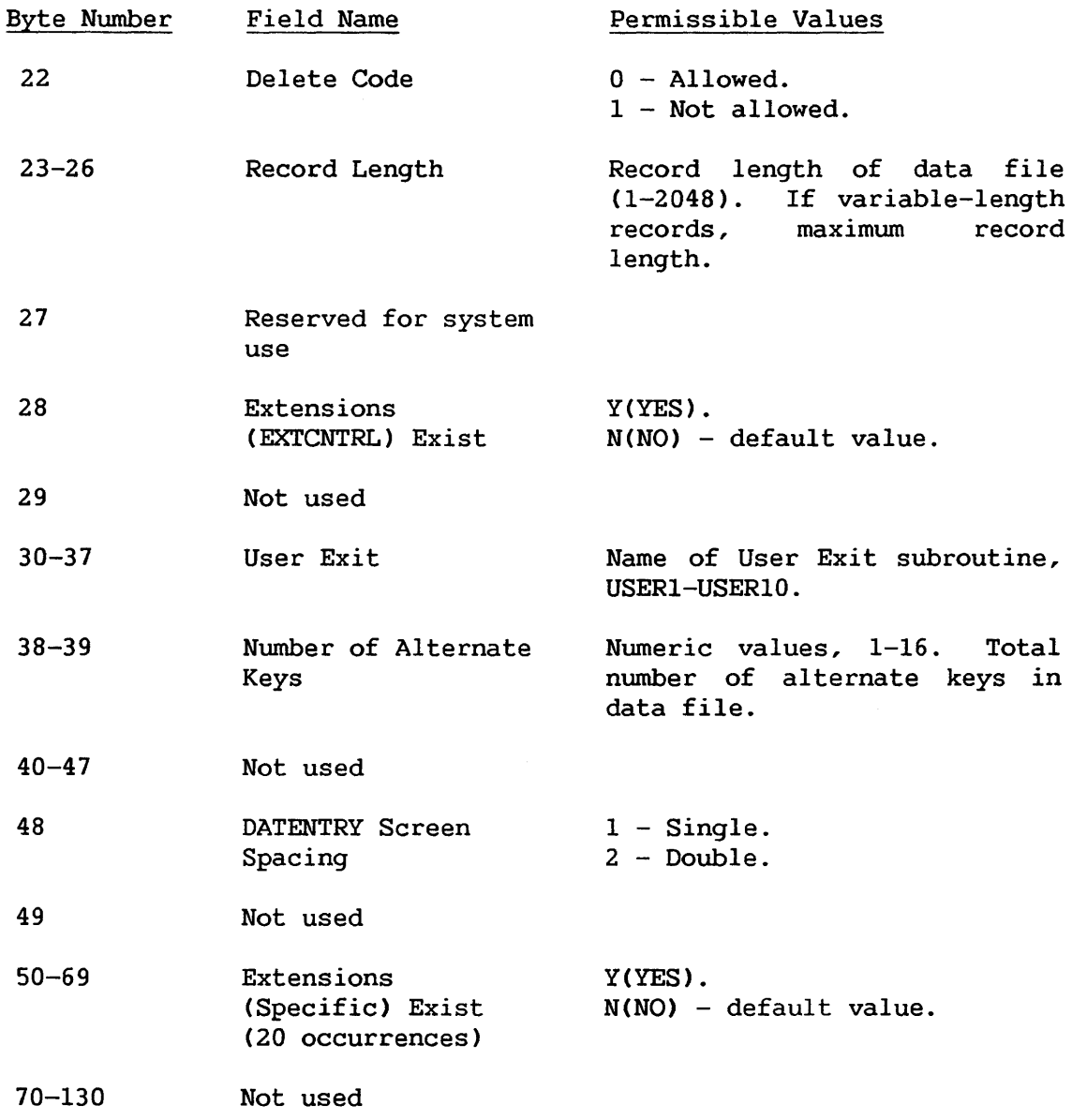

# D.3 ALTERNATE KEY RECORD

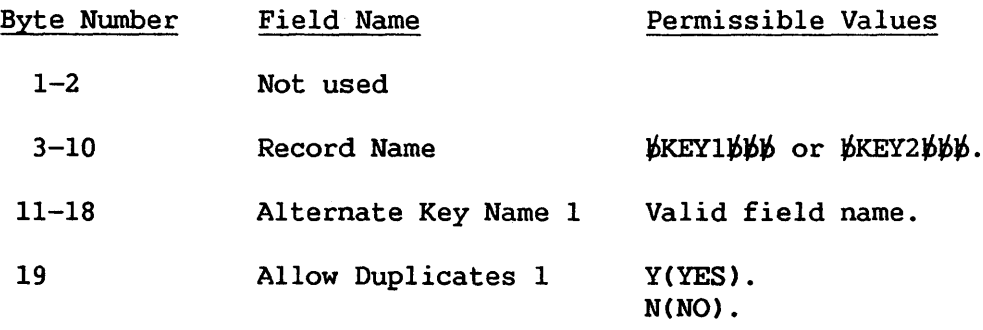

 $\hat{\mathcal{A}}$ 

The preceding two fields are repeated seven times in the following byte positions:

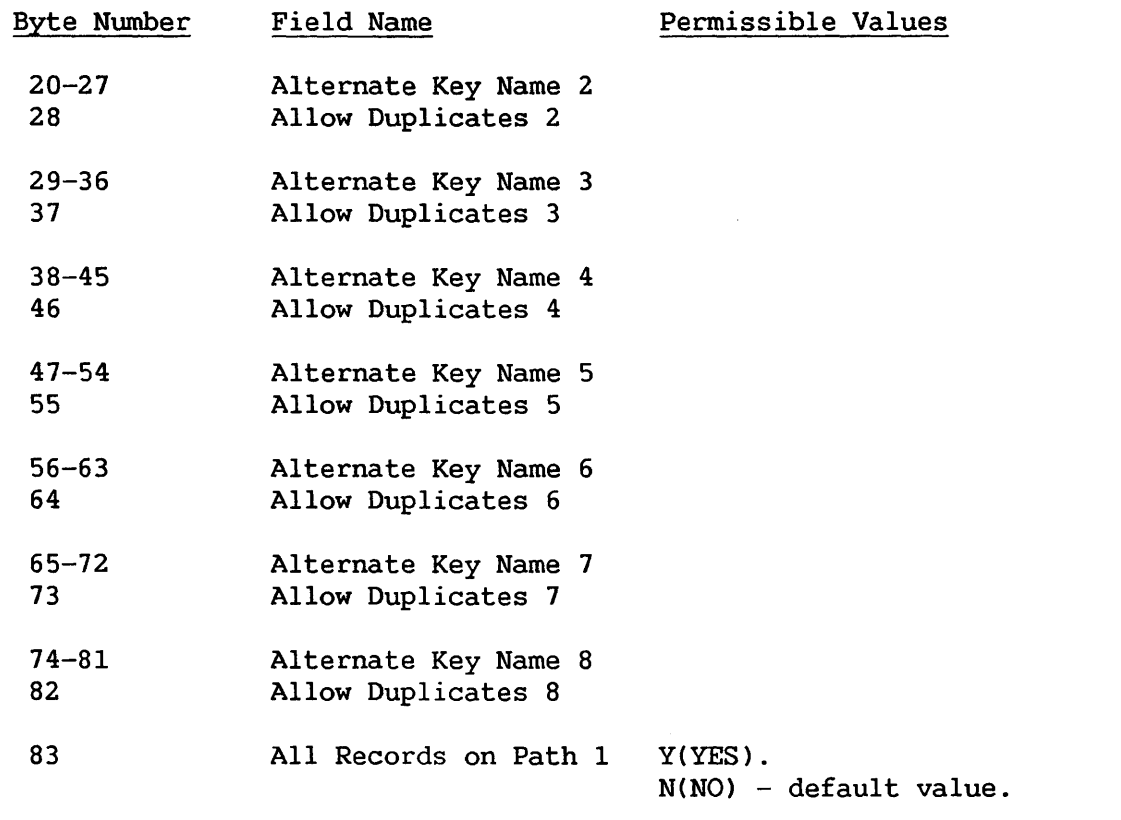

The preceding field is repeated seven times in the following byte positions:

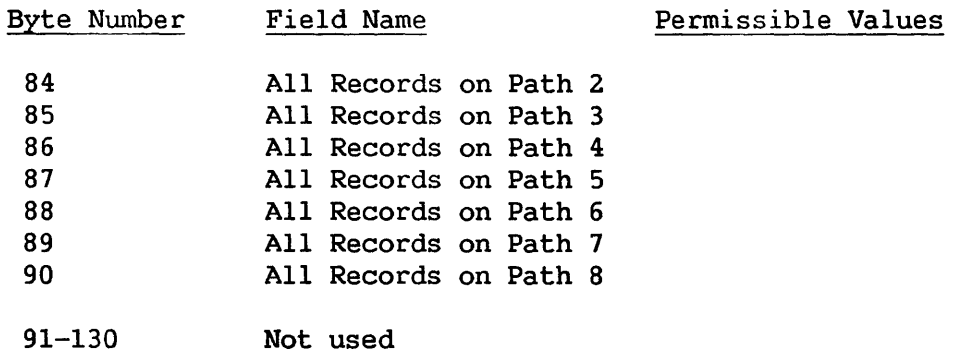

 $\longrightarrow$  NOTE  $\longrightarrow$ 

A record description file can contain a maximum of two Alternate Key records to define up to 16 alternate keys.

# D.4 COMMENT RECORD

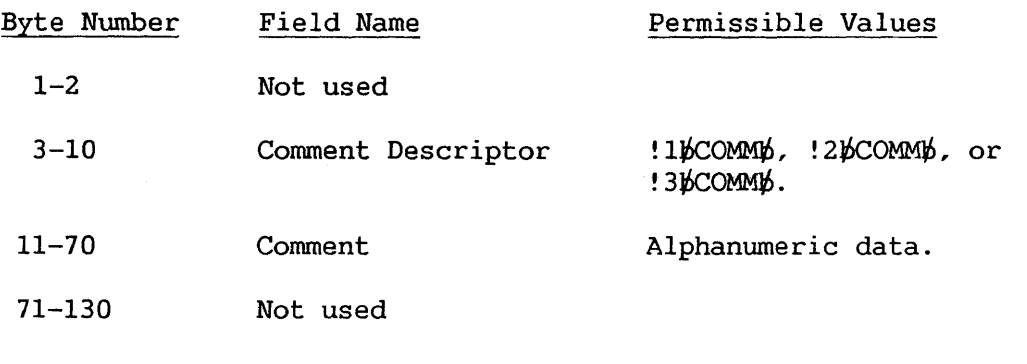

NOTE

A record description file can contain a maximum of three Comment records.

# D.5 FIELD DESCRIPTOR RECORD

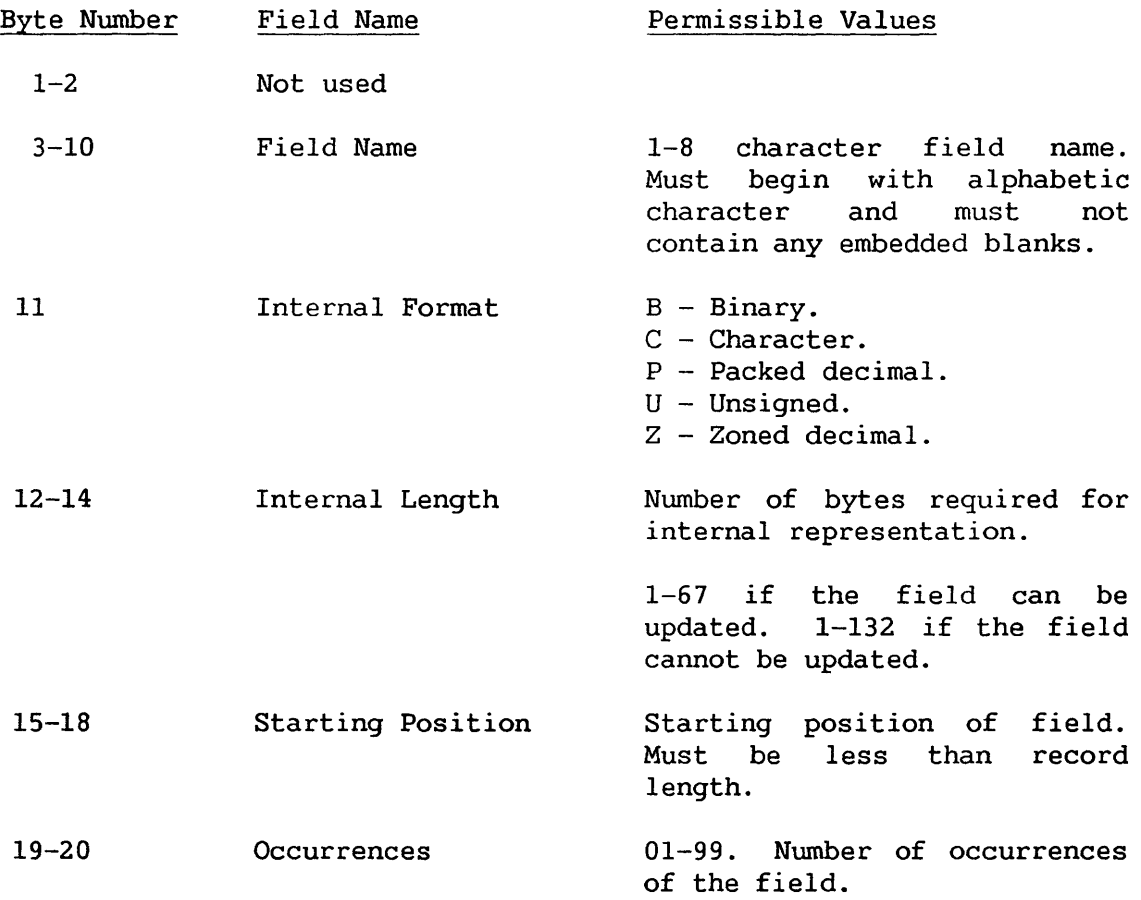

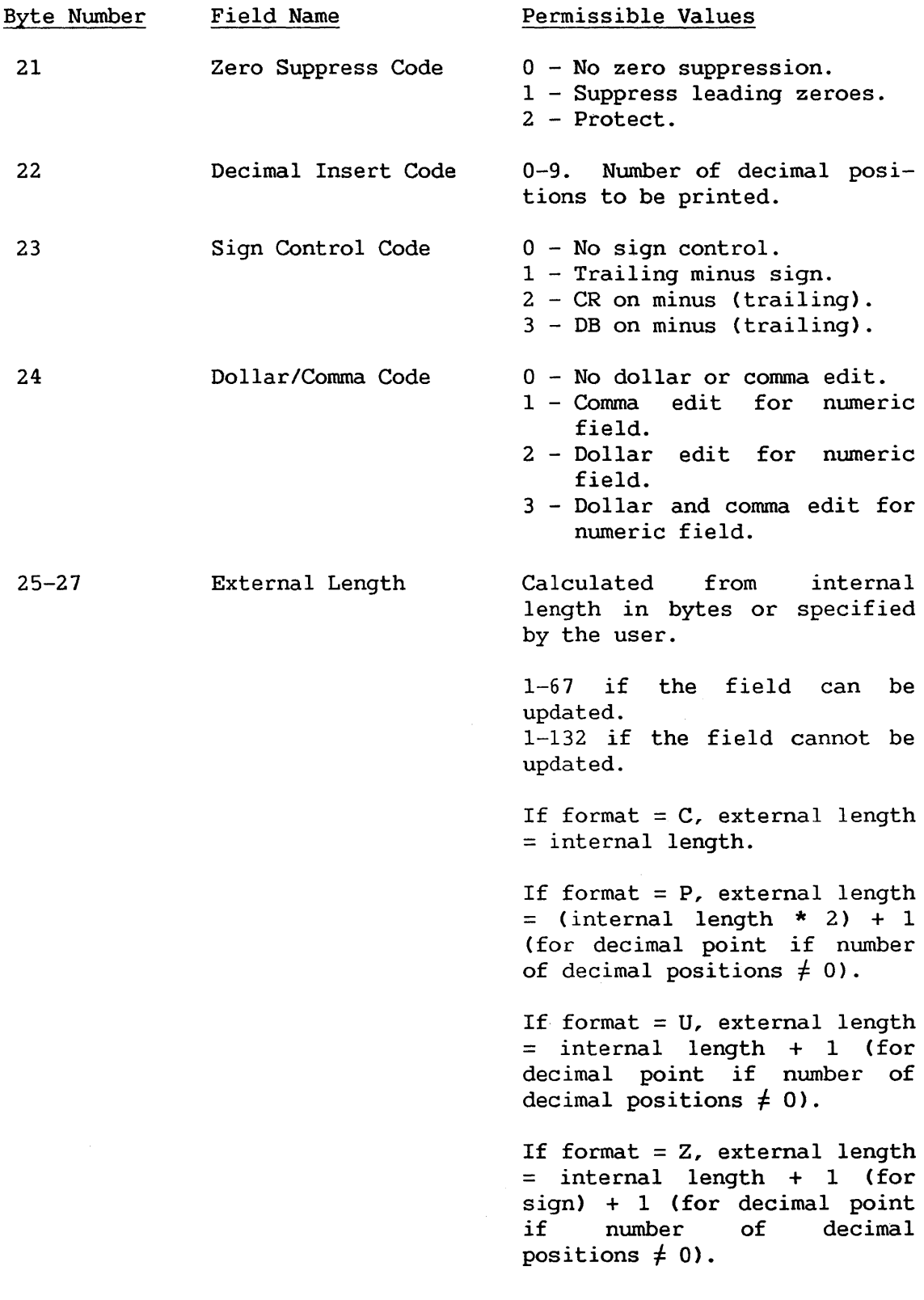

 $\sim 20$ 

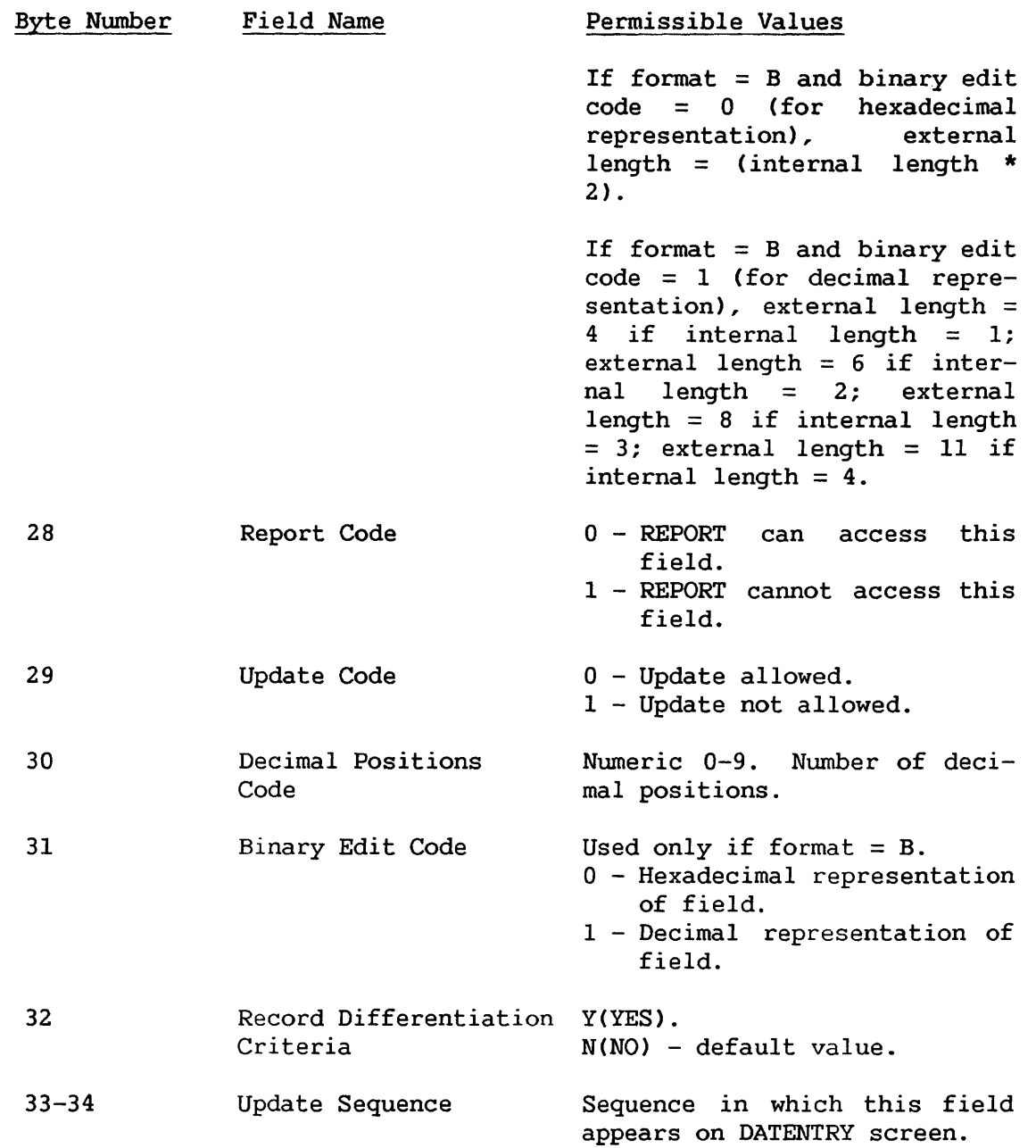

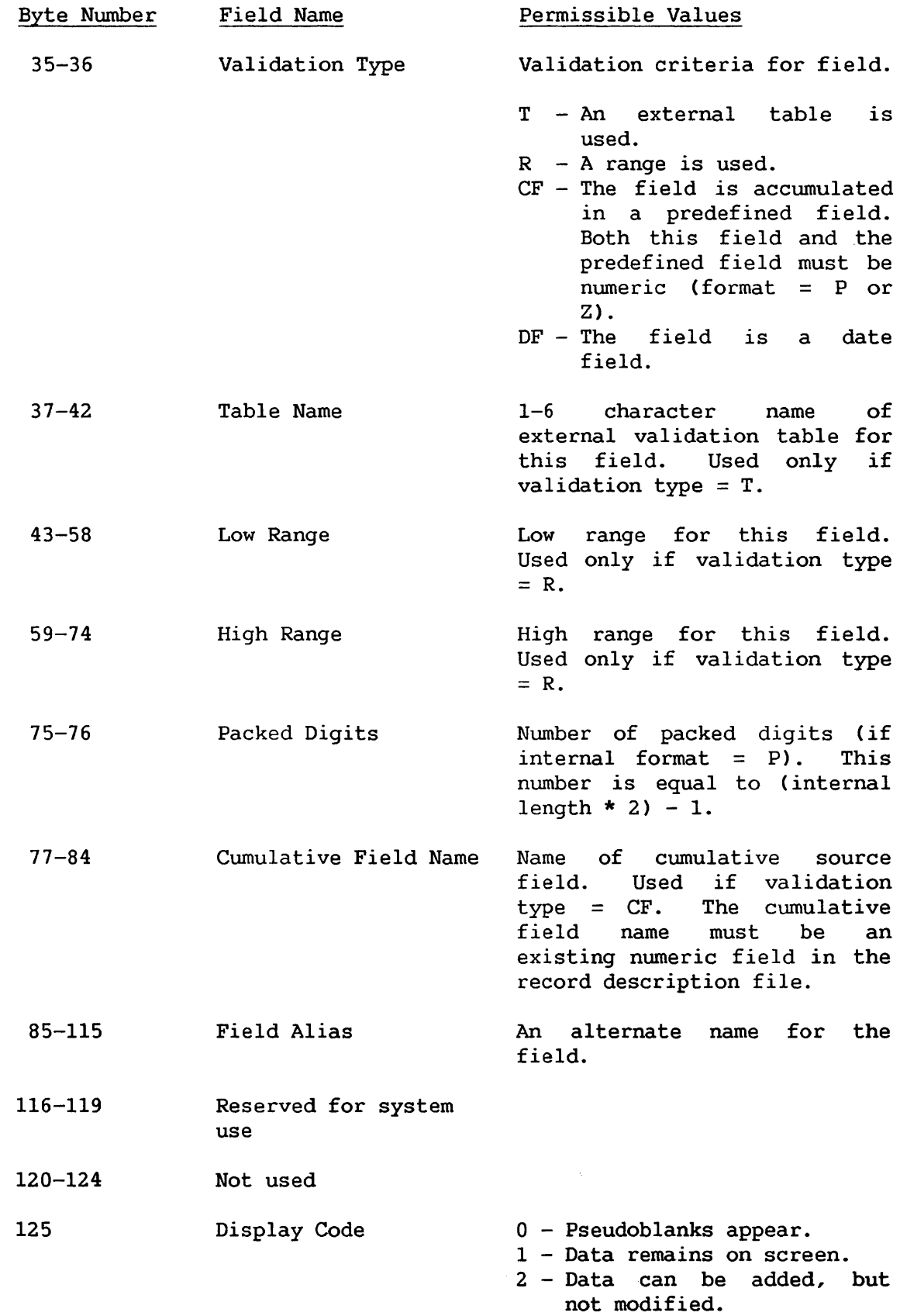

 $\sim 10^7$ 

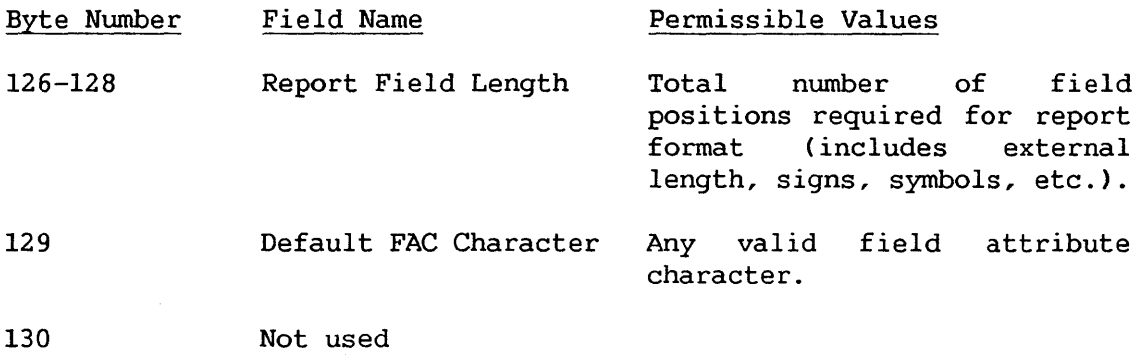

APPENDIX E THE REPLACE QUERY UTILITY

#### E.1 INTRODUCTION

The Replace Query utility CREPLACEQ) generates a procedure that converts queries created by previous versions of EZQUERY to validated That is, the queries converted by the procedure have two associated files: a file in the library @dbnameQ and a file in the library @dbnameC, where dbname is the data base name. The procedure can convert a maximum of 1000 queries.

VS/Report uses the file in the library @dbnameC. Thus, if your system does not include VS/Report, you do not need to convert existing queries.

## E.2 RUNNING THE REPLACE QUERY UTILITY

To run the Replace Query utility, press PFl from the Command Processor. Enter REPLACEQ as the name of the program and press ENTER. If the file REPLACEQ is not in the library @SYSTEM@ on the System volume, you must also enter the library and volume names.

NOTE<sup>-</sup>

Before you run the Replace Query utility, delete any queries that you no longer need.

The Define Data Base screen prompts you to specify the names of a data base and its volume and to press ENTER. Figure E-1 illustrates the Define Data Base screen.

MESSAGE 0001 BY QUERY INFORMATION REQUIRED BY PROGRAM REPLACEO TO DEFINE DATABASE \*\*\* EZQUERY - Replace Query Utility Please specify the name and volume of the data base: DATABASE = DEMO<sup>\*\*</sup> on VOLUME = ZENITH and press ENTER.

Figure E-1. The Define Data Base Screen

The Assign Output screen then prompts you to specify the names of the file, library, and volume for the procedure. Figure E-2 illustrates the Assign Output screen; it shows how to assign the procedure to the file RQDEMO in the library JMCOBJ on the volume ZENITH.

The Assign Output screen displays the following default values for the file, library, and volume of the procedure:

- Name Default Value
- File  $\blacksquare$  RQdbname, where dbname is the data base name (e.g., RQDEMO in Figure E-2)
- Library The value defined for OUTLIB through the Set Usage Constants command
- Volume The value defined for OUTVOL through the Set Usage Constants command

You can accept these defaults or enter new values in the pseudoblanks. A file or library name consists of one to eight characters; the volume that you specify-must be mounted on the system.

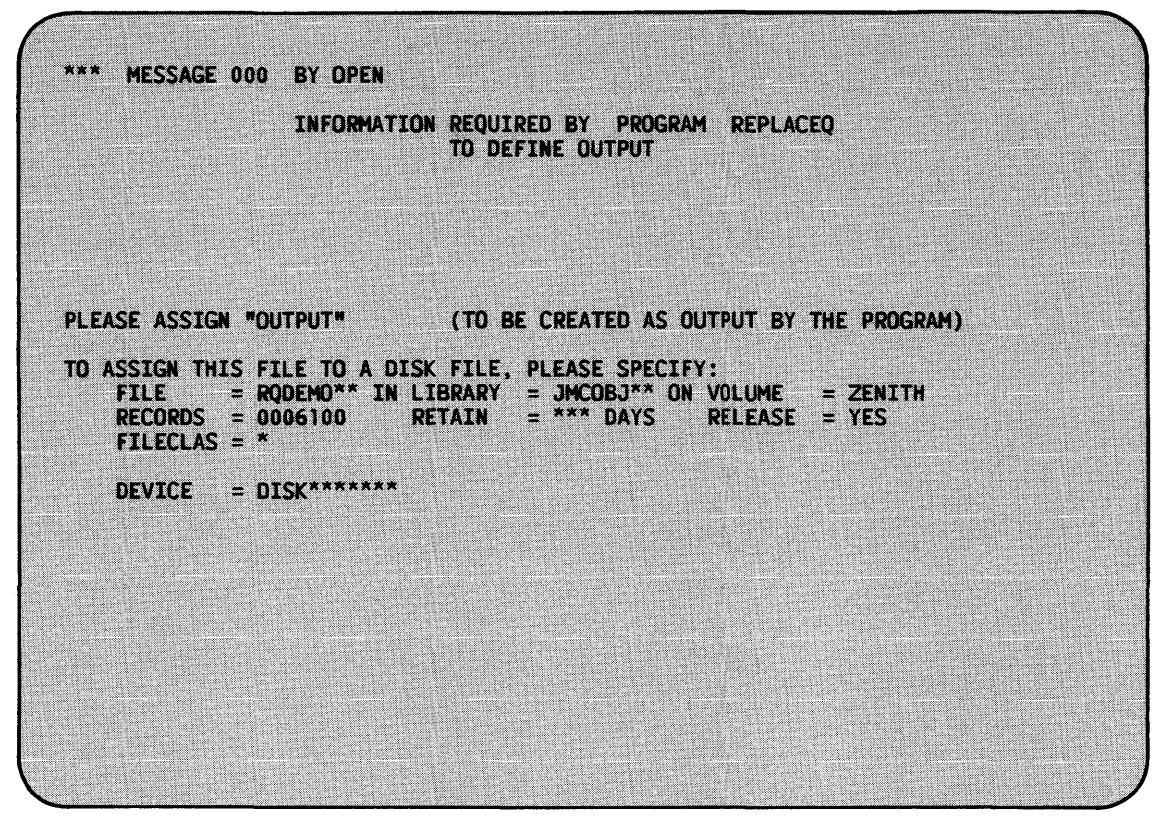

Figure E-2. The Assign Output Screen

The Assign Output screen allows you to modify the following file characteristics:

- RECORDS The number of records contained in the file. The default is 6100.
- RETAIN The length of time that you can protect the file from deletion. A file can be protected for a minimum of 0 days and a maximum of 999 days.
- RELEASE Indicates whether unused storage extents, previously allocated to data, can be released for use by other files. RELEASE is a YES/NO indicator. RELEASE defaults to YES.
- FILECLAS The protection class of the file. The protection class determines which users have access to the file. The possible protection classes are #, \$, @, blank, and A through Z. The default is the value defined for FILECLAS through the Set Usage Constants command. For more information, refer to the VS Programmer's Introduction.

The Assign Output screen does not allow you to modify the device to which the file is copied; the Replace Query utility displays an error message if you enter a device other than DISK.

After specifying the file that will contain the procedure, press ENTER. The Replace Query utility then generates the procedure, stores it in the file that you specified, and returns you to the Command Processor.

#### E.3 RUNNING THE PROCEDURE

You must then run the procedure to convert all queries associated with the data base that you specified. If the procedure cannot validate a query, it performs one of the following actions:

- If you are running the procedure interactively, the procedure displays a screen that prompts you to create a print file for the query. The default name for the print file is the query name; it resides in your spool library CSPOOLIB) on your spool volume (SPOOLVOL).
- If you are running the procedure as a background task, the procedure creates a print file for the query. The print file has the name QRYnnnn, where nnnn is a number generated by the procedure; it resides in your spool library (SPOOLIB) on your spool volume (SPOOLVOL).

After executing the procedure, you can examine the queries that were not validated and delete them, or you can attempt to validate them from the Answer menu.

Access to the data base, 2-13 to  $2-17, 5-8, 5-9$ Adding an answer table column, 3-13, 3-24 Adding a row, 3-25 Adding the condition area, 3-27, 3-28 Alternate dup key, 2-25 Alternate key, 2-25 Alternate key fields, 4-20, 4-21,  $6-4$ ,  $6-5$  to  $6-7$ AND, 7-7, 7-8 Answer menu, 4-15 to 4-30 Answer table, 4-1, 4~2 copying, 4-16 to 4-21, 5-20 creation of word processing document, 4-22 to 4-24 creation of word processing merge document, 4-25, 4-26 duplicates elimination, 4-15 editing, 1-2, 4-12 to 4-15 printing, 2-8 to 2-10, 4-27 to  $4 - 30$ saving, 4-6, 4-7 screen, 4-3 to 4-6 sorting, 4-14 Answer table skeleton, 3-10 to 3-12, 7-3, 7-4 columns, adding and erasing, 3-13, 3-14, 3-24 computed field, 3-14, 3-15 creation, 3-9, 3-10 data mapping, 3-12, 7-3, 7-4 modification, 3-12 to 3-14 multiple rows, 3-15 to 3-17 Appending a record, 4-10, 4-11 Arithmetic operator, 7-6, 7-7 Ascending sort order, 4-14 ASCII storage type, 2-25, 6-11 Associating a data file, 5-17, 5-18

Binary arithmetic operator, 7-6 Binary edit code, 6-15 Binary storage type, 2-25, 6-11 Blank to blank range validation, 6-18

# c

B

CHARACTER constant element, 7-8, 7-9 CHARACTER data type, 2-24, 6-11 Cleaning up table rows, 3-27 Characters per line, 2-10, 3-32, 4-28 Column attributes, 2-23, 2-24 relationship to field specifications, 6-11 Column name field, 7-2 Column name changing, 3-12 Column order changing, 3-12 Column selection, 3-3 to 3-5 Column size manipulation, 3-8, 3-9 Comments in a record description file, 6-5 Comparison expression, 7-12, 7-15, 7-16 operator, 7-7 Complex key, 2-26 Compound key, 2-25, 6-9, 6-12 6-13, 6-24 Compressed-length file type,  $4-17, 6-5$ Computed field, 3-14, 3-15 Condition area, 7-4, 7-5, 7-21 to 7-23 adding and erasing, 3-27, 3-28 Condition entry field, 7-4 Consecutive file organization,  $2-26$ ,  $4-17$ ,  $6-3$ Constant element, 7-8 to 7-10 Continuing a row, 3-26

Control file copying into data base, 5-14, 5-15 creation for answer, 4-16 to 4-21 Copying a record description or control file, 5-14, 5-15 Copying the answer, 4-16 to 4-21, 5-20 Creating a data base, 5-6 Creating a data file, 2-11 to 2-13, 5-19, 5-20 Creating a record description file, 5-12, 5-13 Creating a source file, 6-21 Creating a stored query, 3-30, 4-24, 4-25 Creation date of a query, 2-27 Cumulative field, 6-15

#### $D$

Data base, 1-1, 5-1 access, 2-13 to 2-17, 5-8, 5-9 contents list, 5-1, 5-10 creation, 5-6 definition library, 5-1, 5-3 deletion, 5-7, 5-8 libraries, 5-1, 5-3, 5-4 renaming, 5-6, 5-7 specification, 2-1, 2-2, 5-4, 5-5 structure, 5-1, 5-3, 5-4 table, 2-22, 5-19, 5-20 update, 1-2, 4-8 to 4-12 Data entry field, 7-2, 7-3 Data file association, 5-17, 5-18 creation, 2-11 to 2-13, 5-19, 5-20 parameters, 6-2 to 6-5 relationship to record description file, 6-1, 6-2 Data length, 2-24, 6-11 Data retrieval, 7-15 to 7-23 Data scale, 2-24, 6-12 Data type, 2-24, 6-11 Data validation ranges, 2-26, 6-17, 6-23

Date stamp, 6-15 Decimal positions, 6-11, 6-12 Decimal storage type, 2-25, 6-11 Defining alternate key fields,  $6-5$  to  $6-7$ Defining a record description file, 6-2 Delete code, 6-5 Deleting a data base, 5-7, 5-8 Deleting a query, 2-18, 2-19 Deleting a record, 4-12 Deleting a record description file, 5-16, 5-17 Deleting fields from a record description file, 6-21 Deleting the current question, 3-22 DEMO data base, 1-4, B-1 to B-6 Descending sort order, 4-14 Describing additional fields,  $6 - 20$ Differentiating a record type, 6-1, 6-16, 6-18, 6-23, 6-25 DISPLAY (D), 7-5, 7-6 Display code, 6-13 Displaying a record description file, 6-21 Displaying the answer table, 2-7  $2 - 8$ DMS Open modes, 2-15, 2-16 Document ID, 4~22 Dollar/comma code, 6-14 Duplicate rows, 4-5, 4-15 Duplicate values for an alternate key, 2-25, 4-21, 6-6

# E

Editing the answer, 1-2, 4-12 to 4-15 Editing the question, 3-22 to 3-28 Element constant, 7-8 to 7-10 example, 7-10 Eliminating duplicates, 4-15 Ending a query, 3-33, 4-30 Erasing an answer table column, 3-14, 3-24

# INDEX (continued)

Erasing a row, 3-25 Erasing the condition area, 3-28 Error messages, C-1 to C-14 Example element, 7-10 Executing a query,  $4-1$  to  $4-3$ Executing a stored query, 2-11 External length, 6-10 EZQUERY, 1-1 error messages, C-1 to C-14 example, 1-4, B-1 to B-6 features, 1-1 to 1-3 Functions menu, 2-4 to 2-6 GETPARMs, A-2 to A-5 HELP facility, 1-3, 2-19 to  $2 - 28$ language, 1-1, 7-1, 7-5 operating environment, 1-3 procedure, 1-3, 1-4, A-1, A-2 processing overview, 2-3, 2-4

# F

Field alias, 6-15, 6-16 Field name, 6-8 Field report code, 6-12 Field specifications, 6-7 to 6-19 Field update code, 6-12, 6-13 Field update sequence, 6-16 Field validation specification, 6-15 to 6-19 File organization, 4-17 File report code, 6-5 File type, 6-5 File update code, 6-5, 6-7 Fixed-length file type, 4-17, 6-5 Form number, 2-10, 3-32, 4-28 Formulate Query screen, 3-5 to  $3 - 7$ Formulating a query, 2-6, 3-1 to 3-3 Functions menu, 2-4 to 2-6

## $G_{-}$

GETPARMs, A-2 to A-5

#### $H$

HELP facility, 1-3, 2-19 to 2-28

#### I

Indexed file organization, 2-26,  $4-17, 6-3$ Internal format, 6-9 Internal length, 6-9, 6-10 IS keyword, 7-14, 7-15

#### $J \sim$

Join element, 3-20 Joining columns, 7-19, 7-20 Joining rows, 7-20, 7-21 Joining tables, 7-18, 7-19 Join menu, 3-19 to 3-21

#### K

Key column, 2-24, 2-25 Keyed access path, 6-4, 6-18 Key field name,  $6-3$ ,  $6-4$ Keyword, A-2

#### $_{\rm L}$

Limited data base access, 2-14 Lines per page, 2-10, 3-32, 4-28 Logical expression, 7-13 to 7-15, 7-21 to 7-23 Logical operator, 7-7, 7-8

#### M

Manage Data Bases screen, 5-4, 5-5 Manage Questions screen, 3-21, 3-22 Manage Record Description Files screen, 5-9 to 5-11 Mapping data to the answer table, 3-12, 7-3, 7-4 Menu method, 1-1, 3-17, 3-18 Modifying a record, 4-9, 4-10 Modifying a record description file, 5-11, 5-12, 6-19 to 6-22 Multiple question query, 1-2,  $3 - 3$ Multiple record type file, 6-1, 6-22 to 6-25
Narrowing a column, 3-8 NUMBER constant element, 7-9,  $7 - 10$ Number of copies, 2-10, 3-32, 4-28 Nwneric expression, 3-14, 3-15, 7-11, 7-12 Nwneric storage type, 2-25, 6-11

### $\Omega$

 $\underline{\mathbf{N}}$ 

Occurrences, 6-12 Opening a data file, 2-16 Operating environment, 1-3 OR, 7-7, 7-8 Owner of a query, 2-27 @oBJDIR, 5-1, 5-3

### p

Parameter reference name, A-1 Parentheses use in logical expressions, 7-14 use in numeric expressions,  $7 - 12$ Primary key, 4-18 to 4-20, 6-3,  $6 - 4$ PRINT (P), 7-5 Print class, 2-10, 3-32, 4-28 Printing a record description file, 6-21 Printing the query, 2-8 to 2-10, 3-30 to 3-33 Printing the query and answer, 2-8 to 2-10, 4-27 to 4-30 Print Options screen, 2-8 to 2-10, 3-30 to 3-32, 4-27,  $4 - 28$ Private data base access, 2-14 Prname, A-1 Procedure language, 1-3, 1-4, A-1, A-2 Protection class of a query, 2-27

# $\Omega$

Query, 1-1, 3-1, 7-1 ending, 3-33, 4-30 multiple question, 1-2, 3-3 printing, 2-8 to 2-10, 3-30 to 3-33, 4-27 to 4-30 stored, 2-6, 2-7, 2-27, 3-30, 4-24, 4-25 Query execution, 4-1 to 4-3 Query formulation, 2-6, 3-1 to  $3 - 3$ Question, 3-1, 3-3 editing, 3-22 to 3-28 deleting, 3-22 managing, 3-21, 3-22 Question menu, 3-28 to 3-33 Quoted string, 7-8, 7-9

# R

Range, 7-13, 7-16, 7-17 Range expression, 7-13, 7-17 Range validation, 2-26, 6-17, 6-22 Readonly data base access, 2-14 Record appending, 4-10, 4-11 deleting, 4-12 modifying, 4-9, 4-10 Record description file, 5-1,  $6-1, 6-2$ copying, 5-14, 5-15 creation, 5-12, 5-13, 6-20 definition, 6-2 deletion, 5-16, 5-17 deletion of fields, 6-21 description of additional fields, 6-20 displaying, 6-21 modification, 5-11, 5-12, 6-19 to 6-22 printing, 6-21 record format, D-1 to D-8 relationship to data file, 6-1, 6-2 renaming, 5-16 validation, 5-12, 5-13, 5-15, 5-18, 6-23

```
Record length, 6-3 
Record type differentiation, 6-1, 
      6-16, 6-18, 6-23, 6-25 
Reformulating a stored query, 
      2-7, 2-8Relational data model, 1-1 
Renaming a data base, 5-6, 5-7 
Renaming a query, 2-17, 2-18 
Renaming a record description 
      file, 5-16 
Replace Query utility, E-1 to E-4 
Replacing a stored query, 3-30, 
      4 - 25REPORT, 4-22 
Report code 
  field, 6-12 
  file, 6-5 
Row 
  adding, 3-25 
  cleaning up, 3-27 
  continuing, 3-26 
  erasing, 3-25 
Row operator DISPLAY, 7-5, 7-6 
Row operator field, 7-2
```
### s

Saved answer table, 2-22, 4-6,  $4 - 7$ Screen objects, 7-1 Selecting alternate keys, 4-20, 4-21 Selecting a primary key, 4-18 to 4-20 Selecting tables and columns, 3-3 to 3-5 Selection menu, 3-18, 3-19 Selective index, 4-10, 6-5, 6-7 Shared data base access, 2-13 Sign control code, 6-14 SIGNED NUMBER data type, 2-24, 6-11 Single record type file, 6-1 Skipping alternate key paths, 6-6 Sorting the answer table, 4-14 Source file creation, 6-22 Specifying the data base, 2-1,  $2-2$ ,  $5-4$ ,  $5-5$ 

Specifying the data file parameters, 6-2 to 6-5 Specifying the field attributes, 6-7 to 6-19 Starting location, 6-8, 6-9 Storage attributes, 2-24 to 2-26 relationship to field specifications, 6-11 Storage position, 2-25 Storage size, 2-25, 6-11 Storage type, 2-25, 6-11 Stored query, 2-6, 2-7, 2-27, creation, 3-30, 4-24, 4-25 deletion, 2-18, 2-19 execution, 2-11 library, 2-7, 5-3, 5-4 reformulation, 2-7, 2-8 renaming, 2-17, 2-18 replacement, 3-30, 4-25 validation, 2-7, 3-30, 4-24,  $E-1$  to  $E-4$ Syntax notation, 7-11 Syntax rules, 7-11 to 7-23

### $\mathbf T_-$

Table, 1-1, 5-1 data base, 2-22, 5-19, 5-20 saved answer, 2-22, 4-6, 4-7 Table look-up, 6-18, 6-19, 6-21, 6-22 Table name field, 7-2 Table selection, 3-3 to 3-5 Table skeleton, 7-1 to 7-3

## u

Unary arithmetic operator, 7-6 Unconditional retrieval, 7-15 Union of table columns, 3-16,  $3 - 17$ UNSIGNED NUMBER data type, 2-24, 6-11 Update code field, 6-12, 6-13 file, 6-5, 6-7 Updating the data base, 1-2, 4-8 to 4-12 User exit, 6-4

Validated query, 2-7, 3-30, 4-24, El to E-4 Validating a record description file, 5-12, 5-13, 5-15, 5-18, 6-23 Validation specifications for a field, 6-16 to 6-19 Variable-length file type, 4-17, 6-5 VS/Report, 4-21

w

v

Widening a column, 3-8, 3-9 Word processing document, 4-22 to 4-24 Word processing merge document, 4-25, 4-26

z

 $\ddot{\phantom{0}}$ 

Zero suppress code, 6-13, 6-14 Zoned storage type, 2-25, 6-11

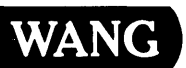

 $\mathbf{I}$  $\mathbf l$ 

 $\mathbf 1$ 

Customer Comment Form Publication Number \_\_\_\_\_\_\_800-1129-03

Help Us Help You ...

Title \_\_\_\_\_\_\_\_\_\_\_\_\_ ......;;V\_;;;;S;\_;;E=Z=Q=U=E=R:..=..Y.:\_\_:\_:R=E.,:\_FE=R:..::E=N=C=E

We've worked hard to make this document useful, readable, and technically accurate. Did we succeed? Only you can tell us! Your comments and suggestions will help us improve our technical communications. Please take a few minutes to let us know how you feel.

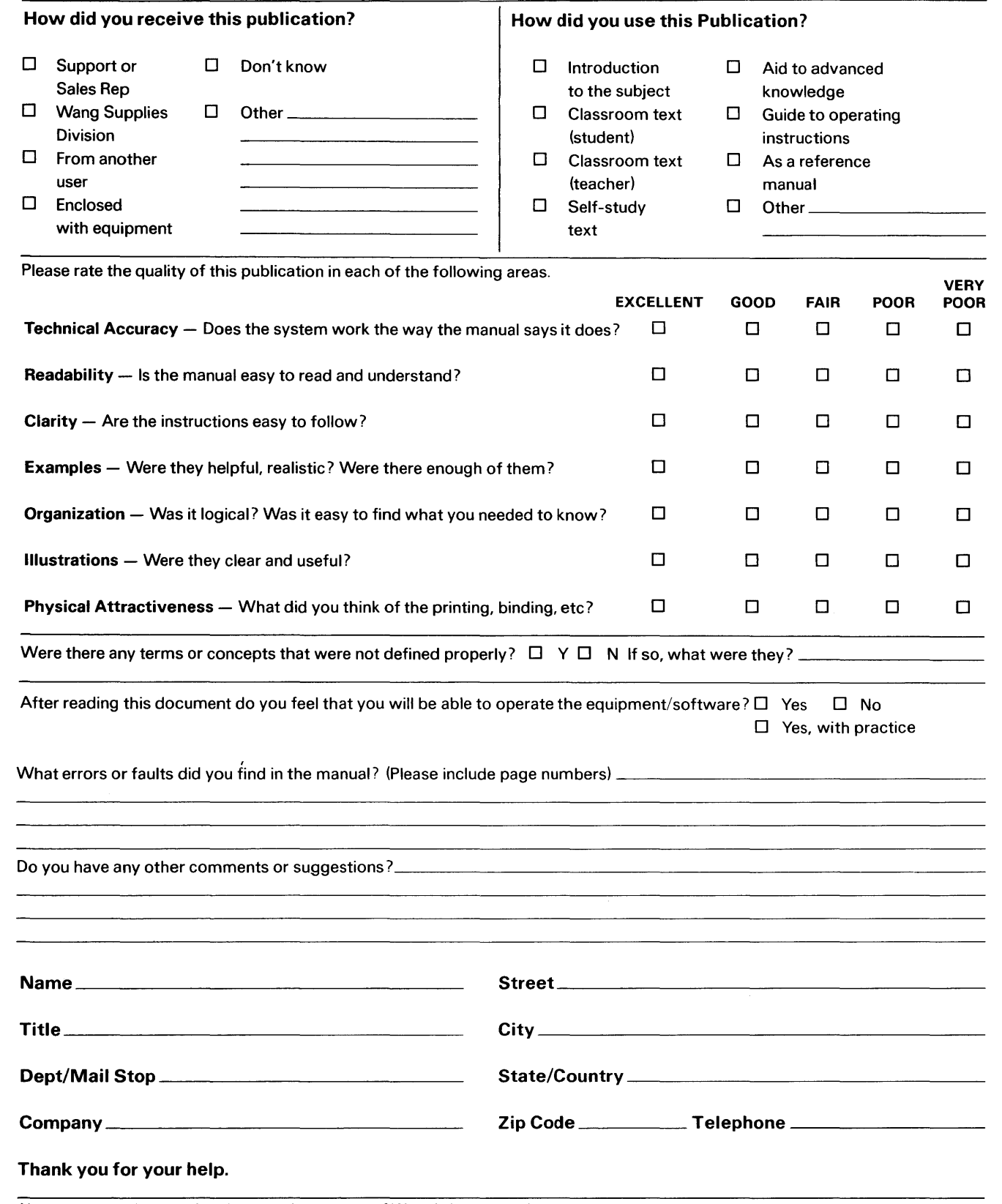

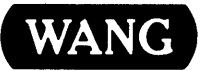

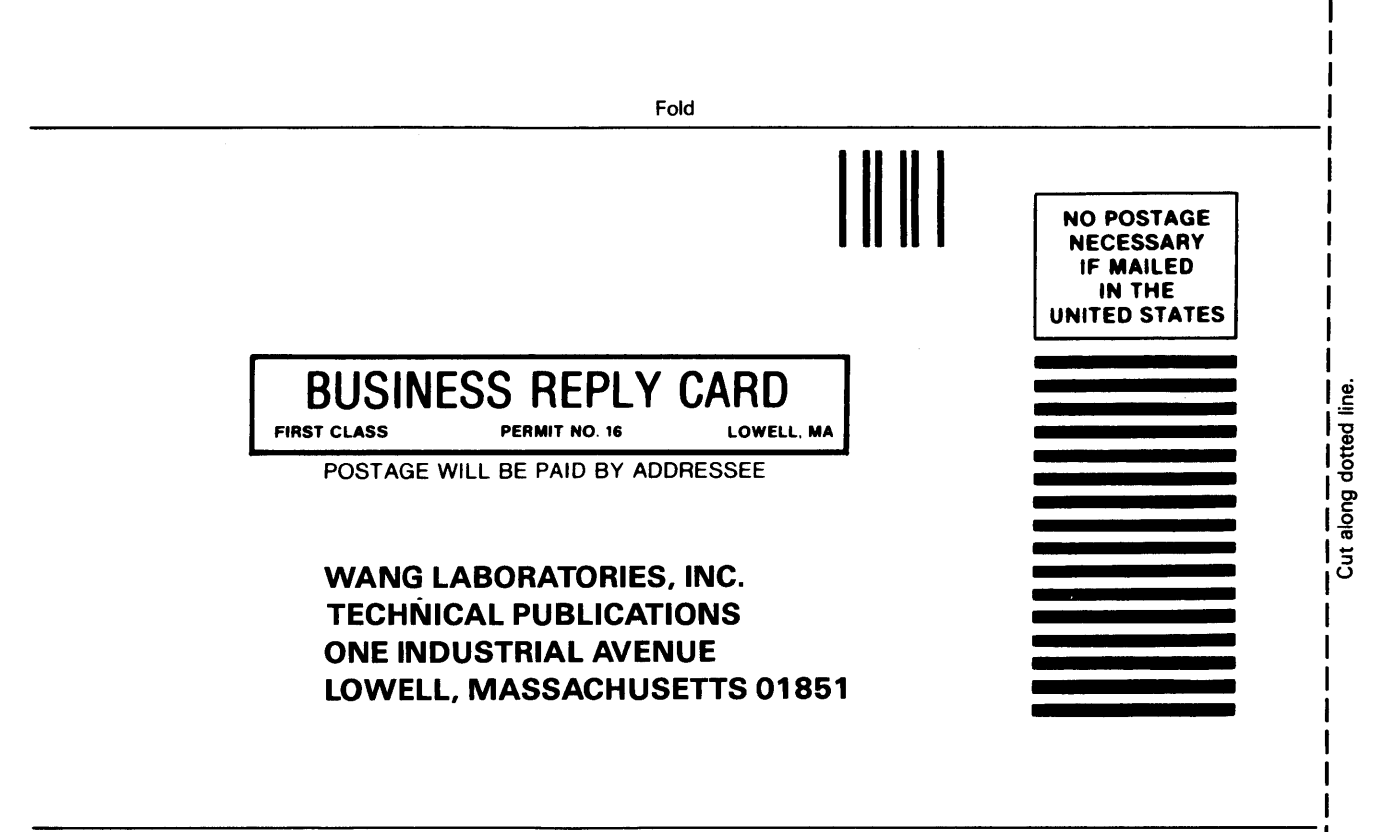

Fold

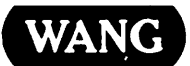

ONE INDUSTRIAL AVENUE LOWELL, MASSACHUSETTS 01851 TEL. (617) 459-5000 TWX 710-343-6769, TELEX 94-7421

 $\hat{\mathcal{L}}$